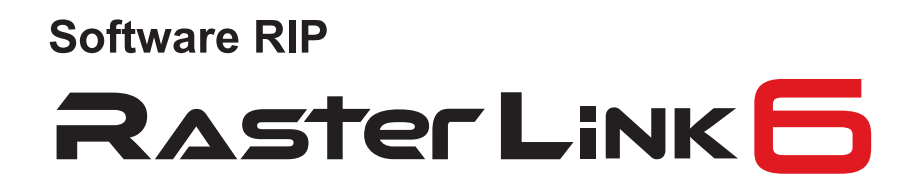

# **Benutzerhandbuch**

MIMAKI ENGINEERING CO., LTD.  $\frac{\text{Version 1.4}}{\text{D202454-14}}$ 

Version 1.4

**MIMAKI** 

URL: http://eng.mimaki.co.jp/

# <span id="page-1-0"></span>Hinweis

- Es ist ausdrücklich untersagt, dieses Dokument oder Teile hiervon ohne unsere Genehmigung zu kopieren oder anderweitig zu vervielfältigen.
- Der Inhalt dieses Dokuments kann ohne Vorankündigung geändert werden.
- Durch Verbesserungen oder Änderungen der Software können die Beschreibungen in diesem Dokument teilweise von der tatsächlichen Software abweichen. Wir bitten um Ihr Verständnis.
- Es ist streng untersagt, diese Software auf ein anderes Speichermedium zu kopieren (außer als Sicherheitskopie) oder sie zu anderen Zwecken als ihrer Ausführung in den Arbeitsspeicher zu laden.
- Mit Ausnahme dessen, was in den Garantiebestimmungen von MIMAKI ENGINEERING CO., LTD. festgehalten ist, haften wir nicht für Ansprüche aus Schäden (einschließlich, aber nicht beschränkt auf entgangene Gewinne, mittelbare, besondere oder andere finanzielle Schäden), die aus dem Gebrauch oder Nichtgebrauch dieses Produkts entstehen. Dies gilt auch, wenn MIMAKI ENGINEERING CO., LTD. im Voraus über diese möglichen Schäden in Kenntnis gesetzt wurde. Beispielsweise haften wir nicht für den Verlust von Medien (Arbeiten), die mithilfe dieses Produkts erstellt wurden, oder indirekte Schäden, die durch mit diesen Medien erstellte Produkte entstehen.

Adobe, das Adobe Logo, Photoshop, Illustrator und PostScript sind Warenzeichen von Adobe System Incorporated.

Apple, Macintosh, Power Macintosh, Mac OS und Mac OSX sind eingetragene Warenzeichen von Apple Inc. Microsoft, Windows, Windows 2000, Windows XP, Windows Vista, Windows 7, Windows 8 oder Windows 8.1. Alle in diesem Dokument verwendeten Warenzeichen von Corel sind Warenzeichen oder eingetragene Warenzeichen von Corel Corporation und den verbundenen Unternehmen von Corel Corporation in Kanada, den USA und/oder anderen Ländern.

Alle Markennamen und Produktnamen sind Warenzeichen oder eingetragene Warenzeichen ihrer entsprechenden Firmen.

# <span id="page-2-0"></span>Über dieses Handbuch

Dieses Handbuch erklärt die Funktionen von "RasterLink6".

# <span id="page-2-1"></span>**Darstellungsarten**

Menüfunktionen stehen in Anführungszeichen, beispielsweise [Full Color]. Schaltflächen in Dialogboxen sind eingerahmt, beispielsweise Update.

# <span id="page-2-2"></span>**Symbole**

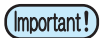

Verweist auf bei der Verwendung des Produkts einzuhaltende Vorsichtsmaßnahmen.

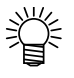

Gibt nützliche Hinweise.

45

Gibt die Seite an, auf der zugehörige Inhalte zu finden sind.

# <span id="page-2-3"></span>**Über die Begriffe**

Job : Ein "Job" ist eine Druckdatei, die von RasterLink6 bearbeitet wurde. Sobald Daten in einem beliebigen Format von einer Anwendungssoftware wie beispielsweise Adobe Illustrator in RasterLink6 gespoolt wurden, werden sie in RasterLink6 registriert und zu einem Job.

Scan : In RasterLinkPro5 bezeichnet "Scan" die Bewegungsrichtung des Druck-kopfs (Y-Richtung).

Feed : "Vorschub" bezeichnet in RasterLinkPro5 die Bewegungsrichtung des Mediums im Drucker (X-Richtung)

# <span id="page-3-0"></span>Softwarekonfiguration in RasterLink6

RasterLink6 besteht aus folgender Software.

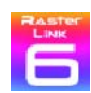

### **RasterLink6**

Software, die verschiedene Bilddaten empfängt, führt eine Vielzahl von unterschiedlichen Bearbeitungen an den Bilddaten durch und schickt die Druckdaten zum Drucker.

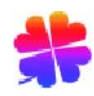

#### **Profilmanager**

Software, die das Geräteprofil und das in RasterLink6 verwendete Eingabeprofil verwaltet. ( -> Installationsanleitung S.30)

#### **RasterLink-Tools**

Plug-in-Software zum Drucken, Schneiden und Erstellen von Daten für Spezialfarben in Adobe Illustrator und CorelDRAW ( -> S.157)

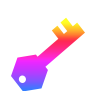

#### **License Manager**

Für die Verwendung von RasterLink6 ist eine Lizenzaktivierung erforderlich. Der License Manager ist das Werkzeug zur Durchführung der Lizenzaktivierung (-> Installationsanleitung S.15)

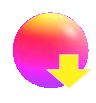

#### **Update-Tools**

Werkzeug zum Herunterladen des neusten Programms und des neusten Profils über das Internet und zur Anwendung.

( -> Installationsanleitung S. 24 und S. 25)

# **Inhalt**

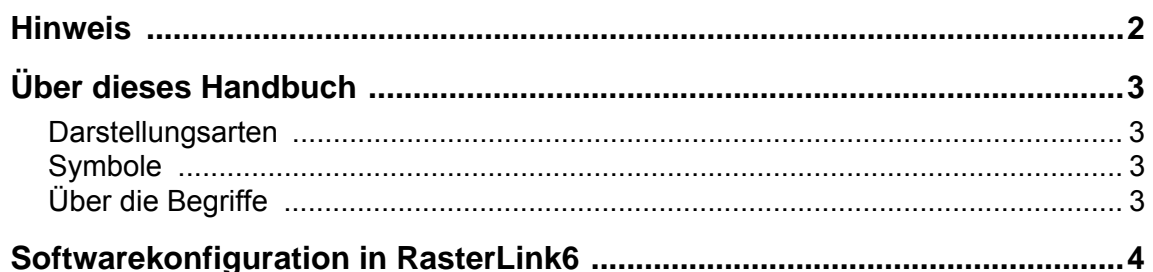

# **Basisinformation über RasterLink6**

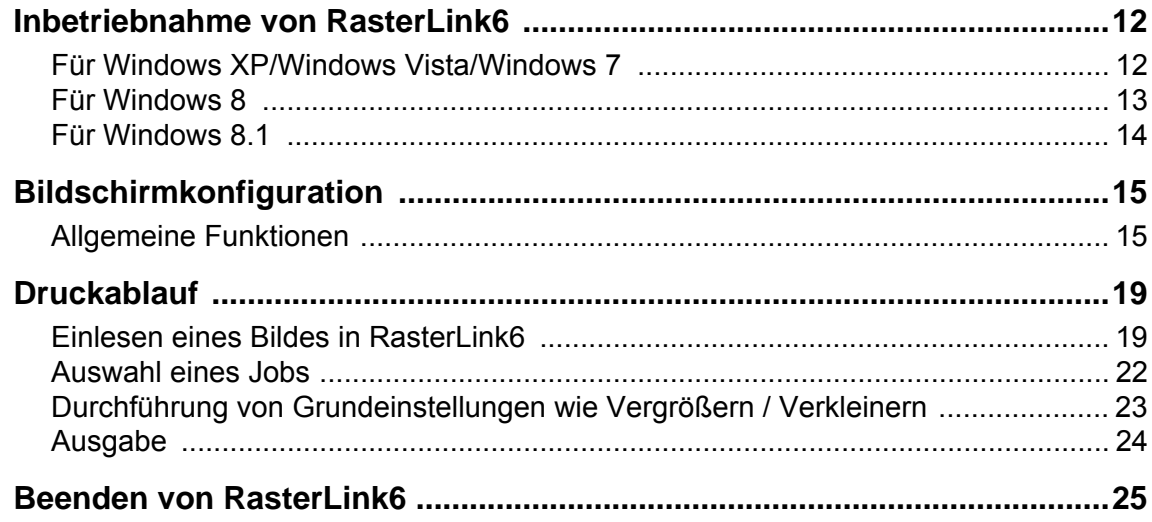

# **Funktionserklärung**

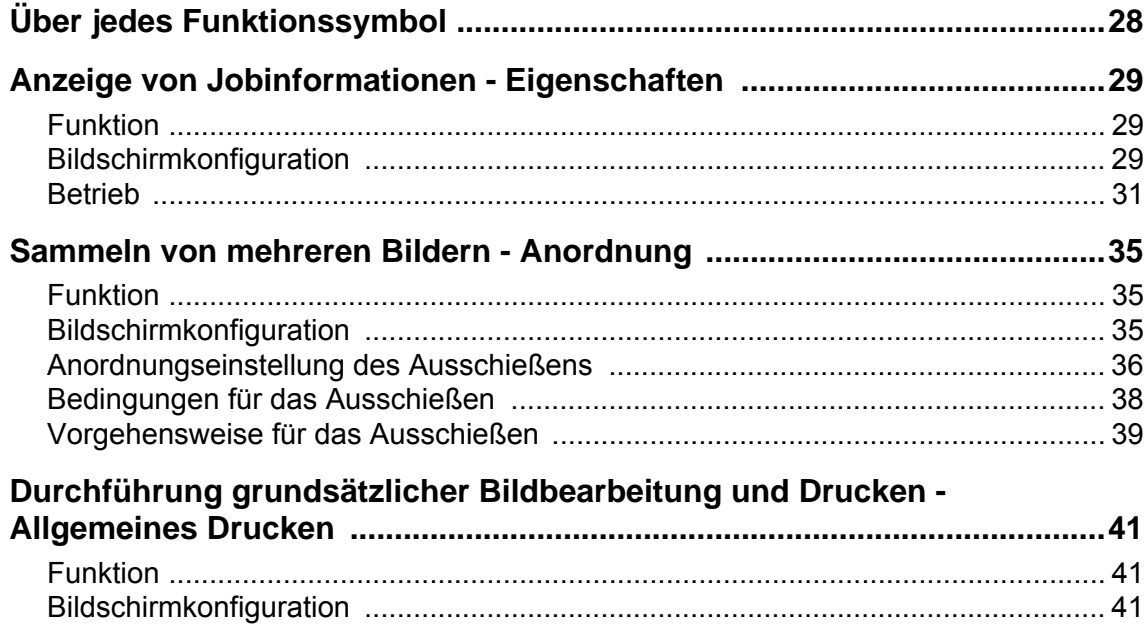

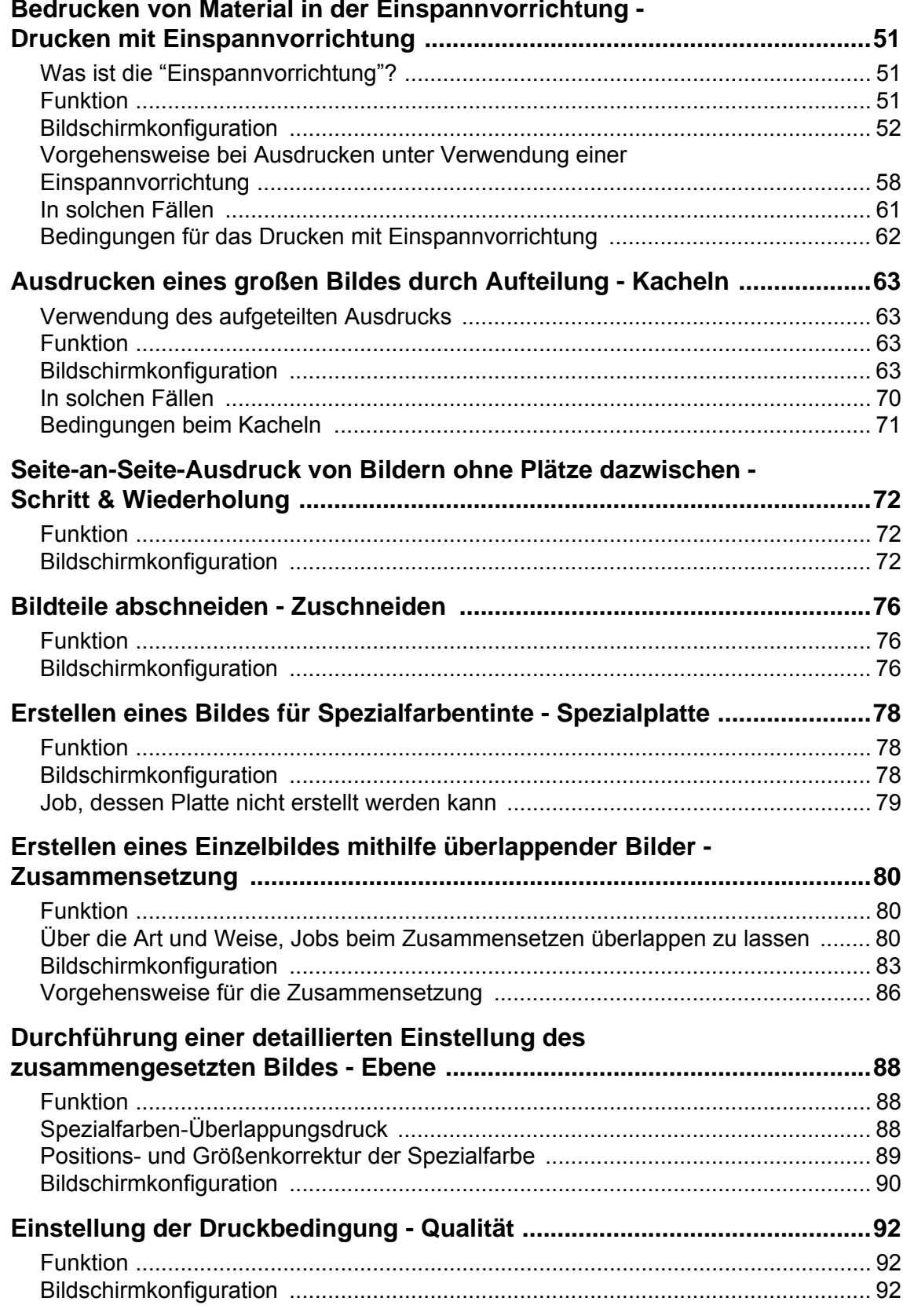

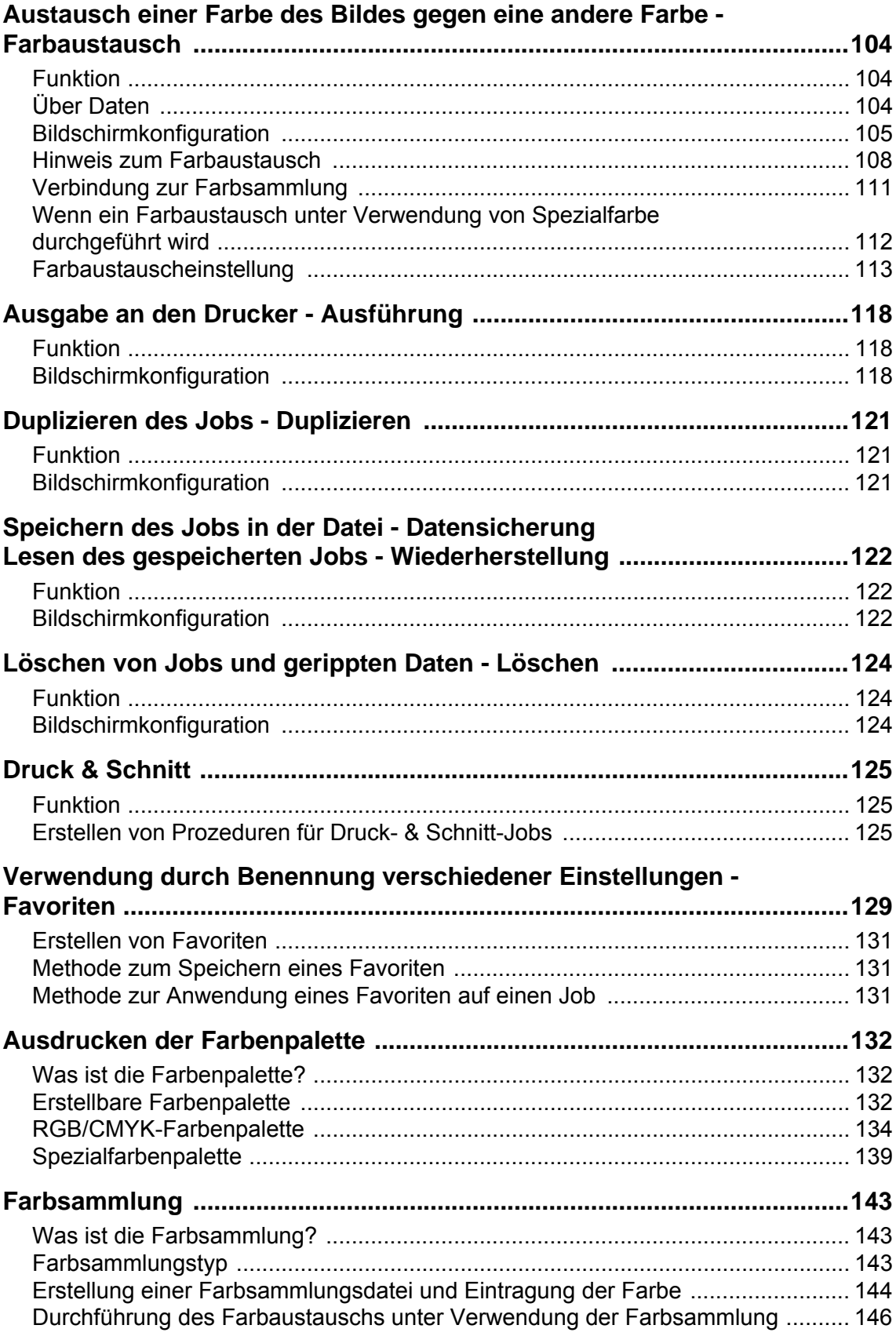

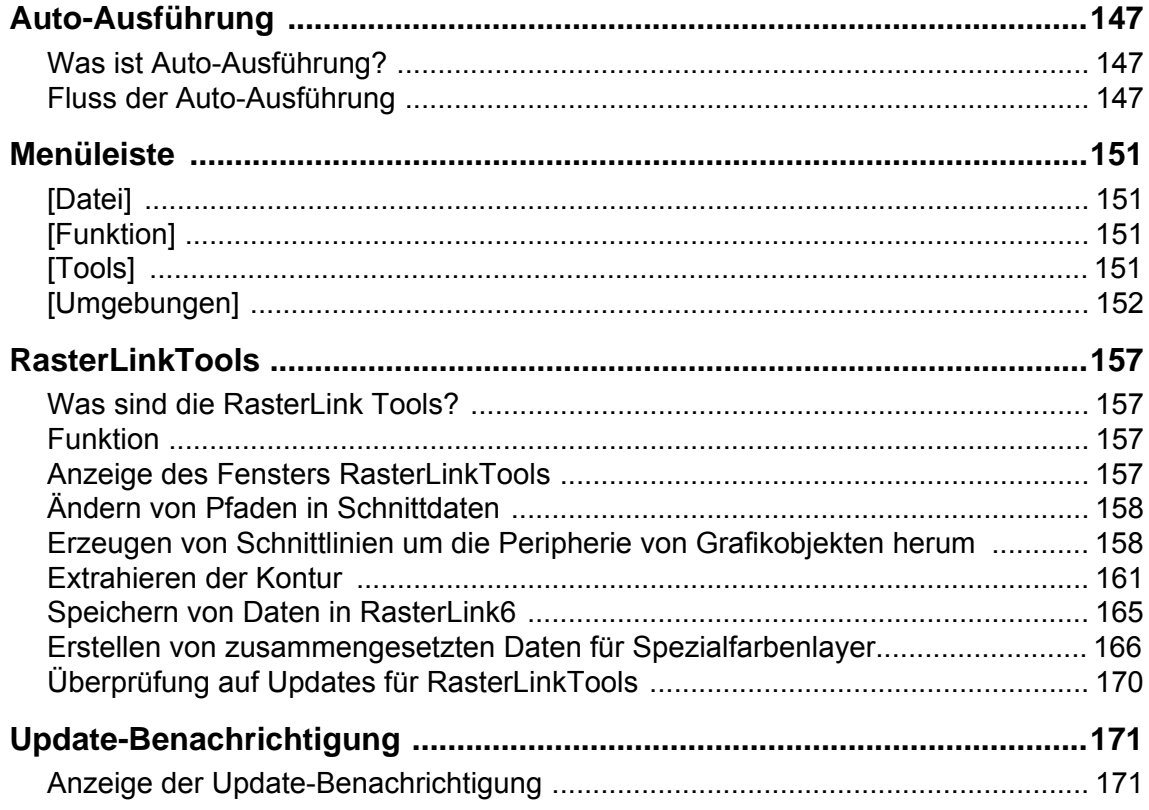

# In solchen Fällen

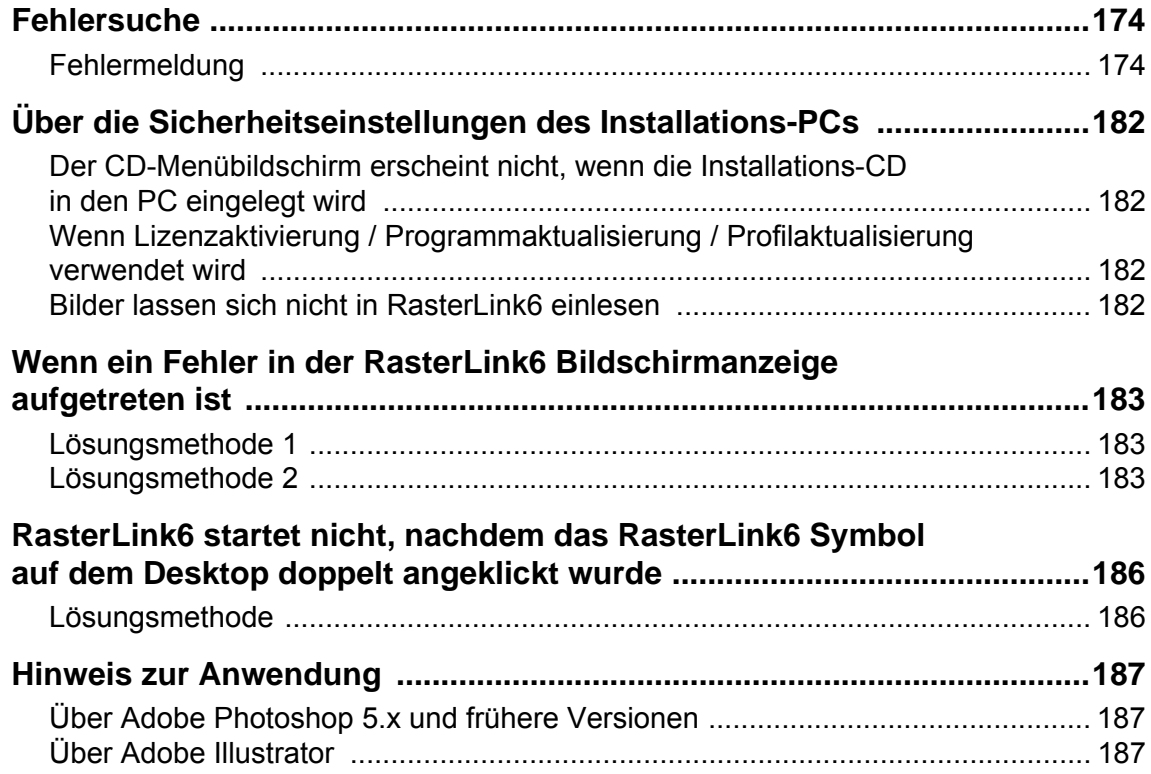

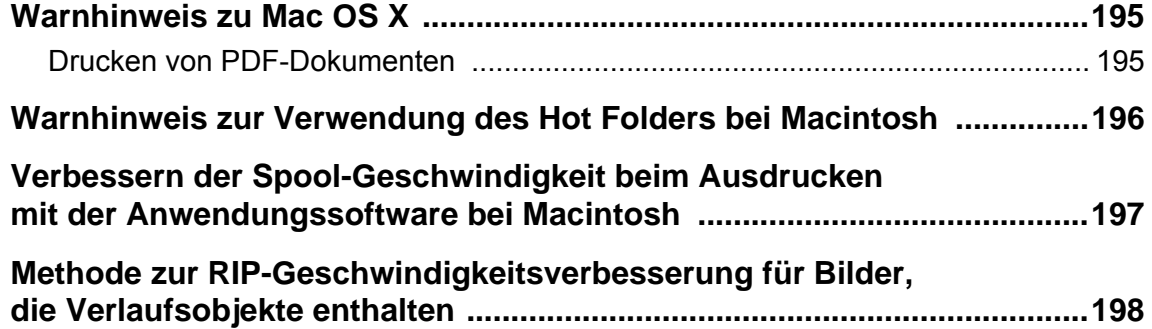

# <span id="page-10-0"></span>**Grundlegende Informationen zu RasterLink6**

# <span id="page-11-0"></span>**Starten von RasterLink6**

# <span id="page-11-1"></span>**Für Windows XP/Windows Vista/Windows 7**

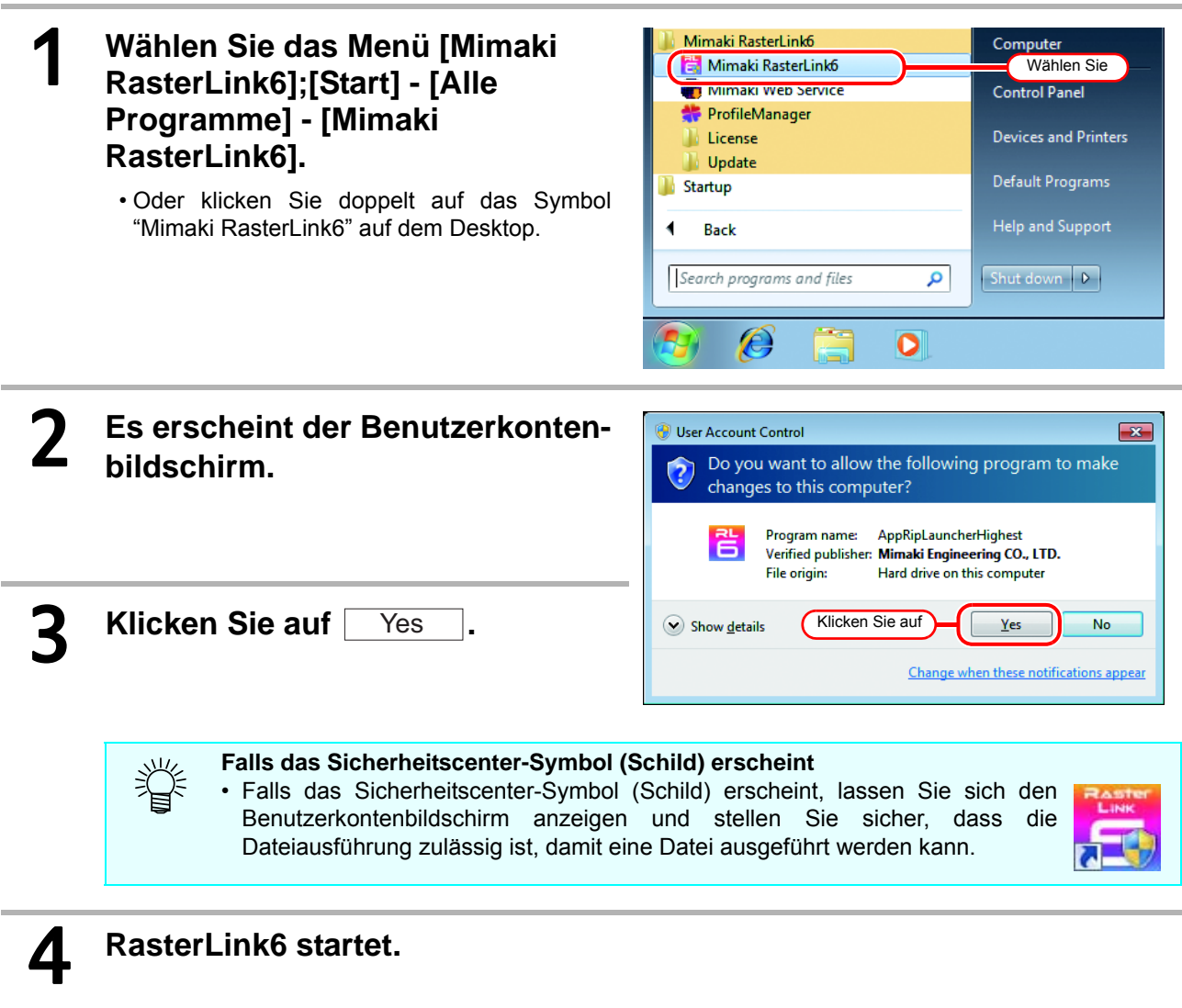

# <span id="page-12-0"></span>**Für Windows 8**

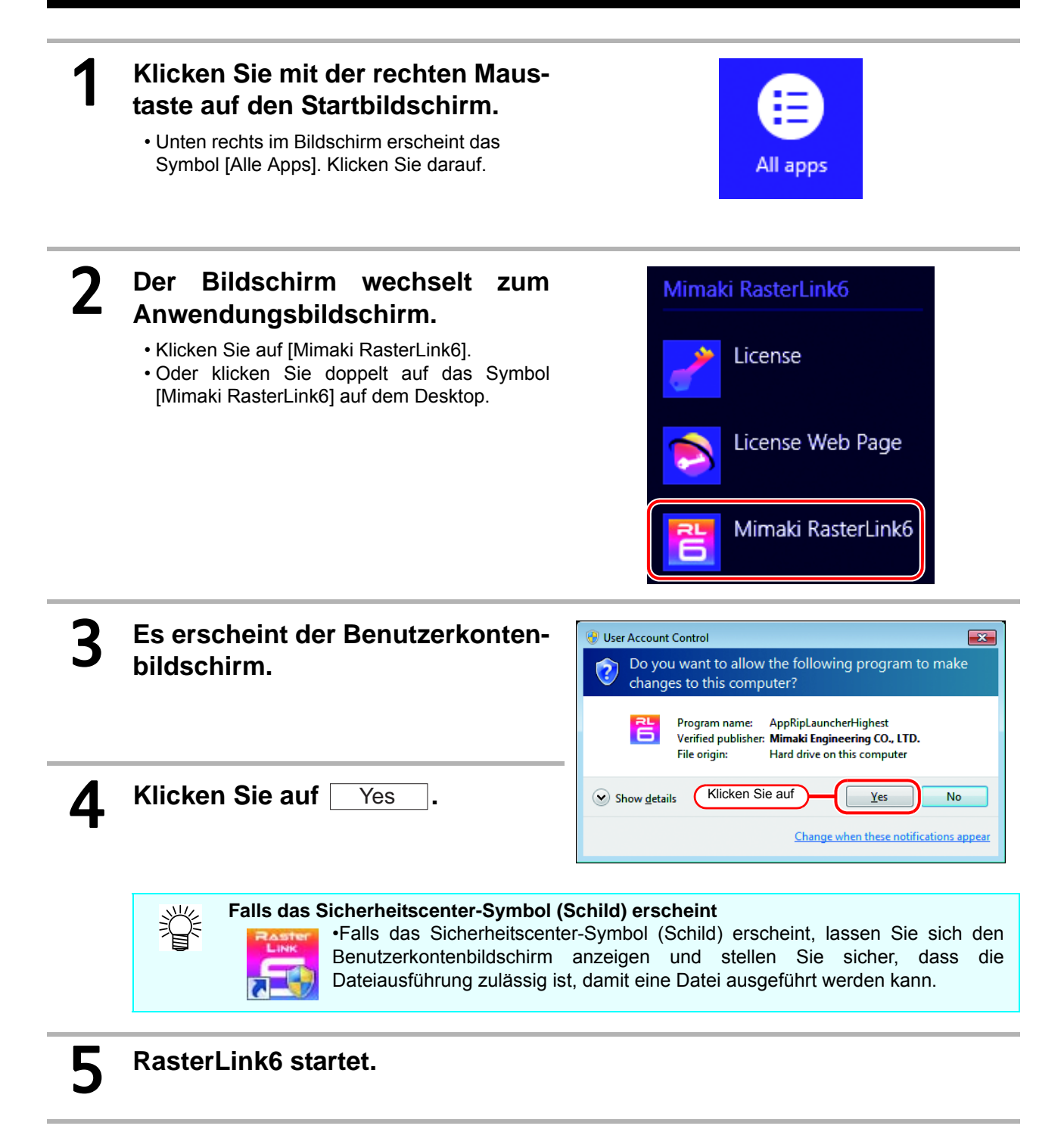

# <span id="page-13-0"></span>**Für Windows 8.1**

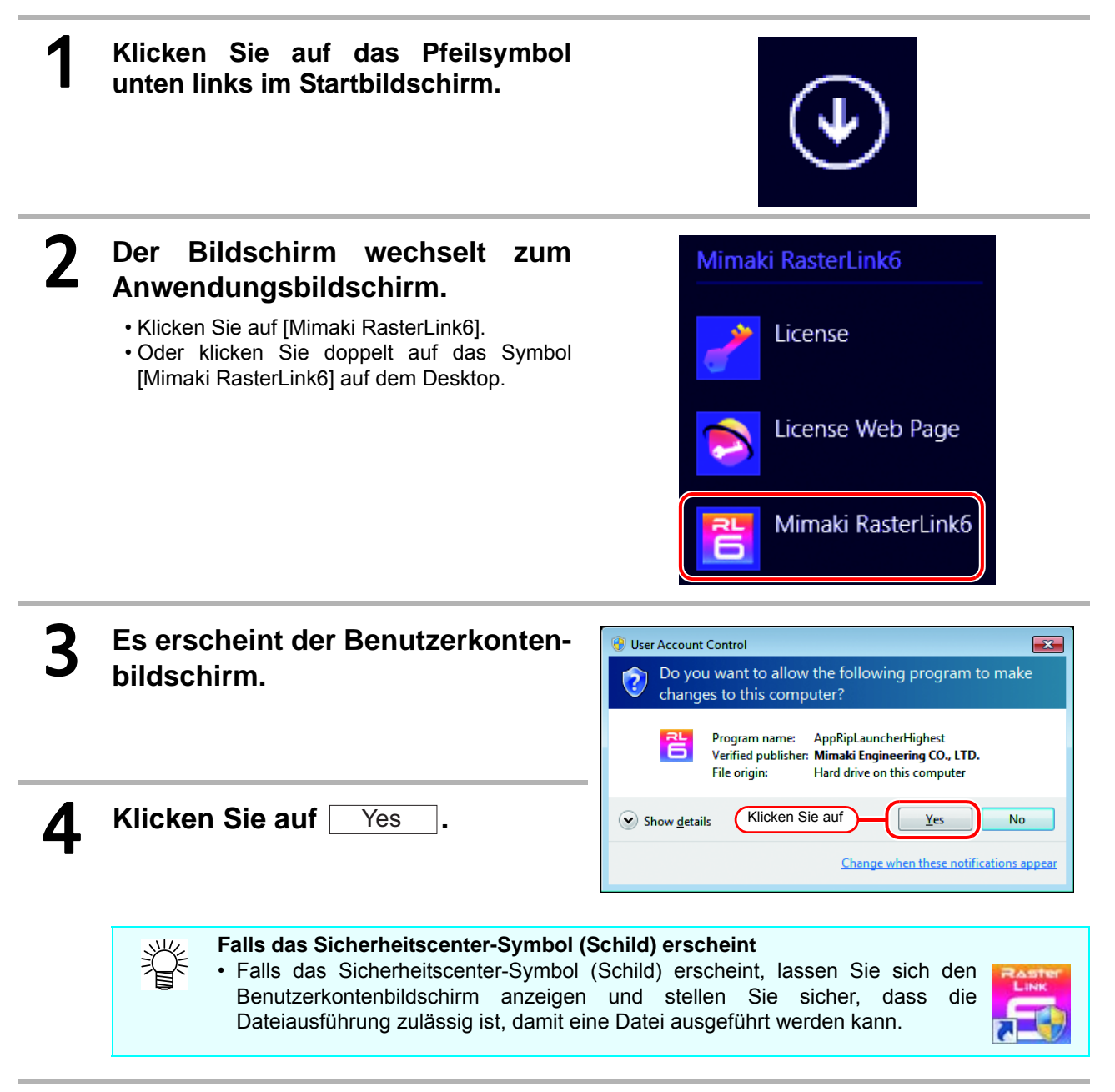

# 5 **RasterLink6 startet.**

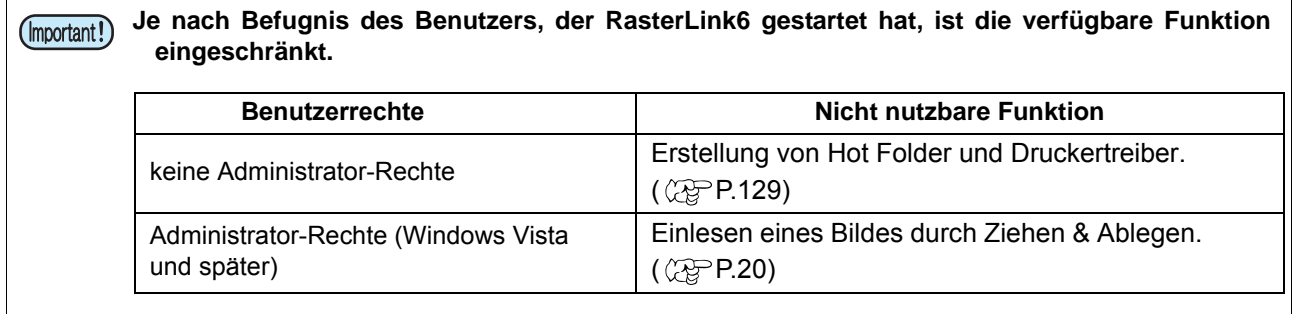

# <span id="page-14-0"></span>**Bildschirmkonfiguration**

In RasterLink6 können verschiedene Einstellungen am Hauptbildschirm durch Auswahl und Änderung des Funktionssymbols am rechten Bildschirmrand durchgeführt werden.

# <span id="page-14-1"></span>**Allgemeine Funktionen**

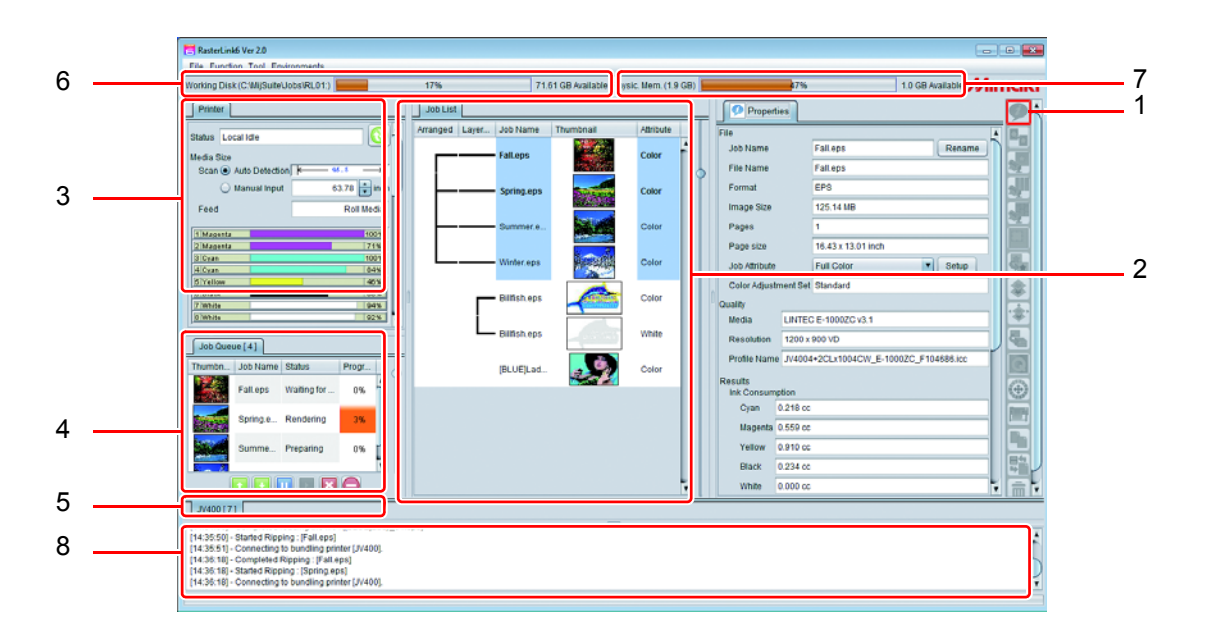

# **1. Funktionssymbol**

Sie können durch Betätigung dieser Symbole den Hauptbildschirm verändern. Falls die Bildschirmhöhe nicht ausreicht, um alle Symbole anzuzeigen, erscheint die Scroll-Leiste. Sie können die Größe dieser Symbole ändern oder unnötige Symbole ausblenden. ( $\widehat{X}$  [P.15](#page-154-0)5) Je nach Drucker unterscheiden sich die angezeigten Funktionssymbole. Außerdem sind je nach in der Jobliste gewählter Jobbedingung manche Funktionssymbole in ausgegraut und können nicht ausgewählt werden.

# **2. Jobliste**

Die Jobliste erscheint.

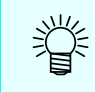

• Dieser Bildschirm erscheint, wenn Sie die Funktionssymbole unten wählen: Jobeigenschaft, Ausschießen, Zusammensetzen, Spezialplatte, Ausführen, Kopieren, Datensicherung/Wiederherstellung und Löschen von Jobs

### **Für jede Linie**

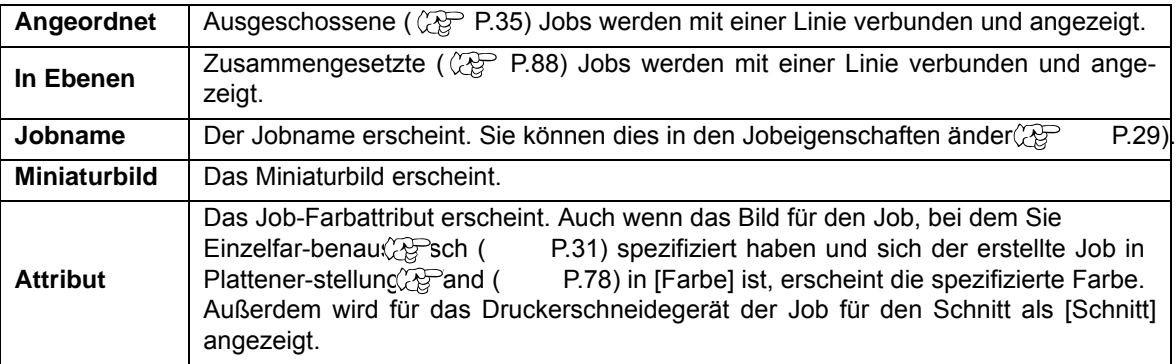

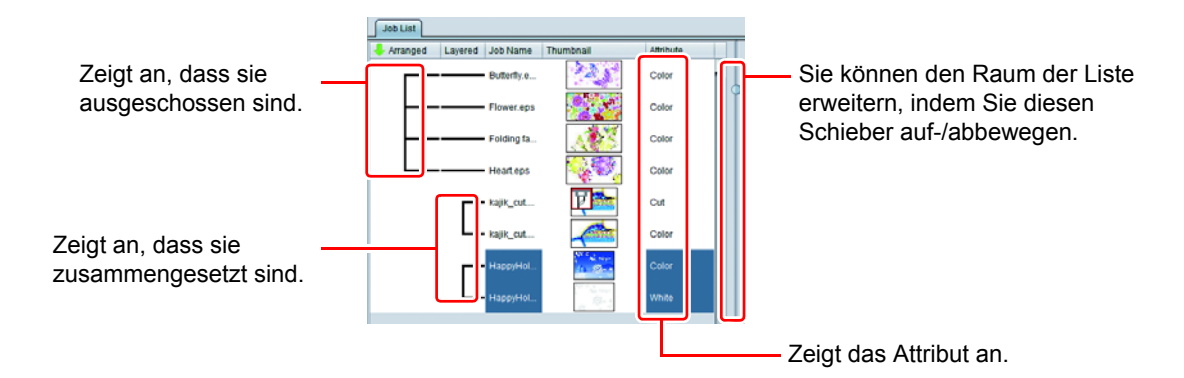

#### **Job-Hintergrundfarbe**

Die Job-Hintergrundfarbe hat die unten aufgeführte Bedeutung:

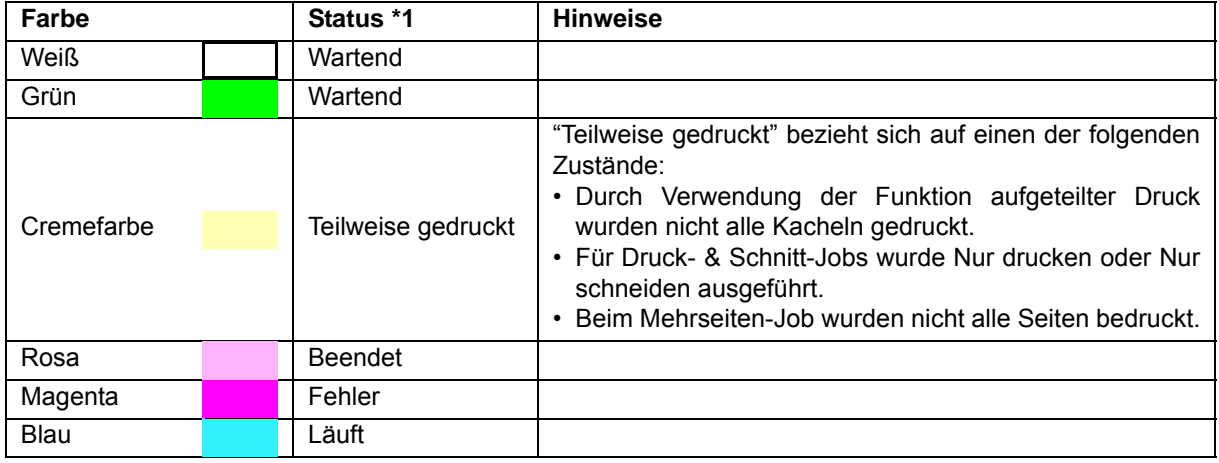

\*1. Sind gerippte Daten vorhanden, werden sie in Fettschrift dargestellt.

#### **Werkzeugtipp**

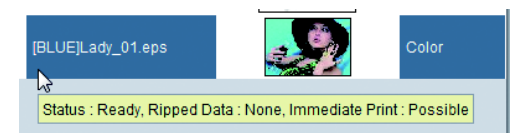

Wenn Sie die Maus auf den Job halten, erscheint der Status dieses Jobs im Werkzeugtipp.

• Angezeigte Daten Status / mit oder ohne geRIPpte Daten / ob RIP & Drucken verfügbar sind / Bildbearbeitungstyp

#### **Pop-Up-Menü**

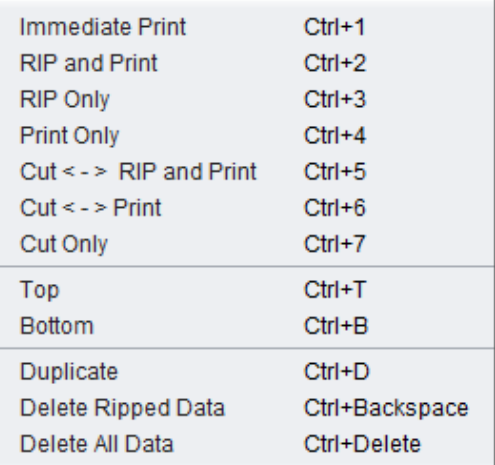

Wenn Sie einen Job wählen und mit der rechten Maustaste klicken, erscheint das Pop-Up-Menü.

**Sofortiges Drucken / RIP und Drucken / Nur RIP / Nur Drucken /Schneiden < - > RIP und Drucken (nur Druckerschneidegerät) / Schneiden < - > Drucken (nur Druckerschneidegerät) / nur Schneiden (nur Druckerschneidegerät)**

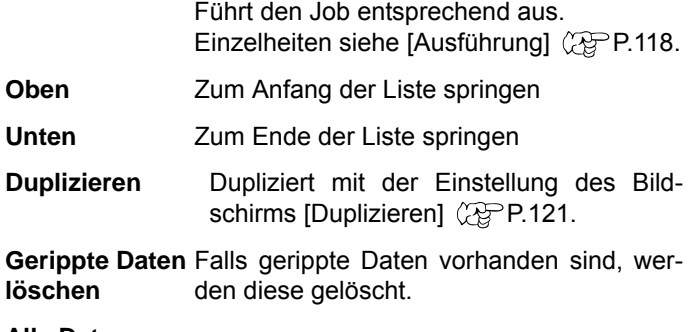

**Alle Daten löschen** Löscht den gewählten Job.

#### **Doppelklick auf den Job**

Führt Sie zum normalen Druckbildschirm ( $\mathbb{Q}$ P.41).

#### **Sortieren**

Klicken Sie auf [Angeordnet] am linken Ende der Joblisten-Kopfleiste, um die Posten in auf-/absteigender Folge sortieren zu lassen.

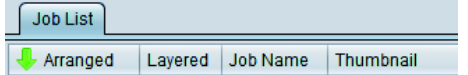

#### **3. Druckerstatus**

Es werden Informationen zum angeschlossenen Drucker angezeigt.

- Dieser Bildschirm erscheint, wenn Sie die Funktionssymbole unten wählen: Jobeigenschaft, Ausschießen, Zusammensetzen, Drucken, Kopieren, Datensicherung/
	- Wiederherstellung und Löschen von Jobs
	- Je nach Drucker unterscheiden sich die angezeigten Inhalte.

#### **4. Job-Warteschlange (Einzelheiten siehe S. 120)**

- Dieser Bildschirm erscheint, wenn Sie die Funktionssymbole unten wählen: Jobeigenschaft, Ausschießen, Zusammensetzen, Spezialplatte, Ausführen, Kopieren, Datensicherung/Wiederherstellung und Löschen von Jobs
- Falls die "Auto-Ausführung" ( $\langle \text{Q} \text{P}$ .147) gestartet hat, erscheint "Auto-Ausführung" in der Registerkarte.

#### **5. Bildschirm Druckfortschritt**

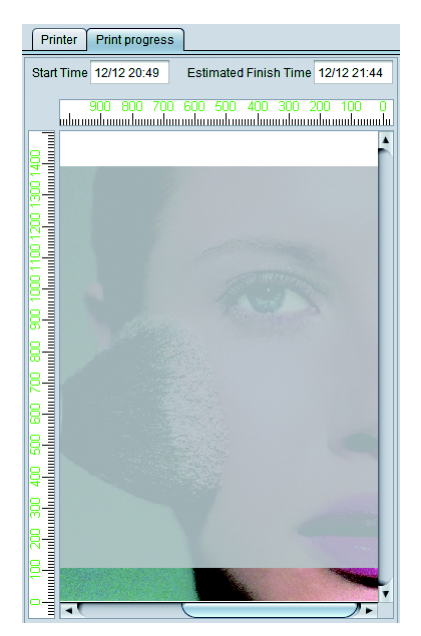

Wird dieser Bildschirm geöffnet, während der Drucker druckt, kann geprüft werden, wie weit der Druckvorgang zurzeit fortgeschritten ist.

Um diesen Bildschirm anzuzeigen, wählen Sie [Umgebungen]-[Option...]-[Anzeige]-[Druckfortschritt anzeigen]. ( $25$  [P.153](#page-152-0)

Dieser Bildschirm kann bei folgenden Modellen angezeigt werden:

JV400-LX, JV400-SUV, TS500, TX500, UJV500 JV300, JV150, CJV300, CJV150

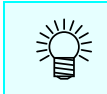

• Überschreitet die Länge des Druckbildes 100 m, so wird es aufgeteilt in Abschnitten von 100 m angezeigt.

• Der Druckfortschritt wird nicht angezeigt, (Important!) wenn die Einstellungen für die Druck- & Schnitt-Jobs und Rückzugsdruck vorgenommen wurden.

### **6. Drucker-Registerkarte**

Schaltet den Hauptbildschirm auf den Drucker, der in der Druckerverwaltung registriert wurde  $(Q_F^{\infty}P.154)$ .

Die Gesamtzahl an Jobs, die für diesen Drucker gelesen wurde, erscheint neben dem Druckernamen (Zahl im roten Rahmen in der Abbildung unten).

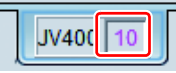

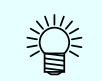

• Für alle Drucker können Sie bis zu 200 Jobs insgesamt erstellen.

### **7. Arbeitsfestplatte**

Es erscheint der verwendete Platz auf der Festplatte (Arbeitsordner) zur Verwaltung der Jobinformation von RasterLink.

### **8. Physik. Speicher**

Es erscheint die zurzeit verwendete Größe des Speichers dieses Computers.

#### **9. Meldungsanzeige**

Es erscheint der Fortschrittsstatus des Vorgangs.

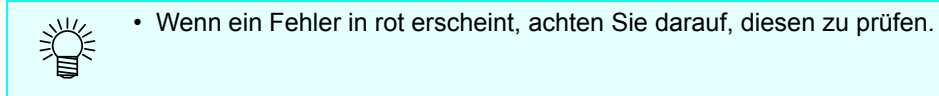

# <span id="page-18-0"></span>**Druckablauf**

Wenn Sie ein Bild drucken, geschieht dies wie folgt.

- (1) Lesen Sie das Bild in RasterLink6 ein.
- (2) Nehmen Sie die Grundeinstellungen wie Vergrößern / Verkleinern vor.
- (3) Ausgabe.

# <span id="page-18-1"></span>**Einlesen eines Bildes in RasterLink6**

Es gibt vier Möglichkeiten, ein Bild in RasterLink6 einzulesen.

• Sie können insgesamt bis zu 200 Jobs für alle registrierten Drucker einlesen. Wenn Sie versuchen, (Important!) mehr einzulesen, tritt ein Fehler auf.

# **Menü [Datei]**

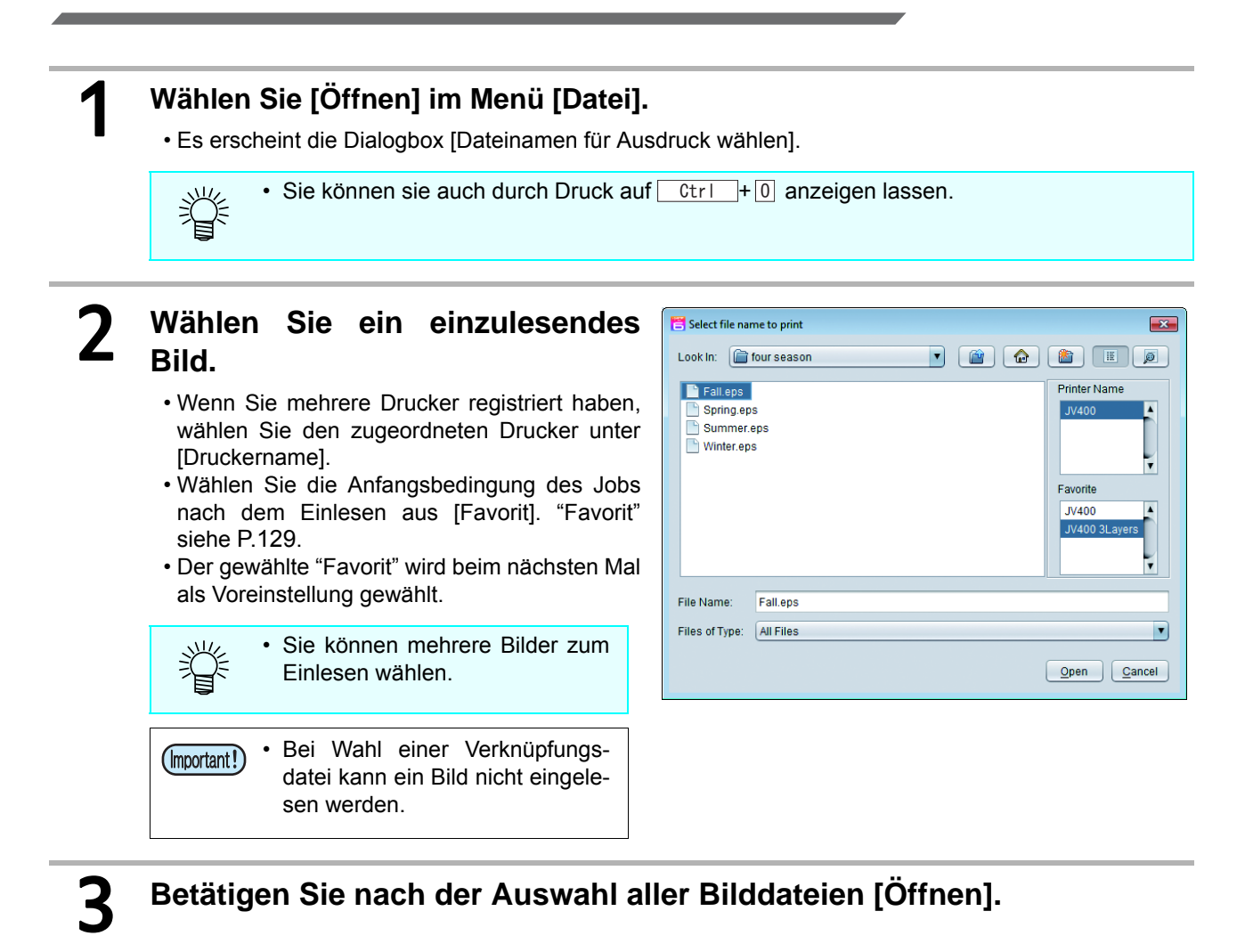

4 **Das Bild wird in RasterLink6 eingelesen und ein Job wird erstellt.**

# <span id="page-19-0"></span>**In die Jobliste ziehen & ablegen**

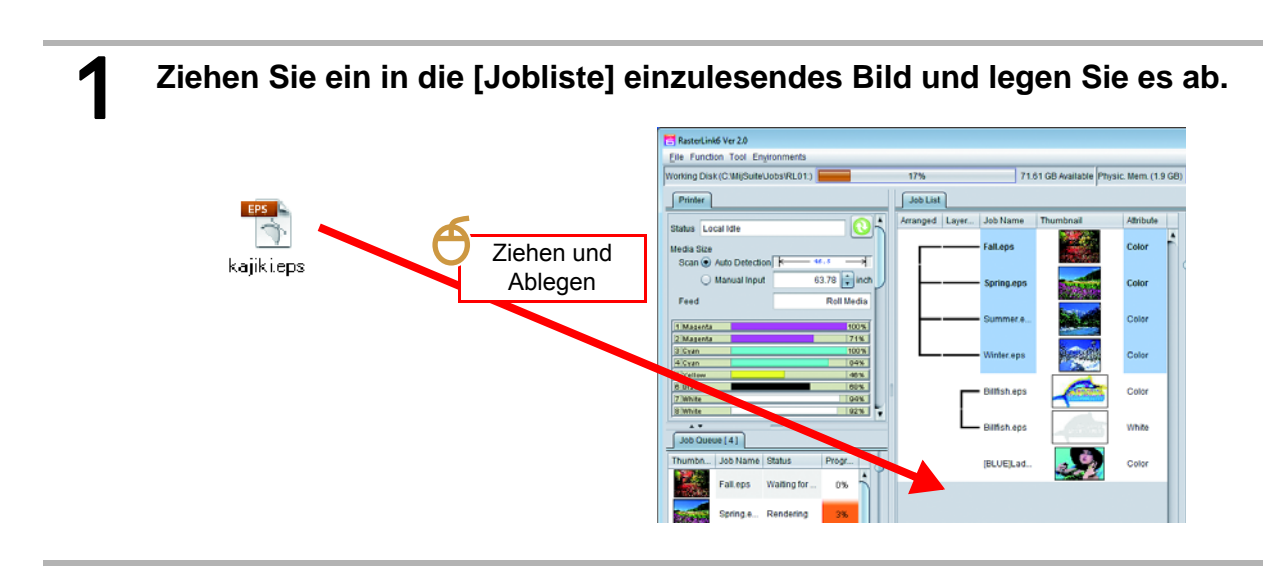

# 2 **Es erscheint die Dialogbox [Dateinamen für Ausdruck wählen].**

• Der Rest erfolgt wie beim Einlesen unter Verwendung des Menüs [Datei].

• Wenn Sie das Betriebssystem Windows Vista und spätere Versionen verwenden und Sie (Important!) RasterLink6 mit Administratorrechten starten, wird die Datei nicht eingelesen, selbst wenn Sie sie per Ziehen & Ablegen in der Jobliste ablegen.

# **Hot folder**

Kopieren Sie eine Datei in den Spezialordner (Hot Folder), damit das Bild automatisch geladen wird. Sie können dies für jeden [Favorit]( $\mathbb{CP}P.129$ ) erstellen, und die Bedingung, die für "Favoriten" eingestellt ist, wird auch als Voreinstellung für den eingelesenen Job verwendet.

Erstellungsmethode siehe [P.129](#page-128-1); wenn Sie über das Netzwerk arbeiten, halten Sie sich an den Leitfaden für die Netzwerkverbindung.

### **1** Der Hot Folder befindet sich im Verzeichnis unten:

• [Installationsordner von RasterLink6]\Hot\Favorite name

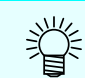

• Da der Hot Folder automatisch so eingestellt ist, dass er bei seiner Erstellung freigegeben ist, können Sie ihn über das Netzwerk kopieren.

# 2 **Kopieren Sie eine Bilddatei in den Hot Folder.**

• Es wird ein Job erstellt.

# **Druckertreiber**

Durch Verwendung des in RasterLink6 erstellten Druckertreibers können Sie ein Bild aus einer Anwendung direkt an RasterLink6 schicken.

Sie können dies für jeden [Favorit] erstellen, und die eingestellte Bedingung für "Favoriten" wird auch als Voreinstellung für den eingelesenen Job verwendet.

Erstellungsmethode siehe [P.129](#page-128-1); wenn Sie über das Netzwerk arbeiten, halten Sie sich an den Leitfaden für die Netzwerkverbindung.

### 1 **Führen Sie [Drucken] für jede Anwendung aus.**

• Da der Druckertreiber automatisch so eingestellt ist, dass er bei seiner Erstellung freigegeben ist, können Sie ihn über das Netzwerk aufrufen.

### 2 **Wählen Sie den Drucker mit dem gleichen Namen wie unter [Favorit] unter Drucker, und drucken Sie.**

**Falls ein Bild nicht in der Jobliste erscheint, nachdem Sie es eingelesen haben, ist es möglich,**  (Important!) **dass folgende Probleme aufgetreten sind.**

- Wenn Sie mehrere Drucker registriert haben, ist die momentan angezeigte Drucker-Registerkarte möglicherweise nicht für den Drucker, der unter [Druckername] im Dialog [Dateinamen für Ausdruck wählen] gewählt wurde. Wechseln Sie die Drucker-Registerkarte.
- Möglicherweise hat die Gesamtanzahl der Jobs 200 für alle Drucker überschritten. Kontrollieren Sie die Meldungsanzeige.

# <span id="page-21-0"></span>**Auswahl eines Jobs**

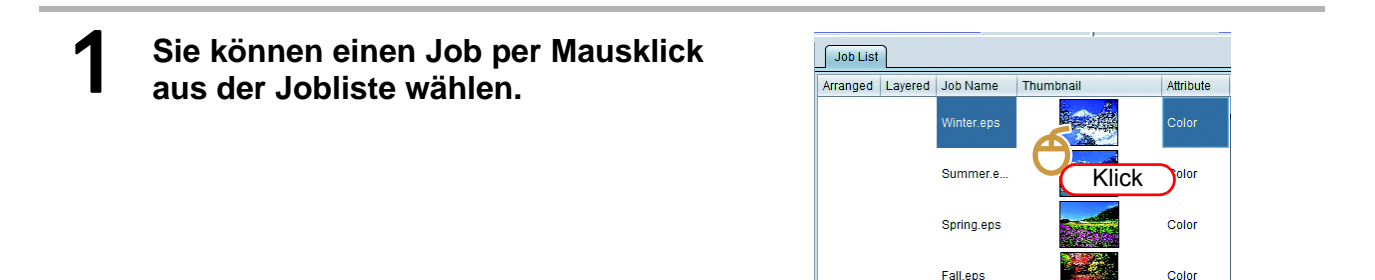

# **Auswahl mehrerer aufeinanderfolgender Jobs**

**Nach Auswahl des obersten Jobs per Mausklick klicken Sie auf den letzten Job, während Sie [SHIFT] drücken.**

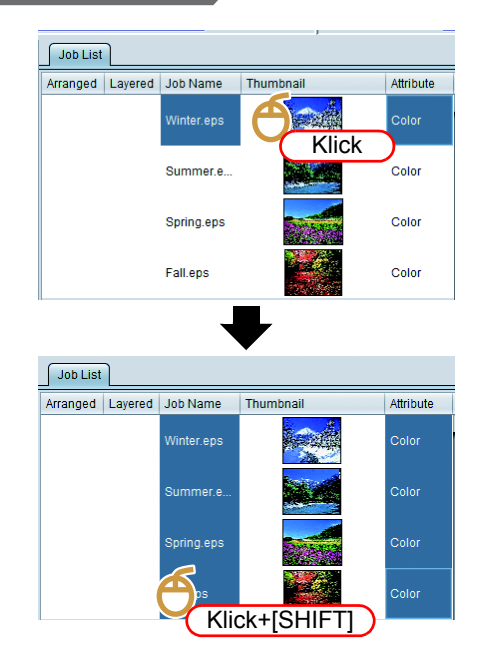

# **Auswahl von mehreren Jobs mit Lücken dazwischen**

**Wählen Sie sie per Mausklick, während Sie [CTRL] drücken.**

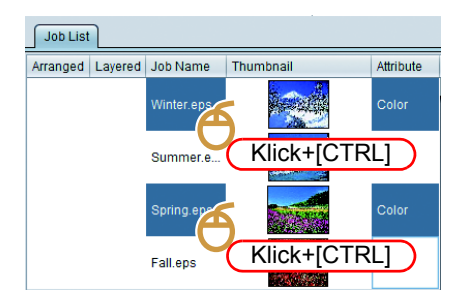

# <span id="page-22-0"></span>**Durchführung von Grundeinstellungen wie Vergrößern / Verkleinern**

1 **Wählen Sie einen auszudruckenden Job aus der Jobliste.** 2 **Wählen Sie (Allgemeines Drucken) mit den Funktionssymbolen.** • Der Hauptbildschirm wird nun zum Bildschirm für das allgemeine Drucken. 3 **Im Bildschirm für das allgemeine Drucken können Sie die unten aufgeführten Einstellungen durch-**Q **führen:** [Skalieren] vergrößert/verkleinert das Bild.<br>[Drehen] Dreht das Bild. Dreht das Bild. [Spiegeln] Spiegelt das Bild in Links-Rechts-Richtung. [Position] Gibt die Druckposition des Bildes an. [Kopieren] Druckt die angegebene Anzahl en)<br>Ladyjetene 11 11 14 - 04<br>11 20 21 - 04 an Bildkopien.

# <span id="page-23-0"></span>**Ausgabe**

美

**1 Betätigen Sie im Bildschirm Allgemeines Drucken die Schaltfläche [Burgen]** (Aus**führen) unter dem Vorschaubildschirm.**

• Der Bildschirm wird zum Bildschirm [Ausführen] und der Druckvorgang beginnt.

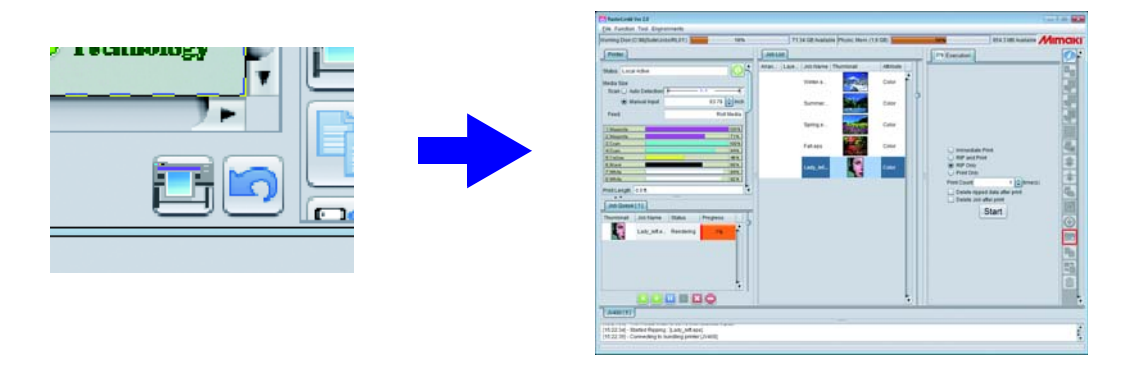

• Die Druckmethode unterscheidet sich je nach Einstellung der zuletzt ausgeführten Methode. Ausgeführte Methode siehe [P.119](#page-118-0).

# <span id="page-24-0"></span>**Beenden von RasterLink6**

# **1 Wählen Sie [Beenden] im Menü [Datei].**<br>Sie können das Programm auch wie un<br> $\frac{1}{2}$   $\frac{1}{2}$  + Betätigen Sie **Ctrl** + 0

**Sie können das Programm auch wie unten angegeben beenden:**

• Betätigen Sie  $ext{ctr} + 0$ .

• Betätigen Sie "x" oben rechts vom Hauptfenster.

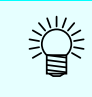

• Nachdem RasterLink beendet wurde, wird der zu diesem Zeitpunkt gelesene / eingestellte Job automatisch gespeichert.

• Nach dem Neustart wird der automatisch gespeicherte Job wieder automatisch eingelesen.

# <span id="page-26-0"></span>**Beschreibung der Funktionen**

# <span id="page-27-0"></span>**Über jedes Funktionssymbol**

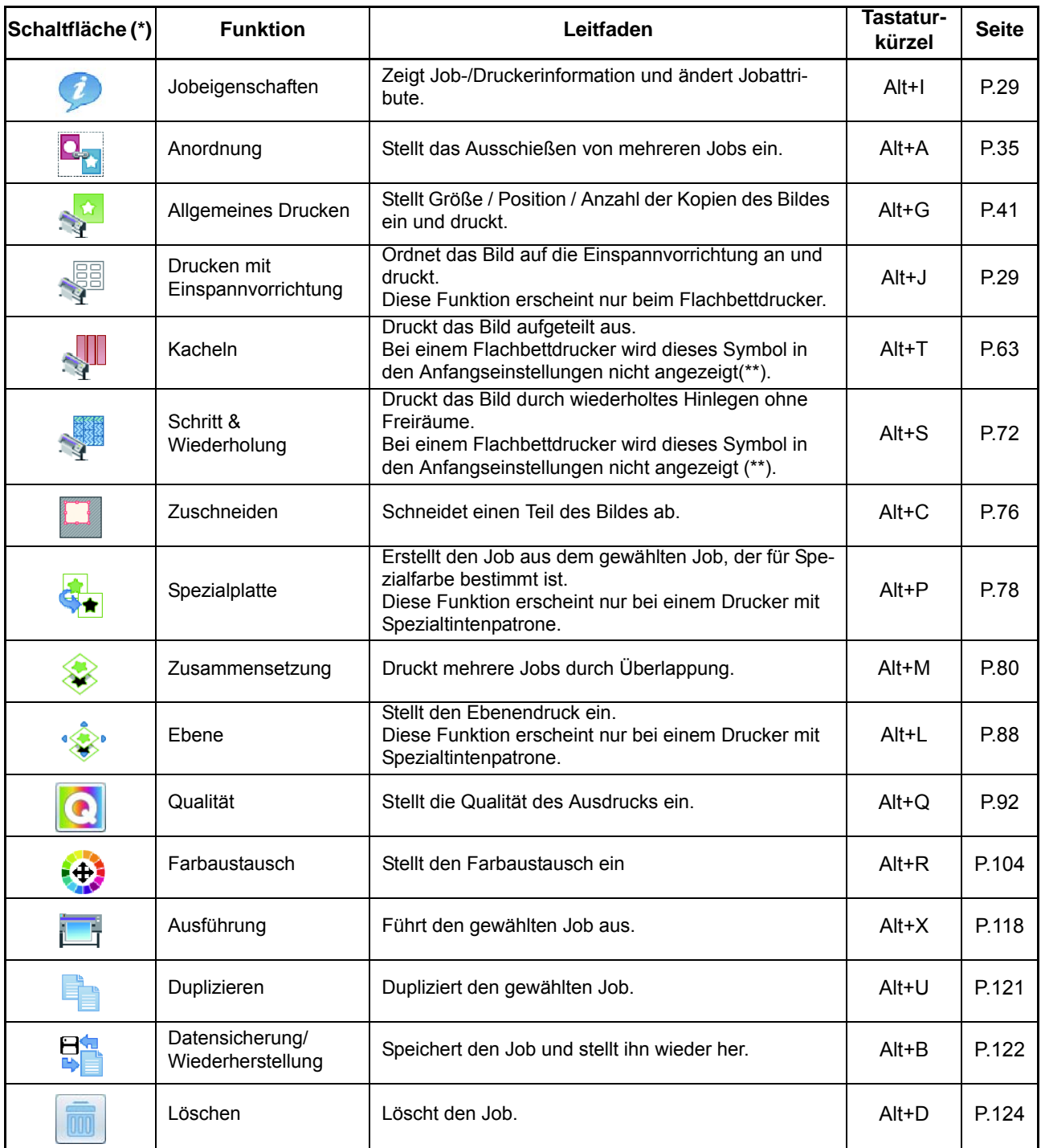

(\*) Bei UJF-3042HG und UJF-6042 werden zusätzlich zu oben Aufgeführten Kebab-Symbole angezeigt. Informationen zu diesen Funktionen können Sie dem separaten Bedienungshandbuch der Kebab-Einheit entnehmen.

(\*\*) Nicht angezeigte Symbole lassen sich durch die "[Funktionssymboleinstellungen](#page-154-1)" ( $\mathbb{CP}P.155$  $\mathbb{CP}P.155$ ) unter [\[Druckerverwaltung...\]](#page-153-1) ( $CFT.154$ ) sichtbar machen.

• Je nach Drucker und Tintensatz werden einige Funktionen möglicherweise nicht angezeigt. (Important!) • Je nach Funktionseinstellungen sind einige Funktionen möglicherweise nicht wählbar (ausgegraut). Durch Druck auf die Tastaturkürzel für die betroffenen Funktionen werden die Gründe, warum die Funktionen nicht wählbar sind, im Meldungsbereich angezeigt.

# <span id="page-28-3"></span><span id="page-28-0"></span>**Anzeige von Jobinformationen - Eigenschaften**

# <span id="page-28-1"></span>**Funktion**

Im Bildschirm [Eigenschaften] können Sie das unten Aufgeführte durchführen:

- Q **Ändern des Jobnamens.**
- Ändern des Jobattributs (Vollfarbendruck/ Spezialplattendruck/ UV-Bestrah**lung, etc.).**
- Q **Anzeigen der Jobinformation.**

# <span id="page-28-2"></span>**Bildschirmkonfiguration**

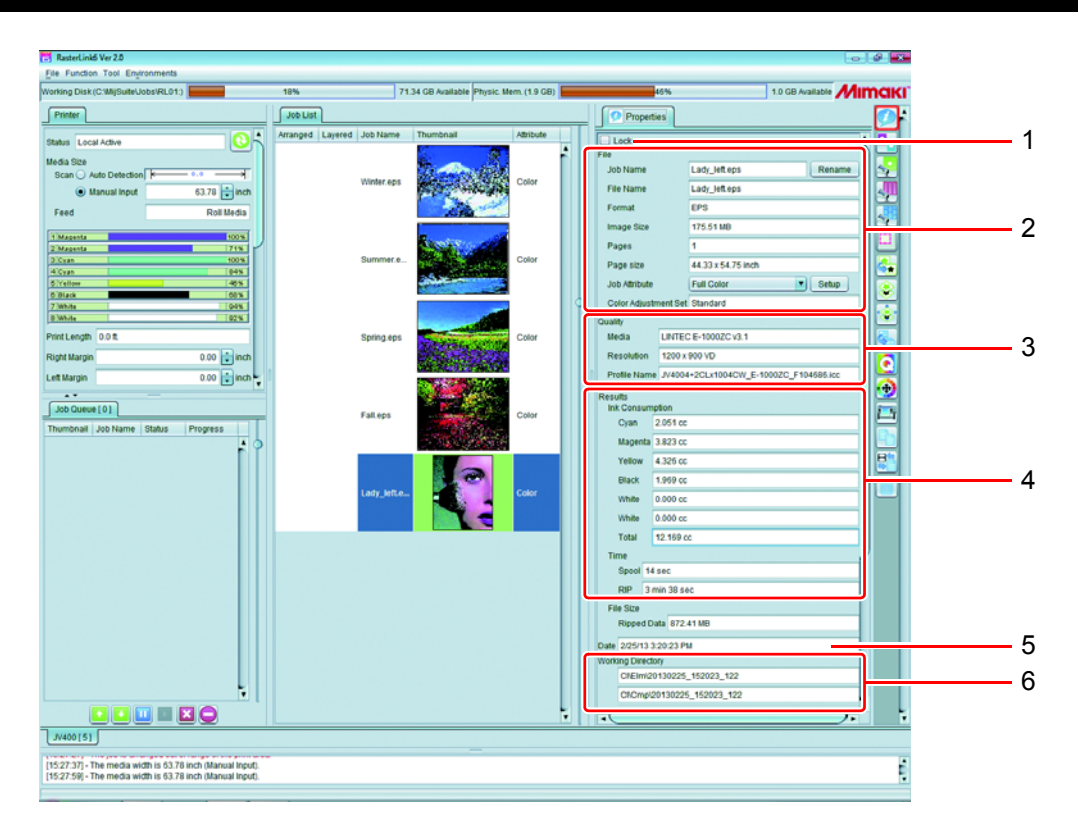

# **1. Sperre**

Bei aktivierter Sperre können die Einstellungen für den (die) gewählte(n) Job(s) nicht mehr geändert oder gelöscht werden.

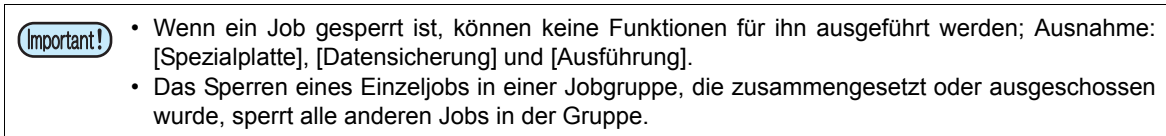

# **2. Datei**

Zeigt die Job- und Bildinformation an, mit der der Job erstellt wurde.

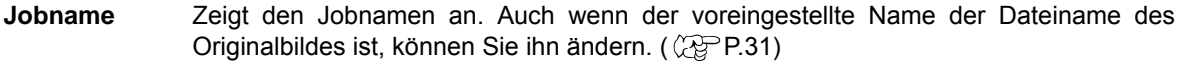

**Dateiname** Zeigt den Dateinamen des Bildes an.

#### *Anzeige von Jobinformationen - Eigenschaften*

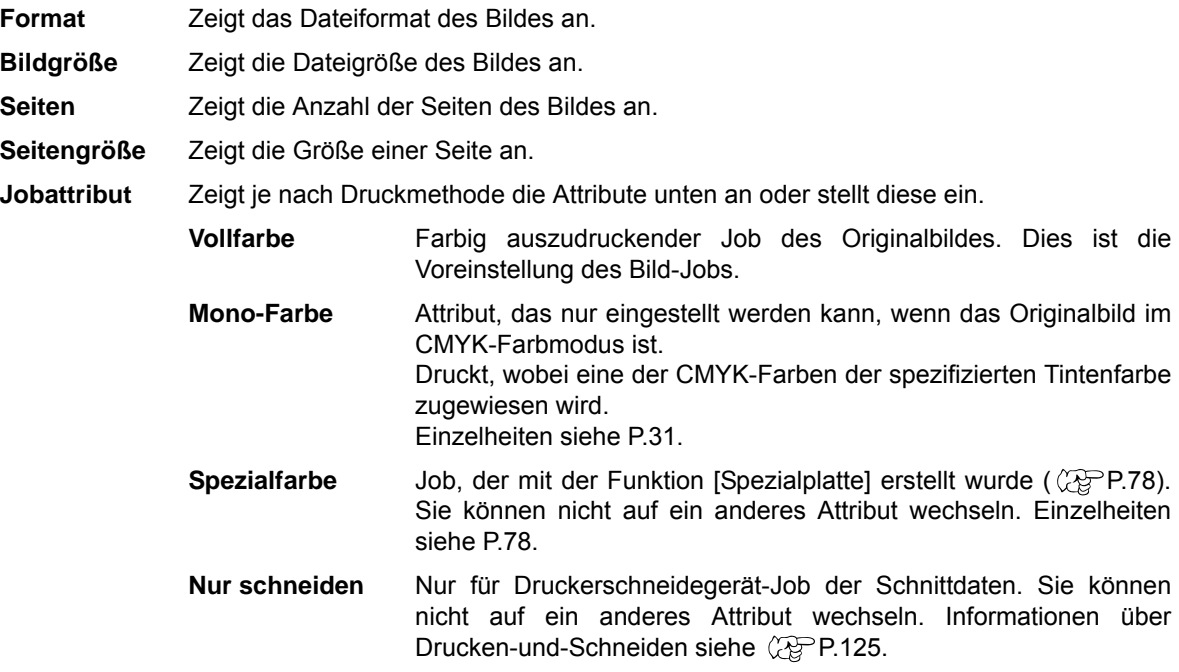

#### **3. Qualität**

Zeigt die folgenden Bedingungen an, die unter Druckbedingung eingestellt wurden ( $\mathbb{Q}$ P.92). Medium, Auflösung, Profilname

#### **4. Ergebnisse**

Zeigt verschiedene Ergebnisse an, nachdem RIP und Drucken durchgeführt wurden.

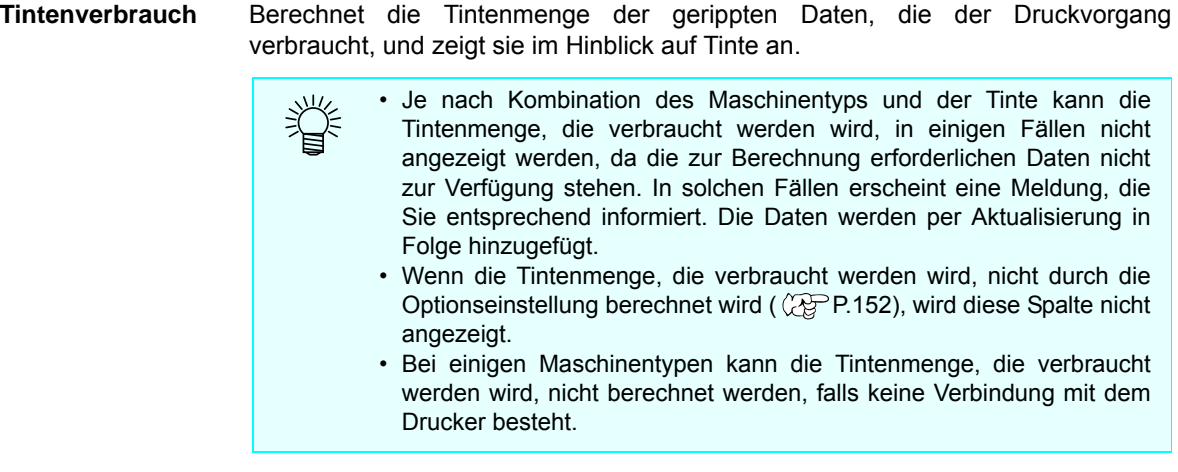

**Zeit** Zeigt die Zeit für jede Verarbeitung an.

#### **5. Datum**

Zeigt Datum und Uhrzeit der Registrierung des Jobs an.

#### **6. Arbeitsverzeichnis**

Zeigt den Namen des Arbeitsverzeichnisses an, in dem die Jobinformation gespeichert ist. Das aktuelle Arbeitsverzeichnis befindet sich direkt unter dem Verzeichnis, das unter [Arbeitsfestplatte] oben links im Bildschirm angegeben ist. z.B.)

Arbeitsfestplatte : C:\MijSuite\Jobs\RL01 Arbeitsverzeichnis : Cl\Elm\20121217\_110309\_252 →Der aktuelle Ordner ist C:\MijSuite\Jobs\RL01\Cl\Elm\20121217\_110309\_252

### <span id="page-30-0"></span>**Betrieb**

# <span id="page-30-2"></span>**Ändern des Jobnamens**

Sie können den Jobnamen ändern.

Verwenden Sie diese Funktion, wenn Sie das gleiche Bild mehrmals einlesen oder wenn Sie den Job kopieren, um eine Unterscheidung zu ermöglichen.

### 1 **Geben Sie einen beliebigen Namen in [Jobname] unter [Eigenschaften] ein und betätigen Sie die Schaltfläche [Umbenennen].**

• Der Jobname wird geändert.

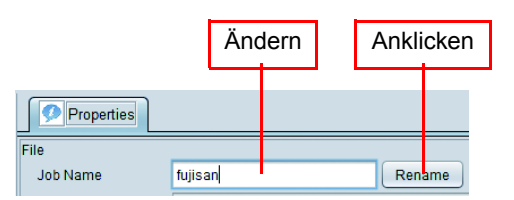

• Außerdem wird der [Jobname] der [Jobliste] ebenfalls geändert.

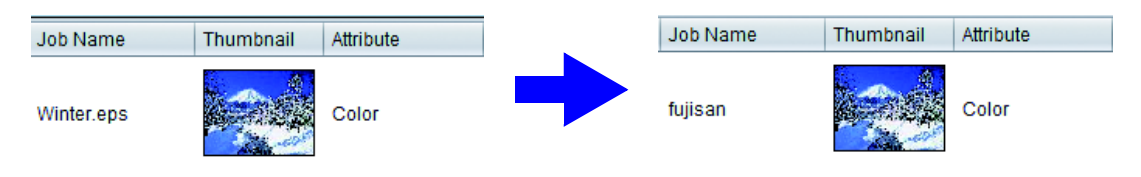

# <span id="page-30-3"></span><span id="page-30-1"></span>**Durchführung von Einstellungen zum Drucken eines Vollfarbenbildes mit nur einer Tintenfarbe -Mono-Farbaustausch**

Verwenden Sie diese Funktion, wenn Sie Spezialfarbentinte (weiß / transparent / Grundierung, usw.) mit nur einer Farbe drucken, usw.

• Sie können den Einzelfarbendruck nur für ein CMYK-Farbmodus-Bild durchführen. (Die Funktion steht (Important!) beim RGB-Farbmodus nicht zur Verfügung.) • Sie können den Einzelfarbenaustausch sowohl für den Illustrator (Vektor) als auch das Bild (Raster)

durchführen.

### Wählen Sie einen Job, bei dem das [Jobattribut] unter [Eigenschaften] "Voll**farbe" ist.**

### 2 **Wählen Sie "Mono-Farbe".**

- Der Dialog [Jobattribut] erscheint.
- Wählen Sie die auszutauschende Farbe im Originalbild unter [Quellfarbe].
- Wählen Sie die zu verwendende Tintenfarbe unter [Tinte].
- Falls mehr als eine gleiche Tintenfarbe vorhanden ist, können Sie diese Tintenfarbe mehr als ein Mal wählen.

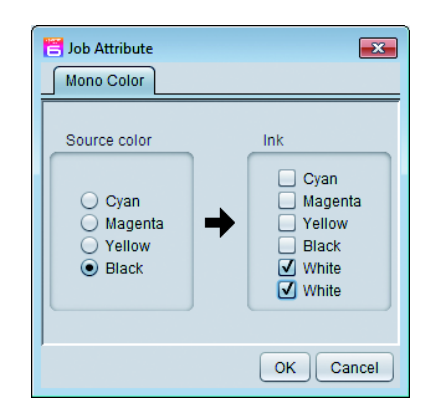

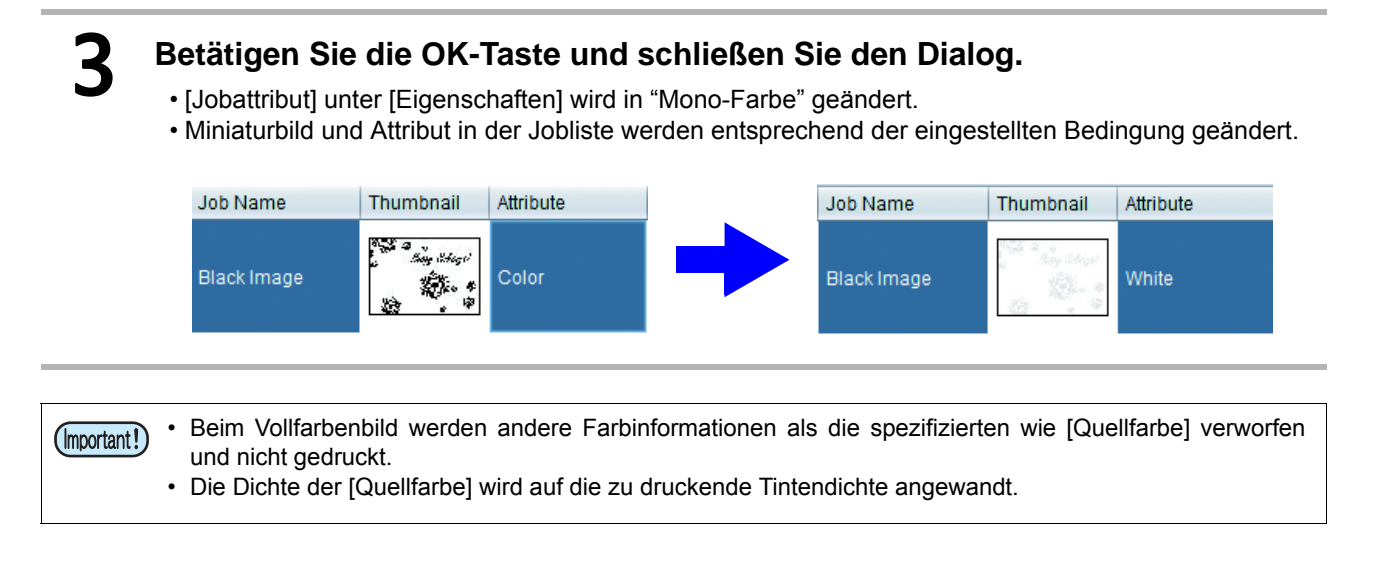

# **Ändern der Tintendichte, etc. der Spezialfarbenplatte, die erstellt wurde mit der Funktion [Quellfarbe Spezialplatte]**

Wenn das Jobattribut "Spezialfarbe" ist, können Sie die Tintenfarbe und Tintendichte der Spezialfarbentinte ändern.

Wählen Sie einen Job, bei dem das [Jobattribut] unter [Eigenschaften] "Spe**zialfarbe" ist.**

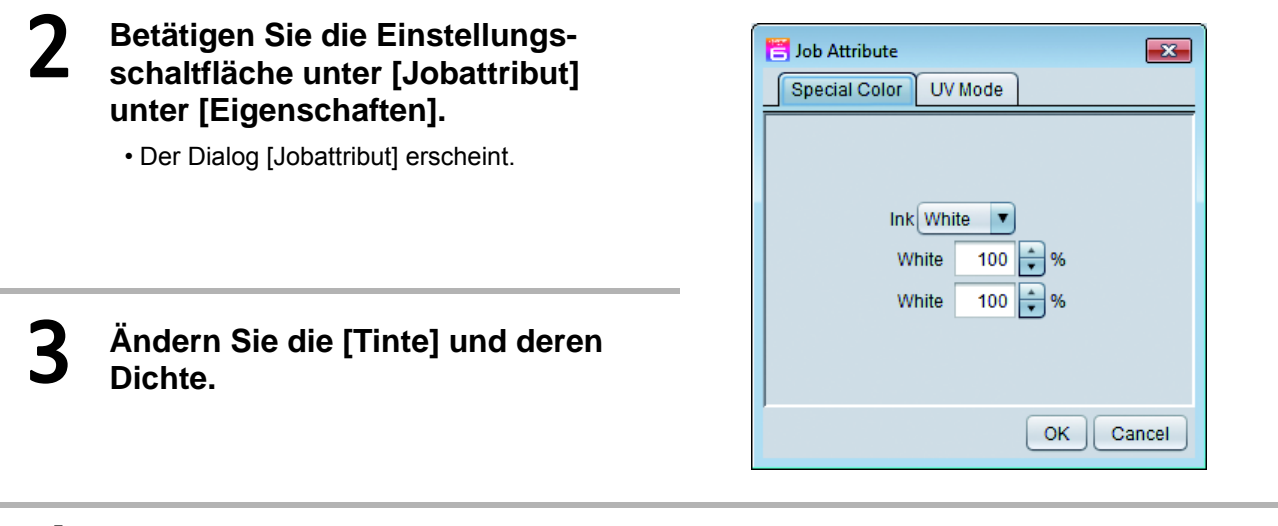

# 4 **Schließen Sie den Dialog durch Klicken auf OK.**

• Wenn Sie die Tinte ändern, wird das Attribut der Jobliste geändert.

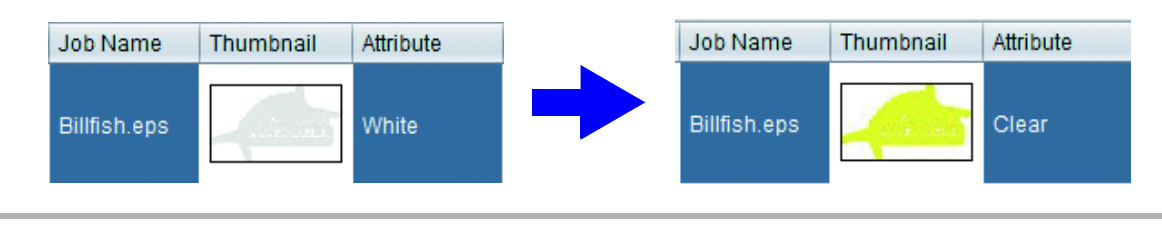

# **Für UV-Drucker**

Falls Sie einen UV-Drucker verwenden, können Sie die Einstellung der UV-Bestrahlung durchführen. Der Inhalt der Einstellung variiert je nach Modell und Jobattributen.

#### Q **Bei Jobattribut Farbe / weiß / Grundierung**

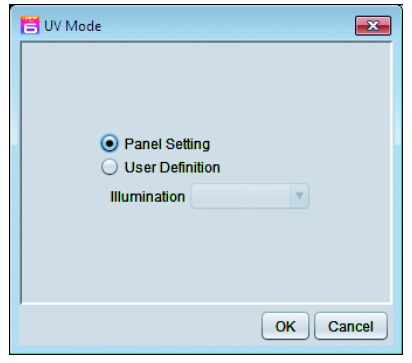

Stellen Sie die Lichtstärke der UV-Lampe ein.

#### Q **Die Erklärung ab hier gilt für das Jobattribut transparent.**

• Wenn das Jobattribut transparent ist Spezifizieren Sie die Druckmethode der Transparenttintenplatte.

#### **• Feldeinstellung**

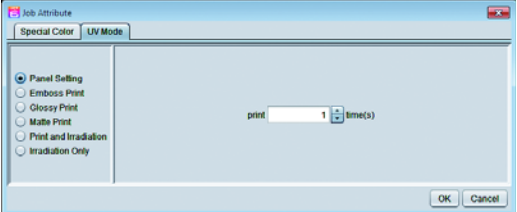

Die Lichtstärke ist der Feldeinstellwert. Spezifizieren Sie die Anzahl an transparenten Platten, die sich überlappen sollen.

#### **• Prägedruck**

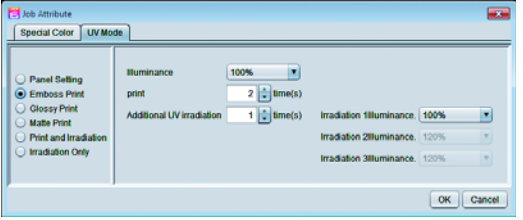

Durch Mehrfachüberlappung beim Bestrahlen von trans-parenter Tinte wird ein Prägedruck durchgeführt. **Lichtstärke :** Stellt die Lichtstärke beim Drucken ein.

**Druck :** Spezifiziert die Anzahl der Überdrucke.

#### **Zusätzliche UV-Bestrahlung :**

Beim Prägedruck ist es erforderlich, zusätzlich zu bestrahlen, da der Prägedruck bei nur einer Bestrahlung beim Druckvor-gang nicht aushärtet. Stellen Sie die Anzahl an Bestrahlungen und die Lichtstärke zu jenem Zeitpunkt ein.

#### **• Glanzdruck**

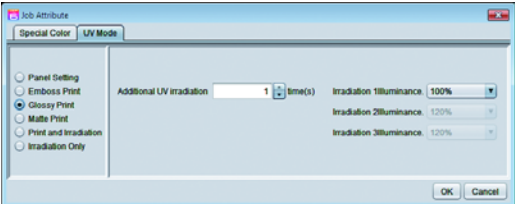

Druckt transparente Tinte mit der Bestrahlungseinstellung für Glanzdruck mit einer glatten Oberfläche.

#### **Zusätzliche UV-Bestrahlung :**

Zur vollständigen Aushärtung nach dem Drucken mit transparenter Farbe wird zusätzlich nur die Bestrahlung durchgeführt. Stellen Sie die Anzahl an Bestrahlungen und die Lichtstärke zu jenem Zeitpunkt ein.

#### **• Mattdruck**

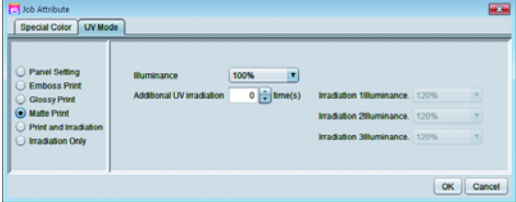

Einmaliges Drucken, während transparente Tinte bestrahlt wird. Da die Tinte unmittelbar nach dem Druck durch Bestrahlung aushärtet, verbleibt ein ungleichmäßiges Gefühl und die Tinte wird matt.

**Lichtstärke :** Stellt die Lichtstärke beim Drucken ein.

#### **Zusätzliche UV-Bestrahlung :**

Stellen Sie dies ein, falls eine zusätzliche Bestrahlung erforderlich ist. Stellen Sie die Anzahl an Bestrahlungen und die Lichtstärke zu jenem Zeitpunkt ein.

#### **• Drucken und Bestrahlen**

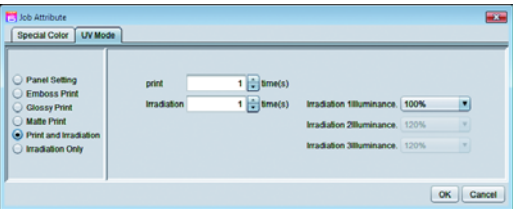

Druckt, ohne dass die transparente Tinte bestrahlt wird. Sie können die Anzahl an Überdrucken spezifizieren.

- **Druck :** Spezifiziert die Anzahl der Überdrucke.
- **Lichtstärke :** Stellen Sie die Anzahl an Bestrahlungen nach dem Ausdruck und die Lichtstärke zu jenem Zeitpunkt ein.

#### **• Nur Bestrahlung**

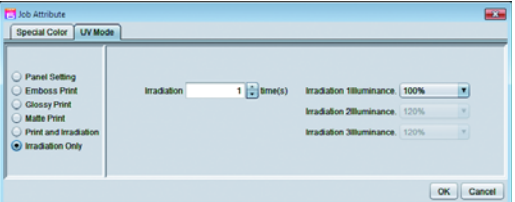

Drucken findet überhaupt nicht statt, sondern lediglich die Bestrahlung.

Falls die Aushärtung nicht ausreicht, können Sie eine zusätzliche Bestrahlung durchführen.

**Lichtstärke :** Stellen Sie die Anzahl an Bestrahlungen und die Lichtstärke zu jenem Zeitpunkt ein.

# <span id="page-34-3"></span><span id="page-34-0"></span>**Sammeln von mehreren Bildern - Anordnung**

# <span id="page-34-1"></span>**Funktion**

Unter [Anordnung] können Sie folgende Vorgänge durchführen:

• Einen kollektiven Ausdruck von mehreren Bildern durchführen.

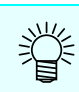

• In RasterLink wird die Ausgabe von mehreren Bildern auf einmal als "Ausschießdruck" bezeichnet.

# <span id="page-34-2"></span>**Bildschirmkonfiguration**

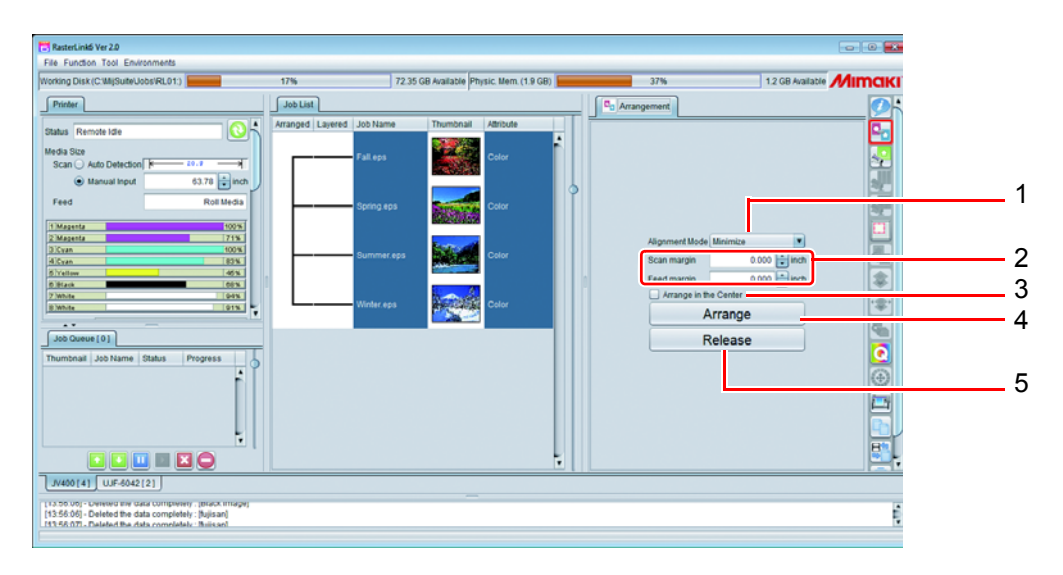

### **1. Ausrichtungsmodus**

Zur Einstellung der Ausrichtungsmethode einer Jobgruppe, wenn die Schaltfläche [Anordnen] angeklickt wird. Um die Einzeljobs in einer beliebigen gewünschten Position anzuordnen, verwenden Sie [Allgemeines Drucken] ( $\&$ P.41) nach der Anordnung.

Einzelheiten siehe nächste Seite.

**Sequenziell** Ordnet die Jobs in der Medienvorschubrichtung an.

**Minimieren** Ordnet die Jobs so an, dass Sie das Medium effektiv nutzen können.

**Keine Drehung** Die Jobs werden nach der gleichen Methode wie für die minimale Fläche angeordnet, aber werden nicht automatisch gedreht.

#### **2. Scan-Rand / Vorschubrand**

Stellt die Plätze zwischen den Bildern nach Breite und Vorschub ein. Dieser Wert wird angewandt, wenn die Schaltfläche [Anordnen] angeklickt wird. Ändern Sie dies [Allgemeines Drucken] ( $\sqrt{2}P.41$ ) nach der Anordnung. Einzelheiten siehe nächste Seite.

#### **3. In der Mitte anordnen**

Wird dieses Häkchen gesetzt, wird die gesamte Fläche des ausgeschossenen Jobs in der Mitte des Mediums angeordnet. Dieser Wert wird angewandt, wenn die Schaltfläche [Anordnen] angeklickt wird. Ändern Sie dies [Allgemeines Drucken] ( ( $\mathbb{R}$ P.41) nach der Anordnung. Einzelheiten siehe [P.37](#page-36-0).

#### **4. Anordnen**

Schießt mehrere Jobs aus, die in der Jobliste gewählt wurden. Je nach Jobeinstellung kann das Ausschießen unter bestimmten Bedingungen nicht durchgeführt werden. Einzelheiten siehe [P.38.](#page-37-1)

#### **5. Zurückwandeln**

Bricht die Ausschusseinstellung des ausgeschossenen Jobs ab, der in der Jobliste gewählt wurde.

# <span id="page-35-0"></span>**Anordnungseinstellung des Ausschießens**

Wenn Sie die Schaltfläche Ausschießen betätigen, werden die gewählten Mehrfachbilder angeordnet. Sie können zu diesem Zeitpunkt zwischen zwei Arten der Anordnung wählen.

Über [Allgemeines Drucken] die Anordnung kann bei Jobs mit einer festgelegten Anzahl an Exemplaren eine Anordnung durchgeführt werden. Dabei wird der Abstand zwischen den Bildern, den Sie für solche Jobs angegeben haben, mit der Abstandseinstellung für die Anordnung überschrieben.

# **Minimieren / keine Drehung**

Ordnet die Bilder so an, dass die optimal ausgenutzt wird. Bei "Minimale Fläche" werden die Jobs manchmal automatisch gedreht. Bei "Keine Drehung" werden die Jobs nicht gedreht.

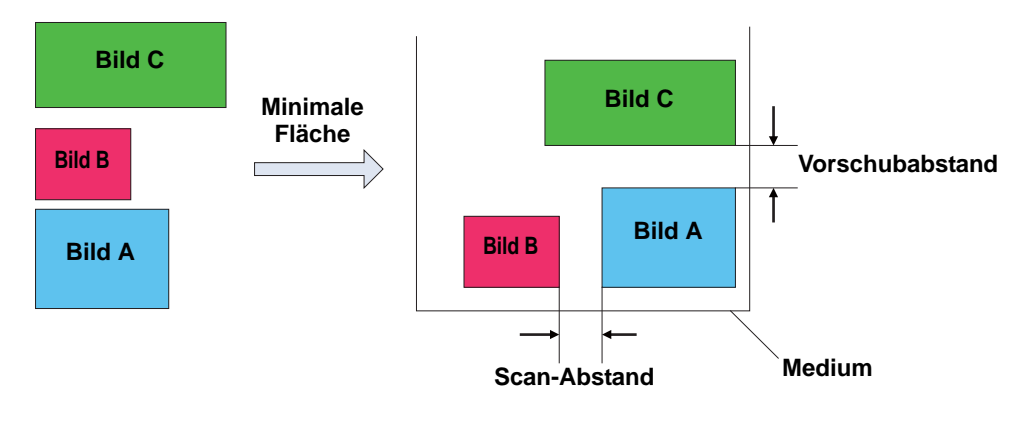

# **Sequenziell**

Ordnet die Bilder in der Medienvorschubrichtung an. Um eine solche Anordnung zu erzielen, dass die Länge minimal wird, wird der Job in einigen Fällen automatisch gedreht. Sie können den Vorschubabstand spezifizieren.

Sie können das Ausdrucken von Bildern in Folge einfach mit der Anweisung für kontinuierliches Drucken durchführen, aber zu diesem Zeitpunkt setzt der Drucker einen bestimmten Abstand zwischen die Bilder. Sie können den Abstand zwischen den Bildern richtig im Ausschussdruck in der Reihenfolge angeben.

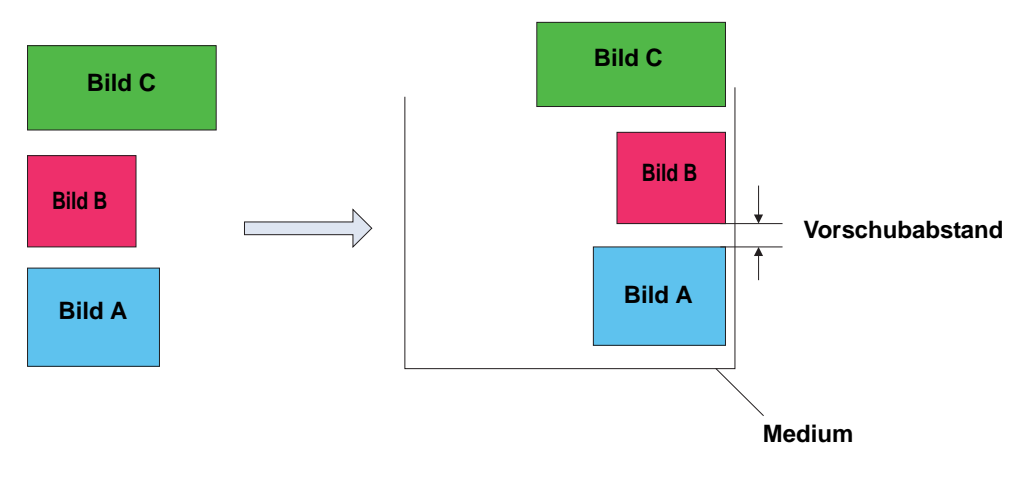
### <span id="page-36-0"></span>**In der Mitte anordnen**

Ordnet das ausgeschossene Bild in der Mitte der Medienbreite an.

**Minimieren**

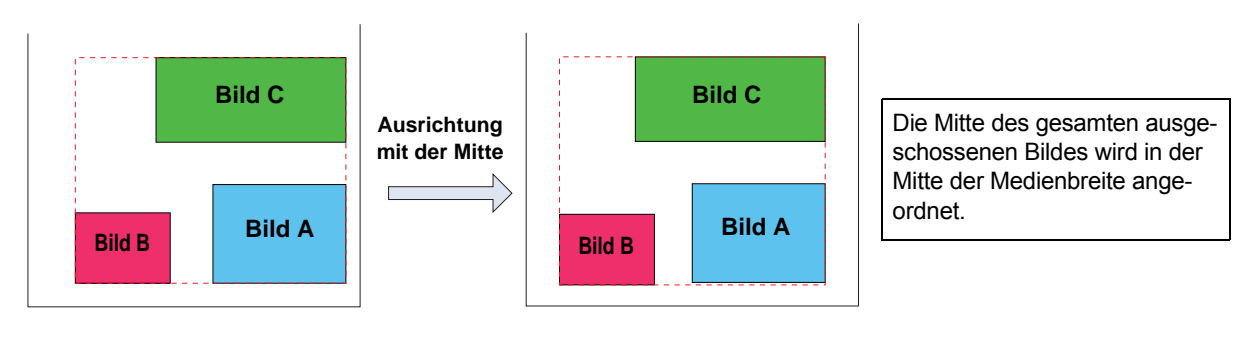

#### **Sequenziell**

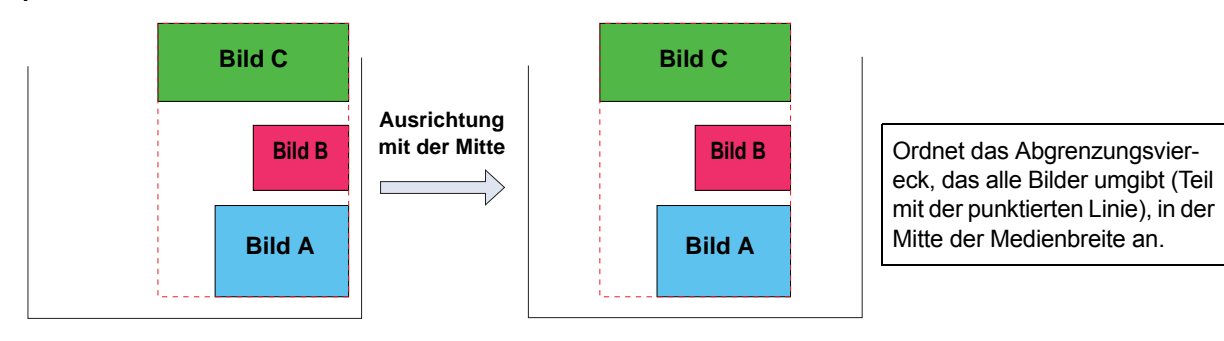

### **Bedingungen für das Ausschießen**

### **Maximale Anzahl an Jobs, die angeordnet werden können**

Bis zu 30 Jobs können angeordnet werden.

### **Bearbeitungsbedingungen, unter denen Sie das Ausschießen nicht durchführen können**

Für einen Job mit einer der unten aufgeführten Einstellungen können Sie kein Ausschießen durchführen: • Kacheln

• Schritt & Wiederholung

Desweiteren können Sie keinen anderen Job mit den bereits ausgeschossenen Jobs ausschießen. Geben Sie in einem solchen Fall das Ausschießen zunächst ein Mal frei und führen Sie dann das Ausschießen durch.

### **Ausschießen eines zusammengesetzten Jobs**

Sie können mehrere zusammengesetzte Jobs ausschießen; es gelten aber die unten aufgeführten Bedingungen:

- Wenn Sie Spezialfarbe überdruckt haben, ist die Druckfolge mit der Spezialfarbe sowie die Farbe für alle auszuschießenden Jobs identisch.
- Bei Flachbettmaschinen ist die Anzahl der Druckbewegungen für alle auszuschießenden Jobs identisch.

### **Durchführung der Anordnung bei Druck- & Schnitt-Jobs**

Es ist möglich, mehrere Anordnungen von Druck- & Schnitt-Jobs durchzuführen, aber hierbei gilt folgende Bedingung:

• Es ist nicht möglich, eine Anordnung von Kombinationen von Druck- & Schnitt-Jobs bei Nur-Farbe-Jobs oder Nur-Schnitt-Jobs durchzuführen.

### **Druckbedingungen**

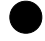

#### Q **Bedingungen, die für das Ausschießen nicht verfügbar sind**

Sie können die Jobs nicht ausschießen, wenn die nachstehenden Bedingungen abweichen: Ausgabeauflösung, (nur für UV-Drucker) UV-Modus

#### Q **Wenn sich andere als die oben aufgeführten Bedingungen unterscheiden**

Wenn sich die unten aufgeführten Bedingungen unterscheiden, gelten für alle die gleichen Bedingungen wie für den obersten Job:

Durchgang, Anzahl an Überdrucken, Halbton, Hochgeschwindigkeitsdruck, Druckrichtung Trocknungszeit nach Scannen, [Medium nach Druck schneiden] Ränder vor und nach dem Drucken, Endrandvorschub, Heizungs-Standby, Heizung AUS, Aufnahmelüfter, Geräteeinstellung, Punktgröße, Distanzkorrektur, Arbeitsänderung, Schnittqualität.

Bei den anderen als den oben aufgeführten Bedingungen können Sie ausschießen, selbst wenn sich die Einstellungen unterscheiden.

### **Vorgehensweise für das Ausschießen**

### **Durchführung des Ausschießens**

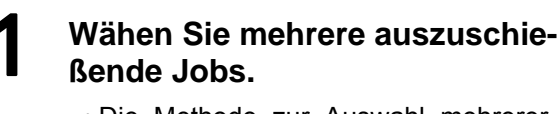

• Die Methode zur Auswahl mehrerer Jobs können Sie [P.22](#page-21-0) entnehmen.

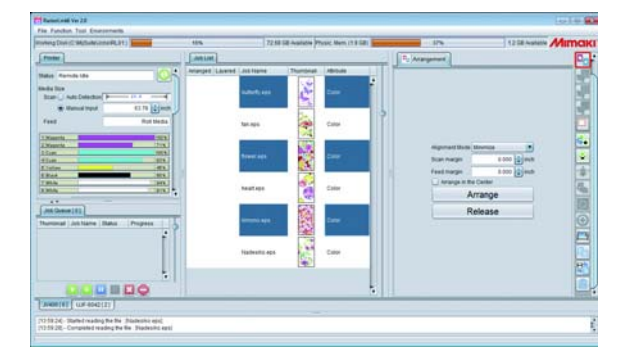

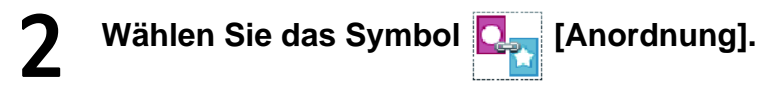

- 3 **Stellen Sie den Ausrichtungsmodus, die Ränder sowie mit / ohne "In der Mitte anordnen" ein. Klicken Sie dann auf [Anordnen].**
	- Die gewählten Jobs erscheinen in einem Haufen in der Jobliste, und Linien für das Ausschießen werden angezeigt.

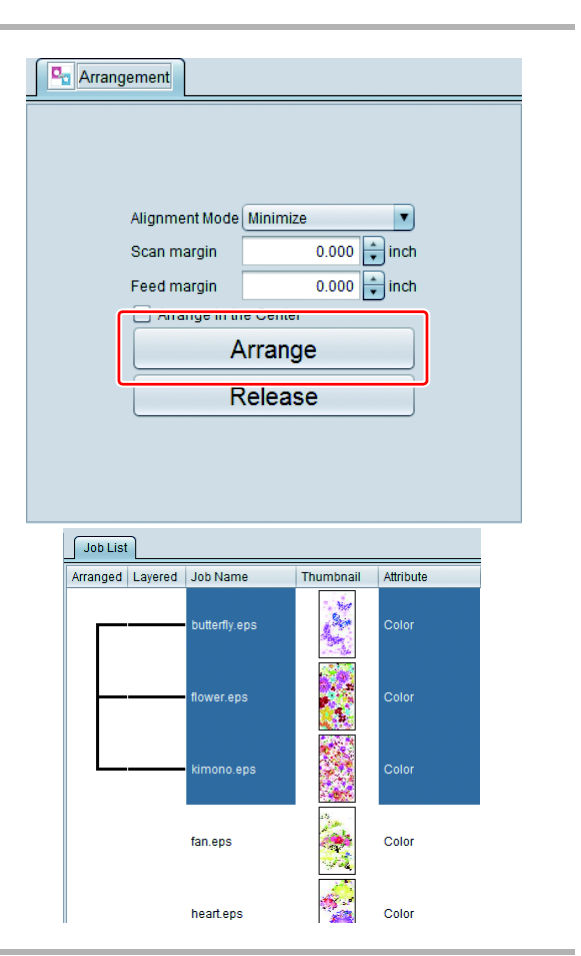

4 **Wenn Sie das Symbol [Allgemeines Drucken] wählen, werden sie ausgeschossen und erscheinen im Vorschaubildschirm.**

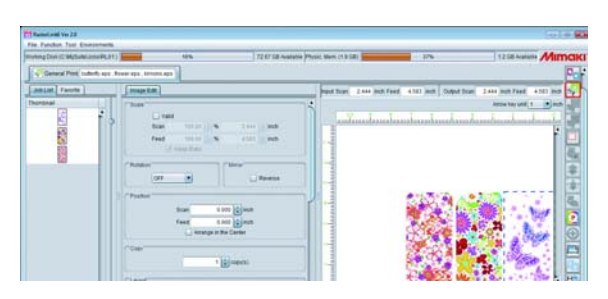

### **Ausschießen zurückwandeln**

### 1 **Wählen Sie einen Job, um dessen Ausschießen freizugeben.**

• Es wird lediglich das Ausschießen des gewählten Jobs zurückgewandelt. Um alle Ausschüsse freizugeben, wählen Sie alle Jobs.

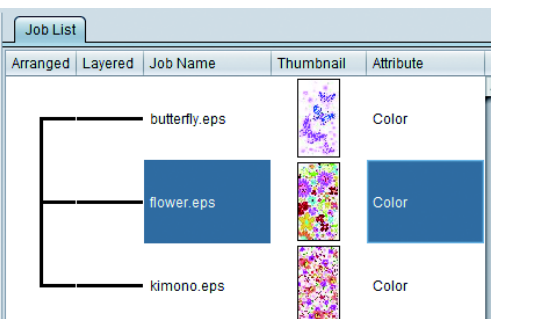

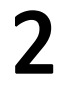

**2** Wählen Sie das Symbol **Q**<sub>1</sub> [Anordnung].

## 3 **Klicken Sie auf [Zurückwandeln].**

• Das Ausschießen des gewählten Jobs wird zurückgewandelt.

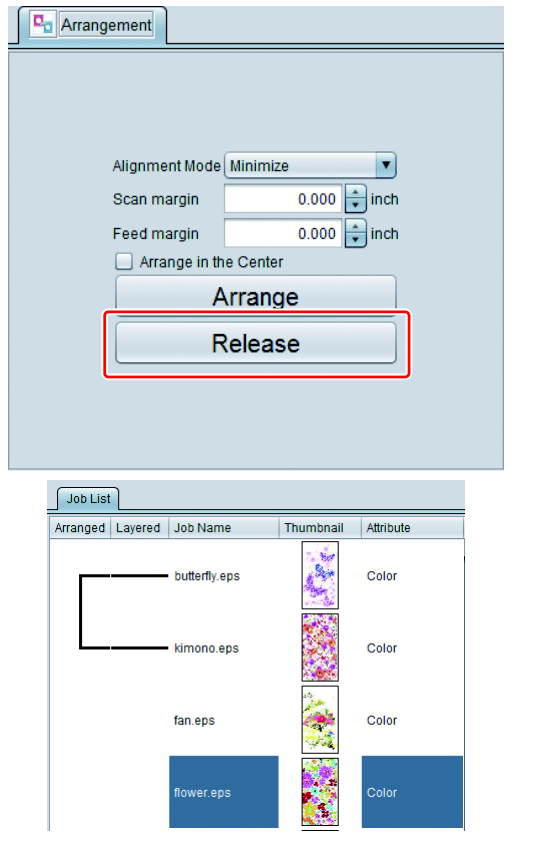

# **Durchführung grundsätzlicher Bildbearbeitung und Drucken - Allgemeines Drucken**

### **Funktion**

Unter [Allgemeines Drucken] können Sie die unten aufgeführten Vorgänge durchführen.

- Vergrößern / Verkleinern, Drehen und Spiegeln des Bildes
- Anordnung des Bildes (Layout bewegen und kopieren)
- Hinzufügen der Registermarke
- Hinzufügen des Druckinformationsschildes
- Durchführung des Ausdrucks

### **Bildschirmkonfiguration**

### **Grobkonfiguration**

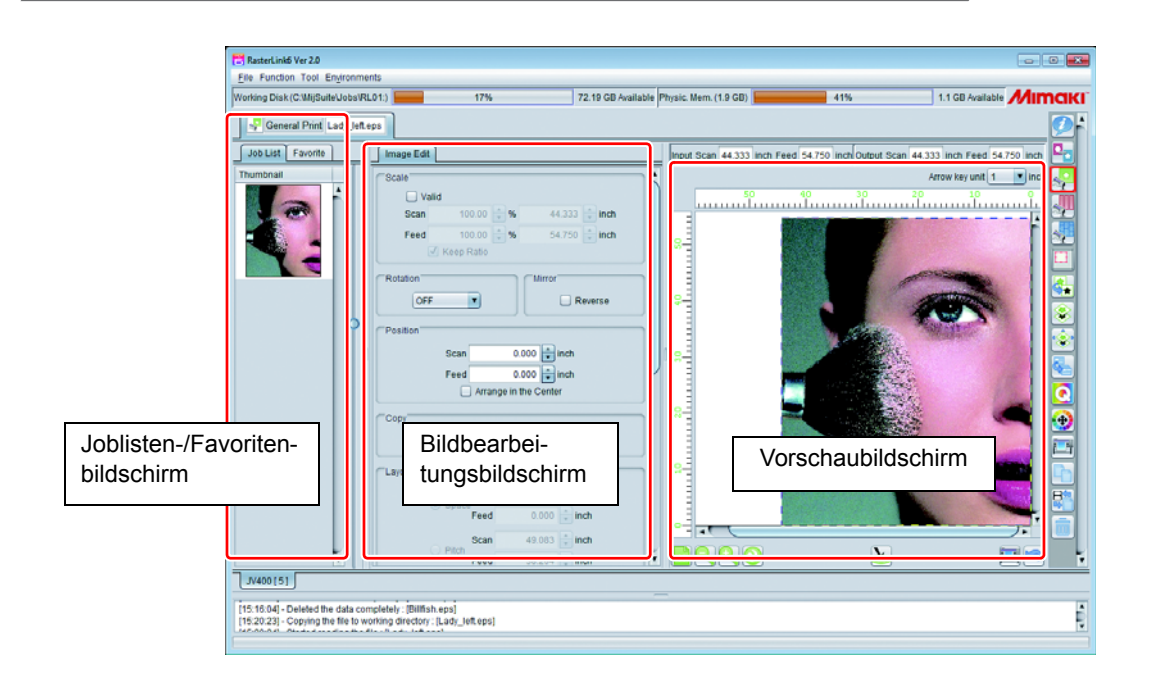

### **Bildbearbeitungsbildschirm**

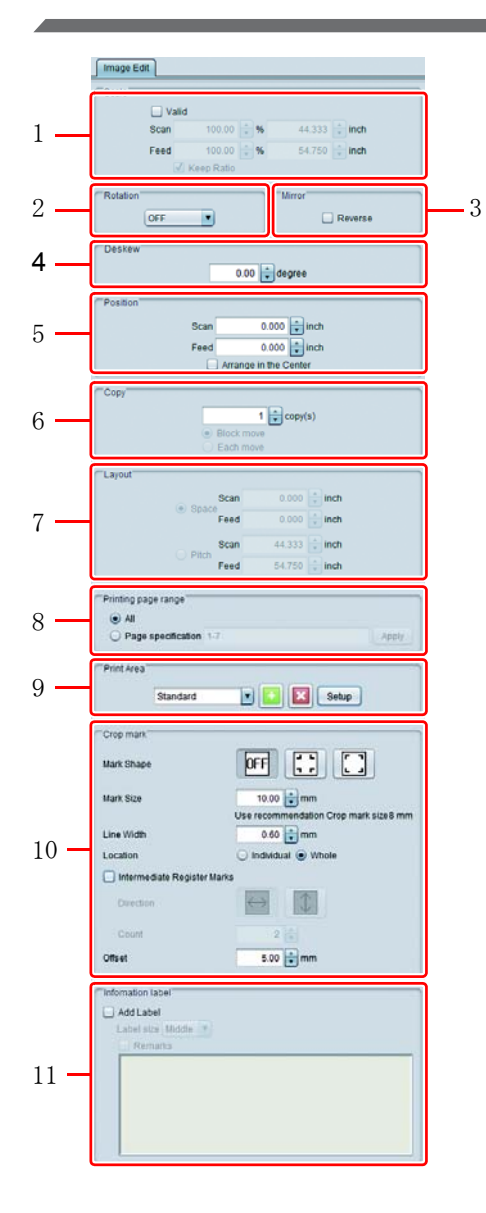

#### **1. Skalierung**

Spezifiziert die Druckgröße des Bildes. Sie können sie nach Vergrößerung (%) oder nach tatsächlicher Längengröße spezifizieren.

• Wenn [Verhältnis beibehalten] AN ist, können Sie mit dem festen Seitenverhältnis vergrößern/verkleinern.

#### **2. Drehen**

Dreht das Bild. Sie können die unten aufgeführten Werte einstellen:

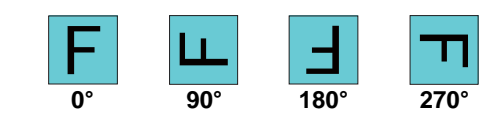

#### **3. Spiegeln**

Spiegelt das Bild.

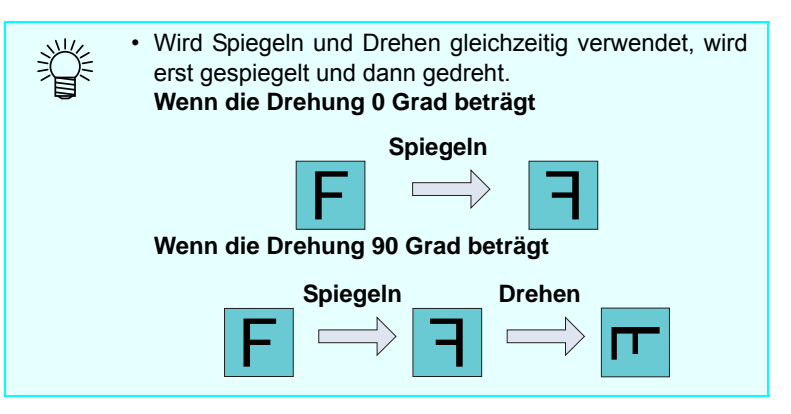

### **4. Entzerren (nur Flachbettdrucker)**

Zum Neigen von Bildern in einem Bereich von −45 bis +45 Grad. Verwenden Sie diese Funktion, wenn Sie Objekte bedrucken, die im Verhältnis zum Tisch geneigt platziert sind.

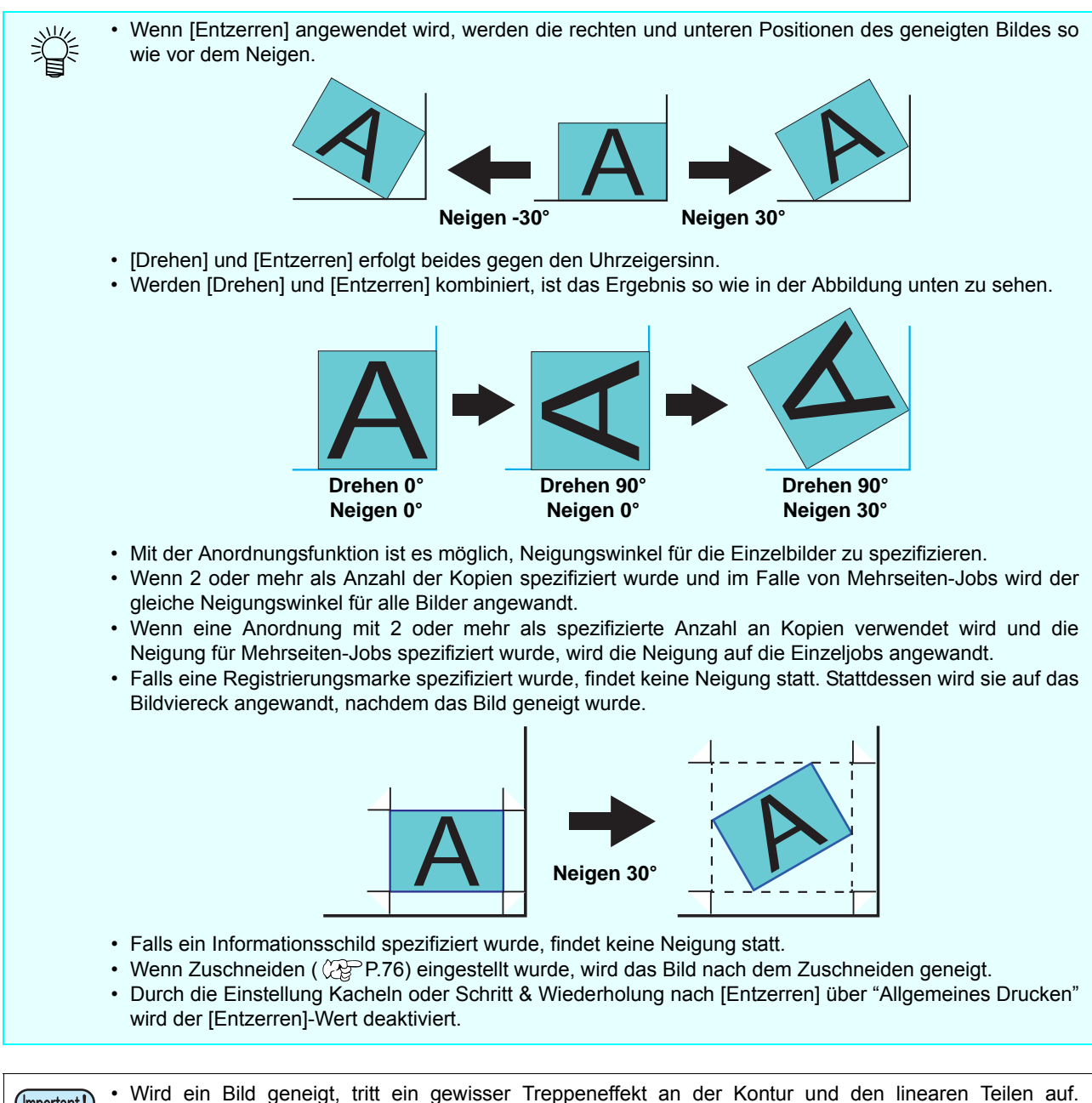

(Important!) Insbesondere bei gerasterten Daten ist der Treppeneffekt auffällig, wenn die Auflösung niedrig ist. Wenn Sie gerasterte Daten neigen wollen, wird empfohlen, die Daten mit einer Auflösung zu erstellen, die nahe an der Druckauflösung liegt.

#### **5. Position**

Stellt die Randposition jedes Jobs durch den numerischen Wert ein.

- Wenn [In der Mitte anordnen] AN ist, wird das Bild in der Mitte des Mediums angeordnet. Wenn Sie kopieren oder ausschießen, wie auf [P.37](#page-36-0) dargestellt, wird die gesamte Fläche der Mehrfachbilder zur Mitte des Mediums bewegt.
- Falls [Trimmposition sperren] aktiviert ist, werden die Jobs mit gesperrtem Trimmrand dargestellt. (Im Falle eines Rolle-zu-Rolle-Druckers oder bei angeordneten, zusammengesetzten oder Mehrseiten-Jobs wird dies nicht dargestellt.)

#### **6. Kopieren**

Führt die spezifizierte Anzahl an Bildkopien durch und ordnet die Bilder an.

Folgende Methoden für das Verschieben von kopierten Bildern lassen sich spezifizieren:

- **Block bewegen**:Alle kopierten Bilder werden zusammen verschoben.
- **Einzeln bewegen**:Die kopierten Bilder werden einzeln verschoben.

• Bei angeordneten Jobs erscheint keine Auswahl für die Verschiebungsmethode; die (Important!) Verschiebungsmethode ist in diesem Fall "Einzeln bewegen".

#### **7. Layout**

Wenn der Job ausgeschossen oder auf Kopieren eingestellt ist und automatisch angeordnet wird (siehe [P.49](#page-48-0) [[Optimierung](#page-48-0)]), spezifizieren Sie die Anordnungsposition. Nach dem Spezifizieren durch Druck auf die Schaltfläche [Optimierung] wird die Einstellung in der Vorschau berücksichtigt.

#### • **Abstand**

Spezifiziert den Abstand zwischen den Bildern durch den numerischen Wert. Wird das Bild ausgeschossen, wird die Abstandsspezifikation des Ausschussbildschirms überschrieben.

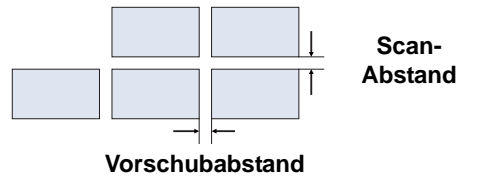

#### • **Teilung**

Spezifiziert den Abstand vom Bildrand bis zum Rand des nächsten Bildes durch den numerischen Wert. In folgenden Fällen wird die Teilungsspezifikation

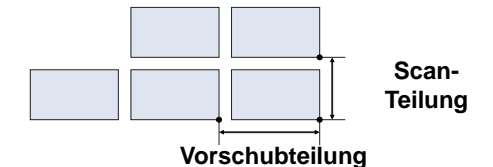

- nicht angezeigt: • Die Anordnung wurde ausgeführt.
- Mehrseiten-Job (\*)
- Verschachtelung der Breite nach (erscheint nur bei Mehrseiten-Jobs (\*)) die Bilder in einem Mehrseiten-Job werden der Breite nach in Reihen angeordnet. Abgeschaltet werden sie in Reihen der Länge nach angeordnet.
- Mehrseiten-Job:Eine Datei, die mehrere Bilder enthält, wie beispielsweise eine mehrseitige PDF oder TIFF, wird als Mehrseiten-Job bezeichnet.

#### **8. Druckseitenbereich (erscheint nur, wenn Mehrseiten-Job gewählt wurde)**

Zum Spezifizieren der Seiten, die in einem Mehrseiten-Job ausgedruckt werden sollen.

#### • **Alle**

Es werden alle Seiten in der Datei gedruckt.

#### • **Seitenspezifizierung**

Es werden die spezifizierten Seiten gedruckt.

Beispiele für die Seitenspezifikation:

- Um die Seiten 2 bis 5 auszudrucken, geben Sie Folgendes ein: [2-5]
- Um nur die Seiten 2, 4 und 6 auszudrucken, geben Sie Folgendes ein: [2,4,6]
- Um die Seiten 2 bis 5 und die Seiten 8 und 11 auszudrucken, geben Sie Folgendes ein: [2-5,8,11]

#### **9. Druckfläche (nur bei Flachbettdrucker)**

Zur Eintragung einer gültigen Druckfläche, die zur Größe des Mediums, auf welches gedruckt werden soll, passt.

Wenn Sie eine gültige Druckfläche eintragen, dient diese als Richtlinie beim Layout der Bilder. Auch wird verhindert, dass das Gerät außerhalb des Mediums druckt.

- Die Druckflächeneinstellung wird als Vorlage beibehalten.
- Geben Sie einen Titel ein und klicken Sie auf die [+] Schaltfläche, um das Hinzufügen einer Voreinstellung zu ermöglichen.

Klicken Sie nun auf die [Einrichten]-Schaltfläche. Die Dialogbox unten erscheint. Sie können Sie verwenden, um die Druckfläche einzustellen.

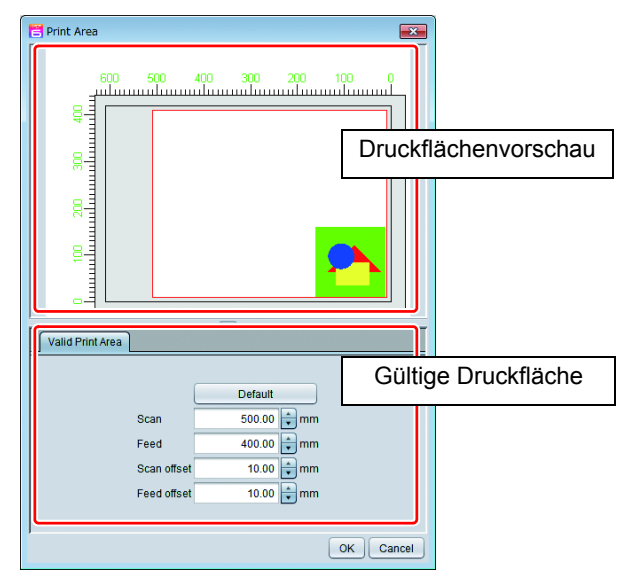

#### • **Druckflächenvorschau**

Hier wird die gültige Druckfläche, die mittels Menü [Gültige Druckfläche] eingestellt wurde, als rotes Viereck angezeigt.

#### **• Menü [Gültige Druckfläche]**

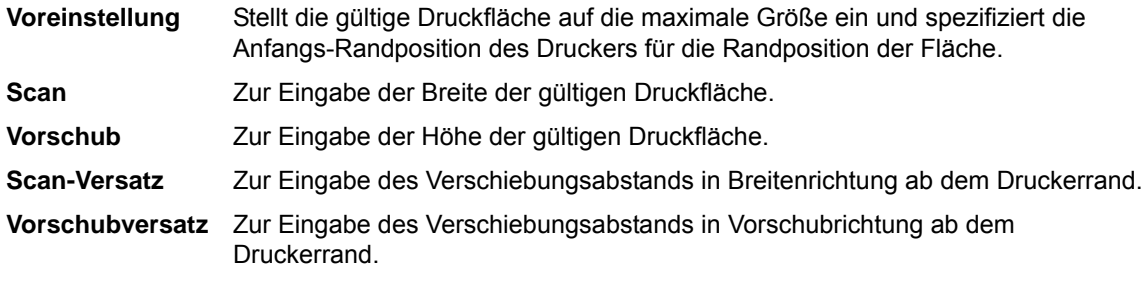

#### **10. Zuschneidemarke**

Diese dient zum Auftragen einer Passermarke auf Bildern.

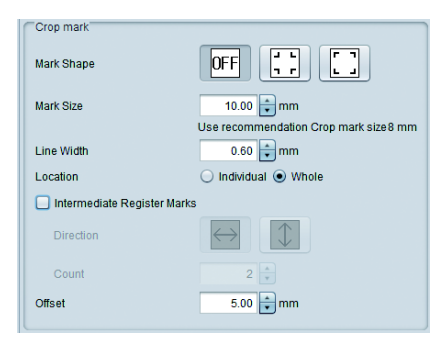

#### • **Markenform**

Sie können eine äußere oder innere Passermarke wählen. Soll keine Marke gedruckt wer-den, wählen Sie "AUS". Bringt die "Form"-Einstellung mit den Einstellungen des Schneideplotters in Übereinstimmung.

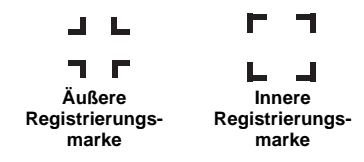

#### • **Markengröße / Linienbreite**

Zum Ändern der Größe der Passermarke. Die empfohlenen Werte zur Erfassung mit einem Mimaki Schneideplotter werden als [Empfohlene Markengröße angezeigt]. Geben Sie Werte ein, die diesen entsprechen oder höher sind. (Die [Empfohlene Markengröße] variiert je nach Größe der Bilder.)

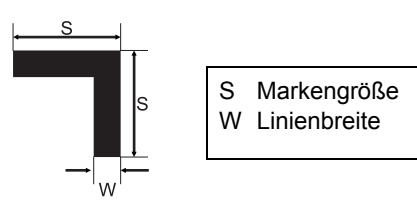

• **Ort**

Sie können wählen, ob eine Passermarke an Einzelbildern oder am ganzen Satz der angeordneten Mehrfachbilder verwendet wird.

**Einzeln :** Wendet eine Passermarke an Einzelbildern an. Während des Schneidens wird jedes Einzelbild nach der Marke abgesucht; dies dauert etwas. Dadurch wird aber die Abweichung zwischen Druck und Schnitt verringert. Bei Druck- & Schnitt-Jobs erscheint folgender Bildschirm zur Einstellung der Passermarkenerfassung, wenn Sie "Einzeln" für das Passermarken-Drucken wählen.

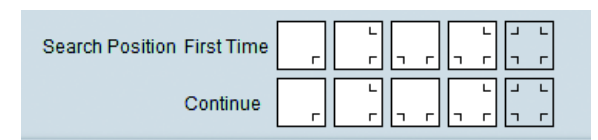

Je höher die Anzahl der zu lesenden Passermarken, desto höher die Schnittpositionsgenauigkeit, aber desto mehr Zeit zur Erfassung ist auch nötig. Verschiedene Erfassungsorte können für die erste Erfassung sowie fortlaufend ab der zweiten Erfassung eingestellt werden.

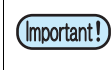

**Wird "Einzeln" als Ort in der Zuschneidemarke gewählt, beachten Sie bitte folgende Punkte:**

• Wenn für die Anzahl der Kopien mehr als eine eingestellt wird und die Anzahl der Bilder in der letzten Linie kleiner als die Anzahl der Bilder in der ersten Linie ist, selbst nachdem eine Anzahl an Schnitten durchgeführt wurde, die der Anzahl an Kopien vollständig entspricht, werden die Passermarken trotzdem erkannt, was zu einem Passermarken-Erkennungsfehler führt.

#### *Durchführung grundsätzlicher Bildbearbeitung und Drucken - Allgemeines Drucken*

**Gesamt :** Wendet eine Passermarke am gesamten Satz der angeordneten Mehrfachbilder an. Während des Schneidens ist es nur nötig, die Passermarke für einen einzigen Satz zu erfassen; somit ist die Zeit, die dies dauert, kurz. Aber die Abweichung zwischen Drucken und Schneiden ist im Vergleich zu "Einzeln" groß.

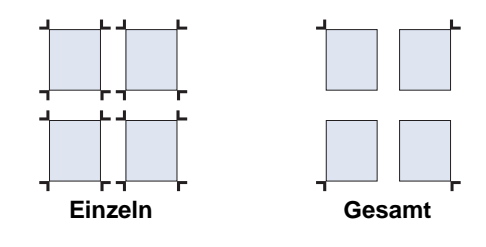

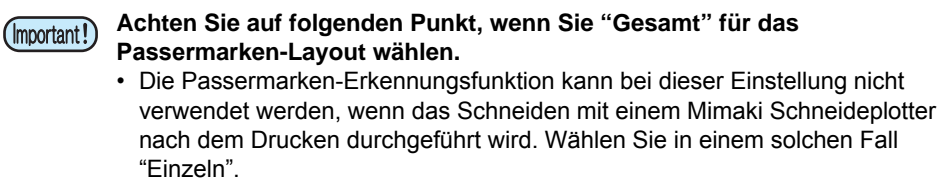

#### • **Zwischenpassermarken**

Wenn "Gesamt" für [Ort] gewählt wird, können Sie Zwischenpassermarken hinzufügen. Durch das Hinzufügen von Zwischenpassermarken können Sie langes Papier mit größerer Genauigkeit schneiden.

**Richtung :** Stellt die Aufteilungsrichtung für Zwischenpassermarken ein.

**Anzahl :** Stellt die Aufteilungsanzahl für Zwischenpassermarken ein. (Sie können einen Wert im Bereich von 2 bis 10 für die Aufteilungsanzahl spezifizieren.)

#### • **Versatz**

Stellt den Versatz einer Passermarke von einem Bild ein.

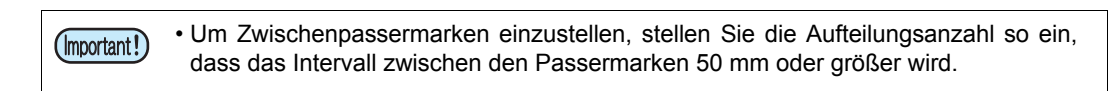

• Nachdem das Drucken der Passermarken für einen Job eingestellt wurde, ist es nicht mehr (Important!) möglich, folgende Einstellungen für diesen Job durchzuführen: **Bei Einstellung "Gesamt" für [Ort]:** Kacheln, Schritt & Wiederholung, Zuschneiden, Spezialplatte **Bei Einstellung "Einzeln" für [Ort]:** Kacheln, Schritt & Wiederholung

#### **11. Informationsschild**

Beim Drucken wird die Druckbedingung auf die hintere Kante des Bildes gedruckt. Nachfolgend die Information, die gedruckt wird:

Firmwareversion, RasterLink6-Version, Druckdatum, Auflösung, Anzahl der Durchgänge, Druckrichtung, schnelles Drucken ein/aus, Scans pro Durchgang, Halbton-Vorschubkorrektureinstellung (nur bei Rolle-zu-Rolle Drucker), Heizungseinstellung (nur bei Modellen mit Heizung), Jobname, Dateifor-mat, Dateigröße, Skalierungsbreite, Skalierungsvorschub, Drehung, Spiegelung, Tintensatz, Medium, Geräte-Profilname, Farbanpassungseinstellungen, Farbeinstellungen, Zeichen, die im Feld [Notizen] eingegeben wurden

### **Vorschaubildschirm**

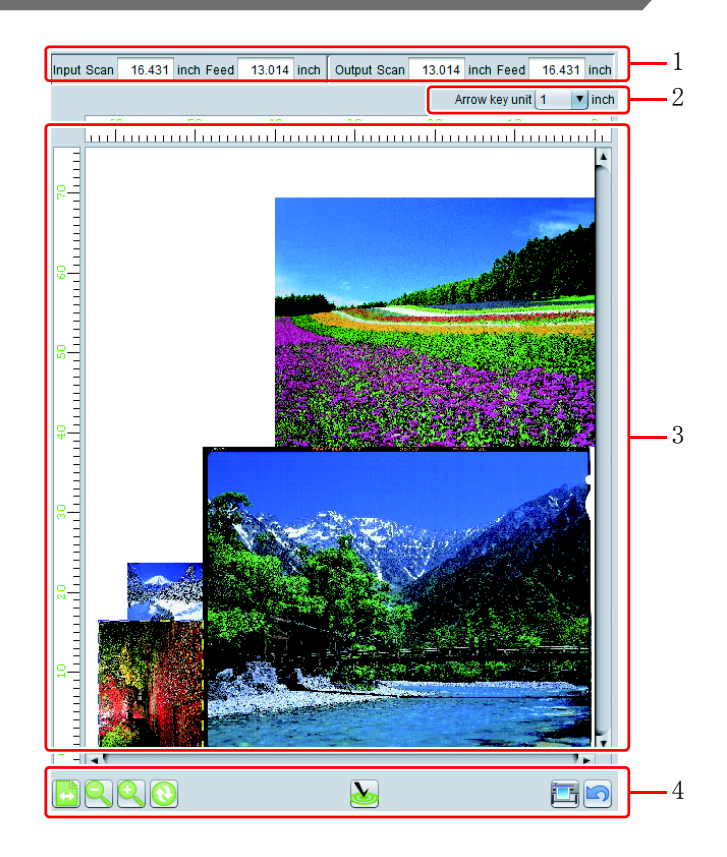

#### **1. Ein-/Ausgabe**

Die ursprüngliche Größe des gewählten Jobs erscheint unter [Eingabe] und die Ausgabegröße unter [Ausgabe].

#### **2. Pfeiltasteneinheit**

Sie können den gewählten Job mit der Pfeiltaste auf der Tastatur bewegen. Spezifizieren Sie das Ausmaß an Bewegung des Jobs bei jedem Anschlag auf die Taste.

#### **3. Layout-Vorschau**

Angeordnete Position, wenn das zu druckende Bild erscheint.

Der weiße Teil innerhalb des Bildes ist der verfügbare Druckbereich (auf dem Medium), und der graue Teil liegt außerhalb des Bereichs.

Durch Auswahl des Bildes mit der Maus können Sie Folgendes durchführen. (Sie können nur ein Bild wählen.)

- Machen Sie das gewählte Bild zum Bearbeitungsziel im Bildschirm [Bildbearbeitung].
- Bewegen Sie das gewählte Bild mit der Pfeiltaste auf der Tastatur.
- Ziehen und bewegen Sie es mit der Maus.

#### **4. Verschiedene Schaltflächen**

<span id="page-48-0"></span>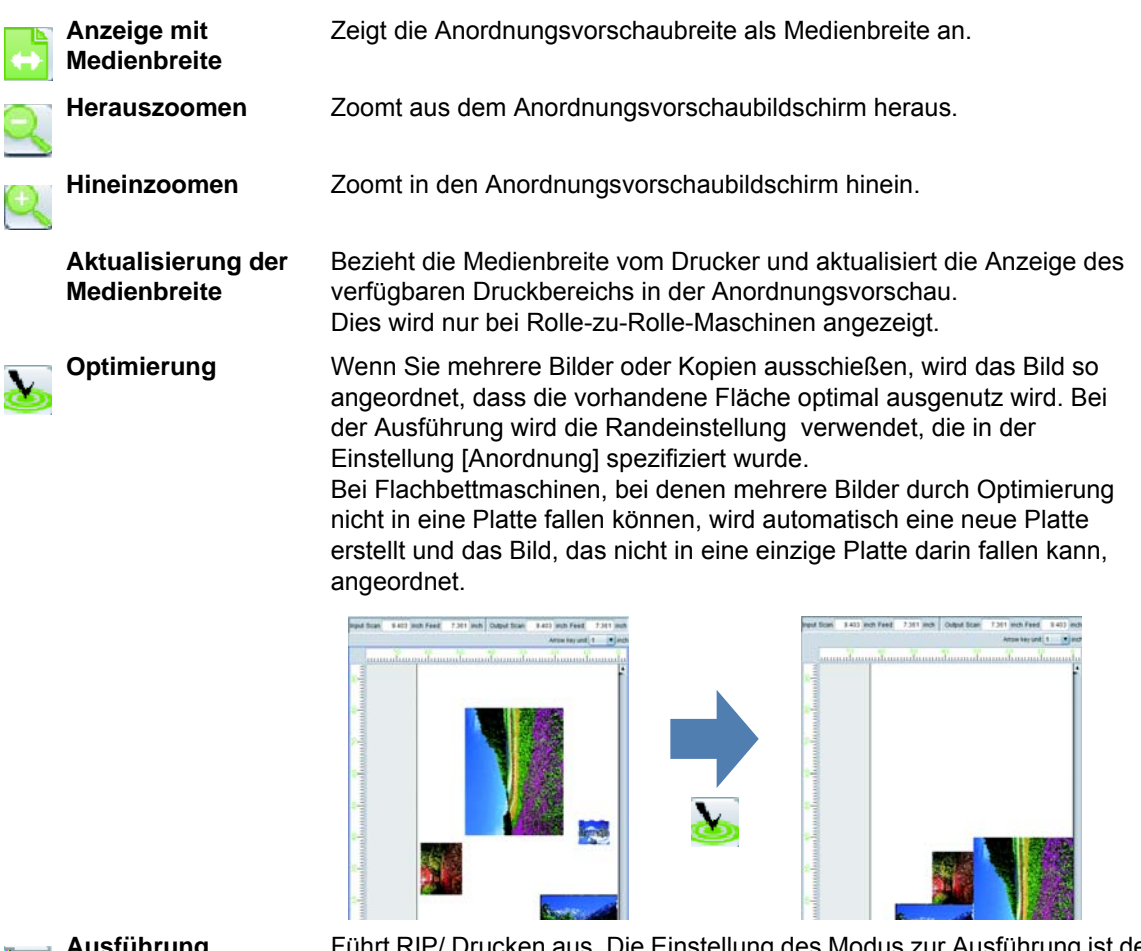

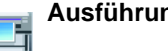

**Ausführung** Führt RIP/ Drucken aus. Die Einstellung des Modus zur Ausführung ist der gleiche Modus, den Sie zuvor bei der Funktion [Ausführen] verwendet haben.  $(\mathbb{Q}P$ P.118)

**Wiederherstellen** Stellt die Einstellung auf die Einstellung zurück, als Sie den Bildschirm [Allgemeines Drucken] geöffnet haben.

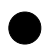

### Q **Für Flachbettdrucker**

Platteninformation

Wenn Sie mehrere Bilder oder Kopien ausschießen, fallen sie nicht in die Platte; daher ist es nötig, mehrere Male zu drucken.

In solch einer Situation wird durch Druck auf N<sub>u</sub> "Optimierung" eine neue Platte erstellt und die Bilder darin angeordnet.

Sind zwei oder mehr Platten vorhanden, wird die Anzeige rot. Durch Druck auf **Können** können Sie den Vorschaubildschirm auf Platte umschalten.

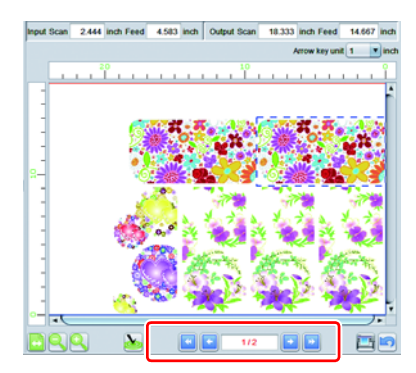

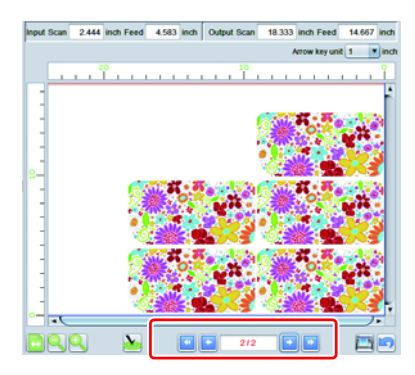

### **Jobliste**

Der ausgeschossene Job erscheint.

Durch Auswahl wird er zum Ziel, in dem bearbeitet werden kann [Bildbearbeitung].

### **Favorit**

Im Bildschirm [Allgemeines Drucken] können Sie die unten aufgeführten Bedingungen als Favoriten eintragen / verwenden.

- Skalierung
- Drehen
- Spiegeln
- In der Mitte anordnen
- Entzerren

Einstellungs- und Anwendungsmethode siehe [P.129](#page-128-0).

## **BEBED VON Material in der Einspannvorrichtung - Drucken mit Einspannvorrichtung**

### **Was ist die "Einspannvorrichtung"?**

Die Einspannvorrichtung ist der Teil zum Fixieren kleiner zu bedruckender Gegenstände (z.B. Stifte, Etuis). Durch die Fixierung ist es einfacher, diese Gegenstände zu bedrucken.

### **Funktion**

Unter [Drucken mit Einspannvorrichtung] können Sie die unten aufgeführten Vorgänge durchführen.

- Erstellen einer Positionsvorlage (nachstehend als [Einspannvorlage] bezeichnet, um das in der Einspannvorrichtung angeordnete Material zu bedrucken.
- Drucken der Kontur der Einspannvorrichtung, die in der Einspannvorlage eingestellt wurde.
- Anordnung des Bildes in der Einspannvorlage.
- Durchführung des Ausdrucks.

• Diese Funktion kann nur beim Flachbettdrucker verwendet werden. (Important!)

### **Verfügbare Funktionskombinationen**

Je nach Einstellunterschieden der Jobdruckbedingung stehen einige Kombinationen für die Anordnung der Einspannvorrichtung nicht zur Verfügung.

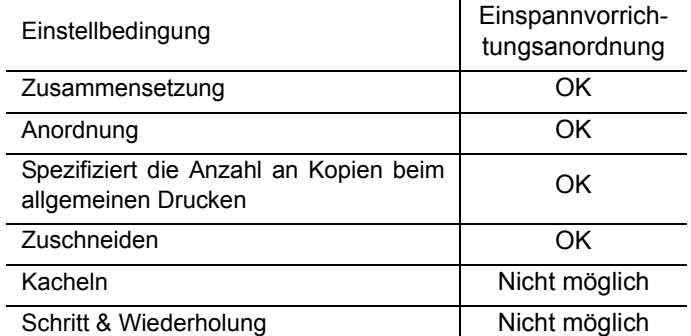

OK : Die Einspannvorrichtungsanordnung ist möglich.

NG : Die Einspannvorrichtungsanordnung ist nicht möglich.

### **Bildschirmkonfiguration**

### **Grobkonfiguration**

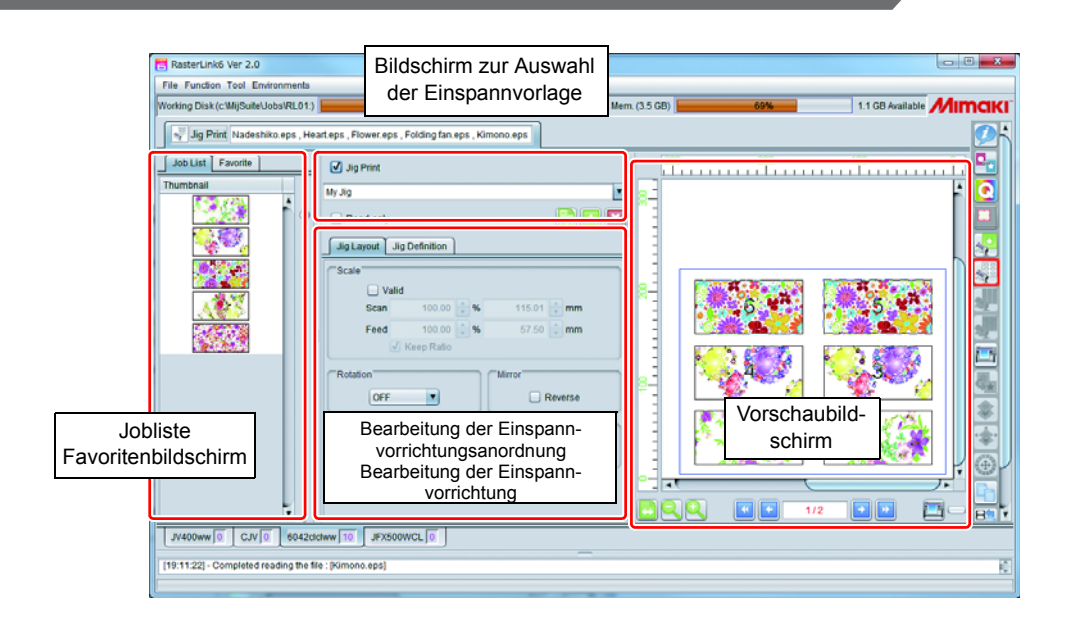

### **Auswählen / Erstellen einer Einspannvorlage**

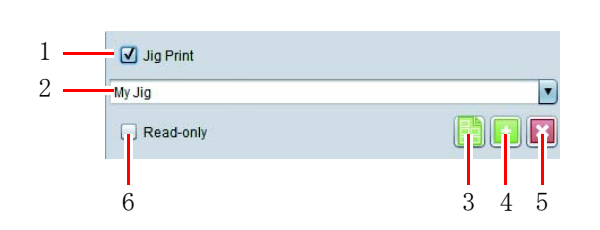

#### **1. Drucken mit Einspannvorrichtung**

Zur Spezifizierung, ob der Ausdruck mit Einspannvorrichtung erfolgen soll oder nicht.

#### **2. Einspannvorlagenname**

Wählen Sie die Einspannvorlage. Wenn Sie eine Vorlage neu erstellen, geben Sie hier den Namen ein und betätigen Sie (Hinzufügen einer Einspannvorlage).

• Sie können die Vorlage "Gesamte Druckfläche" nicht bearbeiten / löschen. (Important!)

### **3. Einspannkontur drucken**

Drucken der Kontur der Einspannvorrichtung, die in der Einspannvorlage eingestellt wurde. Wenn Sie diese Schaltfläche betätigen, erscheint der Dialog [Einspannkontur drucken].

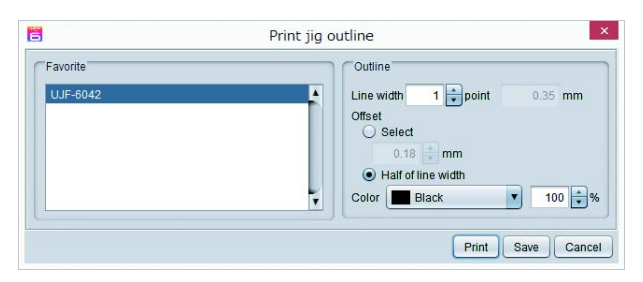

**Favorit : Wahl der Favoriteneinstellung, die zur Voreinstellung beim Drucken der Kontur wird.** 

**Linienbreite :** Spezifiziert die Linienbreite der Kontur.

**Versatz :** Spezifiziert den Versatz der zu zeichnenden Linie im Verhältnis zum Einspannviereck. (hiernach als roter Rahmen bezeichnet: Viereck, schwarze Linie: zu druckende Kontur)

| Versatzeinstellung | <b>Versatzwert</b>     | <b>Ergebnis</b>                                                                                              |
|--------------------|------------------------|----------------------------------------------------------------------------------------------------|
| Spezifiziert       | 0                      | Zeichnet die Kontur, bei der<br>das Einspannviereck die<br>Mitte der Linie ist.                              |
| Halblinienbreite   | Keine Ein-<br>stellung | Zeichnet die Kontur mit dem<br>Innenkreis des Einspann-<br>vierecks, das außerhalb der<br>Linie Kontakt hat. |
| Spezifiziert       | $\div$                 | Zeichnet die Kontur außer-<br>halb des Einspannvierecks.                                                     |

**Farbe :** Stellt die Konturfarbe ein.

Wenn Sie die Schaltfläche [Drucken] betätigen, wird der Konturjob gedruckt. Durch Anklicken der Schaltfläche [Speichern] wird eine PDF-Datei der Kontur gedruckt.

### **4. Hinzufügen einer Einspannvorlage**

Wenn Sie einen neuen Namen in [Name der Einspannvorlage] eingeben und diese Schaltfläche betätigen, wird die neue Einspannvorlage mit der aktuellen Einstellung als Voreinstellung hinzugefügt. Wenn Sie den vorhandenen Namen wählen und diese Schaltfläche betätigen, wird er mit der aktuellen Einstellung überschrieben.

### **5. Löschen einer Einspannvorlage**

Löscht die unter [Name der Einspannvorlage] gewählte Einspannvorlage.

#### **6. Nur lesen**

Wird diese Funktion eingeschaltet, wird die von Ihnen gewählte Einspannvorlage zur nur-lesen-Datei. Führen Sie dies durch, falls Sie verhindern möchten, dass die Einspannvorlage verändert oder gelöscht wird.

### **Registerkarte zur Bearbeitung der Einspannvorrichtungsanordnung und Anordnungsvorschau**

Führen Sie in der Registerkarte zur Bearbeitung der Einspannvorrichtungsanordnung die Bildbearbeitung am Job durch, der auf dem Miniaturbild oder der Anordnungsvorschau gewählt wurde. Die können die Vorschau beim eigentlichen Ausdruck nach Board auf der Anordnungsvorschau anzeigen lassen.

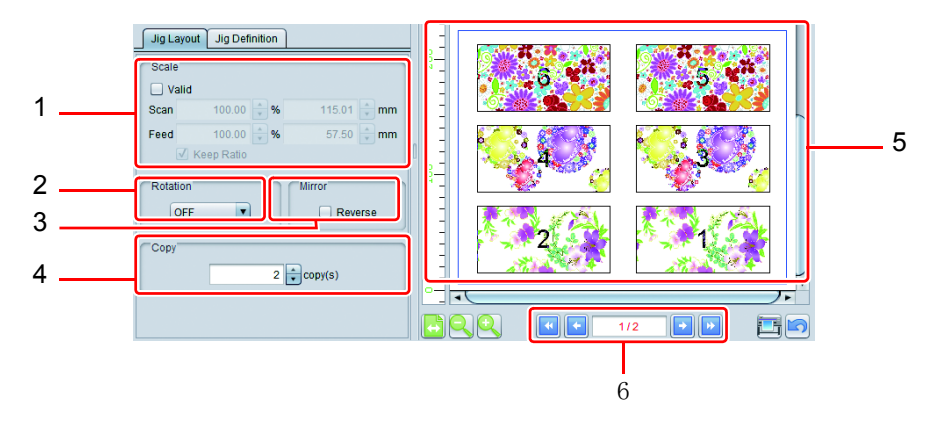

#### **1. Skalierung**

Dies dient zur Spezifizierung der Druckgröße für Bilder, die Sie über die Miniaturbilder oder die Vorschau gewählt haben. Sie können sie als Zoom-Faktor (%) oder als tatsächliche Maßgröße spezifizieren.

• Wenn Sie [Verhältnis beibehalten] einschalten, wird das Seitenverhältnis des Originalbildes beibehalten, wenn Vergrößern/Verkleinern ausgeführt wird.

#### **2. Drehen**

Dreht das Bild, das in den Miniaturbildern oder der Vorschau gewählt wurde.

#### **3. Spiegeln**

Spiegelt das Bild, das in den Miniaturbildern oder der Vorschau gewählt wurde.

#### **4. Kopieren**

Spezifiziert die Anzahl an Kopien des Bildes, das in den Miniaturbildern oder der Vorschau gewählt wurde.

#### **5. Anordnungsvorschau**

Zeigt eine Vorschau des Status mit dem Bild, das in der Einspannvorlage angeordnet wurde.

#### **6. Board ändern**

Falls die auszudruckenden Gesamtbilder nicht in ein Board passen, wird ein weiteres Board oder werden weitere Boards unter Verwendung der gleichen Einspannvorlage erstellt und die Bilder werden darin automatisch abgelegt. Klicken Sie auf **Matter Jumes Jumes auf Dumann**, um zwischen den Boards hin und her zu schalten.

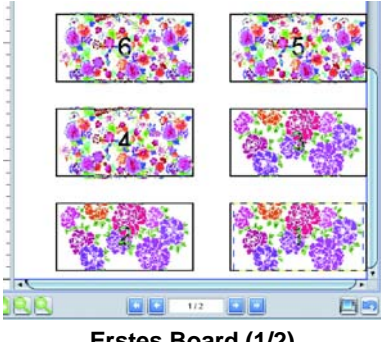

6 5  $2/2$ 

**Erstes Board (1/2) Nächstes Board (2/2)**

### **Layout der Einspannvorrichtung**

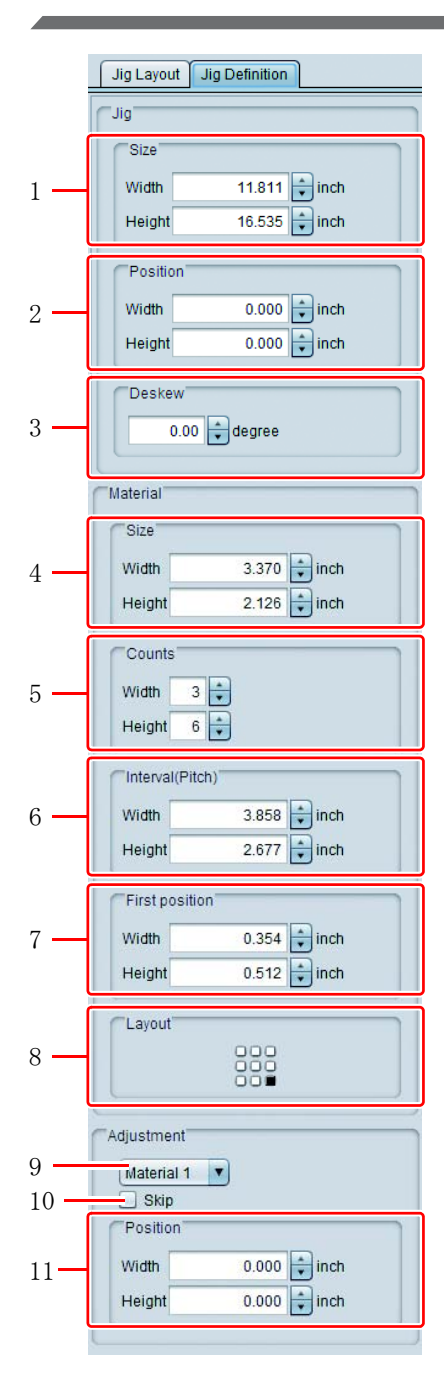

### **[Einspannvorrichtung]**

### **1.Größe**

Zur Angabe der Gesamtgröße der Einspannvorrichtung.

#### **2.Position**

Zur Angabe des Abstands vom Druckrand zur unteren rech-ten Seite der Einspannvorrichtung.

#### **3.Entzerren**

Zum Neigen der Einspannvorrichtung insgesamt im Bereich von −45 bis +45 Grad um den unteren rechten Teil der Einspannvorrichtung als Drehpunkt. Wenn die Einspannvorrichtung geneigt wird, werden die Gegenstände darauf geneigt, und deren Positionen werden im entsprechenden Verhältnis versetzt. Spezifizieren Sie diese Korrektur, falls die Einspannvorrichtung im Verhältnis zum Tisch in einem geneigten Zustand installiert wurde.

• Wird der Job geneigt, tritt ein gewisser Treppeneffekt an den (Important!) Konturen und den linearen Teilen des Bildes auf. Insbesondere bei gerasterten Daten ist der Treppeneffekt auffällig, wenn die Rasterungsauflösung gering ist. Wenn Sie gerasterte Daten neigen wollen, wird empfohlen, die Daten mit einer Auflösung zu erstellen, die nahe an der Druckauflösung liegt.

### **[Material]**

Zur Definition von Information über die Gegenstände, die auf der Einspannvorrichtung platziert wurden. In der Vorschau werden gewählte Gegenstandsdefinitionen mit einem roten Viereck und nicht gewählte mit einem schwarzen Viereck dargestellt.

### **4.Größe**

Zur Angabe der Größe von Einzelmaterialien.

Einstellbarer Größenbereich: von 25,4 mm bis zur gültigen Druckgröße des Druckers.

### **5.Anzahl**

Zur Angabe der Anzahl von Materialien, die der Breite nach und der Höhe nach platziert wurden.

Die maximal einstellbare Anzahl für jede Richtung (der Breite nach und der Höhe nach) beträgt 99, was eine maximal einstellbare Gesamtsumme von 99 × 99 = 9801 ergibt.

### **6.Intervall (Teilung)**

**Breite :** Zur Angabe des Abstands vom rechten Ende des

Nachbarmaterials auf der rechten Seite.

**Höhe :** Zur Angabe des Abstands vom unteren Ende des Nachbarmaterials unten.

#### **7. Erste Position**

Zur Spezifizieren des Abstands von der unteren rechten Seite der Einspannvorrichtung bis zur unteren rechten Seite des ersten Materials.

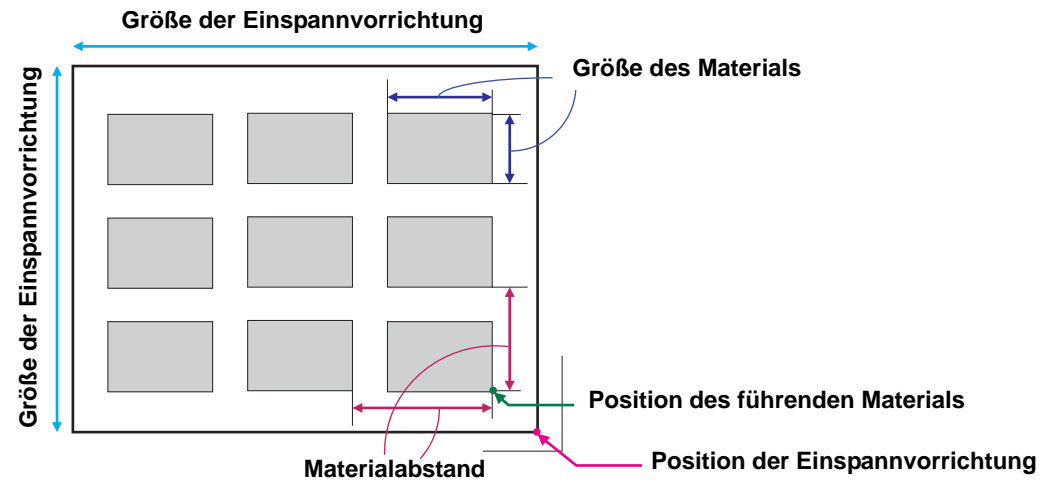

#### **8. Layout**

Zur Angabe mittels 9 Richtungen, welche Position auf dem Material der Bezugspunkt für das Platzieren der Bilder sein soll.

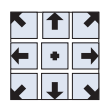

#### **[Einstellung]**

Hier wird eingestellt, ob die von Ihnen angegebene Materialposition verwendet werden soll, und zur Durchfüh-rung einer Feineinstellung der Druckposition.

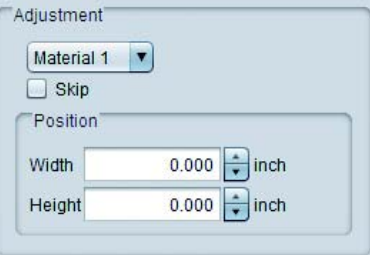

#### **9. Combo-Box Material**

Zur Auswahl der einzustellenden Materialien. Sie können auch per Maus über die Vorlagenvorschau gewählt werden.

#### **10. Überspringen**

Wenn Sie dieses Kontrollkästchen markiert haben, wird an der Position des in Frage kommenden Gegenstands kein Bild platziert. Dies wird auch durch ein "×" in der Vorlagenvorschau und Platzierungsvorschau angezeigt. Markieren Sie dieses Kontrollkästchen, falls Sie kein Bild an der Position eines bestimmten Gegenstands platzieren wollen, da Verschmutzung, Beschädigung oder dergleichen vorhanden ist.

#### **11. Position**

Führt eine Feineinstellung der Materialposition durch, die in gleichen Abständen angeordnet ist.

## **Favorit**

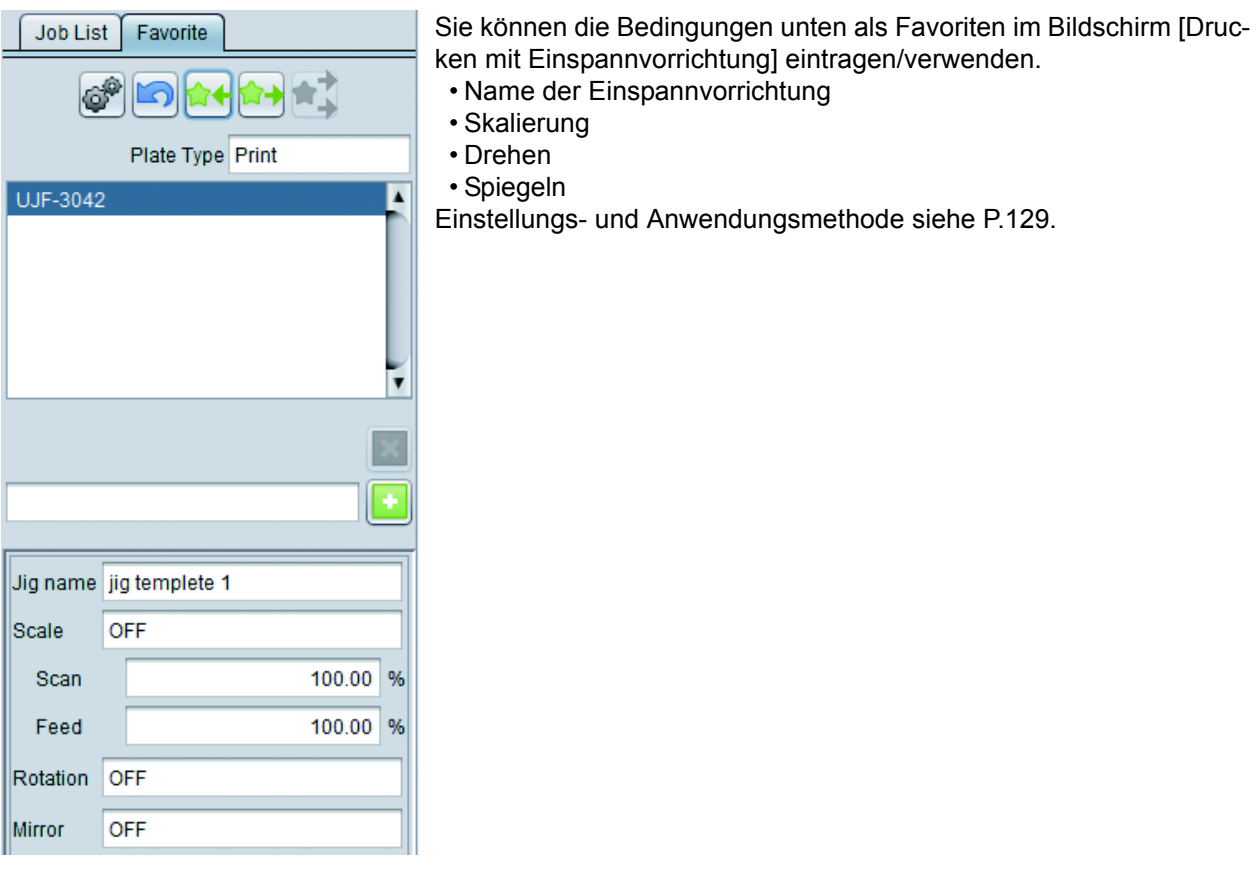

### **Vorgehensweise bei Ausdrucken unter Verwendung einer Einspannvorrichtung**

Die unten aufgeführte Vorgehensweise ist ein Beispiel dafür, wie ein Material mit den Abmessungen in der Tabelle unten bedruckt wird.

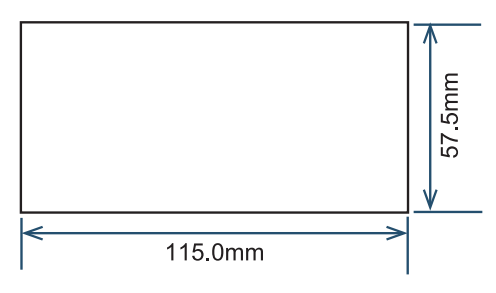

#### **1. Erste Eintragung der Einspannvorlage**

- (1) Wählen Sie einen auszudruckenden Job und klicken Sie anschließend auf das Symbol Drucken mit Einspannvorrichtung, um den entsprechenden Bildschirm zu öffnen.
- (2) Geben Sie den entsprechenden Namen für die Einspannvorlage ein ("My Jig" in der Abbildung unten), und klicken Sie auf die [+] Schaltfläche. Die Anzeige wechselt automatisch zur Registerkarte Definition der Einspannvorrichtung.

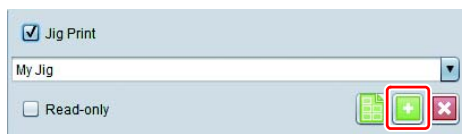

#### **2. Einstellung der Einspannvorlage**

Geben Sie die Größe der am Drucker installierten Einspannvorrichtung ein. In diesem Beispiel hat die am Drucker installierte Einspannvorrichtung die Abmessungen gemäß folgender Tabelle. Die Zahlen in der Abbildung entsprechen den Schrittnummern bei der Vorgehensweise unten zur Eingabe der Größe.

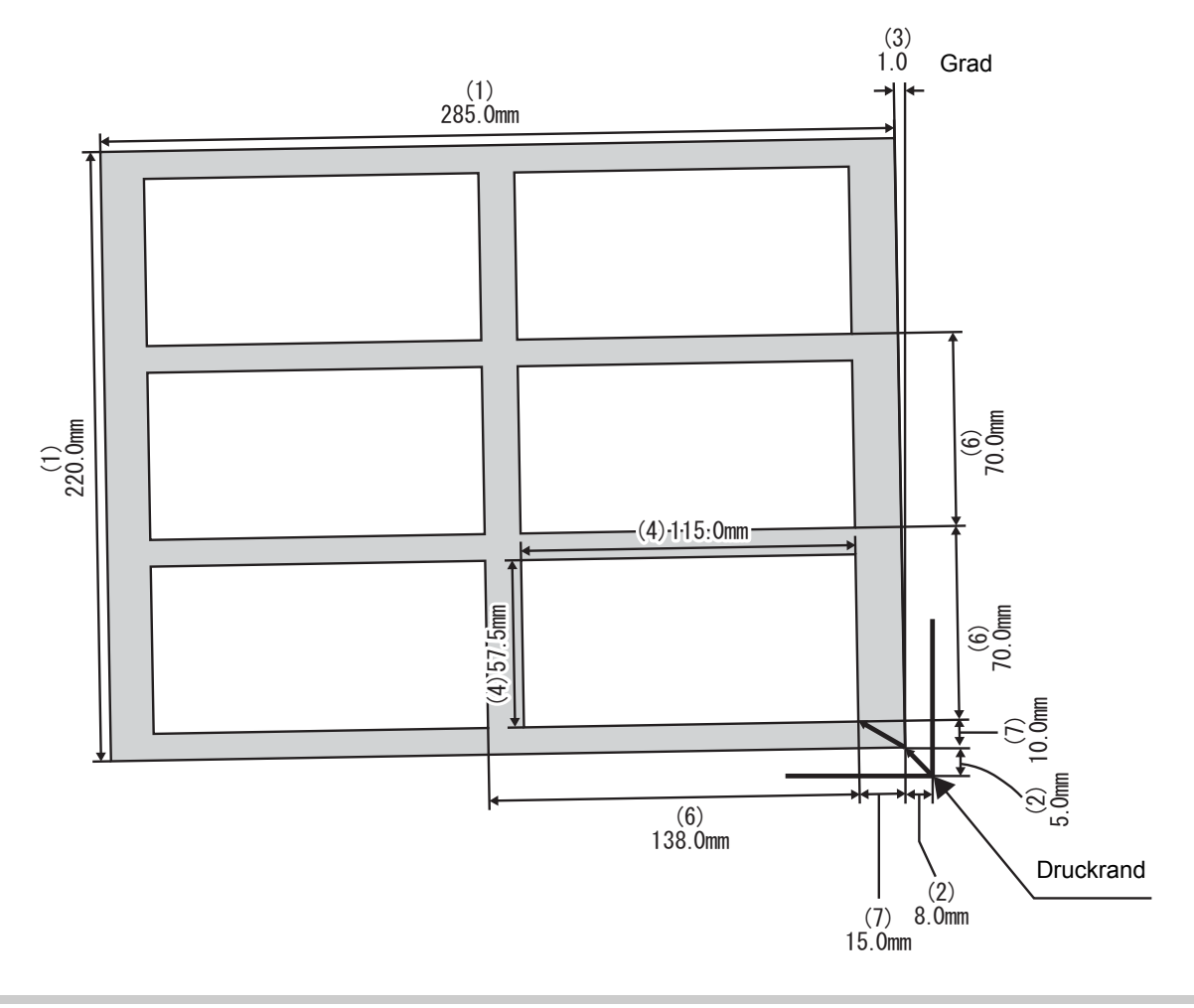

(1) Geben Sie die Gesamtgröße der Einspannvorrichtung ein.

(2) Geben Sie den Abstand vom Druckrand zur unteren rechten Seite der Einspannvorrichtung ein.

(3) Geben Sie den Neigungswinkel der Einspannvorrichtung im Verhältnis zum Tisch ein. Verwenden Sie für einen Winkel gegen den Uhrzeigersinn einen positiven und für einen

(5) Geben Sie die Anzahl der platzierten Materialien der Breite

(6) Geben Sie die Abstände für die reihenweise Anordnung der

(7) Geben Sie den Abstand von der unteren rechten Seite der Einspannvorrichtung bis zur unteren rechten Seite des

Winkel im Uhrzeigersinn einen negativen Wert.

(4) Geben Sie die Materialgröße ein.

nach und der Höhe nach ein.

Materialien ein.

ersten Materials ein.

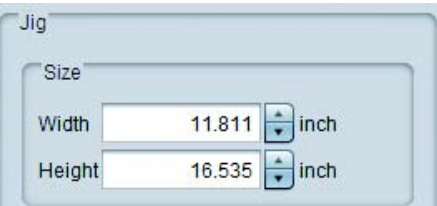

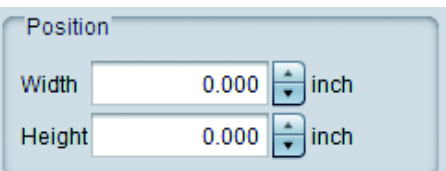

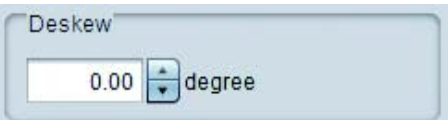

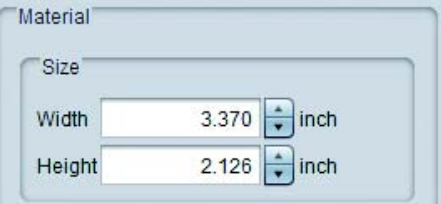

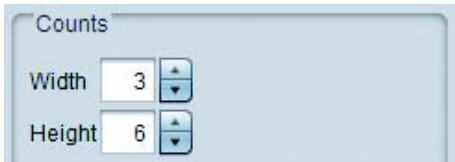

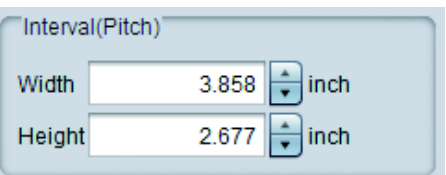

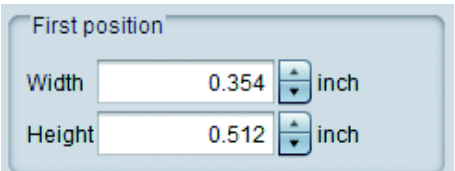

(8) Falls Materialgröße und Bildgröße nicht zueinander passen, wählen Sie eine Platzierungsstrategie.

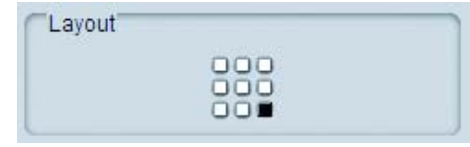

#### **3. Anordnung des Bildes in der Einspannvorrichtung.**

- (1) Betätigen Sie das Eigenschaftssymbol des Jobs, um die Jobliste anzeigen zu lassen.
- (2) Wählen Sie den auszudruckenden Job und öffnen Sie den Bildschirm Drucken mit Einspannvorrichtung. Wählen Sie hier beispielsweise die drei ausgeschlossenen Jobs.

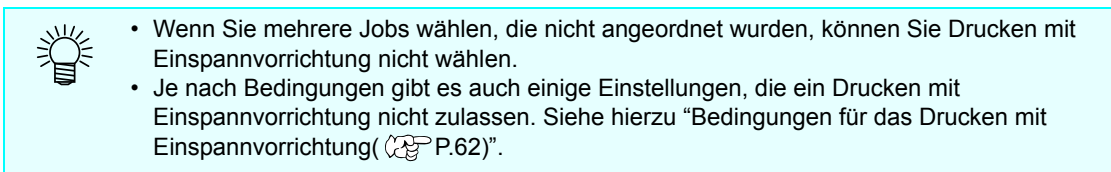

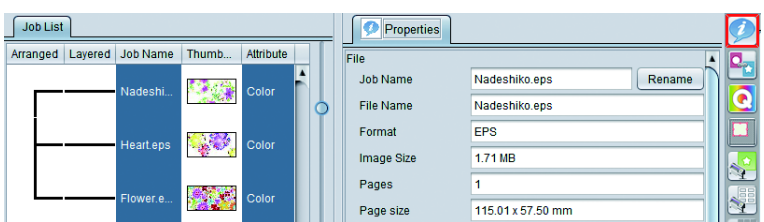

(3) Wählen Sie die erstellte Einspannvorlage aus (My Jig). Die Bilder werden eins nach dem anderen in der Anordnungsvorschau angeordnet.

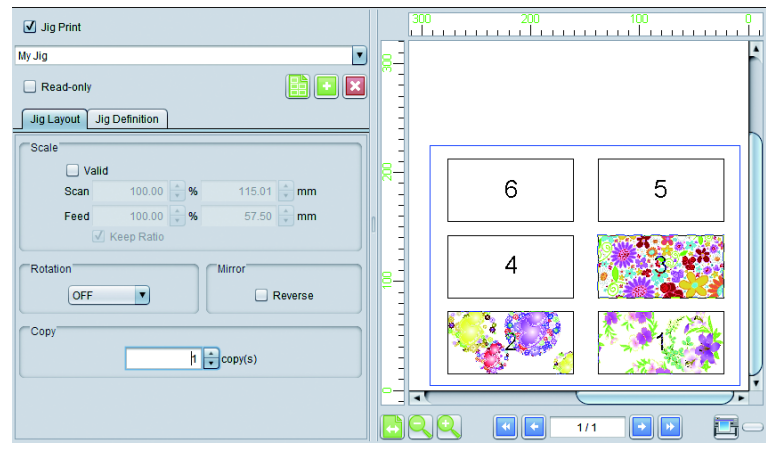

- RasterLink ordnet die Bilder ab dem obersten Bild der Jobliste an. Falls die Druckreihenfolge von (Important!) Bedeutung ist, gehen Sie vorsichtig mit dem Befehl um, mit dem Bilder in RasterLink eingelesen werden. (Das oberste Bild der Jobliste wird als erstes eingelesen.) Sie können die Reihenfolge der Liste nach dem Einlesen der Bilder nicht mehr ändern.)
	- (4) Wenn Sie jedes Bild mehrmals drucken, wählen Sie das Bild unter [Anordnungsvorschau] und spezifizieren Sie die Anzahl an Kopien unter [Kopieren]. Geben Sie hier an, zwei Exemplare von jedem Bild zu drucken.

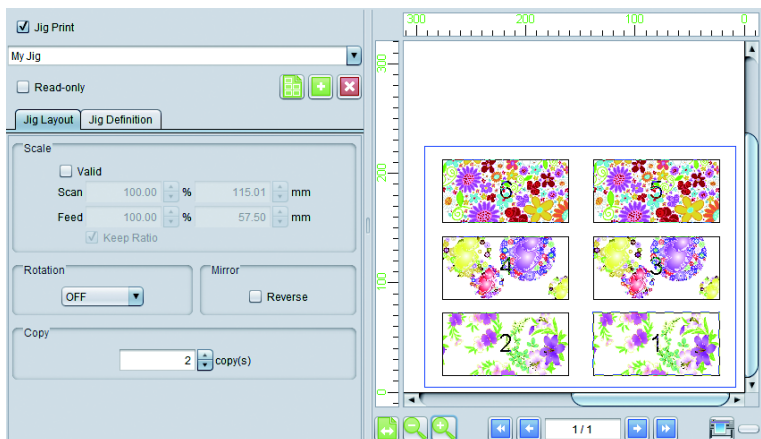

#### **4. Drucken.**

Drücken Sie zum Ausdrucken auf die Schaltfläche Drucken in der Anordnungsvorschau.

### **Falsche Ausrichtung**

### **Die ausgedruckte Position ist falsch ausgerichtet**

Falls die ausgedruckte Position falsch ausgerichtet ist und die Anordnung der Einspannvorlage zum ersten Mal eingestellt wurde, stellen Sie die Position für jedes Material in der Registerkarte [Einstellungen] der Registerkarte zur Bearbeitung der Einspannvorrichtung ein.

In diesem Kapitel wird erklärt, wie die Einstellung erfolgen muss, wenn die Position des dritten Materials im Beispiel des vorherigen Kapitels "Vorgehensweise bei Ausdrucken unter Verwendung einer Einspannvorrichtung" falsch ausgerichtet ist.

(1) Messen Sie, wie sehr das ausgedruckte Ergebnis gegenüber dem dritten Material falsch ausgerichtet ist.

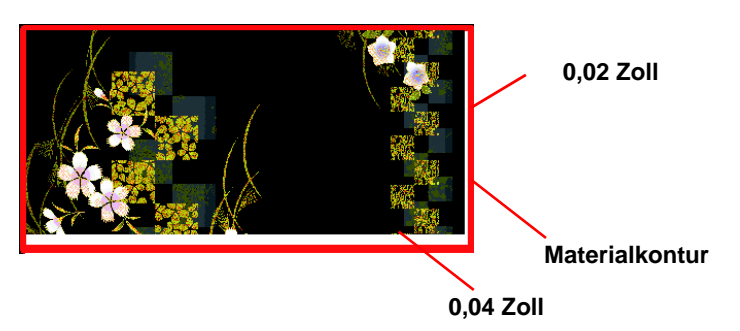

- (2) Öffnen Sie den Bildschirm Drucken mit Einspannvorrichtung.
- (3) Öffnen Sie die Registerkarte [Einspannvorrichtungslayout].
- (4) Stellen Sie [Material 3] in der Materialnummer-Spalte [Einstellungen] ein und machen Sie die unten angegebenen Eingaben.

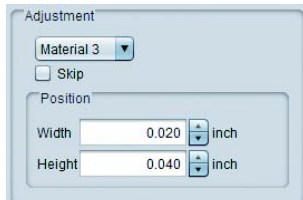

(5) Drucken Sie erneut und stellen Sie sicher, dass keine Falschausrichtung vorhanden ist.

### **Falls ein Material nicht normal gedruckt wird, drucken Sie nur dieses Bild neu**

Sie können nicht spezifizieren, das Bild direkt im Bildschirm für das Drucken mit Einspannvorrichtung auszudrucken. Spezifizieren Sie, dieses Bild nur durch folgende Vorgehensweise zu drucken:

#### Q **Wenn es nur einen Job gibt und Sie Kopieren spezifizieren**

Stellen Sie die Anzahl der fehlgeschlagenen Kopien in der Anzahl der Kopien ein und führen Sie Drucken mit Einspannvorrichtung durch.

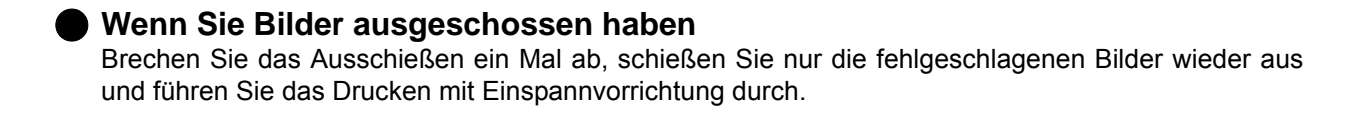

### <span id="page-61-0"></span>**Bedingungen für das Drucken mit Einspannvorrichtung**

### **Bearbeitungsbedingungen, die ein Drucken mit Einspannvorrichtung nicht zulassen**

Ein Drucken mit Einspannvorrichtung ist nicht möglich, wenn folgende Einstellungen für einen Job durchgeführt wurden:

- Kacheln
- Schritt & Wiederholung

### **Wenn mehrere Bilder gedruckt werden:**

Führen Sie die Anordnungseinstellungen durch, bevor Sie die Jobgruppe wählen und den Bildschirm für das Drucken mit Einspannvorrichtung öffnen.

## **Ausdrucken eines großen Bildes durch Aufteilung - Kacheln**

### **Verwendung des aufgeteilten Ausdrucks**

Soll ein Bild ausgedruckt werden, das breiter als der Drucker ist, z. B. ein Schild, können Sie mithilfe der Aufteilfunktion das Bild so aufteilen, dass es problemlos gedruckt werden kann.

### **Funktion**

- Vergrößern / Verkleinern, Drehen und Spiegeln des Bildes
- Einstellung des aufgeteilten Bildes
- Layouteinstellung des aufgeteilten Bildes
- Optionseinstellung zur leichteren Gestaltung von Zeichen, etc.

Unter [Kacheln] können Sie die unten aufgeführten Vorgänge durchführen.

• Durchführung des Ausdrucks

### **Bildschirmkonfiguration**

### **Grobkonfiguration**

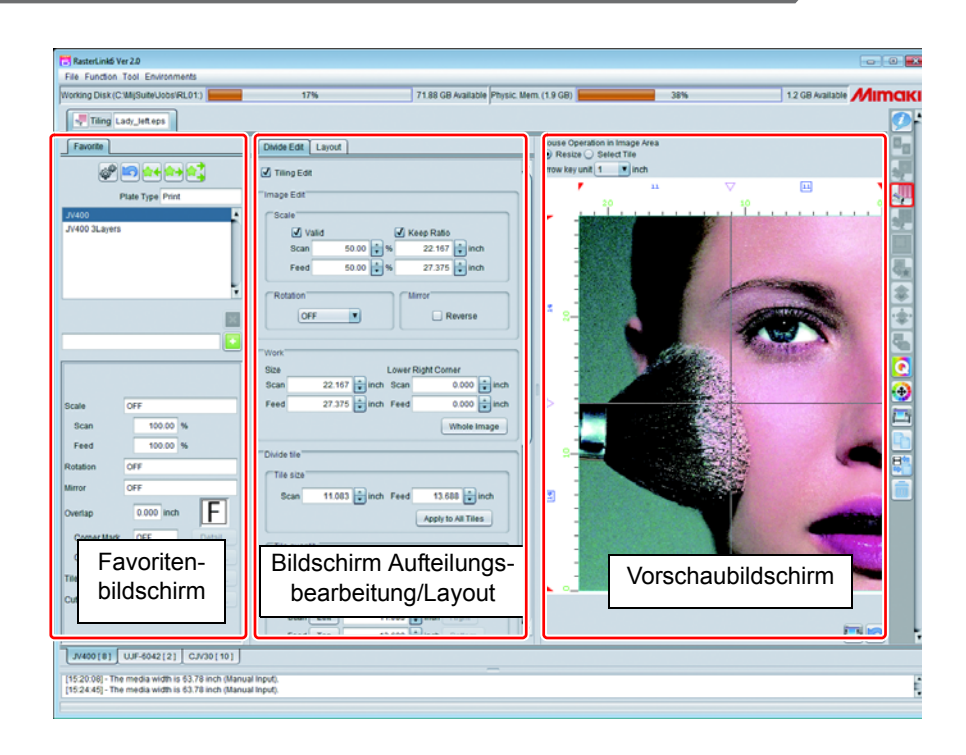

### **Aufteilungsbearbeitung**

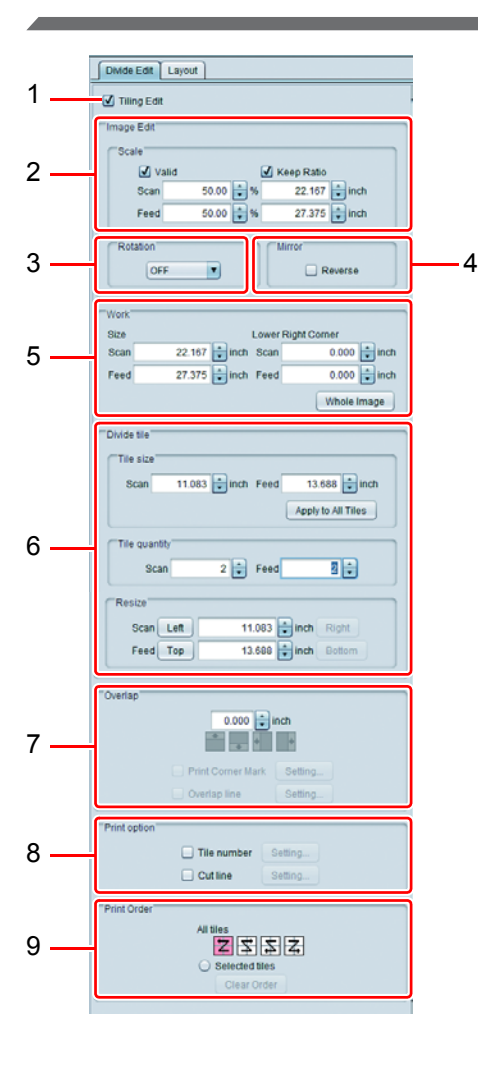

#### **1. Kachelbearbeitung**

Ist dies AN, ist die Aufteilfunktion aktiviert und Sie können bearbeiten.

#### **2. Skalierung**

Vergrößert/verkleinert das Bild.

#### **3. Drehen**

Dreht das Bild.

#### **4. Spiegeln**

Macht ein Spiegelbild des Bildes.

#### **5. Arbeit**

Gibt die Größe und Position zum Schneiden des Bildes an.

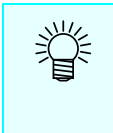

• In RasterLink wird das Ziel zur Gestaltung beispielsweise eines Zeichens als [Arbeit] bezeichnet. Normalerweise vergrößert RasterLink das Bild etwas mehr als die Arbeit und schneidet den benötigten Teil in dieser Funktion [Arbeit] aus.

### **6. Kacheln aufteilen**

Teilt das Bild auf. Sie können von eins bis 100 Kacheln

aufteilen.

貝

In RasterLink wird ein aufgeteiltes Bild als [Kachel] bezeichnet.

#### Es gibt drei Arten der Aufteilung.

#### **A.Kachelgröße**

Stellt die Größe einer Kachel ein und wendet diese Größe auf alle Kacheln an.

#### **B.Kachelmenge**

Stellt jeweils die Anzahl der Aufteilungen für den Scan und den Vorschub ein und führt eine gleichmäßige Aufteilung durch.

#### **C.Größe ändern**

Wählen Sie die Kachel, um die Größe anzugeben; verwenden Sie die Schaltflächen [Links], [Rechts], [Oben], [Unten] und spezifizieren Sie die Größe. Die Größe der zu bearbeitenden Zielkachel wird mit einem Viereck im Vorschaubildschirm wie unten angezeigt. Wenn Sie mit der Maus auf die ▼ Marke klicken, wird auf den gewählten Status gewechselt  $(\nabla)$ . In diesem Status können Sie mit der Cursortaste eine Feineinstellung durchführen.

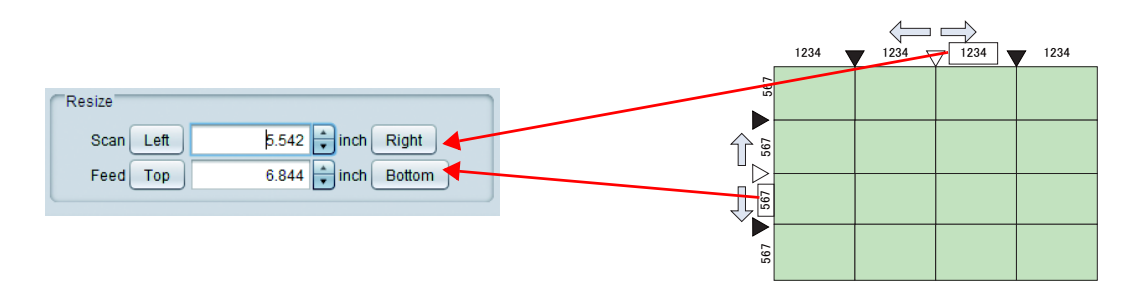

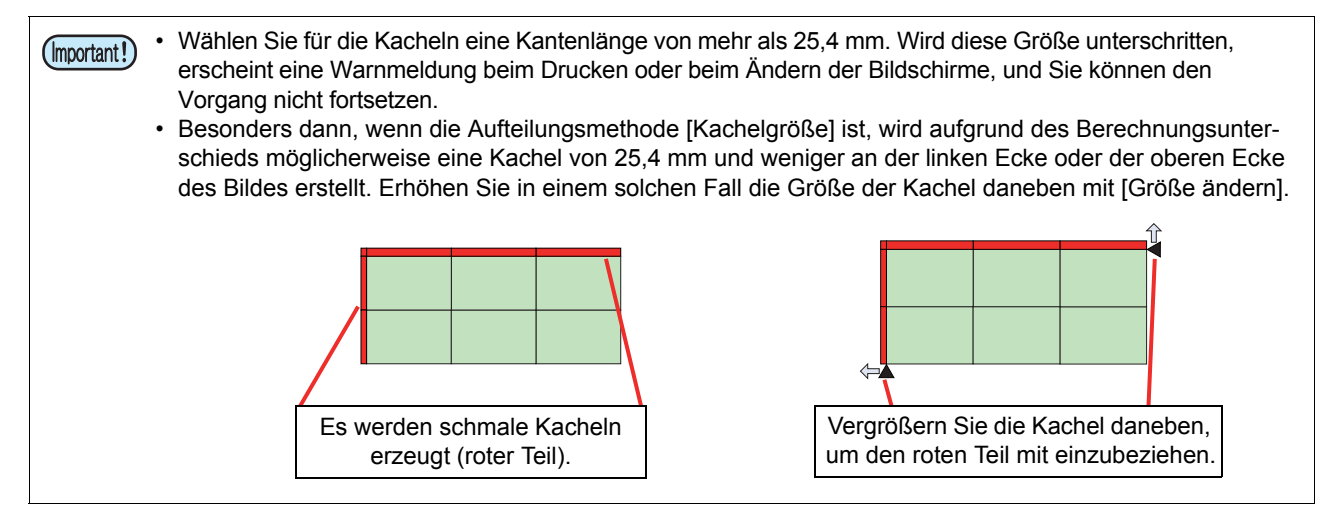

### **7. Überlappung**

Wenn Sie ein Zeichen gestalten und die aufgeteilten Bilder so einfügen, wie sie sind, bilden sich möglicherweise Lücken. Um dies zu verhindern, können Sie die Fläche auf den Nachbarteilen der Kacheln überlappen lassen.

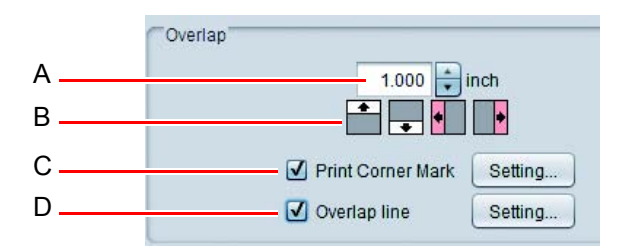

#### **A.Größenspezifikation**

Spezifizieren Sie die Länge der Überlappungsfläche.

#### **B.Position der Überlappungsfläche**

Spezifizieren Sie die Position, an der die Fläche überlappt werden soll. Wenn Sie das Bild dreifach vertikal aufteilen und die Einstellung so vornehmen, dass Überlappungsfläche auf der rechten und linken Seite der Kachel gesetzt wird, können Sie die Überlappungsfläche wie unten angegeben setzen (die schattierte Fläche ist die Überlappungsfläche:

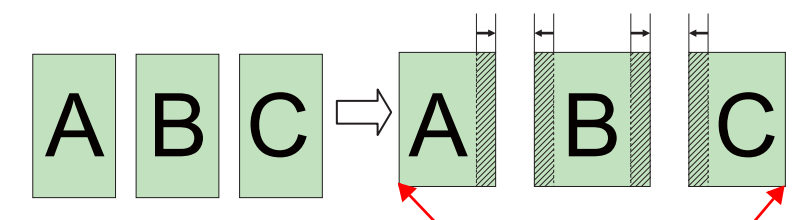

Auf die Bildecke wird keine Überlappungsfläche gesetzt. Sie wird gesetzt, wenn eine benachbarte Kachel vorhanden ist.

#### **C.Eckmarke drucken**

Wenn diese Funktion AN ist, wird eine Marke (+) als Bezugspunkt zum Einfügen gedruckt. Wenn Sie die Schaltfläche [Einstellungen...] betätigen, erscheint die Dialogbox unten.

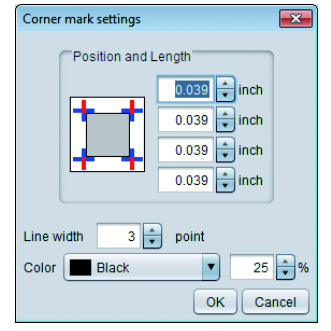

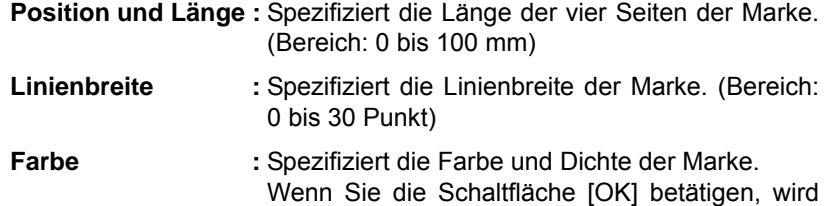

die Einstellung angewandt.

#### **D.Überlappungslinie**

Wenn diese Funktion AN ist, wird eine Linie (Aufteilungslinie) auf die Abgrenzung zwischen der Kachel selbst und der Überlappungsfläche gedruckt. Wenn Sie die Schaltfläche [Einstellungen] betätigen, erscheint die Dialogbox unten.

AN.

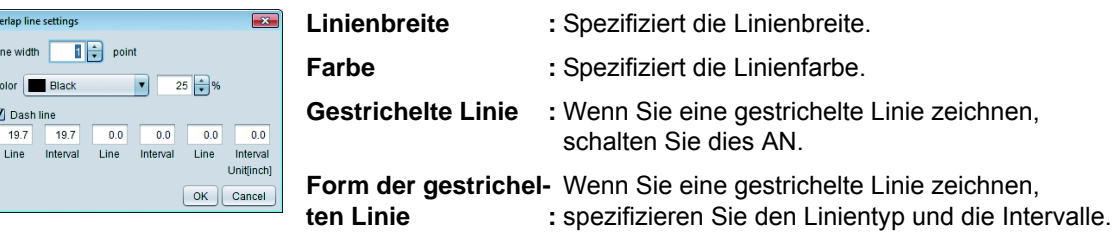

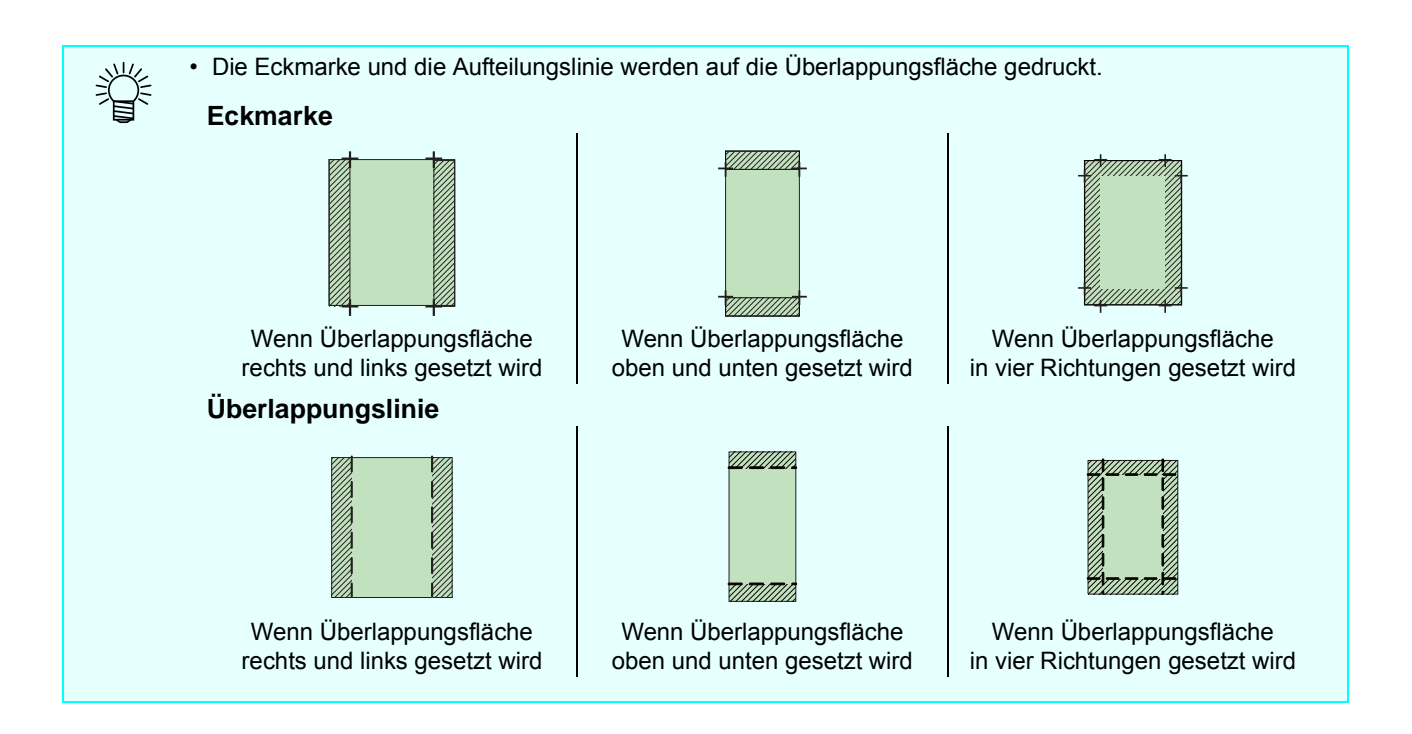

#### **8. Option**

#### **Kachelnummer**

Wenn diese Funktion AN ist, wird die Kachelnummer ausgedruckt, so dass Sie sehen können, an welcher Position des Originalbildes sich die Kachel befindet [Einstellungen] Wenn Sie die Schaltfläche betätigen, erscheint die Dialogbox unten.

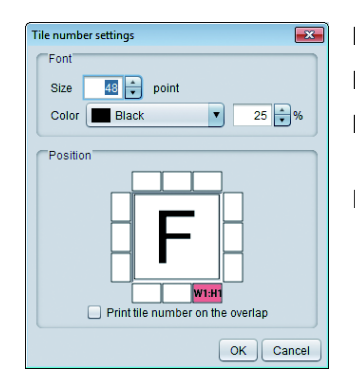

- **Fontgröße :** Stellt die Fontgröße der Kachelnummer ein.
- **Farbe :** Stellt die Farbe der Kachelnummer ein.
- Position : Wählt, an welcher Position der Kachel die Kachelnummer gedruckt werden soll.

#### **Kachelnummer auf Überlappung drucken:**

Wenn Sie die Einstellung so vornehmen, dass Überlappungsfläche gesetzt wird und diese Funktion AN ist, wird die Kachelnummer auf die Überlappungsfläche gedruckt.

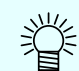

• Die Kachelnummer wird als W für die Scan-Richtung und als H für die Vorschubrichtung angezeigt, und (1, 1) für die niedrigste rechte Kachel (Druckrand).

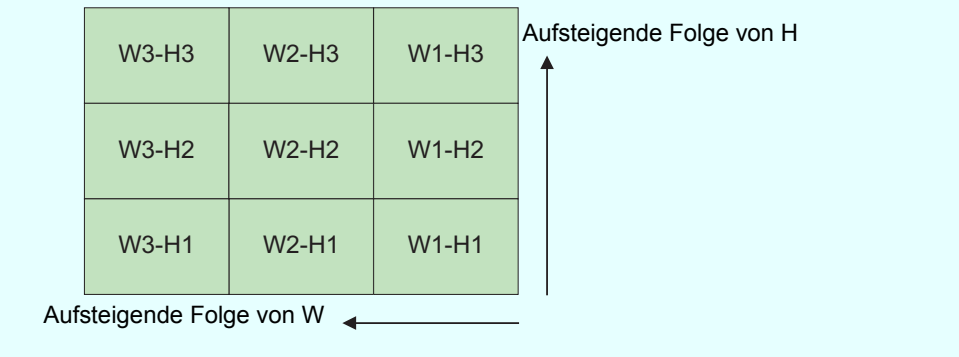

#### **Schnittlinie**

Ist diese Funktion AN, wird eine Linie außen auf die Kachel gedruckt. Falls Freiräume in der Kachel, usw. vorhanden sind, können Sie dies als Bezugspunkt zum Schneiden verwenden. Wenn Sie die Schaltfläche [Einstellungen] betätigen, erscheint die Dialogbox unten.

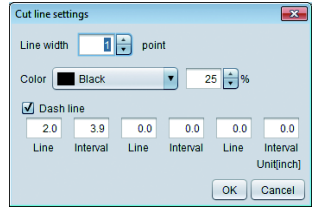

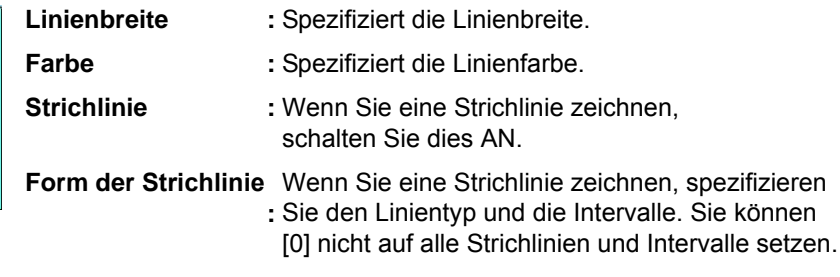

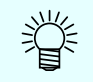

• Die Schnittlinie wird außen auf die Kachel einschließlich Überlappungsfläche gedruckt.

#### **9. Druckfolge**

Wählt die Druckfolge und die zu druckende Kachel.

#### **Um alle Kacheln auf einmal drucken**

Klicken Sie auf das Symbol, um die Druckfolge anzeigen zu lassen.

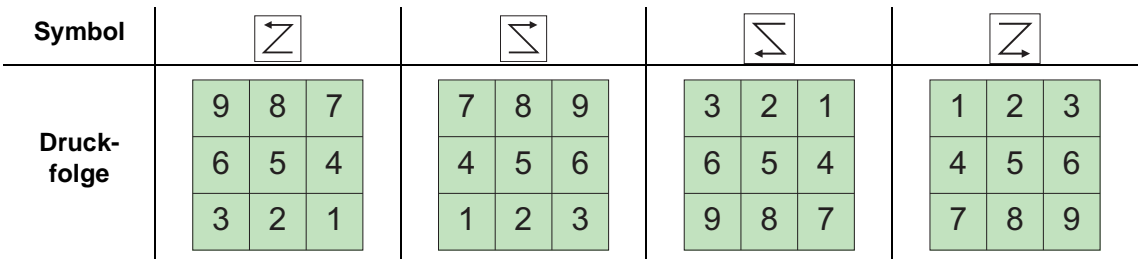

#### **Nur Ausgabe der angegebenen Kacheln in beliebiger Reihenfolge**

Wählen Sie [Gewählte Kacheln]. Methode zur Spezifizierung/Auswahl der Kachelfolge siehe [Nur spezifizierte Kachel drucken.] ( $\mathbb{Q}$ P.70).

### **Layout**

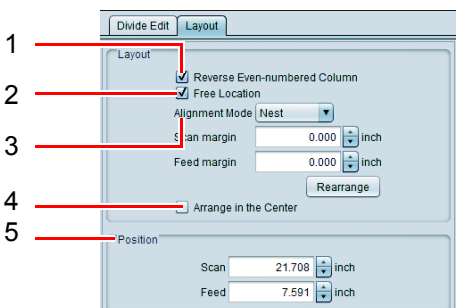

#### **1. Spalte mit geraden Zahlen umkehren**

Dreht die Abfolge mit geraden Zahlen von der rechten Seite der Kacheln aus gezählt um 180 Grad.

Dies ist nützlich, wenn aufgrund des Unterschiedes der Heizungstemperatur zwischen der rechten und linken Seite des Druckers ein Farbunterschied auftritt und wenn Sie Kacheln einfügen und der eingefügte Teil möglicherweise herausragt.

•**AUS**: Druckt alle Kacheln mit der gleichen Richtung.

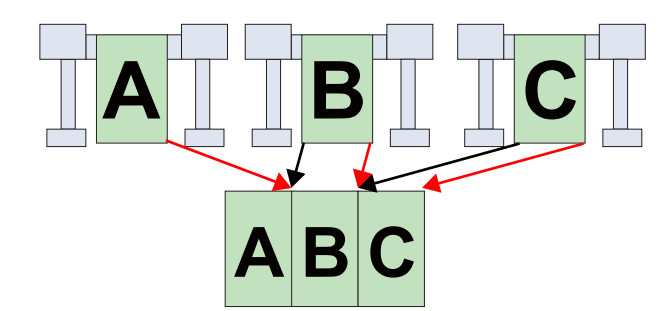

•**AN**: Druckt die Abfolge mit geraden Zahlen (hier Kachel B) durch Drehen um 180 Grad.

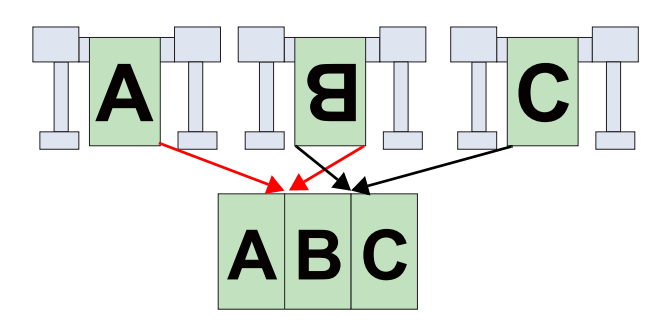

#### **2. Freie Anordnung**

Wenn diese Funktion AN ist, können Sie die Kachel an jede beliebige Position bewegen.

#### **3. Ausrichtungsmodus**

Dieser kann genutzt werden, wenn [In beliebiger Position anordnen] AN ist.

Indem Fläche zwischen die Kacheln in der Breite gesetzt wird, die unter [Scan-Rand] [Vorschubrand] spezifiziert wurde und Sie die Schaltfläche [Neu anordnen] betätigen, werden die Kacheln wie unten angeordnet.

• Verschachteln

Ordnet die Kacheln in Richtung Medienbreite Seite an Seite an.

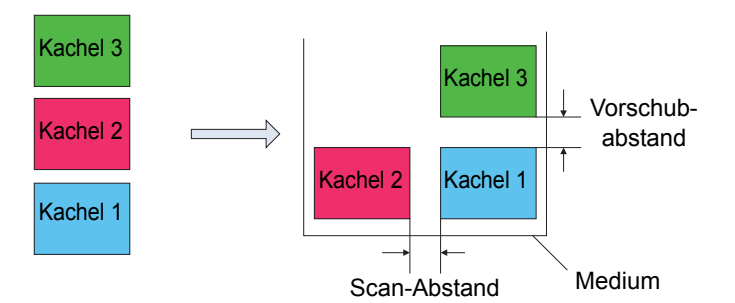

• Sequenziell

Ordnet die Kacheln in Richtung Medienvorschub Seite an Seite an.

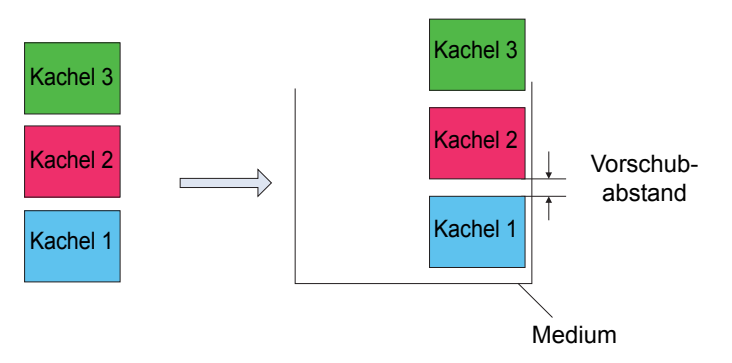

#### **4. In der Mitte anordnen**

Ist diese Funktion AN, wird der gesamte Bereich der Mehrfachkacheln zur Mitte des Mediums bewegt; siehe [P.37](#page-36-0) .

#### **5. Position**

Bewegt die gewählte Kachel durch Anklicken auf die Layoutvorschau unter Verwendung des numerischen Werts.

### **Favorit**

Sie können die Bedingungen unten als Favoriten im Bildschirm [Kacheln] eintragen/verwenden.

- Skalierung
- Drehen
- Spiegeln
- Größe und Position der Überlappungsfläche
- Mit/ohne Eckmarke und deren Einstellung
- Mit/ohne Aufteilungslinie und deren Einstellung
- Mit/ohne Kachelnummer und deren Einstellung
- Mit/ohne Schnittlinie und deren Einstellung

### **In solchen Fällen**

### <span id="page-69-0"></span>**Um nur die spezifizierte Kachel zu drucken**

Wenn Sie die spezifizierte Kachel neu ausdrucken müssen, weil beispielsweise die Arbeit fehlgeschlagen ist, usw., können Sie wie unten beschrieben vorgehen:

#### 1 **Wählen Sie den Zieljob und öffnen Sie den Bildschirm für den aufgeteilten Ausdruck.**

#### 2 **Wählen Sie [Gewählte Kacheln] in der Spalte [Druckfolge].**

• Es erscheint die Nummer, die die Druckfolge angibt, auf jeder Kachel in der Aufteilungsvorschau.

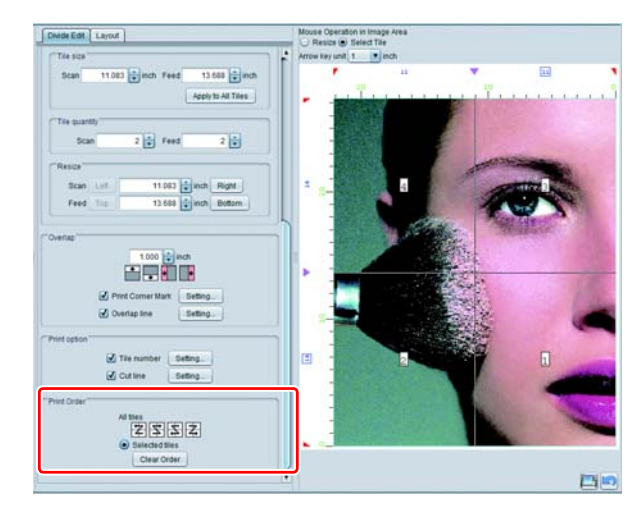

#### 3 **Betätigen Sie die Schaltfläche [Folge löschen].**

• Die Nummer, die auf jeder Kachel in der Aufteilungsvorschau angezeigt wird, wird gelöscht.

# 4 **Klicken Sie auf die auszudruckende Kachel in der Aufteilungsvorschau.**

- Es erscheint die Nummer, die die Druckfolge angibt, auf der angeklickten Kachel.
- Sie können mehrere Kacheln wählen. Die Druckfolge wird in der angeklickten Reihenfolge angezeigt.

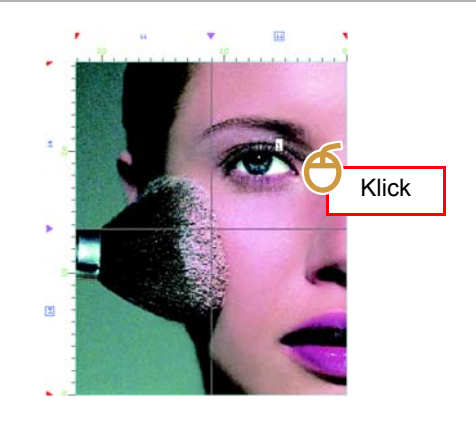

5 **Drucken Sie.**

### **Bedingungen für die Kachelaufteilung**

### **Bedingungen, unter denen keine Aufteilung in Kacheln erfolgen kann**

Sie können das Kacheln bei einem Job mit den Einstellungen unten nicht durchführen:

- Ausgeschossen
- Schritt & Wiederholung
- Zusammengesetzt
- Wenn Sie die Anzahl an Kopien für normales Drucken usw. einstellen
- Druck & Schnitt
- Wenn Sie die Registrierungsmarke für normales Drucken usw. einstellen

## **Ausdruck von Bildern nebeneinander - Schritt & Wiederholung**

### **Funktion**

Unter [Schritt & Wiederholung] können Sie die unten aufgeführten Vorgänge durchführen.

- Vergrößern / Verkleinern, Drehen und Spiegeln des Bildes
- Spezifizieren der Legeweise / Ausgabebreite / Bildlänge

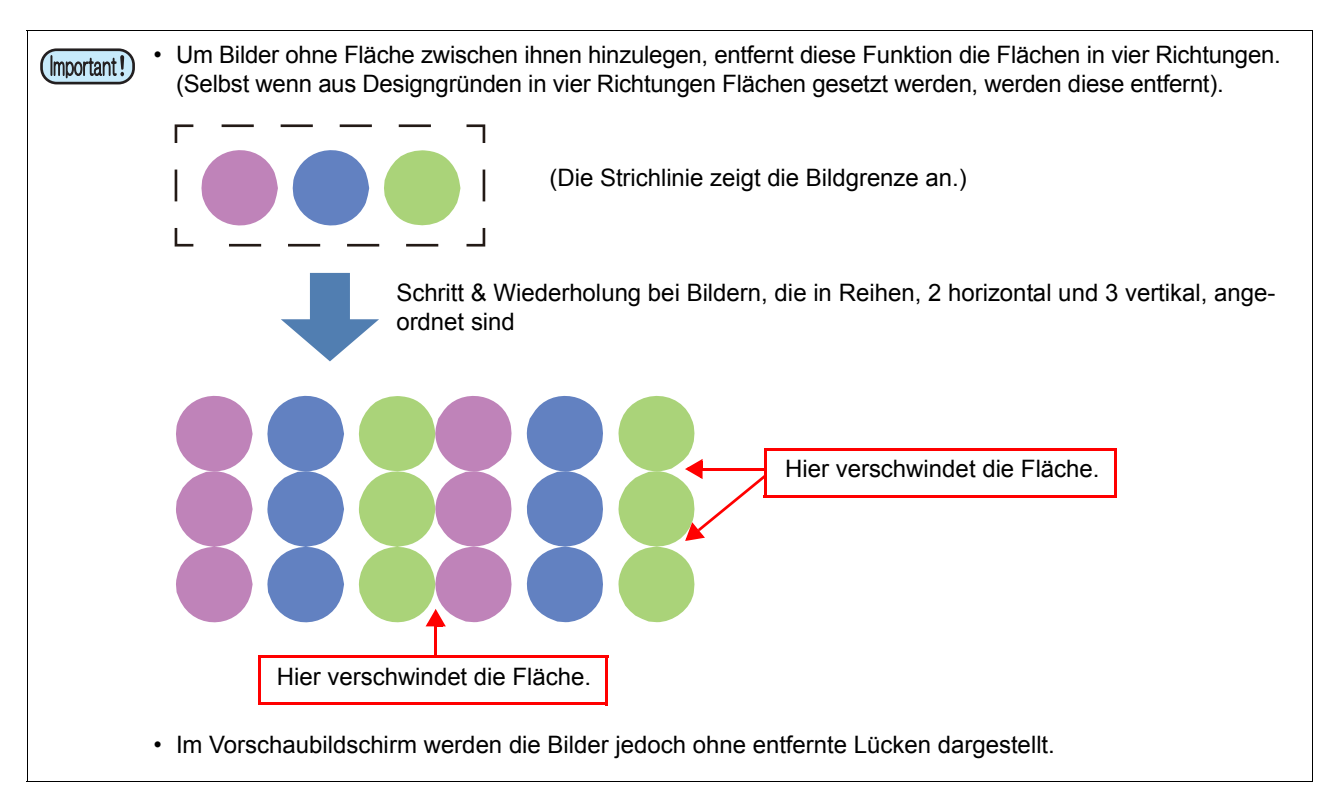

### **Bildschirmkonfiguration**

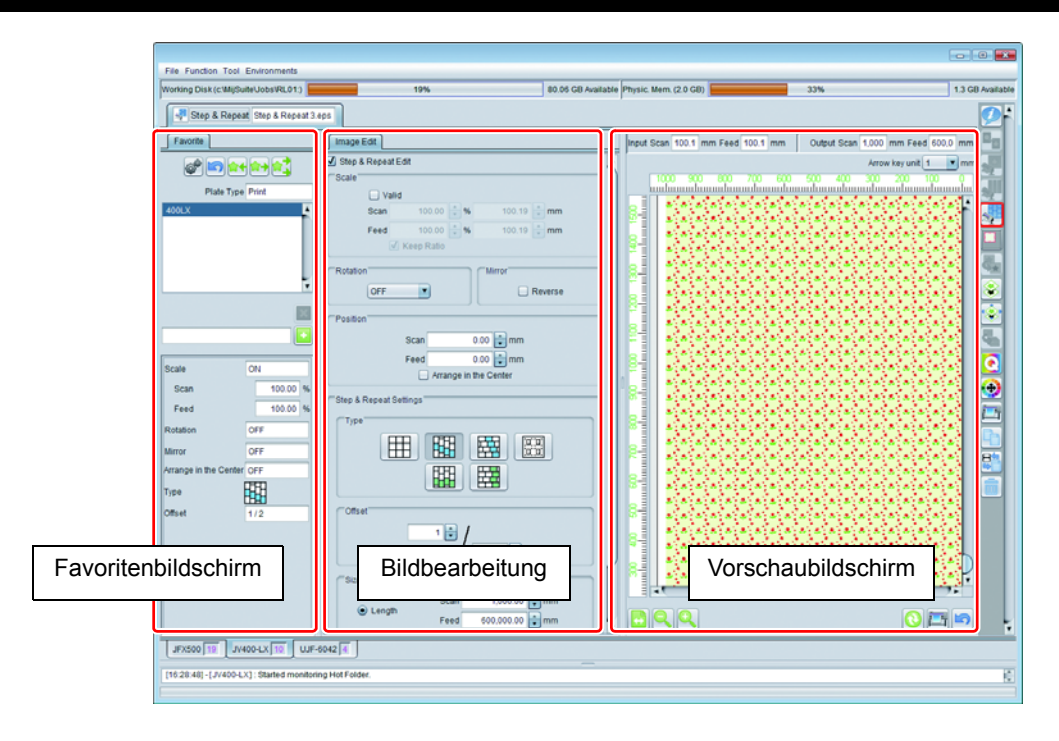
# **Bildbearbeitung**

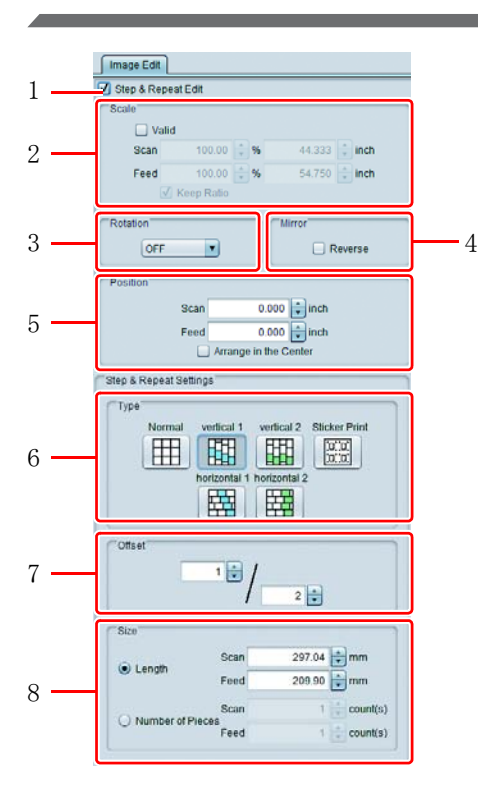

### **1. Schritt & Wiederholung bearbeiten**

Führt Schritt & Wiederholung durch

#### **2. Skalierung**

Vergrößert/verkleinert das Originalbild.

#### **3. Drehen**

Dreht das Originalbild.

#### **4. Spiegeln**

Macht ein Spiegelbild des Originalbildes.

### **5. Position**

Bewegt das unter Schritt & Wiederholung angeordnete Bild.

• Wenn [In der Mitte anordnen] AN ist, wird das gesamte mit Schritt & Wiederholung angeordnete Bild in der Mitte des Mediums angeordnet.

### **6. Typ**

Spezifiziert die Legeweise von Bildern.

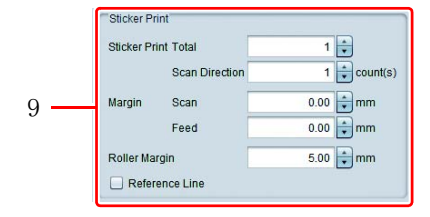

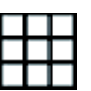

Normal : Die Bilder werden unversetzt aneinandergereiht.

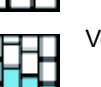

Vertikal 1 : Die Bilder werden vertikal versetzt aneinandergereiht. Das Ausmaß der Versetzung

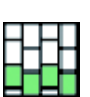

nimmt durch einen Versatz in jeder Spalte zu. Vertikal 2 : Die Bilder werden vertikal versetzt aneinandergereiht. Die geradzahligen Spalten werden nur durch einen Versatz versetzt angeordnet.

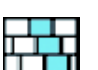

Horizontal 1: Die Bilder werden horizontal versetzt aneinandergereiht. Das Ausmaß der Versetzung nimmt durch einen Versatz in jeder Reihe zu.

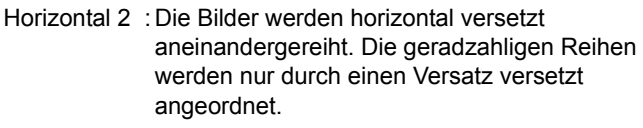

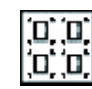

Aufkleberdruck (erscheint bei Rolle-zu-Rolle-Druckern): Die Bilder können in jedem beliebigen Abstand aneinandergereiht werden (Einzelheiten siehe nächste Seite)

#### **Beispiel: Die verschiedenen Platzierungsarten bei einem**

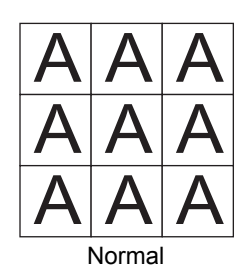

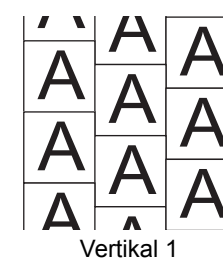

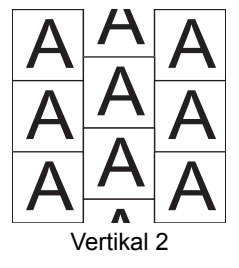

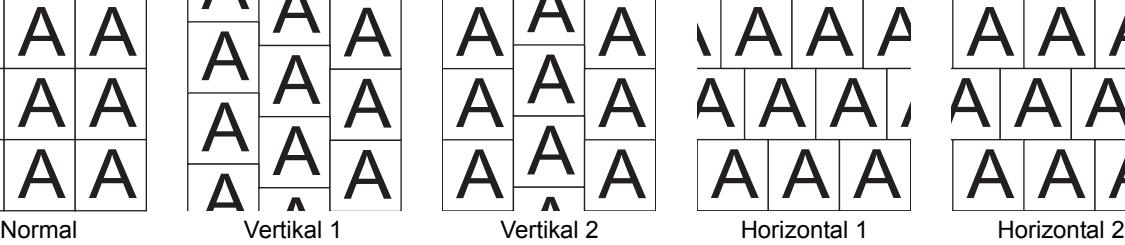

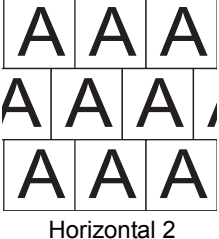

\* Aufkleberdruck siehe nächste Seite.

#### **7. Versatz**

Dies wird angezeigt, wenn die Bilder versetzt aneinandergereiht werden sollen. Es dient zum Spezifizieren der Versatzstärke.

#### **8. Größe**

Spezifiziert die sich wiederholende Größe.

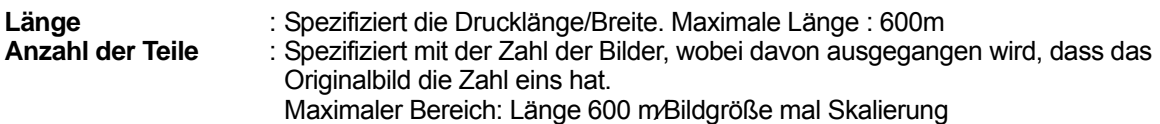

#### **9. Aufkleberdruck**

Dies wird angezeigt, wenn " Aufkleberdruck" für [Typ] gewählt wurde.

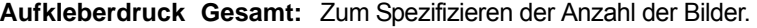

**Scan-Richtung:** Vorschubrichtung aneinandergereiht werden. Zum Spezifizieren der Anzahl an Bildern, die der Breite nach und in

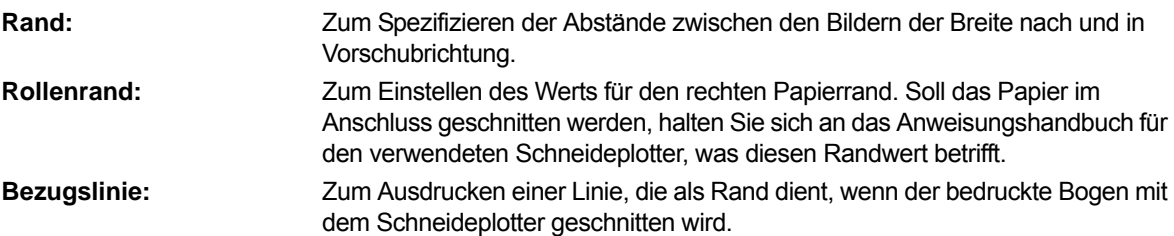

• Verwenden Sie diese Funktion, wenn Sie Bilder kopieren und drucken, die geschnitten werden sollen. Die Verwendung des Druckertreibers zum Einlesen von Bildern in RasterLink kann dazu führen, dass sich Leerflächen um das Bild herum bilden. Dies kann besonders dann auftreten, wenn in den Druckertreibereinstellungen das Druckpapier größer als die Bilder eingestellt wurde. Werden Abstände für das Kopieren mit Bildern in diesem Status eingestellt, werden die Abstände an die leeren Bereiche um das Bild herum angefügt. Daher erscheinen die Abstände größer als in den gedruckten Kopien spezifiziert. Diese Funktion vermeidet dieses Problem, indem zuerst die leeren Bereiche außen an den Bildern beseitigt werden, so dass der Kopiervorgang mit den spezifizierten Abständen durchgeführt wird, die zwischen den Bildern eingefügt wurden. Auch wenn Bilder mit einem Schneideplotter geschnitten werden sollen, müssen Sie spezifizieren, ob der Schneideplotter zuerst die linken oder rechten Registrierungsmarken lesen soll. Die Führungslinie der Registrierungsmarken weist darauf hin, welche Registrierungsmarken - links oder rechts - der Schneideplotter lesen soll.

#### **Wenn Bilder vom Druckertreiber ausgegeben werden:**

Daten, die von de **Designsoftware** erstellt wurden

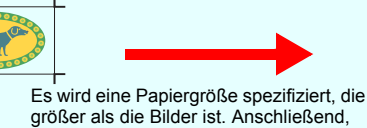

wenn der Treiber ausgibt:

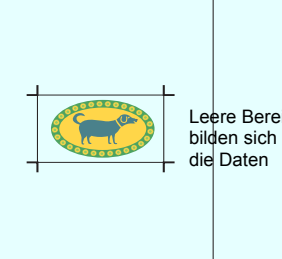

ere Bereiche bilden sich um<br>die Daten

**Unterschied zwischen den ausgegebenen Bildern auf dem Vorschaubildschirm und den tatsächlich gedruckten Bildern**

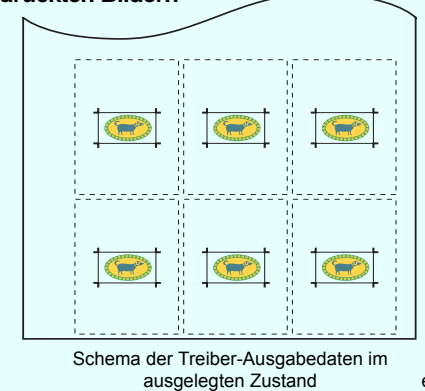

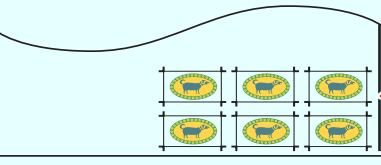

Eine Führungslinie für Registrierungsmarken, die darauf hinweist, dass der Rand gedruckt werden kann.

Tatsächlich gedruckte Bilder (mit automatisch entfernten leeren Bereichen um die Daten herum)

## **Favorit**

Sie können die Bedingungen unten als Favoriten im Bildschirm [Schritt & Wiederholung] eintragen/verwenden.

- Skalierung
- Drehen
- Spiegeln
- In der Mitte anordnen
- Typ
- Versatzwert
- Bezugslinie

## **Bedingungen, die Schritt & Wiederholung nicht zulassen**

Schritt & Wiederholung kann nicht für Jobs eingestellt werden, bei denen die folgenden Einstellungen vorgenommen wurden.

- Auto-Spezialfarben-Zusammensetz-Job (Job, bei dem der Farbebenen-Job mit dem Spezialfarbebenen-Job kombiniert wird, der automatisch mit [automatisch zusammensetzen] in der Zusammensetzfunktion erstellt wurde.
- Anordnung
- Kacheln
- Anzahl der Kopien ist 2 oder höher bei "Allgemeines Drucken" oder ähnlich
- Druck & Schnitt
- Marke, die mit "Allgemeines Drucken" spezifiziert wurde.
- Aufkleberdruck mit "Allgemeines Drucken".
- Mehrseiten-Jobs

# **Bildteile abschneiden - Zuschneiden**

## **Funktion**

Unter [Zuschneiden] können Sie die unten aufgeführten Vorgänge durchführen.

• Bildteile abschneiden.

## **Bildschirmkonfiguration**

# **Grobkonfiguration**

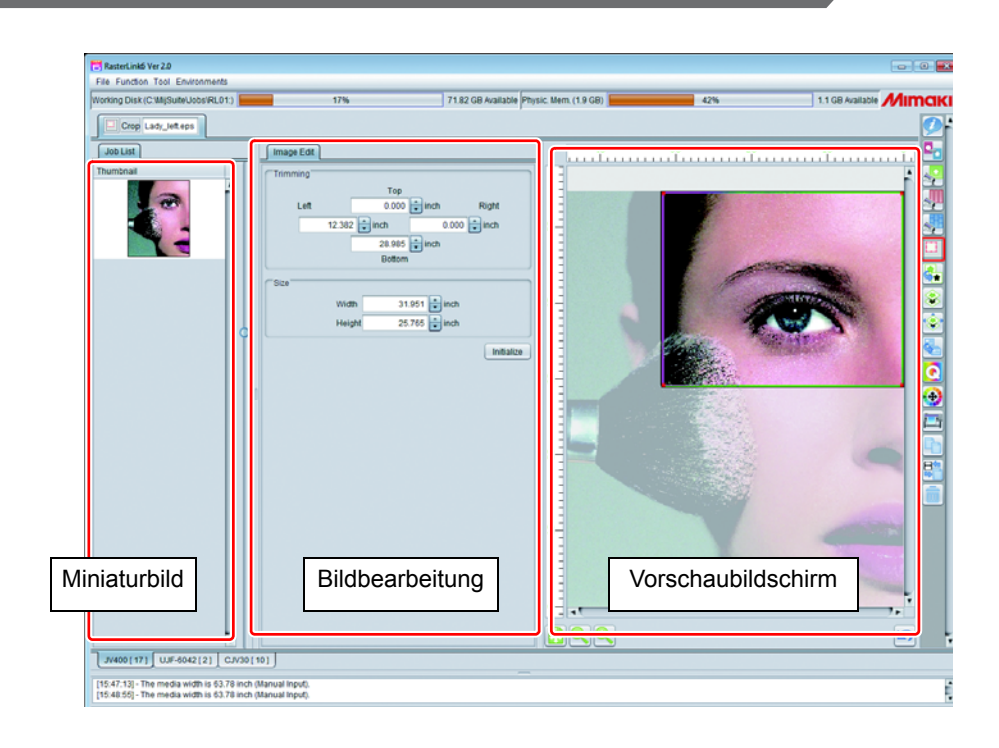

# **Bildbearbeitung**

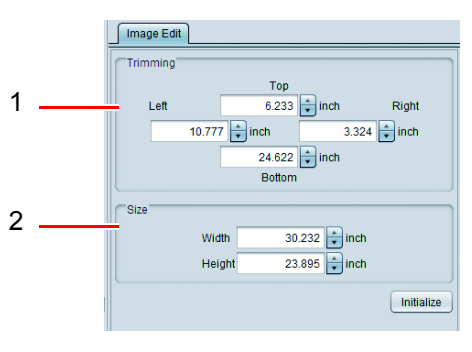

#### **1. Trimmen**

Spezifiziert die viereckige Fläche, die um den Bildabstand von links, rechts, oben und unten abgeschnitten werden soll.

### **2. Größe**

Spezifiziert die Größe des zu beschneidenden Vierecks.

• Spezifiziert das Trimmen und die Größe basierend auf der (Important!) Originalgröße des Bildes. Falls Sie unter allgemeines Drucken, usw. ein größeres spezifizieren, wird das Bild nach dem Beschneiden vergrößert.

#### **3. Initialisieren**

Schaltet die Einstellung auf die Einstellung zurück, mit der das gesamte Bild gedruckt wird.

## **Vorschau zuschneiden**

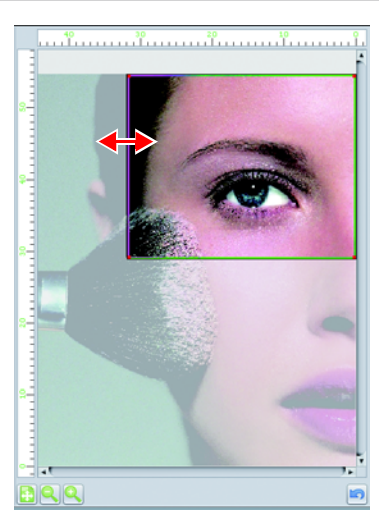

Durch Ziehen & Ablegen der grünen Linie mit der Maus in der Vorschau können Sie die zuzuschneidende Fläche spezifizieren.

## **Miniaturbild**

Wenn Sie mehrere Bilder in der Jobliste gewählt haben und sich zum Bildschirm [Zuschneiden] bewegt haben, wird die Liste der gewählten Jobs im Miniaturbild angezeigt. Nachdem Sie das Bild gewählt haben, dass Sie zum Zuschneiden eingestellt haben, führen Sie die Einstellung durch. Führen Sie die Einstellung für jeden Job durch. (Ein gemeinsames Einstellen ist nicht möglich.)

# **Erstellen eines Bildes für Spezialfarbentinte - Spezialplatte**

# **Funktion**

Unter [Spezialplatte] können Sie die unten aufgeführten Vorgänge durchführen.

- Erstellen des Bildes, das mit spezieller Farbtinte vom Farbbild gedruckt werden soll (weiß, transparente Ebene, etc.)
- Spezifizieren der Druckfolge (Überdruckungsfolge) des erstellten Bildes.

• Diese Funktion steht nur zur Verfügung, wenn Sie den speziellen Farbtintensatz eingestellt haben. (Important!) • Der erstellte Job wird als [Spezialfarbenplatte] bezeichnet.

• Die Spezialfarbenplatte, die bei der Erstellung der Platte erstellt wurde, enthält keine Farbdichteninformation des Originalbildes. Es ist alles einfarbig, und die Tintendichte ist diejenige, die bei der Erstellung oder im Jobattribut der Jobeigenschaft spezifiziert wurde ( $\langle \overline{\chi}$ P.32). Wenn Sie die Dichte ändern wollen, indem Sie einen Verlauf in einem Bild usw. verwenden wollen, erstellen Sie ein Bild für Spezialfarbe und führen Sie den [Einzelfarbenaustausch] ( $\mathbb{Q}$ P.31) selbst durch.

# **Bildschirmkonfiguration**

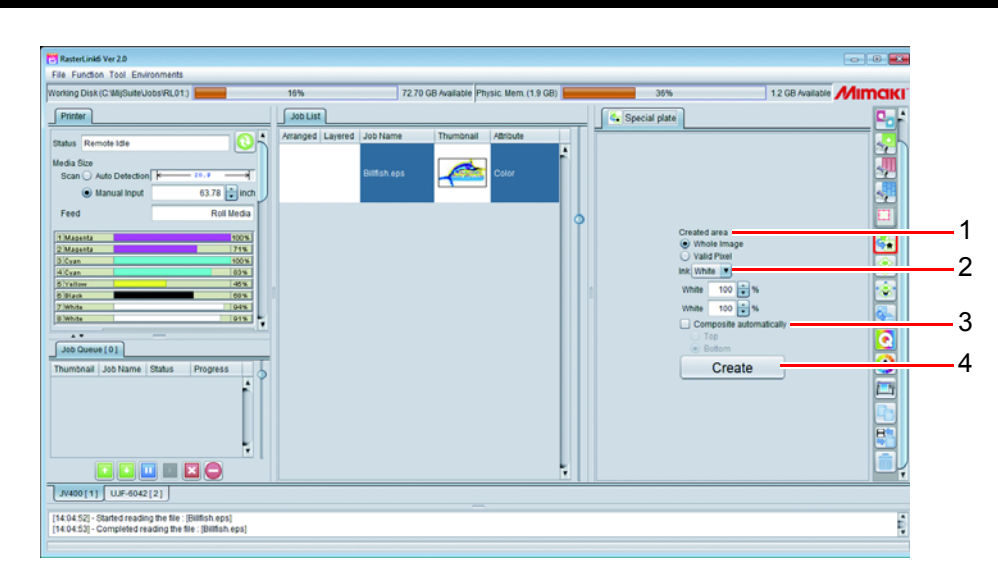

## **1. Fläche erstellen**

Stellen Sie ein, auf welchem Teil Sie die Spezialfarbe des Originalbildes drucken wollen.

### • **Ganzes Bild**

Druckt Spezialfarbe auf das gesamte Viereck des Originalbildes.

• **Gültige Pixel**

Druckt Spezialfarbe nur auf den bedruckten Teil des Originalbildes.

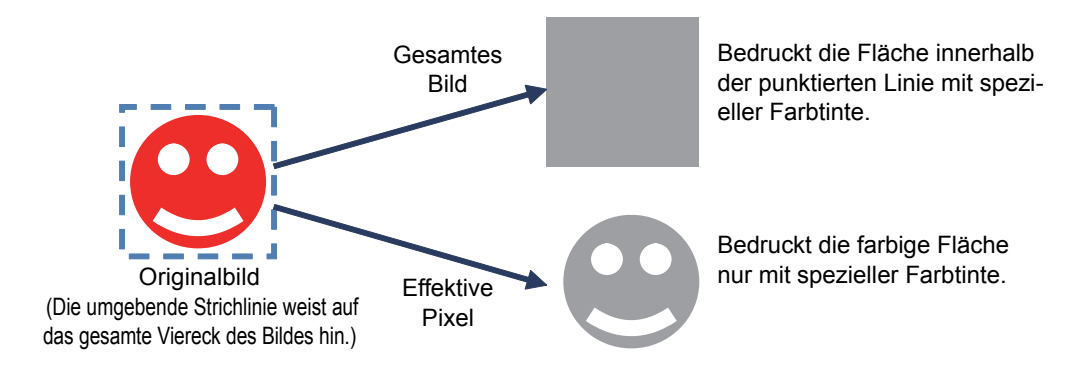

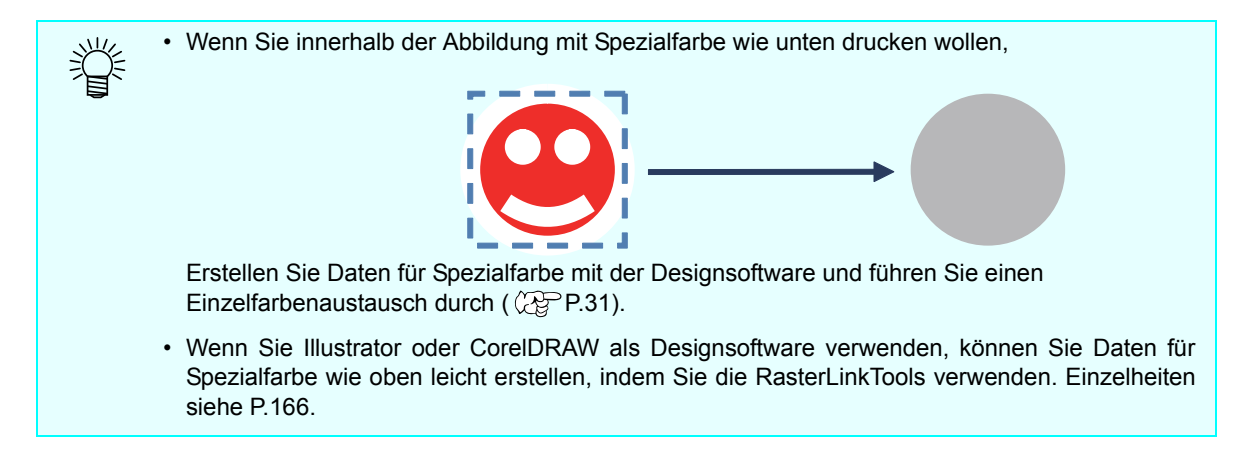

#### **2. Tinte**

Spezifizieren Sie die zu verwendende Spezialfarbentinte und deren Dichte.

• Für die erstellte Spezialfarbenplatte kann nur ein Typ spezieller Farbtinte eingestellt werden. (Important!)

#### **3. Automatisches Zusammensetzen**

Stellen Sie nach dem Erstellen des Jobs mit Spezialfarbenplatte ein, ob Sie das Zusammensetzen automatisch ausführen lassen wollen ( $\angle$ P $\angle$ P $\angle$ P $\angle$ 86). Spezifizieren Sie, ob Sie die Spezialfarbenplatte [Auf] oder [Unter] das Originalbild legen wollen.

• Wenn Sie mehrere Platten für Spezialfarbe vom Originalbild erstellen (beispielsweise beim Erstellen einer Spezialfarbenplatte für weiß und für transparent aus einem Farbbild), setzen Sie hier nicht zusammen, sondern setzen Sie im Bildschirm [Zusammensetzen] zusammen, da Sie die Platte nicht aus dem zusammengesetzten Job erstellen können( $\langle \mathbb{Q}^{\Box}_{\mathcal{F}} P.86 \rangle$ .

#### <span id="page-78-0"></span>**4. Erstellen**

Nachdem Sie 1 bis 3 oben eingestellt haben, wird der Job für die Spezialfarbenplatte erstellt und zur Jobliste hinzugefügt, wenn Sie diese Schaltfläche betätigen.

• Je nachdem, welche Tinte für die Spezialfarbplatte ausgewählt wurde, hat das Vorschaubild folgende Farbe:

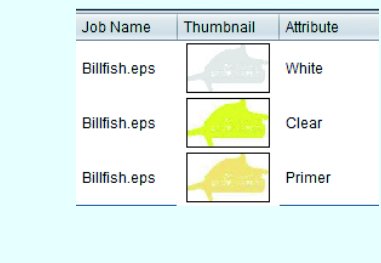

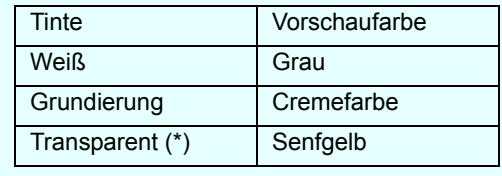

(\*) Je nach Lichtstärkeeinstellung ändert sich die Vorschaufarbe. ( $\mathbb{Q}$ P.33)

## **Job, dessen Platte nicht erstellt werden kann**

Wenn Sie den Job mit den Bedingungen unten wählen, können Sie keine Platte erstellen.

- Ausgeschossen
- Zusammengesetzt
- Kacheln oder Schritt & Wiederholung wurde eingestellt.

Wenn Sie eine Platte für den Job oben erstellen wollen, brechen Sie die obige Einstellung zunächst ab und beginnen Sie dann mit dem Erstellen.

# <span id="page-79-0"></span>**Erstellen eines Einzelbildes mithilfe überlappender Bilder - Zusammensetzung**

## **Funktion**

Im Bildschirm [Zusammensetzen] können Sie die unten aufgeführten Vorgänge durchführen.

• Spezifizierung, mehrere Jobs durch Überlappung zu drucken.

Es gibt mehrere Möglichkeiten, eine Überlappung zu bewirken. Diese werden im nächsten Kapitel erklärt.

## **Arten der Überlappung bei der Zusammensetzung von Jobs lassen**

Die Art und Weise, Jobs beim Zusammensetzen überlappen zu lassen, unterscheidet sich je nach Druckertyp und Jobattribut.

# **Für Rolle-zu-Rolle-Drucker**

#### **Zusammensetzen von Farbjobs**

Erstellt Druckdaten durch Überlappung aller Bilddaten und druckt diese gleichzeitig.

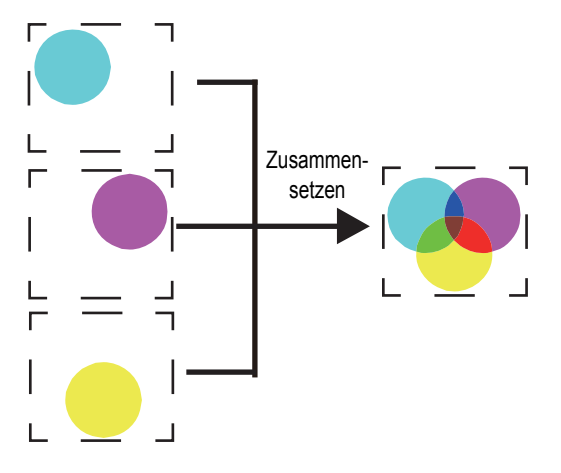

#### **Zusammensetzen von Farbjob und Spezialfarbenplatten-Job**

Bei Rolle-zu-Rolle-Druckern variieren die spezifizierbaren Druckmethoden je nach Druckermodell. Die folgende Tabelle zeigt die Methoden auf, die für ein Zusammensetzen eines Farbjobs und eines Jobs mit Spezialfarbenplatte spezifiziert werden können.

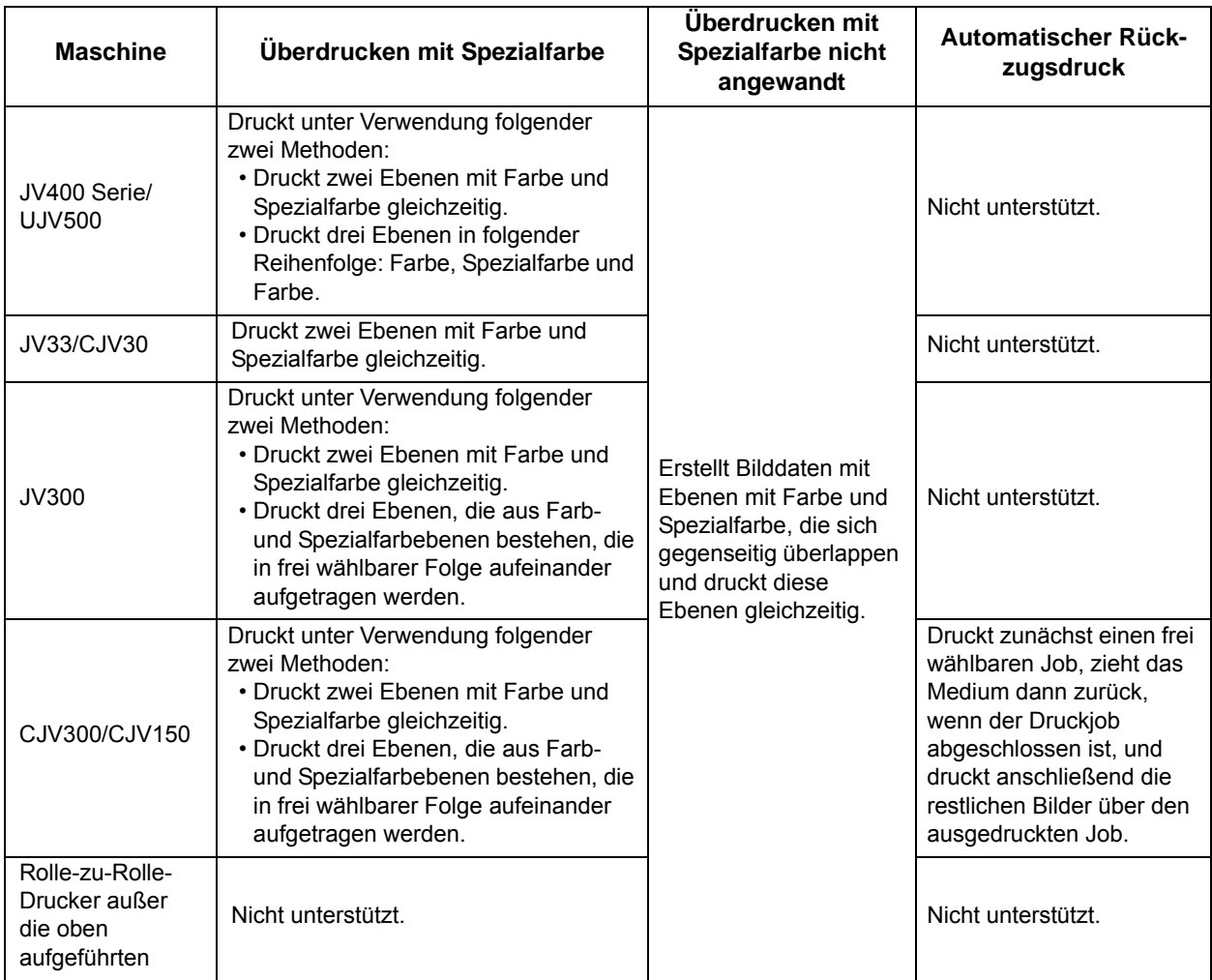

#### **Beispiel: Zusammensetzen einer Farbenplatte mit einer weißen Spezialfarbenplatte**

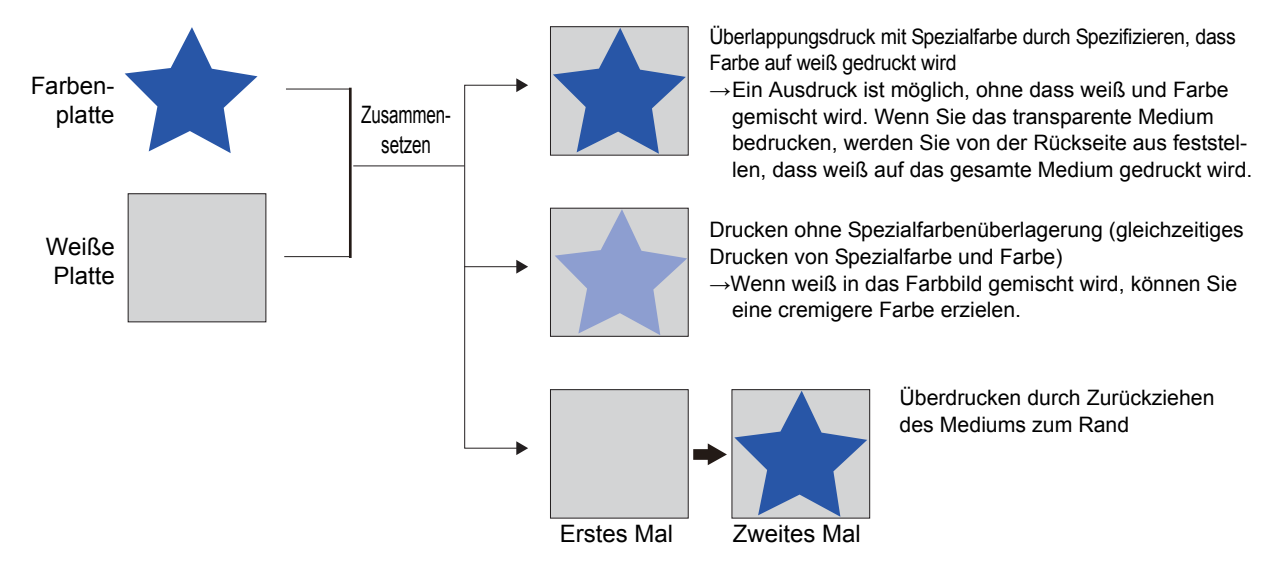

## **Für Flachbettdrucker**

Bei Flachbettdruckern unterscheidet sich das Verhalten je nach [Prioritätsstrategie] (  $\mathbb{Q}^{\text{max}}$ P.84), die beim Zusammensetzen spezifiziert wurde.

## **Zusammensetzen von Farbjobs Wenn die [Prioritätsstrategie]**

**"Geschwindigkeit" ist** : Erstellt Druckdaten durch Überlappung aller Bilddaten und druckt gleichzeitig.

**Wenn die [Prioritätsstrategie]** 

**"Qualität" ist** : Druckt die Bilder nacheinander, und wenn der Ausdruck abgeschlossen ist, kehrt der Drucker zum Rand zurück und druckt das nächste Bild auf das zuvor ausgedruckte Bild.

Bei Geschwindigkeit

→Erstellt Daten durch Überlappung aller Bilder und druckt diese gleichzeitig.

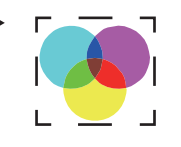

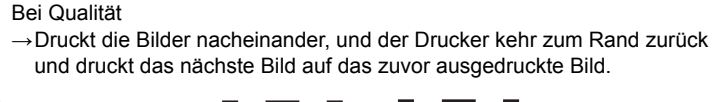

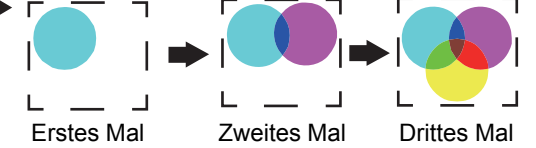

#### **Zusammensetzen von Farbjob und Spezialfarbenplatte**

Zusammensetzen

Wenn Sie einen Farbjob und einen Spezialfarbenjob (weiß, etc.) zusammensetzen, erfolgt der Ausdruck je nach Einstellung der [Prioritätsstrategie] wie unten.

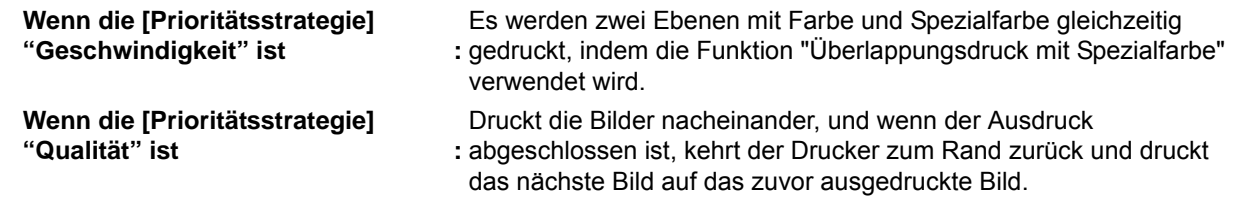

• Wenn Sie den Tintensatz unter Verwendung von Hellzyan und Hellmagenta spezifizieren, ist der Vorgang (Important!) der gleiche wie bei "Qualität", selbst wenn Sie "Geschwindigkeit" spezifizieren.

• Falls die Spezialfarbenplatte transparent ist, hängt die Druckmethode von der UV-Modus-Einstellung ab  $(\mathbb{Q}P.33)$ .

Farbe und Spezialfarbe werden auf jeden Fall durch Überlappung ausgedruckt. Sie können Farbe und Spezialfarbe nicht gleichzeitig drucken.

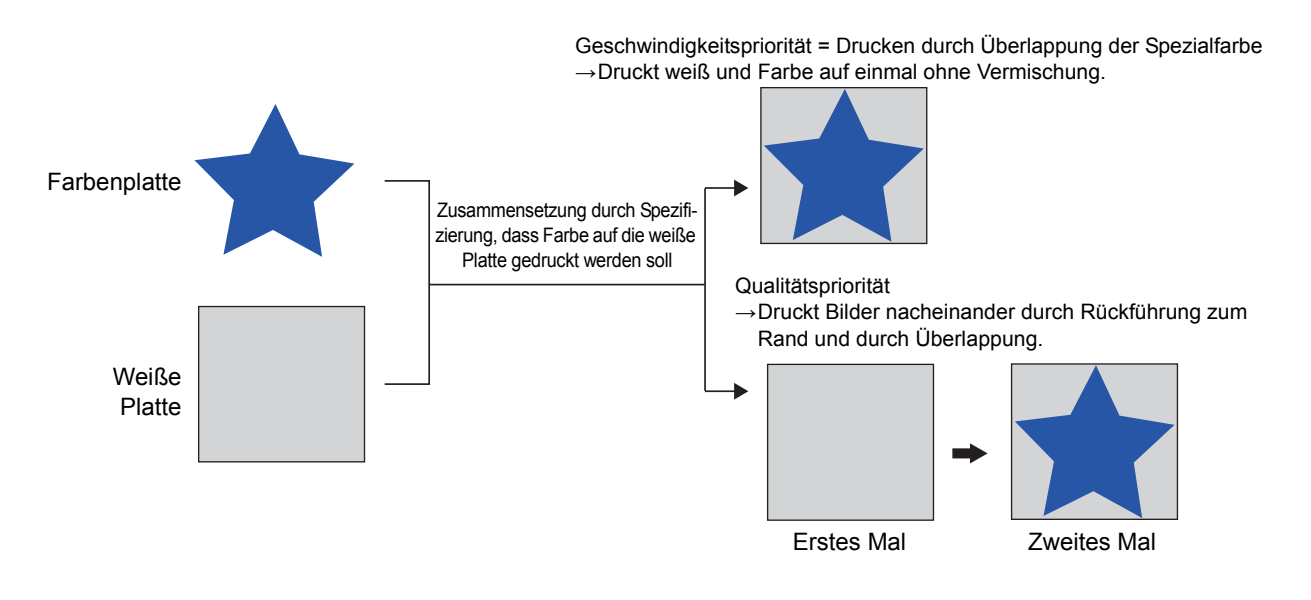

#### **Beispiel: Zusammensetzen einer Farbenplatte mit einer weißen Spezialfarbenplatte**

## **Bildschirmkonfiguration**

## **Grobkonfiguration**

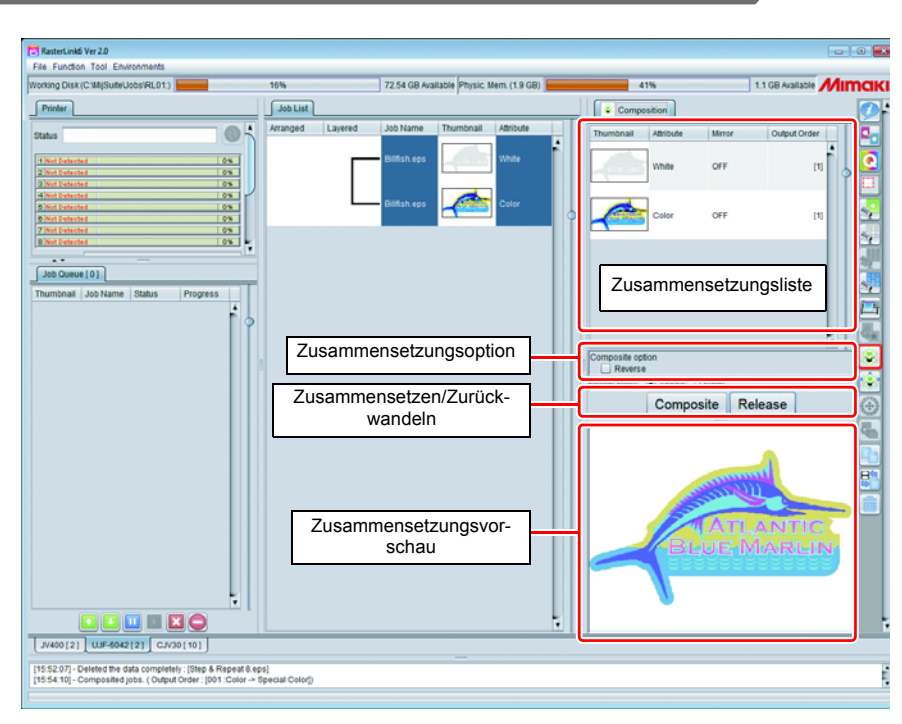

### **Zusammensetzungsliste**

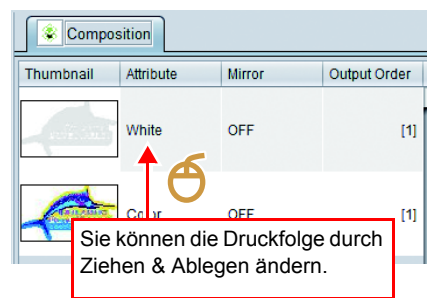

Die zusammenzusetzenden Jobs werden angezeigt. Der in der Jobliste gewählte Job wird als Ziel für das Zusammensetzen angezeigt. Bei Flachbettdruckern wird ab dem unteren Teil der Liste ausgedruckt. (Die letztendliche Reihenfolge wird in der Spalte [Ausgabefolge] angezeigt.

Sie können die Druckfolge durch Ziehen und Ablegen in der Liste ändern. Wenn Sie die Reihenfolge nach dem Zusammensetzen ändern, klicken Sie erneut auf die Schaltfläche [Zusammensetzen], nachdem Sie die Reihenfolge der Liste geändert haben.

## **Zusammensetzungsoption**

<span id="page-83-0"></span>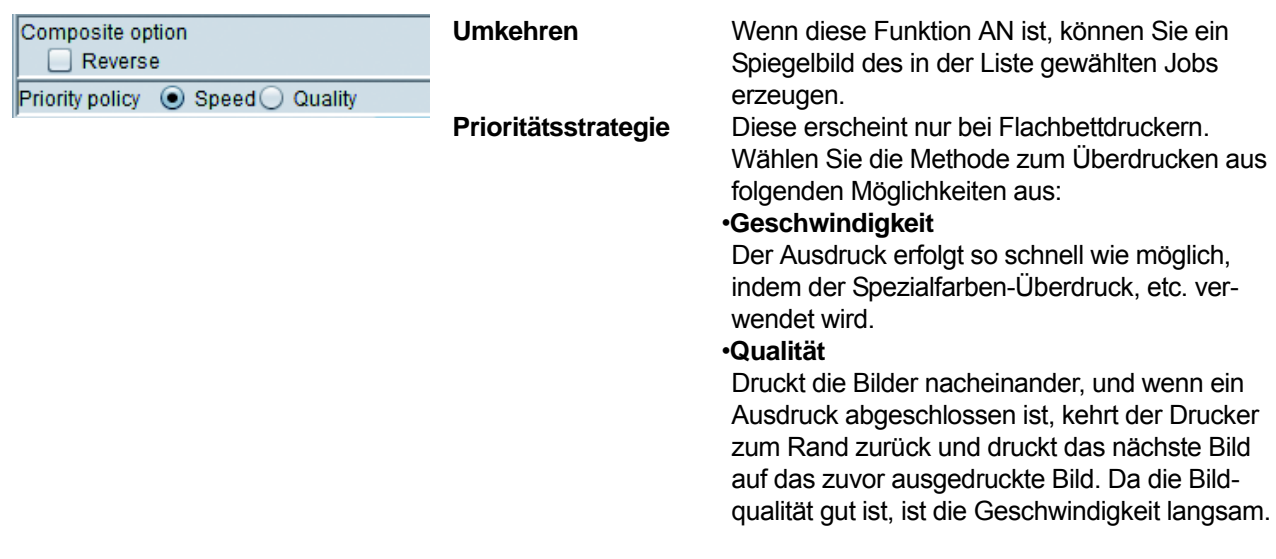

• Wenn Sie "Qualität" einstellen, wird das Bild nacheinander ausgedruckt. Daher können Sie die Auflösung pro Bild ändern. (Sie können diese Funktion verwenden, indem Sie eine hohe Bildqualität für Farbe und eine niedrige Auflösung für weiß einstellen, da die Geschwindigkeit Priorität hat.) Einzelheiten siehe Druckbedingungen ( $\mathbb{Q}$ [P.92](#page-91-0).

**"Spiegelungsverhältnis" zwischen dem Bildschirm Allgemeines Drucken und dem Bildschirm Zusammengesetzt**

"Spiegeln", das im Bildschirm Allgemeines Drucken spezifiziert wurde, wird gemeinsam an einer Jobgruppe durchgeführt, nachdem diese

zusammengesetzt wurde.

"Spiegeln", das auf dem Zusammensetzungsbildschirm spezifiziert wurde, wird nur an den spezifizierten Jobs durchgeführt. Verwenden Sie die Funktion, wenn Sie wie beim 3-Ebenen-Druck oder für ähnliche Aufgaben nur eine weiße Platte in der Mitte spiegeln wollen.

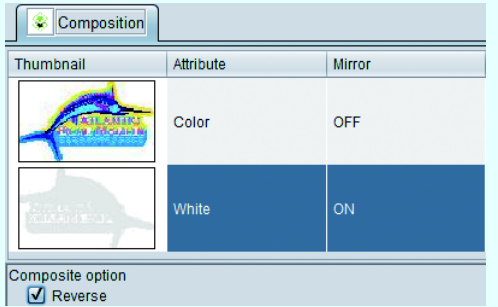

rechts durchgeführt wird, sind die Ergebnisse wie unten angegeben.

Wenn das Zusammensetzen in der Reihenfolge der Liste

Beispiel 1:Wenn das Spiegeln des Weiß-Jobs im Bildschirm Zusammensetzen eingeschaltet und im Bildschirm allgemeines Drucken ausgeschaltet ist:

 $\rightarrow$  Das Spiegeln wird auf den Weiß-Job angewandt.

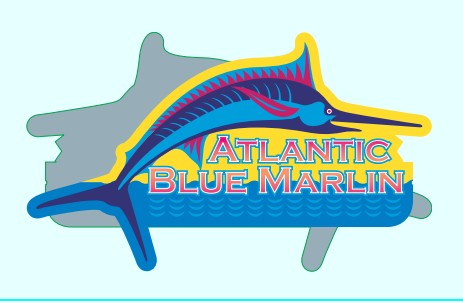

Beispiel 2:Wenn das Spiegeln des Weiß-Jobs sowohl im Bildschirm Zusammensetzen als auch im Bildschirm allgemeines Drucken eingeschaltet ist:

 $\rightarrow$  Das Ergebnis ist ein Spiegelbild von Beispiel 1 – mit anderen Worten: das Spiegeln wird auf den Farbjob angewandt.

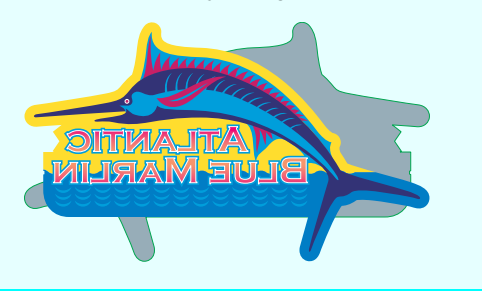

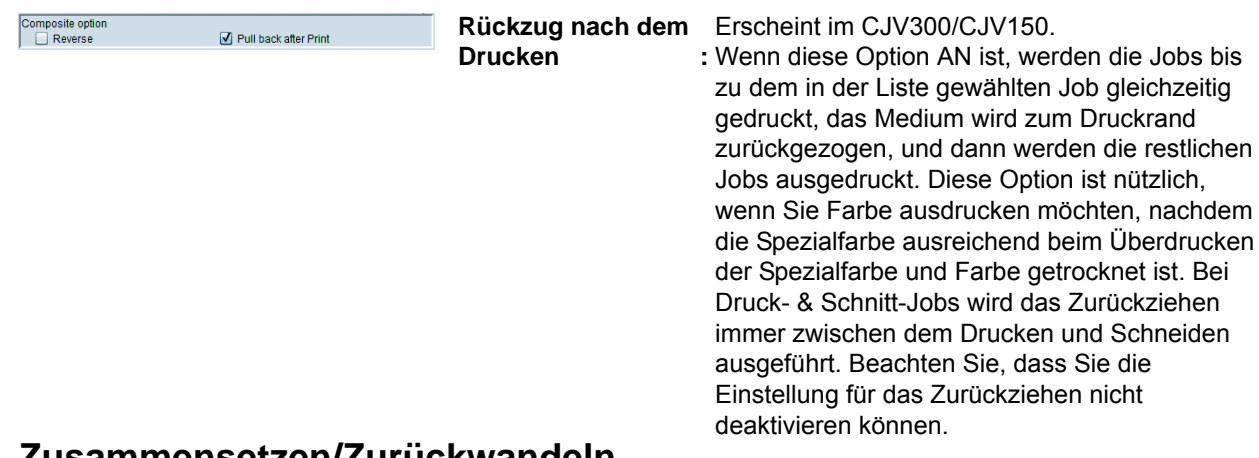

## **Zusammensetzen/Zurückwandeln**

**Schaltfläche [Zusammensetzen]**

Setzt Jobs in der Zusammensetzungsliste zusammen.

Wenn sie zusammengesetzt werden, werden die zusammengesetzten Jobs durch eine Linie in der Jobliste verbunden.

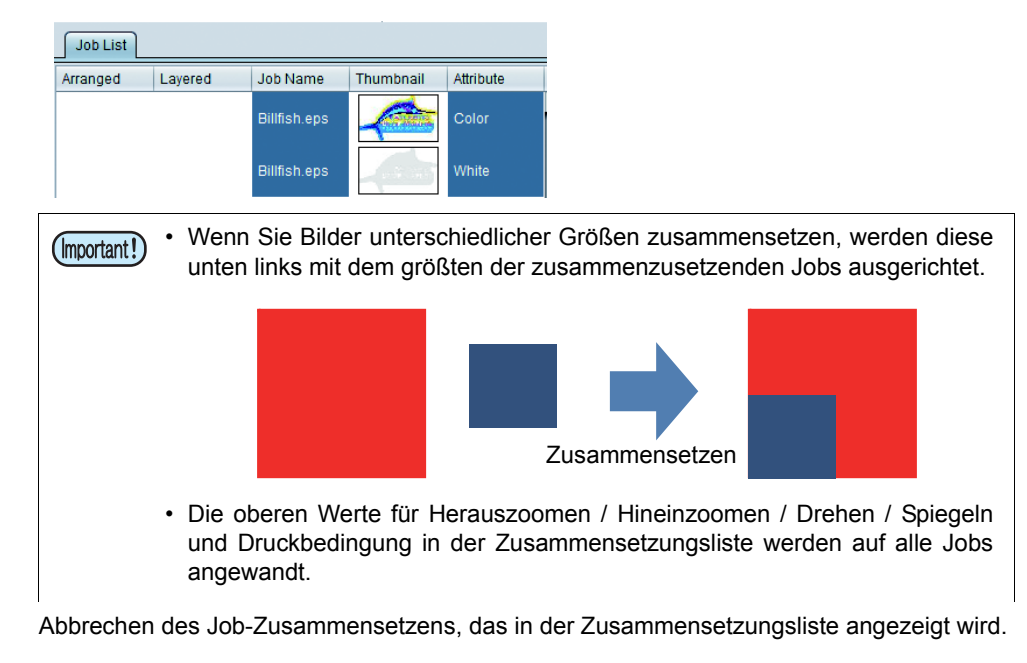

#### **[Zurückwandeln] Schaltfläche**

# **Zusammensetzungsvorschau**

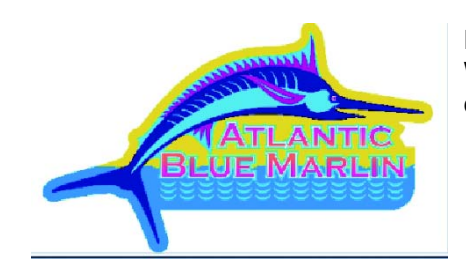

Es erscheint die Vorschau des zusammengesetzten Ausdrucks. Wenn Sie mit der Spezialfarbenplatte zusammensetzen, erscheint dies mit der Vorschaufarbe der Spezialfarbenplatte ( $\angle$ P.79).

## **Vorgehensweise für die Zusammensetzung**

## <span id="page-85-0"></span>**Zusammensetzen**

1 **Wählen Sie mehrere Jobs, die durch Zusammensetzen ausgedruckt werden sollen.**

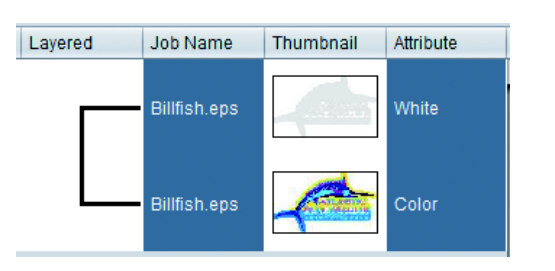

2 **Wählen Sie das Zusammensetzungssymbol.**

• Es erscheint der Zusammensetzungsbildschirm.

#### 3 **Spezifizieren Sie die Überlappungsfolge durch Ziehen und Ablegen in der Zusammensetzungsliste.**

- Druckt ab dem unteren Teil der Liste aus.
- Für die Auflistungsfolge oben wird das Bild mit weiß [Attribut] darunter und das Bild mit Farbe [Attribut] darüber ausgedruckt.

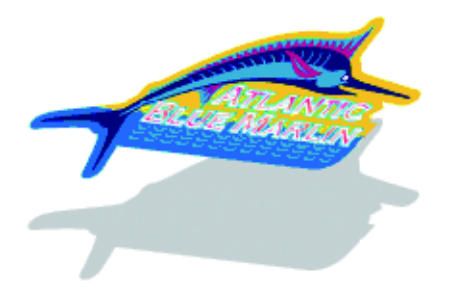

4 **Falls unter den zusammenzusetzenden Jobs ein Job vorhanden ist, bei dem Sie den gespiegelten Ausdruck durchführen, wählen Sie diesen Job und schalten Sie "Spiegeln" AN.**

> • Wenn Sie von der Rückseite der bedruckten Fläche hindurchsehen können, wie beispielsweise bei transparenten Medien, schalten Sie "Spiegeln" nach dem Zusammensetzen im Bildschirm "Allgemeines Drucken" an.

5 **Wählen Sie bei Flachbettdruckern [Geschwindigkeit], wenn Sie so schnell wie möglich drucken möchten, und [Qualität], wenn die Bildqualität so gut wie möglich sein soll.**

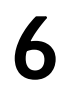

6 **Klicken Sie auf [Zusammensetzen].**

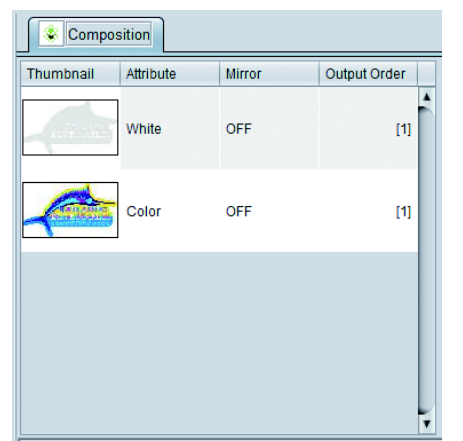

# **Zusammensetzen zurückwandeln**

![](_page_86_Figure_2.jpeg)

# **Durchführung einer detaillierten Einstellung des zusammengesetzten Bildes - Ebene**

# **Funktion**

Unter [Ebene] können Sie die unten aufgeführten Vorgänge durchführen.

- Führen Sie bei einem Maschinentyp, der den Spezialfarben-Überlappungsdruck unterstützt, die Einstellungsänderung des Spezialfarben-Überlappungsdrucks durch.
- Korrigieren Sie die Position und Größe der Spezialfarbe.

• Diese Funktion steht nur zur Verfügung, wenn Sie den Tintnsatz für Spezialfarben eingestellt haben. (Important!)

# **Spezialfarben-Überlappungsdruck**

# **Was ist der Spezialfarben-Überlappungsdruck?**

Beim Spezialfarben-Überlappungsdruck handelt es sich um eine Methode zum Ausdrucken durch überlappende Spezialfarbe (weiß/ silber/ Grundierung/ transparent) auf das Farbbild mit einem Einzeldruck. Verwenden Sie dies, wenn Sie Spezialfarbe bei einem Farbjob zusammensetzen oder wenn Sie an einem Teil des Farbbildes den Farbaustausch durchführen, indem Sie Spezialfarbe verwenden. Ausdrucken beim Zusammensetzen siehe [P.80](#page-79-0) .

## **Für den Spezialfarben-Überlappungsdruck verfügbarer Maschinentyp**

Sie können einen Spezialfarben-Überlappungsdruck bei den unten aufgeführten Maschinentypen durchführen.

![](_page_87_Picture_141.jpeg)

## **Positions- und Größenkorrektur der Spezialfarbe**

Wenn Sie folgende Probleme lösen möchten, stellen Sie die Positionskorrektur in der Ebenenbearbeitung und die Größenkorrektur ein.

- Wenn Sie Spezialfarben-Bilder (weiß und transparent) und Farbbilder durch Überlappung ausdrucken, sind diese möglicherweise in einigen Fällen falsch ausgerichtet, und Sie möchten dies möglicherweise korrigieren.
- Wenn Sie transparent ausdrucken möchten, so dass das Farbbild etwas bedeckt wird.
- Wenn Sie das Bild mit weißer Tinte etwas kleiner ausdrucken möchten, da die weiße Tinte, die auf die Basis gedruckt wird, außerhalb des Farbbildes gedruckt wird

# <span id="page-88-0"></span>**Positionskorrektur**

Bewegen Sie die Position des Spezialfarbenbildes um die spezifizierten Pixel in Vorschub-/Scan-Richtung.

Beispiel: Wenn das Farbbild und das Spezialfarbenbild wie unten falsch ausgerichtet sind:

![](_page_88_Figure_9.jpeg)

# <span id="page-88-1"></span>**Größenkorrektur**

Korrigieren Sie die Größe des Spezialfarbenbildes.

Beispiel: Wenn Sie das Spezialfarbenbild so einstellen, dass es um 2 Pixel in sowohl Vorschub- als auch Scan-Richtung dicker wird

![](_page_88_Figure_13.jpeg)

Die Methode zur Größenspezifikation ist für alle Maschinentypen gleich.

## **Bildschirmkonfiguration**

## **Grobkonfiguration**

![](_page_89_Figure_3.jpeg)

Der Bildschirm Ebeneneinstellung unterscheidet sich je nach Maschinentyp und Spezialfarbentinte.

## **Jobliste**

Die Liste der in den zusammengesetzten Jobs auszudruckenden Jobs wird gleichzeitig angezeigt. Wenn der Ausdruck durch Aufteilung der zusammengesetzten Jobs in mehrere Teile wie bei Flachbettdruckern durchgeführt wird, führen Sie die Ebeneneinstellung für jeden Ausdruck durch. Um den Einstellungsbildschirm für jeden Ausdruck zu ändern, verwenden Sie die Pfeiltaste unter der Jobliste.

Beispiel: Anzeige der Jobliste, wenn Sie in der Ausgabefolge unten beim UJF-6042 zusammensetzen

![](_page_89_Figure_8.jpeg)

## **Ebeneneinstellung**

Führen Sie die nachfolgenden Einstellungen durch:

- Druckmethode beim Spezialfarbenüberdruck (für Drucker, die Spezialfarbenüberdruck unterstützen)
- Korrektur der Druckposition und Größe der Spezialfarbentinte

Der Ebeneneinstellungsbildschirm unterscheidet sich je nach Maschinentyp / Spezialtintentyp / mit oder ohne Zusammensetzung.

(Die Abbildung unten betrifft den Fall, wenn eine Spezialfarbenplatte mit einer Farbenplatte mittels JV33 zusammengesetzt wird und wenn silber/weiß als Spezialfarben-Tintensatz gewählt wird.)

![](_page_90_Picture_111.jpeg)

![](_page_90_Picture_112.jpeg)

# <span id="page-91-0"></span>**Einstellung der Druckbedingung - Qualität**

## **Funktion**

Unter [Qualität] können Sie die unten aufgeführten Vorgänge durchführen.

- Wahl des Geräteprofils
- Einstellung der verschiedenen Ausgabebedingungen
- Einstellung der Farbanpassungsmethode
- Einstellung der Farbeinstellung

# **Bildschirmkonfiguration**

# **Grobkonfiguration**

![](_page_91_Figure_10.jpeg)

# **Jobliste**

![](_page_91_Picture_12.jpeg)

Es erscheint die Liste der ausgeschossenen und zusammengesetzten Jobs.

Führen Sie die Einstellung nach dem aus der Liste ausgewählten Job durch. Falls Sie die gleiche Einstellung für alle Jobs durchführen möchten, wählen Sie hier alle Jobs.

- Falls die [Ausgabefolge] die gleiche ist, werden diese Jobs (Important!) gleichzeitig ausgegeben. Daher ist es nötig, die Einstellungen von [Druckqualität] unten identisch zu machen. (Desweiteren sollen andere Einstellungen je nach Maschinentyp die gleichen werden.)
	- Falls sich die [Ausgabefolge] unterscheidet, können Sie alle Einstellungen pro Job ändern.

## **Druckqualität: Qualitätseinstellung**

Der Einstellungsinhalt der Qualitätseinstellspalte der Druckqualität unterscheidet sich je nach Maschinentyp. Hier werden die Einstellfunktionen erklärt, die alle Maschinentypen gemeinsam haben.

#### Q **Wahl des Geräteprofils**

Das "Geräteprofil" ist die Datei, die die Druckbedingung und die Daten zur Einstellung der Tintenmenge enthält, um die beste Bildqualität zu erzielen.

Das Geräteprofil ist für jeden Drucker, Tintensatz, jedes Medium und jede Auflösung vorhanden. Wählen Sie im Bildschirm Druckqualität das Geräteprofil durch Einengung dieser Bedingungen.

![](_page_92_Figure_6.jpeg)

- Das Geräteprofil finden Sie auf der CD/ DVD, die mit dem Produkt mitgeliefert wurde, sowie durch die unten aufgeführte Methode:
	- (1) Laden Sie es von unserer offiziellen Webseite herunter
	- (2) Installieren Sie es unter Verwendung der Profilaktualisierung
	- Halten Sie sich für das oben Aufgeführte an den Installationsleitfaden.
	- Durch Verwendung des "MimakiProfileMasterII" (wird separat verkauft) können Sie das Geräteprofil selbst erstellen.

![](_page_92_Picture_191.jpeg)

![](_page_92_Picture_192.jpeg)

Gibt das Geräteprofil aus dem Dateinamen.

#### Q **Überprüfen Sie die Übereinstimmung der Geräteprofile**

Sie können ein Bild durch Ausschießen drucken, indem Sie mehrere Profile verwenden.

Es gibt einen Fall, bei dem Sie nicht wissen, welches Profil auf das neue Medium angewandt werden soll. Falls kein Profil vorhanden ist, das für ein solches Medium zugeschnitten ist, verwenden Sie das Profil für ein ähnliches Medium.

Falls jedoch mehrere Profile existieren, oder falls Sie das richtige Medium überhaupt nicht kennen, können Sie das Profil wählen, indem Sie diese Funktion verwenden und mit mehreren Profilen auf einmal drucken.

• Wenn der gewählte Job die Einstellungen unten hat, können Sie diese Funktion nicht nutzen. (Important!) Zusammensetzen, Ausschießen, Kacheln, Schritt & Wiederholung • Die Farbeinstellung wird bei dieser Funktion nicht angewandt.

Wenn Sie [Übereinstimmung der Geräteprofile prüfen] betätigen, erscheint der Dialog unten.

![](_page_93_Figure_7.jpeg)

Die Zahlen in Klammern in der Abbildung entsprechen den durchnummerierten Schritten in der Ausführungsmethode unten.

#### **Eigentliche Vorgehensweise**

- (1) Wählen Sie einen Job, den Sie ausdrucken möchten, mit mehreren Profilen.
	- Wenn der Druckvorgang bei diesem Job ausgeführt wird, der automatisch um die Zahl der Profile verschachtelt und kopiert wird, stellen Sie die Bildgröße usw. unter [Allgemeines Drucken] im Vorfeld ein.
- (2) Öffnen Sie den Bildschirm [Qualität].
- (3) Betätigen Sie die Schaltfläche [Übereinstimmung der Geräteprofile prüfen].
- (4) Wählen Sie [Tintensatz][Auflösung].
	- Sie können die Geräteprofile bei einem anderen Tintensatz und einer anderen Auflösung nicht wählen.
- (5) Es erscheint die Liste der gewählten [Tintensatz][Auflösung] Profile. Markieren Sie das Kontrollkästchen der Auswahlspalte des zu druckenden Profils.
	- Wenn Sie alle Profile verwenden, markieren Sie das Kontrollkästchen [Alle wählen].
- (6) Wählen Sie die Druckbedingung.
- (7) Zur Information wird die für den Ausdruck erforderliche Medienlänge angezeigt.
- (8) Betätigen Sie die Schaltfläche (Brucken).
- (9) Es erscheint die Dialogbox [Bestätigung]. Klicken Sie auf die Schaltfläche [OK]. Die Dialogbox [Übereinstimmung der Geräteprofile prüfen] wird geschlossen.

(10) Wenn Sie den Bildschirm auf [Eigenschaften] ändern, können Sie prüfen, ob die gleiche Anzahl an Jobs wie die, die Sie im Dialog [Übereinstimmung der Geräteprofile prüfen] gewählt haben, vorhanden ist, und diese werden dann verarbeitet / ausgegeben.

![](_page_94_Picture_50.jpeg)

(11) Der Druckvorgang wird so ausgeführt, dass die Bilder über die volle Breite ohne Ränder angeordnet werden.

![](_page_94_Figure_4.jpeg)

(12) Wenn der Profilname über jedem Bild ausgedruckt wird, wenden Sie ihn auf den eigentlichen Job an.

Inkset:[LX100 CMYK+W] Media:[LINTEC1 Device Profile [JV4004+2CLx1004CW\_E-1000ZC\_F104686.icc]

![](_page_94_Picture_7.jpeg)

#### Q **Abschätzung der Druckzeit**

Wenn Sie den Druckvorgang unter den aktuell angezeigten Bedingungen durchführen, wird die geschätzte Druckdauer angezeigt. Die RIP-Zeit ist hierbei nicht berücksichtigt. Anzeige der geschätzten Druckdauer erfolgt bei folgenden Modellen, wenn sie an einem Drucker angeschlossen sind.

JV400, JV400-SUV, TS500, TX500, UJV500, JV300, JV150

![](_page_95_Figure_4.jpeg)

- Angezeigt wird die geschätzte Druckdauer für den Fall, dass die logische Suche deaktiviert ist. Ist die (Important!) logische Suche aktiviert, kann die tatsächliche Druckdauer vom angezeigten Schätzwert erheblich abweichen.
	- Werden Einstellungen für Druck-und-Schnitt-Jobs oder automatischen automatischen Rückzugsdruck vorgenommen, erfolgt keine Anzeige der geschätzten Druckdauer.

#### <span id="page-95-0"></span>Q **Wahl der Ausgabeeinstellung**

Der Wertesatz im Geräteprofil wird als Voreinstellung angezeigt. Desweiteren wird (Voreinstellung) diesem Wert hinzugefügt.

![](_page_95_Figure_9.jpeg)

**Durchgang :** Spezifiziert die Anzahl der Aufteilungen eines Bandes (max. Vorschubbreite, die in einem Scan druckbar ist).

Je größer die Anzahl der Aufteilungen, desto besser die Bildqualität und desto langsamer die Druckgeschwindigkeit.

Klicken Sie auf die Schaltfläche [Detail...], damit folgende Dialogbox erscheint:

![](_page_95_Picture_189.jpeg)

Bewegen Sie den Schieber in Richtung "Qualität"; die Bildqualität wird verbessert aber die Medienvorschubgeschwindigkeit wird langsamer.

- **Überdrucken :** Spezifiziert die Anzahl an Scans beim Ausdrucken eines Durchgangs. Wenn Sie die Anzahl der Scans erhöhen, wird die Dichte hoch.
- **Halbton :** Spezifiziert den Verlauf des Ausdrucks.

**Druckrichtung :** Unidirektional

Wenn sich der Kopf zur entgegengesetzten Seite bewegt, stößt er Tinte aus und druckt. Im Vergleich zu "Bidirektional" ist die Auflösung hoch, aber die Druckgeschwindigkeit wird langsamer.

Bidirektional

Wenn sich der Kopf vor und zurück bewegt, stößt er Tinte aus und führt den Druckvorgang durch. Die Qualität ist nicht so gut wie bei "Unidirektional", aber schneller. Bei einigen Maschinentypen lässt sich dies nicht einstellen.

**Scan-Geschwindigkeit :** Ausdruck mit hoher Geschwindigkeit. Die Qualität wird jedoch geringer als beim allgemeinen Drucken. Je nach Kombination des Maschinentyps und der Auflösung ist dies : in einigen Fällen nicht einstellbar.

![](_page_96_Picture_1.jpeg)

#### Q **Farbmusterdruck**

Druckt ein Farbmuster neben ein Bild zur Feststellung von Düsenverstopfung.

![](_page_96_Picture_152.jpeg)

![](_page_96_Picture_153.jpeg)

(Important!)

• Der Tintenverbrauch, der nach dem RIP und Drucken angezeigt wird, enthält nicht die Tintenmenge, die für das Ausdrucken eines Tintenmusters verbraucht wird.

#### Q **Korrektur der Vorschubrichtungsdistanz (nur Flachbettdrucker)**

Ausdruck bei Korrektur der Druckgröße, des Ausmaßes der Bewegung und des Abstands in Vorschubrichtung.

![](_page_96_Picture_154.jpeg)

**Größe des bearbeiteten Bildes** Eingabe der Größe der Druckdaten in Vorschubrichtung.

**:**

**Größe des ausgedruckten Bildes :** Eingabe des gemessenen Wertes in Vorschubrichtung für die Daten, die ohne Korrektur der Distanz ausgedruckt werden.

#### Q **Korrektur der Scan-Richtungsdistanz (nur Flachbettdrucker)**

Ausdruck bei Korrektur der Druckgröße, des Ausmaßes der Bewegung und des Abstands in Breitenrichtung.

![](_page_96_Picture_155.jpeg)

**Auto-Korrektur :** Druckt unter Verwendung der korrigierten Druckerwerte. (Wird beim JFX200 angezeigt.)

**Manuelle Korrektur : Größe des bearbeiteten Bildes** Eingabe der Größe der Druckdaten in Breitenrichtung. **Größe des gedruckten Bildes** Eingabe des gemessenen Wertes in Breitenrichtung für die Daten, die ohne Korrektur der Distanz ausgedruckt werden.

#### Q **Kalibrierung**

Einstellung der Verwendungsmethode für die "Kalibrierung" und den "Ausgleich" von Daten im Geräteprofil.

> Calibration Setup

![](_page_97_Picture_4.jpeg)

• Die Schaltfläche [Einstellungen] der Kalibrierung wird aktiv, wenn Sie das Geräteprofil mit den Kalibrierungsdaten wählen. Wenn Sie die Kalibrierungsdaten zum Geräteprofil hinzufügen, verwenden Sie unsere

Profilerstellungssoftware "MimakiProfileMasterII" (wird separat verkauft).

Wenn Sie die Schaltfläche Einstellungen betätigen, erscheint die Dialogbox unten.

![](_page_97_Picture_160.jpeg)

**Keine Verwendu** Ausgleichs durch. Führt eine Farbanpassung ohne die Verwendung von Daten der Kalibrierung oder des

**ng :**

- **Gebrauch:**Es werden die Daten der Kalibrierung oder des Ausgleichs verwendet, die aus der Liste unten gewählt wurden.
- **Neuste :** Es werden immer die Daten der Kalibrierung oder des Ausgleichs verwendet, deren Erstellungsdatum das neuste ist. Wenn Sie jeden Tag Informationen hinzufügen, kann dies Zeit einsparen, jedesmal zu wählen.

## **Druckqualität: Farbanpassung**

Farbanpassung bedeutet, die ausgegebene Farbe mit der eingegebenen Farbe in Übereinstimmung zu bringen.

Passen Sie die Farbe basierend auf dem ICC-Profil und den eigenen Daten an.

#### **Illustration und Bild**

Sie können die Farbanpassung für Illustrationen (Vektordaten) und Bilder (Rasterdaten) separat einstellen.

> • Wenn Sie einen "Effekt" wie beispielsweise Gauss, Transparenz für das Vektorobjekt in Adobe Illustrator verwenden, werden einige Teile dieses Objekts in Rasterdaten umgewandelt. Verwenden Sie in einem solchen Fall sowohl für die Illustration als auch für das Bild die gleiche Einstellung, da die Verwendung einer unterschiedlichen Einstellung für die Illustration und das Bild zu Farben führt, die innerhalb des gleichen Objekts variieren.

![](_page_97_Picture_161.jpeg)

#### **Farbanpassung**

Halten Sie die Farbanpassungseinstellung wie die der Vorlage. Durch Eingabe des Namens und durch Druck auf [+] können Sie die Voreinstellung hinzufügen.

**Gültig** Wählen Sie, ob Sie die Farbanpassung durchführen wollen oder nicht. Ist diese Funktion AUS, werden andere Vorgänge als der Tintenbegrenzungsprozess nicht durchgeführt.

#### **Farbanpassungsmethode**

#### **Wahrnehmend (Bild)**

Dies eignet sich für ein Fotobild. Die Farbanpassung wird so durchgeführt, dass die Helligkeit des gesamten Bildes näher an das eingegebene Bild rückt.

#### **Sättigung (Grafiken)**

Dies eignet sich für ein Illustrationsbild. Die Farbanpassung wird so durchgeführt, dass das gesamte Bild dunkler wird.

#### **Relativ**

Führt die Farbanpassung für Farben im gleichen Farbbereich des Eingabeprofils und des Geräteprofils durch, so dass sie so nahe wie möglich zusammenrückt. Wenn die Farbe jedoch aus dem Farbbereich des Geräteprofils herausrutscht, selbst wenn sie im Eingabeprofil ausgedrückt werden kann, wird sie auf die Farbe im Farbbereich gerundet, das im Geräteprofil ausgedrückt werden kann. Daher kommt es beim hochauflösenden Teil zum Fehlschlag.

#### **Absolut**

Die Methode zum Aufrechterhalten des relativen Farbbereichs ist die gleiche wie bei der Farbanpassung. Bei der Methode zum Aufrechterhalten des relativen Farbbereichs wird keine Korrektur durchgeführt, selbst wenn weiß (Medienfarbe) sich vom Eingabeprofil unterscheidet. In diesem Modus wird die Farbkorrektur auf der Farbe durchgeführt, die die Medienfarbe enthält, so dass sie näher an die Farbe des Eingabeprofils heranrücken kann. Das Ergebnis ist in einigen Fällen, dass Farbe auf den weißen Teil des Originalbildes gedruckt wird.

#### **Grauabgleich**

Dies tritt in Kraft, wenn die Bilddatenfarbe im CMYK-Farbmodus ist. Die Toneinstellung von CMYK wird ausgeführt und die Farbanpassungsberechnung unter Verwendung des ICC-Profils wird nicht ausgeführt. Spezifizieren Sie dies, wenn Sie die Farbanpassung auf der Anwendungsseite durchführen.

#### **Rein K, Rein C, Rein M, Rein Y**

Dies tritt in Kraft, wenn die Bilddatenfarbe im CMYK-Farbmodus ist. Wenn Sie die Farbanpassung unter Verwendung des ICC-Profils durchführen, werden die Farben beim Ausdrucken gemischt, selbst wenn Sie die Bildfarbe mit einer der C, M, Y und K-Farben spezifizieren. Wenn diese Funktion AN ist, und jeweils es eine Einzelfarbe aus C, M, Y und K vorhanden ist, werden die Farben hierdurch nicht gemischt.

#### **Eingabeprofil**

Spezifiziert das Profil eingabeseitig. Wenn ein Zielprofil vorhanden ist, können Sie mit dem Profilmanager die Installation durchführen.

Falls ein Profil in die Bilder eingebettet wurde [Eingebettetes Profil], erscheint ein Kontrollkästchen. Wird dieses Kontrollkästchen markiert, hat der Gebrauch des eingebetteten Profils als Eingabeprofil Vorrang.

# **Farbeinstellung**

Mit der Farbeinstellung wird die Tintenmenge nach der Farbanpassung eingestellt. Sie können die Tintenmenge von CMYK sowie die Spezialfarbentinte wie beispielsweise weiß und silber einstellen.

![](_page_99_Figure_3.jpeg)

**Farbeinstellungssatz**

Fügt den Satznamen hinzu, in dem Sie die Einstellung abspeichern.

- Die Farbeinstellung hängt vom Geräteprofil ab. Auch der Farbeinstellungssatz, der einmal eingetragen wurde, wird nicht angezeigt, wenn sich das Geräteprofil unterscheidet. Außerdem wird selbst der gleiche Farbeinstellungssatz als unterschiedliche Einstelldatei behandelt, falls sich das Geräteprofil unterscheidet.
	- Wenn Sie [Standard] wählen, können Sie die Farbeinstellung nicht bearbeiten.

#### **Dichte** Stellt die Dichte ein. Einstellung nach Illustration (Vektorobjekt) und Bild (Rasterobjekt), welches nicht wie für [Gänzlich] eingestellt ist.

![](_page_99_Picture_176.jpeg)

![](_page_100_Picture_174.jpeg)

#### Q **Detaillierte Farbeinstellung**

Durch Betätigung der Schaltfläche EINSTELLEN wird ein Bildschirm für die Tintengrenze, Linearisierung, Grenze der Spezialfarbentinte sowie für die Einstellung des K-CMY-Verhältnisses geöffnet.

#### **Tintengrenze**

![](_page_100_Figure_5.jpeg)

Ändert die Tintengrenze der Prozessfarbentinte (Zyan, Magenta, Gelb und Schwarz, etc.) mit dem Schieber.

Gänzlich dient zur Einstellung jeder Farbtintengrenze. Die Farbe dritter Ordnung ist die Tintengrenze, die verwendet wird, wenn mehr als drei Tinten gemischt werden. Die Tintengrenze von "Gänzlich" ist der obere Grenzwert der Farbe dritter Ordnung.

Wenn eine Unschärfe der Tinte an dem Teil auftritt, an dem mehr als drei Tinten gemischt werden, können Sie die Tinte mit dieser Einstellung verringern.

![](_page_100_Figure_9.jpeg)

Die Drei-Farben-Tintengrenze jeder Farbe wird auf dem Teil angewandt, an dem CMY gemischt werden. Für den Teil der anderen Einzelfarbe und den Teil, an dem zwei Farben gemischt werden, wird die gänzliche Tintengrenze jeder Farbe angewandt.

- **C0,M0,Y0** Die Grenze des gänzlichen Zyan, gänzlichen Magenta und gänzlichen Gelb wird entsprechend verwendet.
- **C1,M1,Y1** Die Grenze von Zyan dritter Ordnung, Magenta dritter Ordnung und Gelb dritter Ordnung wird entsprechend verwendet.

#### **Linearisierung**

![](_page_101_Figure_2.jpeg)

Führt eine Kurvenbearbeitung der Halbtondichte der Prozessfarbentinte (Zyan, Magenta, Gelb und Schwarz, etc.) durch.

Stellen Sie den Ton so ein, dass jede Tinte mit gleichmäßigem Verlauf ausgedruckt werden kann.

Sie können die maximale Dichte (Tintengrenze) hier einstellen; weil die Einstellung der Tintengrenze aber hart wird, ändern Sie nicht die maximale Dichte.

#### **Spezialfarbtintengrenze**

![](_page_101_Figure_7.jpeg)

Stellt die Spezialtintendichte von weiß, transparent, silber, etc. ein. Auch wenn die in der Eingabe spezifizierte Einstellung so wie sie ist in ihrer Voreinstellung verwendet wird, führen Sie die Kurveneinstellung in diesem Bildschirm durch, wenn die Änderung der Verlaufsdichte schwach ist, etc.

#### **K-CMY-Mischverhältnis**

Führen Sie die Kurvenbearbeitung auf dem verwendeten Verhältnis von Schwarz und Zyan / Magenta / Gelb durch.

Die Einstellung ist für jede Illustration und jedes Bild möglich.

Falls es sich bei der Eingabe um ein RGB-Bild handelt und die Tinte am verschatteten Teil stark austritt, können Sie die Tintenmenge verringern, ohne die Farben am verschatteten Teil zu ändern, indem Sie Zyan / Magenta / Gelb verringern und Schwarz erhöhen.

![](_page_102_Figure_5.jpeg)

Wert der eingestellten Kurve

![](_page_102_Picture_306.jpeg)

Berechnung von (3)

C 200 - 192 + 128 = 136 M 192 - 192 + 128 = 128 Y 200 - 192 + 128 = 136 K  $5 + 64 = 69$ 

![](_page_102_Figure_10.jpeg)

Die schattierte Fläche ist ein aus CMY gemischtes Schwarz.

![](_page_102_Figure_12.jpeg)

Die Eingabe des gemischten Schwarz wird aus CMY entfernt.

![](_page_102_Figure_14.jpeg)

Die Ausgabe des gemischten Schwarz wird zu CMY hinzugefügt. Die Ausgabe der Einzelfarbe Schwarz wird zu K hinzugefügt.

# **Austausch einer Farbe des Bildes gegen eine andere Farbe - Farbaustausch**

## **Funktion**

Im Bildschirm [Farbaustausch] können Sie die unten aufgeführten Vorgänge durchführen.

- Wahl der CMYK-Farbe oder Volltonfarbe im Bild und Ersetzen gegen eine andere Tintenfarbe oder den L\*a\*b-Wert.
- Austausch der Verlaufsfarbe der CMYK-Farbe.

# **Über Daten**

# **Für den Farbaustausch verfügbare Daten**

Sie können den Farbaustausch bei Daten durchführen, die alle Bedingungen unten erfüllen:

![](_page_103_Picture_157.jpeg)

(\*) Wenn Sie einen Farbaustausch auf dem Verlauf durchführen, liegen weitere Bedingungen zugrunde. (Siehe nächstes Kapitel "Verlauf".)

# <span id="page-103-0"></span>**Austauschbare Farbe**

**Volltonfarbe** Dies ist eine mit Namen bezeichnete Spezialfarbe (wird als [Spezialfarbe] oder [Volltonfarbe] im Illustrator etc.).

(Konkrete Spezifizierungsmethode der Volltonfarbe im Illustrator siehe [P.114](#page-113-0).)

**CMYK** : Ersetzt eine Prozessfarbe (Farbe bestehend aus Zyan, Magenta, Gelb und Schwarz, etc.).

**Verlauf** : Sie können die unten aufgeführten vier Verlaufsarten ersetzen. (Konkrete Spezifizierungsmethode des Verlaufs im Illustrator siehe [P.116](#page-115-0).)

![](_page_103_Picture_158.jpeg)

![](_page_103_Figure_17.jpeg)

:

# **Farbe, die als Farbe nach dem Austausch spezifiziert werden kann**

Sie können die Farbe unten nach dem Austausch spezifizieren:

- Tinte : Spezifiziert die Tintenfarbe und ihre Druckdichte von 0% bis 100%. Wenn Sie mit Tintenfarbe spezifizieren, unterscheidet sich die Farbe je nach Maschinentyp und Tinte.
- L\*a\*b\* : L\*a\*b ist der Koordinatenwert des Farbabstandes, der unabhängig von der Maschine ist. Da dieser unabhängig von der Maschine (Drucker und Tinte) ist, wenn Sie den gleichen numerischen Wert spezifizieren, selbst wenn es sich um einen anderen Maschinentyp oder eine andere Tinte handelt, kann die Ausgabe mit ähnlichen Farben durchgeführt werden. Spezifizieren von L (Helligkeit), a\* (rot-grün-Abstandskoordinaten) und b\* (blau-gelb-Abstandskoordinaten).
	- Wenn Sie die Farbkorrektur ( $\langle \hat{P}$ [P.143](#page-142-0)) auf "Verwenden" ( $\langle \hat{P}$ [P.144](#page-143-0)) einstellen und eine Bedingung vorliegt, bei der eine Anpassung beim Lesen des Bildes erfolgt, wird die Farbanpassung automatisch durchgeführt.

# **Bildschirmkonfiguration**

# **Grobkonfiguration**

![](_page_104_Figure_8.jpeg)

# **Registerkarte zum Umschalten von Eingabedaten**

Für den Austausch steht die [Ein-/ausgebende Farbliste] und der Bildschirm [Eingabe der Austauschfarbe] nach Farbtyp zur Verfügung.

## **Ein-/ausgebende Farbliste**

Die Liste der Farben für alle eingegebene Daten innerhalb des Bildes.

#### **Volltonfarbe**

![](_page_105_Picture_187.jpeg)

#### **CMYK**

![](_page_105_Picture_188.jpeg)

#### **Verlauf**

![](_page_105_Picture_189.jpeg)

## **Eingabebildschirm für den Austausch**

Der Eingabebildschirm für den Austausch unterscheidet sich je nach eingegebenen Daten und der Farbe nach dem Austausch.

#### Wenn die eingegebenen Daten eine Volltonfarbe / CMYK und die Farbe nach **dem Austausch Lab sind**

![](_page_105_Picture_190.jpeg)

Q **Wenn die eingegebenen Daten eine Volltonfarbe / CMYK und die Farbe nach dem Austausch CMYK sind**

![](_page_106_Picture_190.jpeg)

### Q **Wenn die eingegebenen Daten einen Verlauf haben**

![](_page_106_Picture_191.jpeg)

Einstellung auf den gewählten Verlauf

angewandt.

## **Vorschau**

![](_page_107_Figure_2.jpeg)

1 Zeigt die Farbinformation der Position, die Sie mit der Maus im **Eingabe :** Zeigt das Objekt (Illustration oder Bild) / Farbmodus / eingegebene Farbe.

![](_page_107_Picture_4.jpeg)

**Ausgabe**: Zeigt die Farbinformation nach dem Austausch.

Vorschaubild angeklickt haben.

2 Blinkanzeige

Ist diese Funktion markiert, wird der gewählte Farbteil in der Ein-/ Ausgabeliste hervorgehoben.

### **Hinweis zum Farbaustausch**

### **Hinweis für auszutauschende Daten**

Sie können einen Farbaustausch nicht korrekt für eine Farbe mit einem Filtereffekt wie beispielsweise Schlagschatten / Transparenz / Verlauf von Adobe Illustrator durchführen.

## **Wenn der Farbaustausch für Volltonfarben durchgeführt wird**

Nachfolgend einige Punkte, die bei der Verwendung von Volltonfarben mit veränderter Dichte in einem Bild zu beachten sind.

• RasterLink setzt die Tintendichte im Verhältnis zu einer Volltonfarbe auf 100%.

Die Tintendichte wird automatisch basierend auf der Dichte der Volltonfarbe berechnet. Beispiel:

Wenn eine spezielle sogenannte Volltonfarbe (Farbe wird als C=100, M=0, Y=0, K=0 angezeigt) mit einer Dichte von 100% auf einer Fläche und mit 50% auf einer anderen in Illustrator gedruckt wird und die Tintendichte für die Volltonfarbe ist auf C=0, M=80, Y=20, K=0 in RasterLink eingestellt, wird die Tintendichte für die Volltonfarbe in der Fläche, die mit 100% gedruckt wird, zu C=0, M=80, Y=20, K=0, und die Tintendichte für die Volltonfarbe in der Fläche, die mit 50% gedruckt wird, wird zu C=0, M=40, Y=10,  $K=0$ .

• Die Farbe für eine Volltonfarbe, die in der Informationsliste für den Farbaustausch angezeigt wird, kann von der im Illustrator angezeigten und spezifizierten Farbe abweichen. Dies liegt daran, dass die Einga-befarbe der Volltonfarbe, die in der Informationsliste für den Farbaustausch angezeigt wird, die Farben anzeigt, die auf die Dichte der Volltonfarbe angepasst wurden, die in RasterLink als erstes auf dem Bild entdeckt wurde.

Beispiel:

Falls eine sogenannte Volltonfarbe (Farbe wird als C=100, M=0, Y=0, K=0 angezeigt) mit 100% in einer Fläche und mit 50% in einer anderen in Illustrator gedruckt wird und RasterLink zuerst die Fläche entdeckt, auf der die Volltonfarbe mit 50% gedruckt wurde, wird die angezeigte Farbe für die Volltonfarbe in der Informationsliste für den Farbaustausch auf C=50, M=0, Y=0, K=0 gesetzt.
## **Ändern der im Verlauf verwendeten Volltonfarbe**

Falls Sie eine Volltonfarbe als Farbe für den Verlauf spezifizieren wollen, ist es nur möglich, die Farbe zu ändern, wenn die folgenden beiden Bedingungen erfüllt werden:

• Es wurde die gleiche Volltonfarbe für alle Verlaufsschieber spezifiziert; lediglich die Dichte unterscheidet sich.

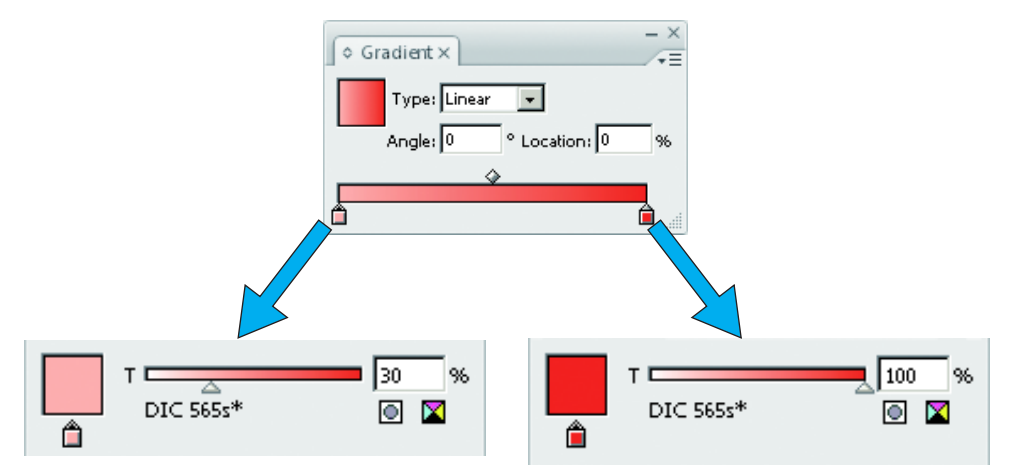

• Es wurde das Kontrollkästchen [Kompatibler Verlauf und Verlaufsgitterdruck] in den Illustrator-Einstellungen markiert.

## **Spezifizieren von verschiedenen Volltonfarben für den Verlauf**

Falls verschiedene Volltonfarben als Farben für den Verlauf spezifiziert wurden, können die Farben nicht verändert werden. Wenn solche verschiedene Farben spezifiziert wurden, entfernen Sie außerdem das Häkchen bei [Kompatibler Verlauf und Verlaufsgitterdruck] in den Illustrationseinstellungen. Falls das Häkchen bleibt, werden die Objekte, für die ein solcher Verlauf spezifiziert wurde, nicht gedruckt - ob die Farbänderung eingestellt wurde oder nicht.

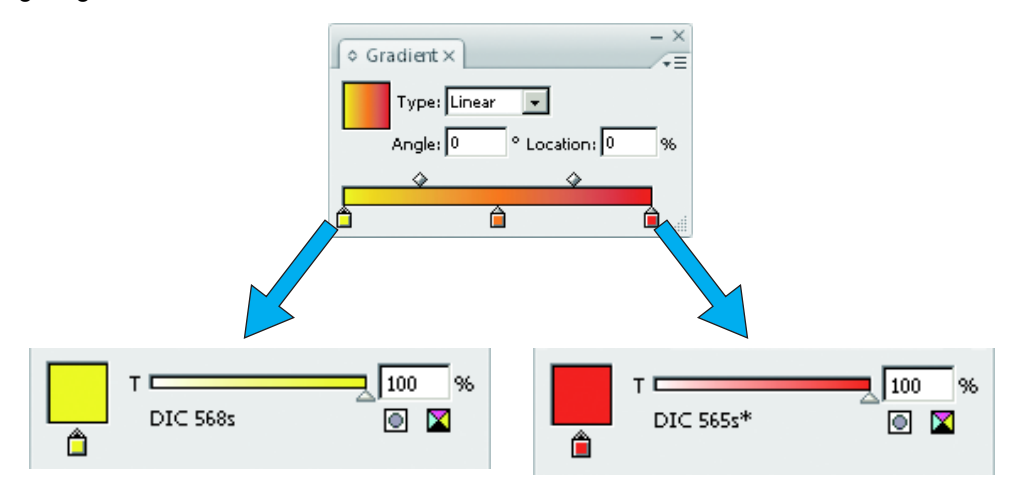

## **Wenn der Farbaustausch für den Verlauf durchgeführt wird**

- Wenn ein Mittelpunkt zwischen der maximalen und der minimalen Dichte eines Verlaufs durch den "Verlaufsschieber" eingeführt und die Farbe verändert wird, kann der Farbaustausch nicht durchgeführt werden.
- Der Farbaustausch von Verläufen, die viele Schnittpfade enthalten, wird möglicherweise nicht richtig durchgeführt.
- Ein Farbaustausch bei Verläufen, die Illustrator Filtereffekte wie Schlagschatten und Transparenz nutzen, wird möglicherweise nicht richtig durchgeführt.
- Illustrationen mit den gleichen Farben wie denen, die im Verlauf vorhanden sind, werden ebenfalls ausgetauscht.
	- Beispiel:

Maximale Dichte C = 100, M = 1, Y = 1, K = 1 Minimale Dichte C = 0, M = 1, Y = 1, K = 1

- Wenn C = 50, M = 1, Y = 1, K = 1 Illustration in den Daten vorhanden ist, findet ein Farbaustausch statt. • Selbst wenn die Einstellung des Austauschens der Verläufe scheinbar im Bildschirm "Verlauf" durchgeführt werden kann, wird der Austausch je nach Daten nicht ausgeführt. Prüfen Sie durch einen reduzierten Ausdruck im Vorfeld, ob der Austausch durchgeführt wird oder nicht.
- Wenn die Illustratoreinstellung "Kompatibler Verlauf und Verlaufsgitterdruck" markiert ist, kann der Verlaufsaustausch nicht eingestellt werden.

## **Verbindung zur Farbsammlung**

Bei der Farbsammlung handelt es sich um die Bibliothek der Farbaustauschinformation. Einzelheiten über den Farbaustausch finden Sie auf [P.143.](#page-142-0) Hier wird die Funktion der Farbsammlung erklärt, die Sie aus jeder Eingabespalte für den Farbaustausch des Farbaustauschbildschirms verwenden können.

## **Auswahl aus der Farbsammlung**

Wählen Sie die Farbaustauschinformation aus der Farbsammlung und wenden Sie sie auf den Job an. Wenn Sie **betätigen (Auswahl aus der Farbsammlung), erscheint der Bildschirm unten.** 

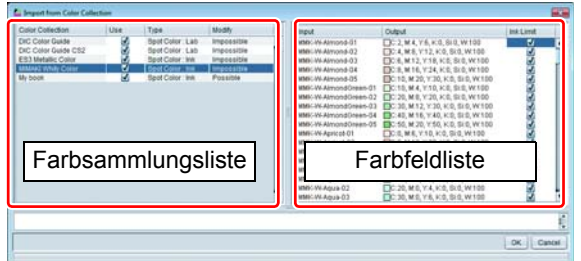

**Farbsammlungsliste** Wählen Sie die Farbsammlung.

**Farbfeldliste** Es erscheint die Farbliste innerhalb der gewählten Farbsammlung.

#### **Anwendungsmethode**

- (1) Wählen Sie die Farbsammlung, die Sie aus der [Farbsammlungsliste] verwenden wollen.
- (2) Wählen Sie die Farbe, die als Farbe nach dem Austausch verwendet werden soll, aus der [Farbfeldliste].
- (3) Betätigen Sie die Schaltfläche [OK]. Der Wert wird unter [Eingabe der Austauschfarbe] eingestellt und angewendet.

## **Registrierung in der Farbsammlung**

Registrieren Sie die Austauschfarbeneingabe in der Spalte [Eingabe der Austauschfarbe] in der Farbsammlung.

Wenn Sie **betätigen (Registrierung in der Farbsammlung)**, erscheint der Bildschirm unten.

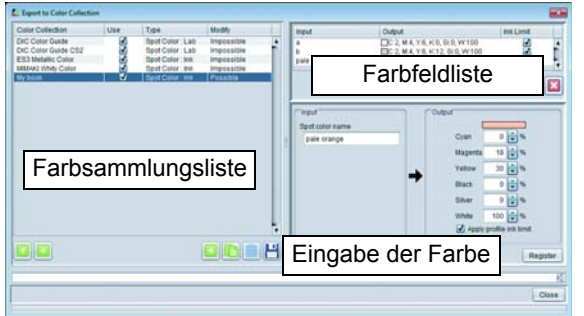

#### **Farbsammlungsliste**

Wählen Sie die zu registrierende Farbsammlung.

#### **Farbfeldliste**

Es erscheint die Farbliste innerhalb der gewählten Farbsammlung.

#### **Eingabe der Farbe**

Es erscheint die Farbe, die als Austauschquelle gewählt wurde sowie die Eingabe der Austauschinformation in der Spalte [Eingabe der Austauschfarbe].

#### **Anwendungsmethode**

- (1) Wählen Sie die Farbsammlung, deren Farbe Sie aus der [Farbsammlungsliste] registriert haben.
- (2) Vergewissern Sie sich, dass sich die Informationseingabe im Farbaustauschbildschirm auf [Eingabe der Farbe] befindet, und betätigen Sie die Schaltfläche [Registrieren].
- (3) Die Daten werden in der [Farbfeldliste] registriert.

• Wenn Sie [Profil-Tintengrenze anwenden] aktivieren, wird das Drucken ausgeführt, wobei der eingestellte (Important!) Wert auf einen niedrigeren Wert geändert wird, um ein Überlaufen der Tinte zu verhindern. (Selbst wenn Sie 100% spezifizieren, wird der Druckvorgang mit einem niedrigerem Wert als diesem ausgeführt.) Wenn Sie das Häkchen im Kontrollkästchen entfernen, wird der Druckvorgang gemäß den spezifizierten Farbkomponentenwerten durchgeführt, aber es ist wahrscheinlich, dass die Tinte aufgrund eines Überlaufens verschmiert und andere Druckfehler auftreten. Verwenden Sie soweit möglich die Farbänderung, während diese Funktion aktiviert ist.

### **Wenn ein Farbaustausch unter Verwendung von Spezialfarbe durchgeführt wird**

Wenn Sie den Farbaustausch unter gleichzeitiger Verwendung von Farbtinte und Spezialfarbentinte wie bei der Farbe nach dem Austausch durchführen, wird je nach Drucker und Ebeneneinstellung ( $\angle$ PP.88) wie unten ausgedruckt.

## **Für Rolle-zu-Rolle-Drucker**

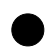

#### Q **Für JV33/ CJV30/ JV400/ UJV500/ JV300/ CJV300/ CJV150**

Wenn unter Ebeneneinstellung ( $\mathbb{Q}$ P.88) Spezialfarben-Überlagerungsdruck eingestellt ist, findet die Farbänderung wie folgt statt.

#### **Der Überlappungsdruck der Spezialfarbe wird nicht durchgeführt.**

Druckt gleichzeitig Spezialfarbe und Farbe. Daher wird die Spezialfarbentinte mit der Farbtinte gemischt.

#### **Farbe**  $\Rightarrow$  **Spezialfarbe**

Wird die Farbe nur nach dem Austausch gedruckt, wird die Spezialfarbe darauf geschichtet.

#### **Spezialfarbe**  $\Rightarrow$  **Farbe**

Wird die Spezialfarbe nur nach dem Austausch gedruckt, wird die Farbe darauf geschichtet.

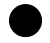

#### Q **Für andere Rolle-zu-Rolle-Drucker**

Druckt gleichzeitig die Spezialfarbe und die Farbe. Daher scheint es so, als würden Tinten gemischt.

## **Für Flachbettdrucker**

Wenn unter Ebeneneinstellung ( $\angle P$ P.88) Spezialfarben-Überlagerungsdruck eingestellt ist, findet die Farbänderung wie folgt statt.

#### **Farbe**  $\Rightarrow$  **Spezialfarbe**

Wird die Farbe nur nach dem Austausch gedruckt, wird die Spezialfarbe darauf geschichtet.

#### **Spezialfarbe**  $\Rightarrow$  **Farbe**

Wird die Spezialfarbe nur nach dem Austausch gedruckt, wird die Farbe darauf geschichtet.

## **Farbaustauscheinstellung**

Es sind noch andere Funktionen als der Farbaustausch zur Änderung einer Farbe vorhanden. Es handelt sich um den Einzelfarbenaustausch ( $\langle \mathbb{Q}P$ P.32) und die Plattenerstellung ( $\langle \mathbb{Q}P$ P.78). In diesem Kapitel wird die Datenerstellung für jeden Hauptgebrauch sowie die Einstellmethode dieser Funktionen erklärt. Für die Datenerstellungsmethode wird Illustrator CS5 als Beispiel erklärt.

## **Ausdrucken mit einer Farbtinte wie beispielsweise weiß**

Verwenden Sie die Austauschfunktion für die Einzelfarbe.

Q **Datenerstellungsmethode beim Illustrator** Es wird empfohlen, Daten mit CMYK-Einzelfarbe zu erstellen.

#### 1 **Erstellen des Bildfarbenmodus [CMYK].**

• Wählen Sie [Dokumentfarbenmodus]-[CMYK-Farbe] aus dem Menü [Datei].

#### 2 **Wählen Sie alle Objekte und wählen Sie nur eine Farbe aus CMYK.**

- Ändern Sie für ein Objekt mit einer Farbe [Farbe].
- Wenn Sie die Dichteänderung für den Verlauf des Objekts nicht ändern, ändern Sie mit [Verlauf].
- Wenn es schwierig ist, die Farbe bei Illustrator so zu ändern, wie sie unter Verwendung eines anderen Effekts erstellt wurde, schreiben Sie sie in das Rasterformat-Bild und tauschen Sie sie gegen eine Farbe mit Photoshop, etc. aus.

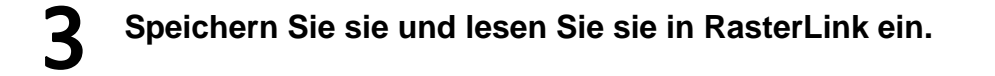

#### Q **Farbaustauschmethode**

Siehe ["Durchführung von Einstellungen zum Drucken eines Vollfarbenbildes mit nur einer Tintenfarbe -](#page-30-0) [Mono-Farbaustausch](#page-30-0)" ( $\mathbb{Q}$ P.31).

## **Um Spezialfarbe wie beispielsweise weiß auf transparentes Medium als Grundlage zu drucken und darauf Farbe zu drucken**

Verwenden Sie die Plattenerstellfunktion. Einzelheiten siehe [P.78](#page-77-0).

## **Austausch von Volltonfarben in einem Farbbild**

Die Volltonfarbe ist eine Spezialfarbe mit einem Namen. Durch Hinzufügen des Gebrauchs, etc. zum Volltonfarbennamen wird sie zur Referenz für den Farbaustausch. Verwenden Sie zum Austauschen die Farbaustauschfunktion.

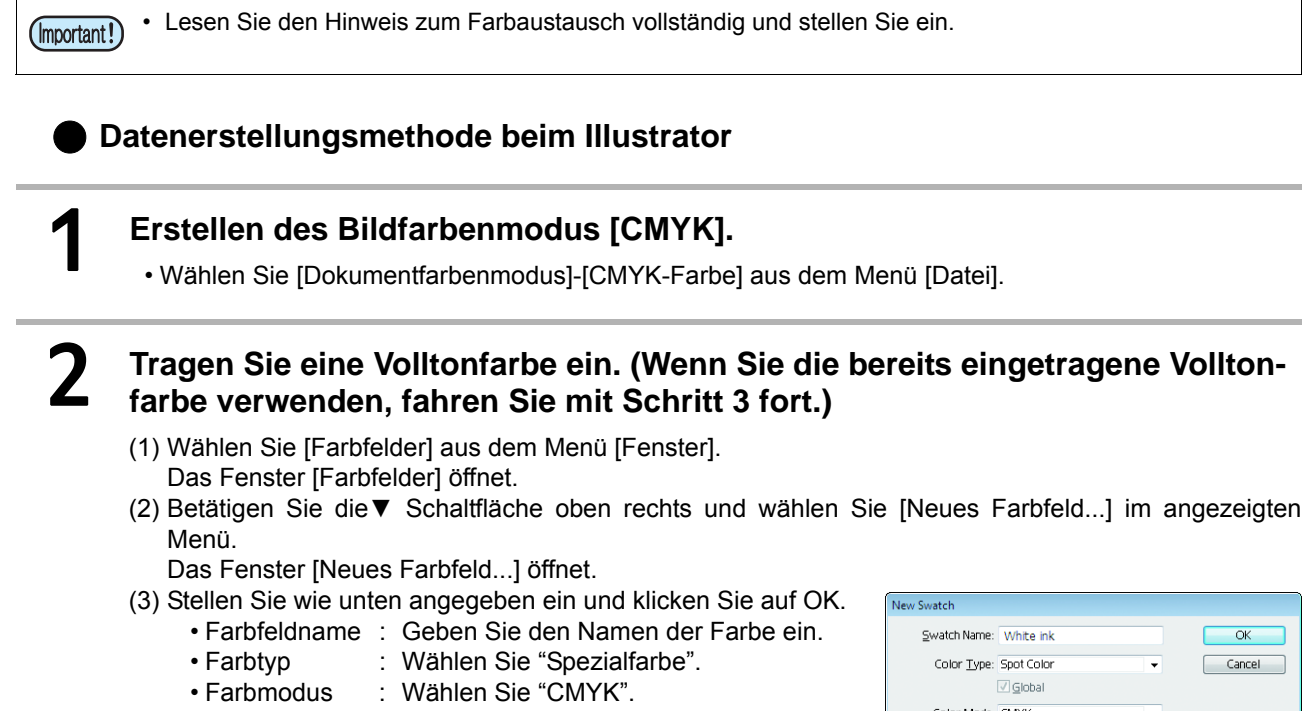

• Farbe : Spezifizieren Sie die angezeigte Farbe. Falls der Farbaustausch nicht durchgeführt wird, werden die Daten basierend auf dieser Farbe ausgedruckt.

Color Mode: CMYK  $rac{1}{2}$  $\overline{\otimes \square}$   $Y$   $E$ 

(4) Dies wird in der Liste im Fenster [Farbfelder] eingetragen.

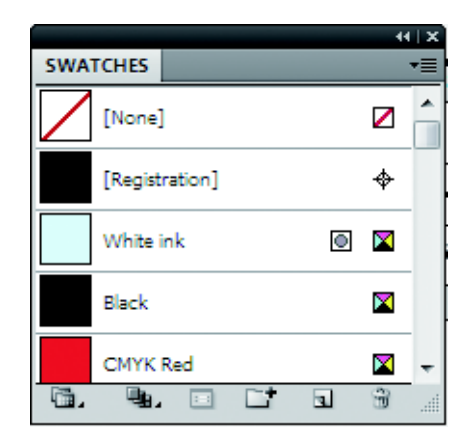

#### 3 **Wenden Sie die Volltonfarbe auf das Objekt an.**

- (1) Wählen Sie das Objekt.
- (2) Wählen Sie entweder "Kontur" oder "Fläche", nach dem Sie die Volltonfarbe im Fenster [Farbe] anwenden.
- (3) Wählen Sie die erstellte Volltonfarbe aus dem Fenster [Farbfelder]. Die Farbe wird auf das Objekt angewandt.

#### 4 **Nachdem Sie die Daten erstellt haben, speichern Sie sie und lesen Sie sie in RasterLink ein.**

## Q **Farbaustauschmethode**

1 **Wählen Sie einen Job und wechseln Sie zum Farbaustauschbildschirm.**

2 **Öffnen Sie die Registerkarte [Volltonfarbe].** • Alle im Bild verwendeten Volltonfarben werden in der Liste angezeigt.

3 **Wählen Sie eine Volltonfarbe aus der Liste aus, auf der Sie den Farbaustausch durchführen möchten.**

4 **Spezifizieren Sie die Austauschfarbe.**

## **Austausch der CMYK-Farbe im Farbbild**

Tauschen Sie die CMYK-Farbe aus.

• Lesen Sie den Hinweis zum Farbaustausch vollständig und stellen Sie ein.(Important!)

Q **Datenerstellungsmethode beim Illustrator**

1 **Erstellen des Bildfarbenmodus [CMYK].** • Wählen Sie [Dokumentfarbenmodus]-[CMYK-Farbe] aus dem Menü [Datei].

2 **Spezifizieren Sie die Farbe im Fenster [Farbe].**

3 **Nachdem Sie die Daten erstellt haben, speichern Sie sie und lesen Sie sie in RasterLink ein.**

Q **Farbaustauschmethode**

1 **Wählen Sie einen Job und wechseln Sie zum Farbaustauschbildschirm.**

2 **Öffnen Sie die Registerkarte [CMYK].** • Alle im Bild verwendeten CMYK-Farben werden in der Liste angezeigt.

3 **Wählen Sie eine Farbe aus der Liste aus, auf der Sie den Farbaustausch durchführen möchten.**

4 **Spezifizieren Sie die Austauschfarbe.**

## **Ändern des Verlaufs im Farbbild auf die Farbe, die mit mehreren Tinten gemischt wurde**

Wenn Sie den Verlauf auf die Farbe ändern, die mit mehreren Tinten gemischt wurde, führen Sie den Verlaufsaustausch durch.

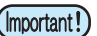

(Important!) • Lesen Sie den Hinweis zum Farbaustausch vollständig und stellen Sie ein.

### Q **Datenerstellungsmethode beim Illustrator**

- 1 **Erstellen des Bildfarbenmodus [CMYK].**
	- Wählen Sie [Dokumentfarbenmodus]-[CMYK-Farbe] aus dem Menü [Datei].
- 2 **Erstellen Sie ein Objekt und wählen Sie es.**
- 3 **Wählen Sie [Verlauf] aus dem Menü [Fenster].**
	- Das Fenster [Verlauf] erscheint.

4 **Spezifizieren Sie die maximal/minimal einstellbare Dichte unter Verlauf [\(P.104\)](#page-103-0).**

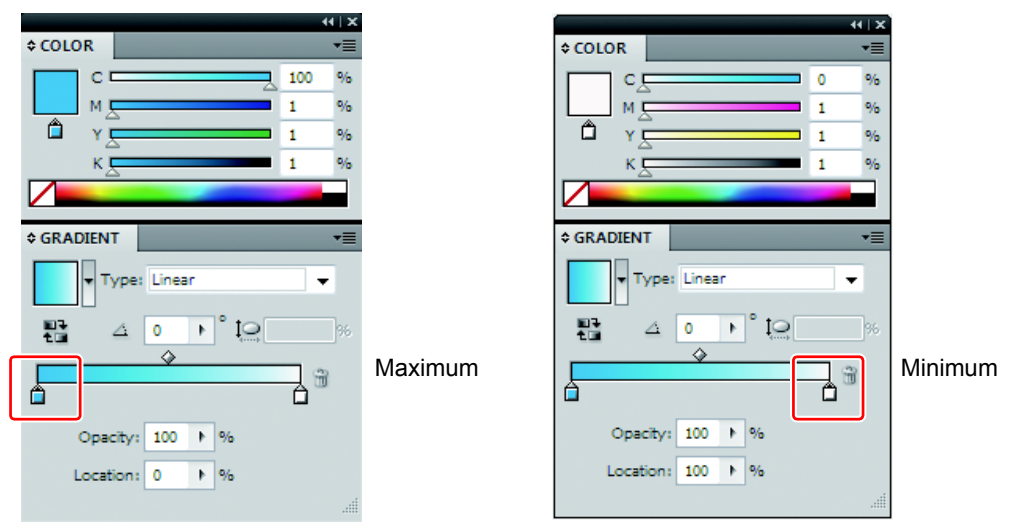

## 5 **Nachdem Sie die Daten erstellt haben, speichern Sie sie und lesen Sie sie in RasterLink ein.**

## Q **Farbaustauschmethode**

1 **Wählen Sie einen Job und wechseln Sie zum Farbaustauschbildschirm.**

2 **Öffnen Sie die Registerkarte [Verlauf].**

• Alle im Bild verwendeten Verlaufstypen werden in der Liste angezeigt.

3 **Wählen Sie einen Verlauf aus der Liste aus, auf dem Sie den Farbaustausch durchführen möchten.**

4 **Spezifizieren Sie die maximal/minimal einstellbare Dichte nach dem Austausch.**

## **Ausgabe an den Drucker - Ausführung**

## **Funktion**

Im Bildschirm [Ausführen] können Sie die unten aufgeführten Vorgänge durchführen.

- Spezifizieren und Ausführen von RIP und Ausgabemethode des gewählten Jobs
- Spezifizieren der Anzahl der Ausgaben

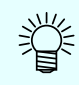

• Dieses Kapitel erklärt den sehr verwandten Bildschirm für die Job-Warteschlange sowie den Bildschirm [Ausführen].

## **Bildschirmkonfiguration**

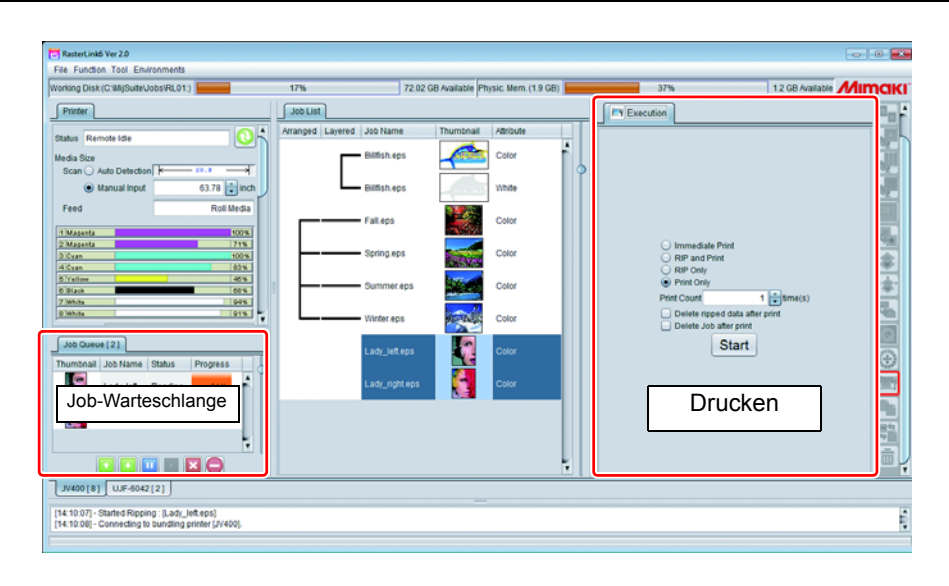

## **Bildschirm Ausführen**

Der Bildschirm Ausführen unterscheidet sich je nach Bild-Job sowie Druck- & Schnitt-Job ( $\mathbb{Q}$ P.119).

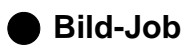

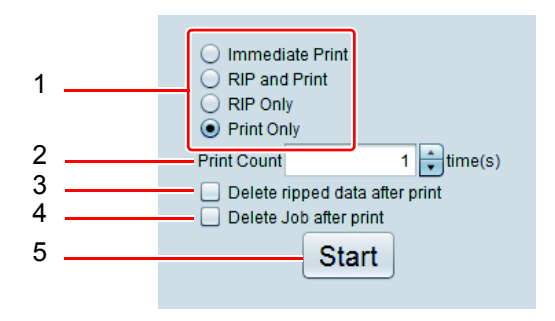

#### **1. Methode zur Ausführung**

Nachfolgend die Methoden zur Ausführung:

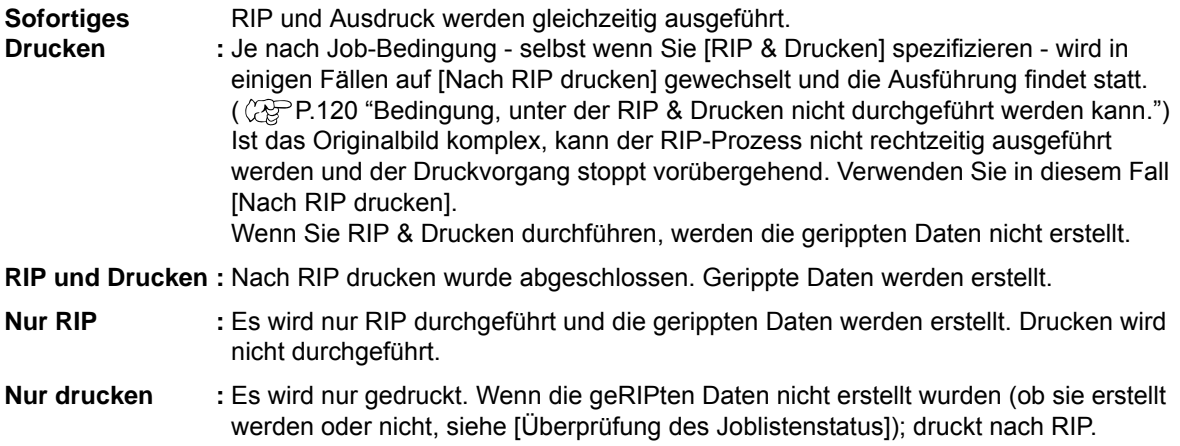

#### **2. Druckanzahl**

Wenn Sie RIP & Drucken durchführen: Es ist die Anzahl an Wiederholungen von RIP & Drucken. Drucken nach RIP drucken, Drucken: Es ist die Anzahl an Wiederholungen von Drucken. (Für Drucken nach RIP erfolgt der RIP-Prozess nur ein Mal.)

#### **3. Gerippte Daten nach dem Drucken löschen**

Ist diese Funktion AN und die Ausführungsmethode ist Drucken nach RIP oder nur drucken, werden die gerippten Daten nach dem Drucken gelöscht.

#### **4. Job nach dem Drucken löschen**

Ist diese Funktion AN und die Ausführungsmethode ist RIP & Drucken, nach RIP drucken oder nur drucken, werden die Job-Daten einschließlich des gelesenen Bildes gelöscht.

#### **5. Start**

Führt den in Schritt 1 spezifizierten Prozess durch.

#### <span id="page-118-0"></span>Q **Druck- & Schnitt-Job**

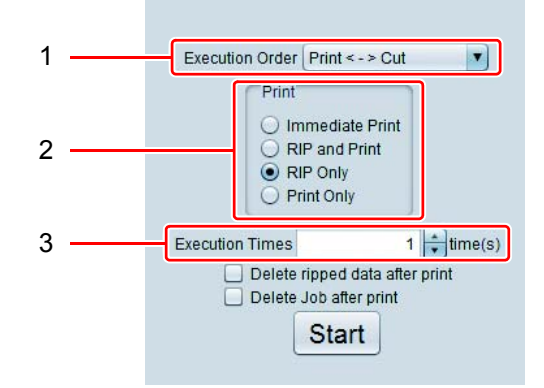

#### **1. Ausführungsfolge**

**Druck <-> Schnitt :**Druckt und schneidet. **Druck :**Druckt nur, ohne zu schneiden. **Schnitt :**Schneidet nur, ohne zu drucken.

#### **2. Drucken**

Das Gleiche wie beim Ausführen eines Bild-Jobs.

#### **3. Ausführungszeiten**

Führt das Drucken und Schneiden gemäß spezifizierter Anzahl durch.

## **Job-Warteschlange**

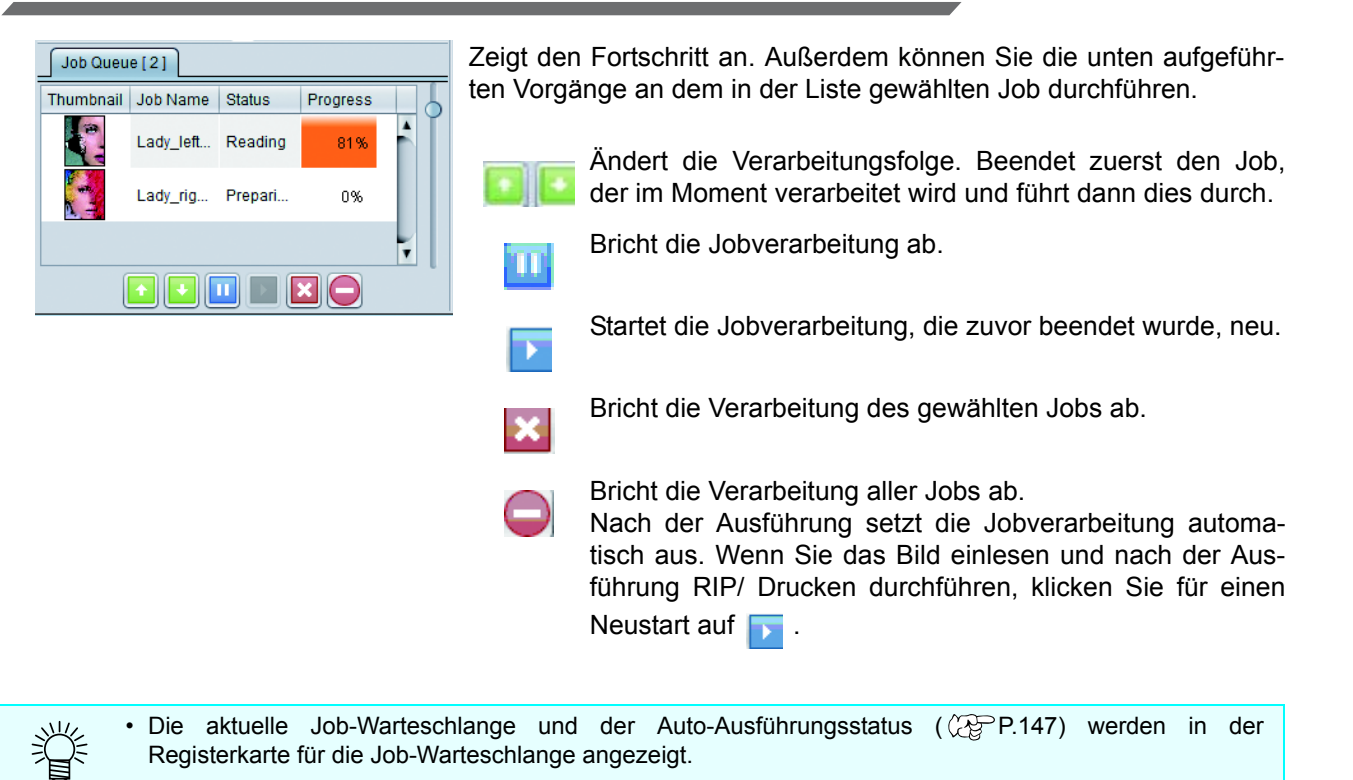

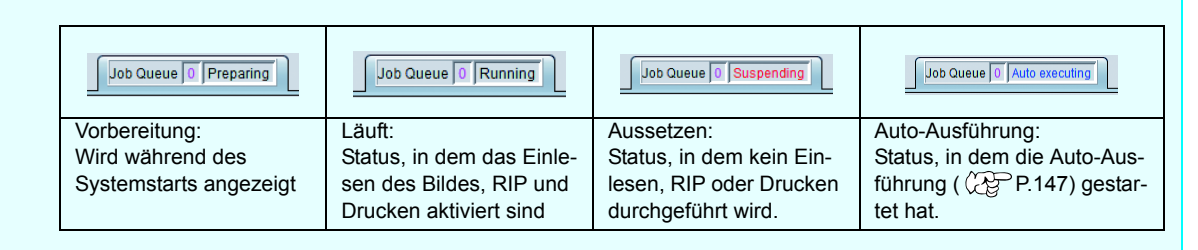

## <span id="page-119-0"></span>**Bedingungen, unter denen RIP & Drucken nicht durchgeführt werden kann.**

Unter den unten aufgeführten Bedingungen wird das Drucken nach RIP automatisch durchgeführt, selbst wenn Sie RIP & Drucken spezifizieren. • Spezifizierung der ausgeführten Kopie unter Allgemeines Drucken.

- 
- Ausgeschossene Jobs
- Zusammengesetzte Jobs
- Frei wählbar positionierte Spezifikation unter Kacheln ist AN.
- Schritt & Wiederholung
- Druck- & Schnitt-Druckjob

## **EDuplizieren des Jobs - Duplizieren**

## **Funktion**

Sie können den Vorgang im Bildschirm [Duplizieren] durchführen.

• Dupliziert den gewählten Job.

Ist ein Basisjob vorhanden, müssen Sie mit dieser Funktion das gleiche Bild nicht noch einmal einlesen. Außerdem wird auch die Einstellung des Basisjobs dupliziert; Sie können einen Job erstellen, indem Sie nur einige Einstellungen ändern, ohne den ursprünglichen Job ändern zu müssen.

## **Bildschirmkonfiguration**

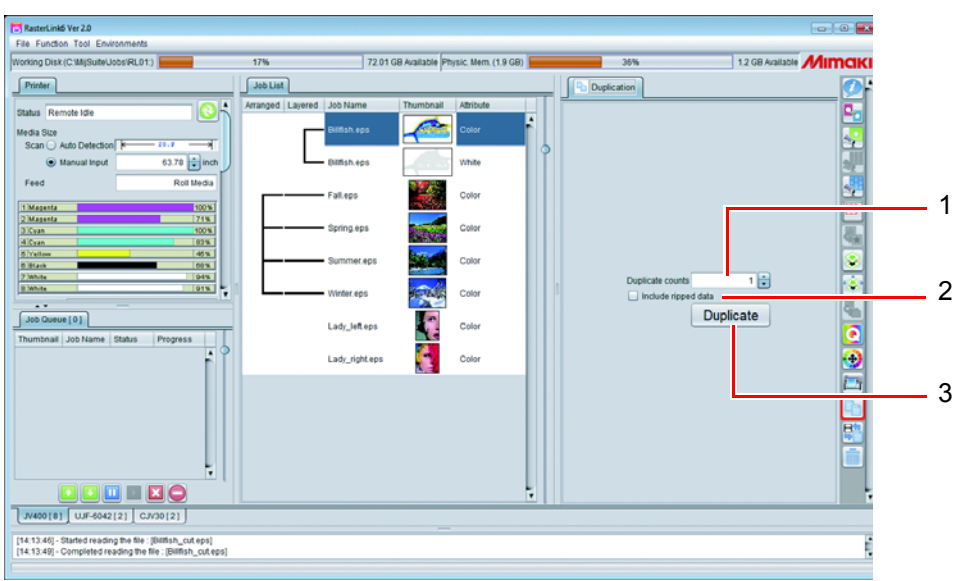

## **1. Duplizierungsanzahl**

Spezifiziert die Anzahl der Duplikationen des Jobs.

## **2. Gerippte Daten einbeziehen**

Ist diese Funktion AN, werden die gerippten Daten ebenfalls dupliziert.

#### **3. Duplizieren**

Dupliziert den Job.

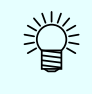

• Wenn Sie den Job duplizieren, wird der Jobname der gleiche wie der des Originaljobs. Es wird empfohlen, den Jobnamen im Bildschirm [Jobeigenschaft] zu ändern, um das Wiedererkennen zu ermöglichen. (Einstellmethode siehe [P.31](#page-30-1).)

## **Speichern des Jobs in der Datei - Datensicherung Lesen des gespeicherten Jobs - Wiederherstellung**

## **Funktion**

Im Bildschirm [Datensicherung/Wiederherstellung] können Sie die unten aufgeführten Vorgänge durchführen.

- Speichern des Jobs in der Datei (Datensicherungsdatei).
- Lesen der gespeicherten Datensicherungsdatei und Wiederherstellung des Jobs.

## **Bildschirmkonfiguration**

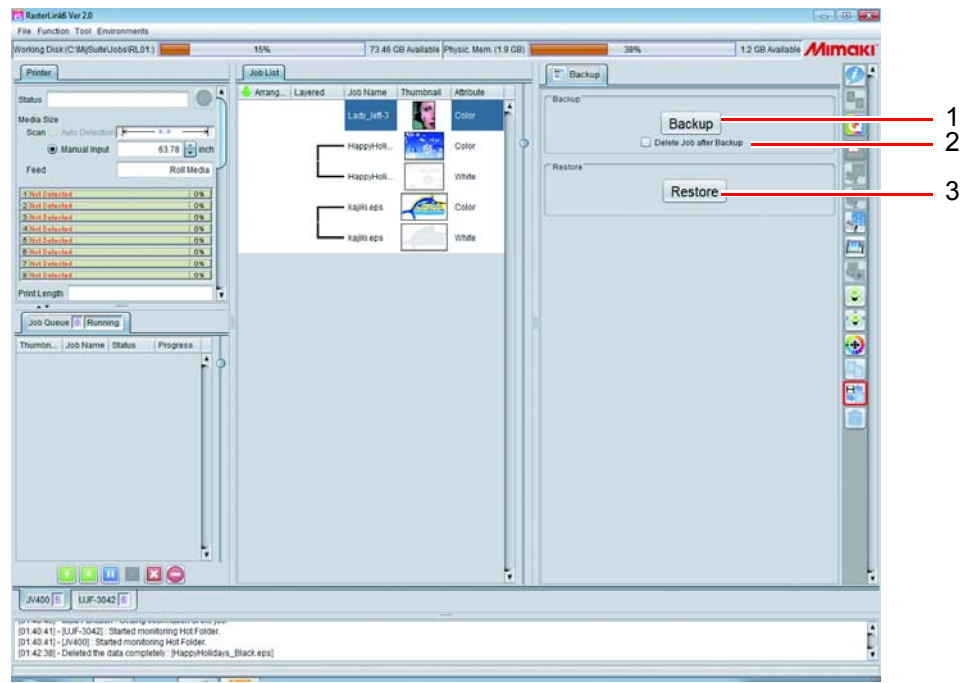

#### **1. Datensicherung**

Speichern des gewählten Jobs in der spezifizierten Datensicherungsdatei. Wenn Sie mehrere Jobs wählen, werden diese in einer Datensicherungsdatei gespeichert.

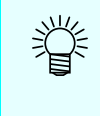

- In der Datensicherungsdatei werden die nachfolgenden Daten gespeichert.
- Bild, Job-Einstellinformation, Geräteprofil, Eingabeprofil und verschiedene Dateieinstellungen • In der Datensicherungsdatei sind die gerippten Daten nicht enthalten. Daher ist es nötig, nach der Wiederherstellung RIP erneut durchzuführen.

## **2. Job nach der Datensicherung löschen**

Ist diese Funktion AN, wird der Job nach der Datensicherung gelöscht.

#### **3. Wiederherstellen**

Wiederherstellen des Jobs aus der Datensicherungsdatei.

• Falls der Maschinentyp, in dem der datengesicherte Job registriert ist und der Spezialfarbentintensatz, der 类 auf diesen Maschinentyp eingestellt ist, nicht in RasterLink registriert ist, erscheint eine Fehlermeldung im Meldungsbereich und Sie können den Job nicht wiederherstellen. • Falls das in der Datensicherungsdatei spezifizierte Geräteprofil / Eingabeprofil nicht installiert ist, erscheint eine Fehlermeldung im Meldungsbereich und Sie können den Job nicht wiederherstellen. In diesem Fall wird das Geräteprofil / Eingabeprofil in der Datensicherungsdatei im Ordner unten gespeichert. (Das genaue Speicherungsziel erscheint im Meldungsbereich.) Beenden Sie RasterLink zunächst, starten Sie den Profilmanager und installieren Sie das Profil. Installationsordner\Tmp Starten Sie RasterLink nach der Installation neu und führen Sie die Wiederherstellung erneut durch.

• Sie können die Datensicherungsdatei vor RasterLinkPro5 nicht wiederherstellen.(Important!)

## **Löschen von Jobs und gerippten Daten - Löschen**

## **Funktion**

Die folgenden Vorgänge werden im Bildschirm [Löschen] durchgeführt:

- Löschen der gewählten Jobs
- Löschen der geRIPten Daten der gewählten Jobs

## **Bildschirmkonfiguration**

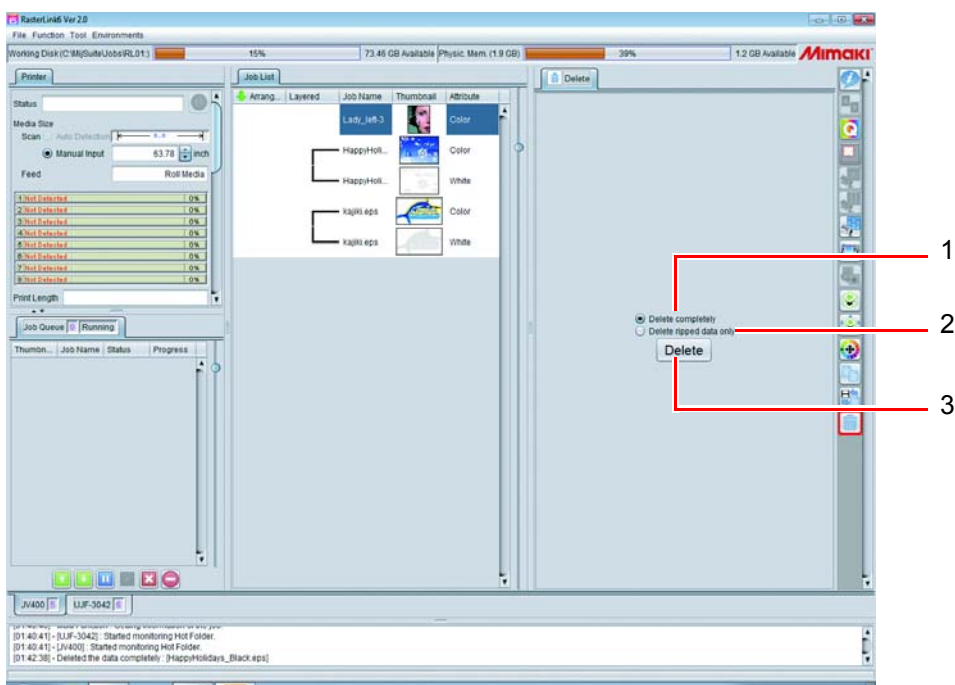

## **1. Vollständiges Löschen**

Löscht alle Daten der in der Jobliste gewählten Jobs.

#### **In folgenden Fällen ist das Löschen nicht möglich:** (Important!)

• Wenn nur ein Teil einer zusammengesetzten oder angeordneten Jobgruppe gewählt wurde. Brechen Sie in einem solchen Fall zunächst den zusammengesetzten oder angeordneten Job ab und wählen Sie dann die Jobs, die Sie löschen möchten, und löschen Sie sie. Wenn Sie eine komplette zusammengesetzte oder angeordnete Jobgruppe löschen möchten, wählen Sie alle darin enthaltenen Jobs.

#### **2. Nur gerippte Daten löschen**

Löscht gerippte Daten, die in den Jobs vorhanden sind, die Sie in der Jobliste gewählt haben.

#### **3. Löschen**

Führt den Löschvorgang unter den oben spezifizierten Bedingungen aus.

# <span id="page-124-0"></span>**Druck & Schnitt**

## **Funktion**

• Druck & Schnitt mit dem Druckerschneidegerät wie beispielsweise CJV30.

## **Erstellen von Prozeduren für Druck- & Schnitt-Jobs**

## **Erstellen von Druck- & Schnittdaten**

## Q **Datei-/Datenformat für Druck & Schnitt**

Nachfolgend Dateien und Datenformate, die für Druck & Schnitt zur Verfügung stehen:

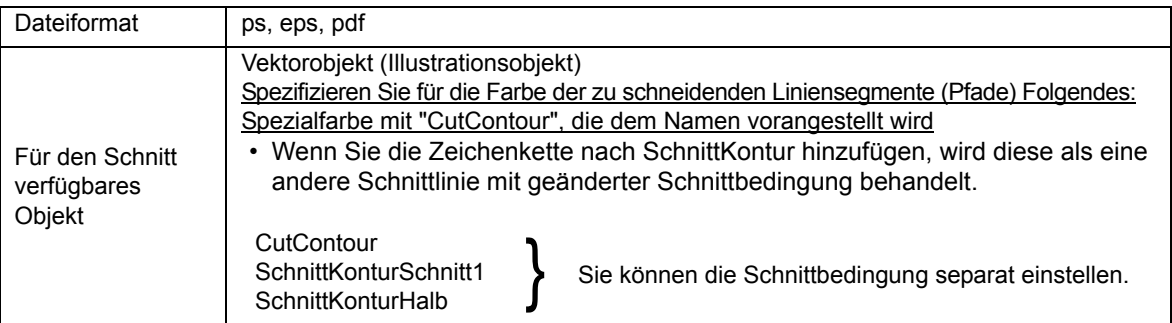

Wenn Sie RasterLinkTools verwenden (( $\sqrt{P}P.157$ ), können Sie Druck- & Schnittdaten leicht mit Adobe Illustrator/ CorelDRAW erstellen.

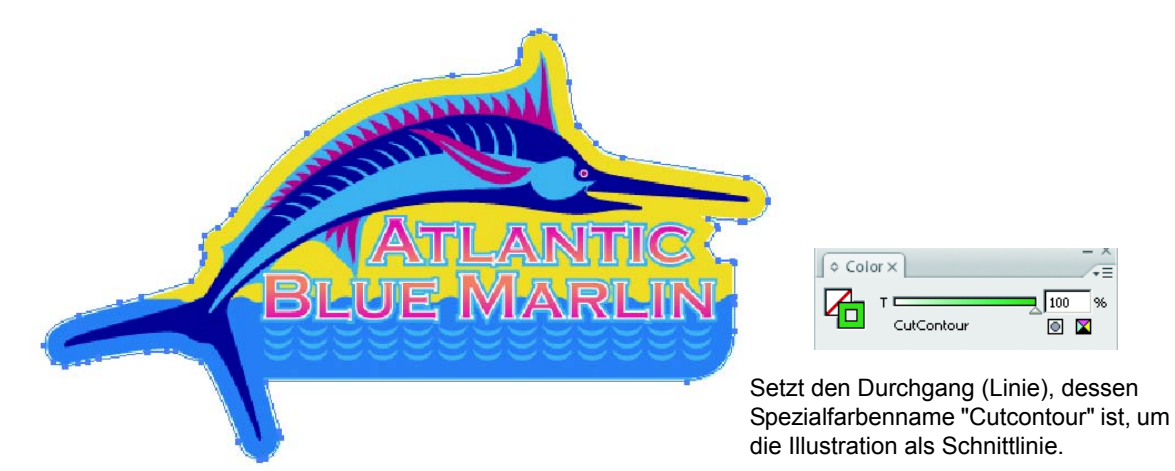

## **Lesen von Druck- & Schnittdaten**

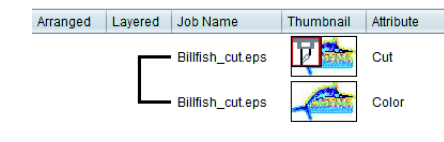

Beim Einlesen in RasterLink wird die Datei als zwei Jobs mit Farbe und Schnitt gelesen und wird automatisch zu einem zusammengesetzten Job, obwohl es sich ursprünglich um nur eine Datendatei handelte. Das Symbol  $\boxed{d}$ , das den Schnitt anzeigt, erscheint im Miniaturbild des Schnitt-Jobs.

## **Bearbeiten**

## Q **Bildschirm Schnittbearbeitung**

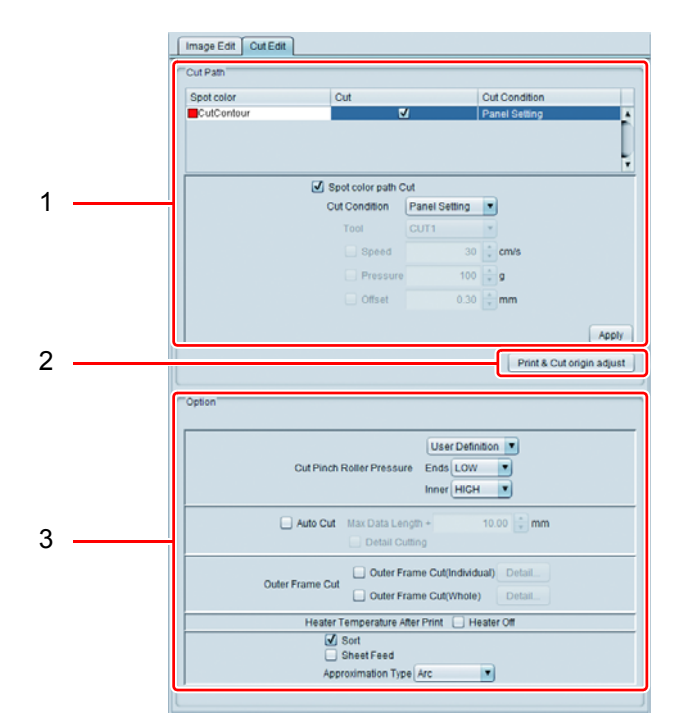

### **1. Schnittpfad**

Spezifiziert, wie mit den Schnittdaten geschnitten wird.

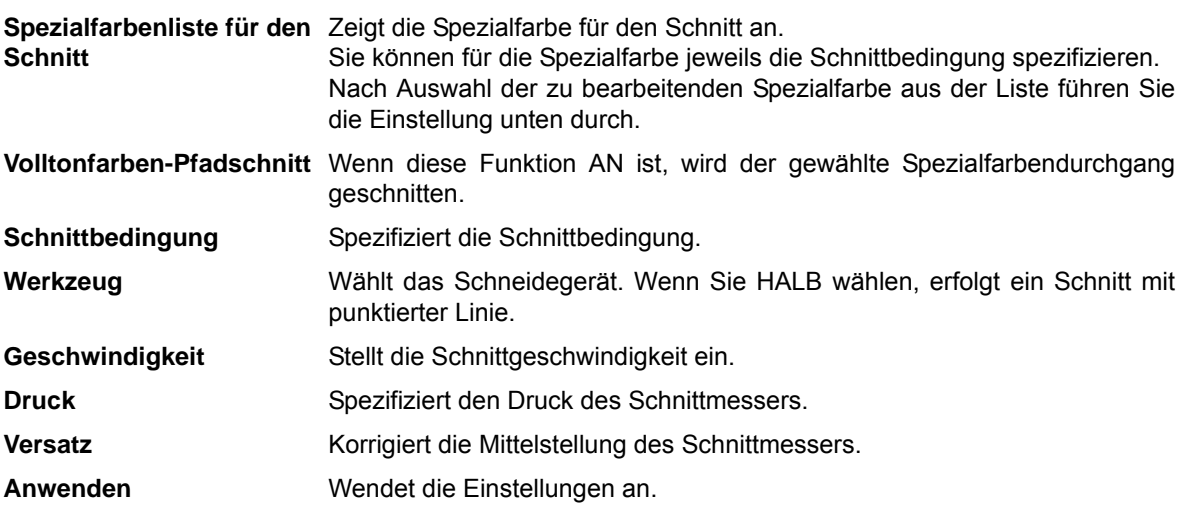

Was die Schnittbedingung angeht, hängt das richtige Quantum vom Medium und dem Schneidegerät ab. Siehe jeweiliges Benutzerhandbuch.

#### **2. Druck- & Schnitt-Randeinstellung (nur CJV300, CJV150)**

Druckt und schneidet ein Einstellmuster zum Einstellen des Druck- & Schnittrands.

• Führen Sie die Druck- & Schnitt-Randeinstellung nach Einstellung der Druckbedingung aus. (Important!) • Wenn Sie die Auflösung oder den Pfad nach der Ausführung der Druck- & Schnitt-Randeinstellung ändern, müssen Sie die Druck- & Schnitt-Randeinstellung erneut durchführen. • Nach Beendigung des Ausführens von Druck & Schnitt eines Einstellmusters wird der Job für die Druck- & Schnitt-Randeinstellung automatisch aus der Jobliste gelöscht. Falls Sie jedoch Daten löschen oder ein Fehler während des Druck- & Schnitt-Einstellmustervorgangs auftritt, müssen Sie den Job für die Druck- & Schnitt-Randeinstellung manuell durchführen.

Klicken Sie auf [Druck- & Schnitt-Randeinstellung], damit die Dialogbox rechts erscheint.

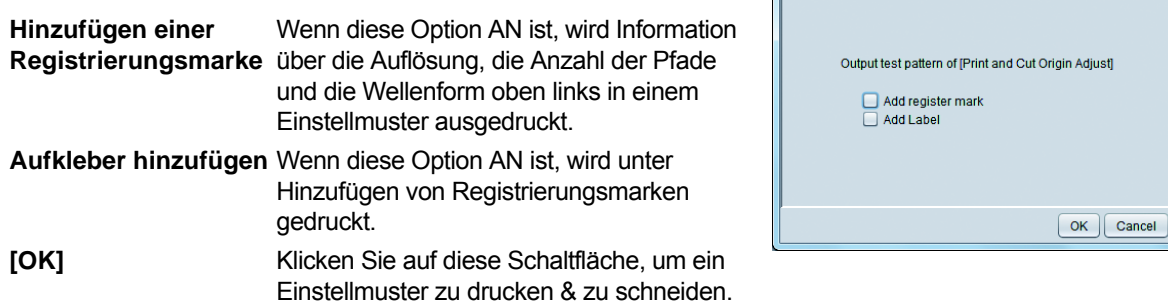

#### **3. Option**

Schnitt-Andruckrollen- Spezifiziert den Druck der Schnitt-Andruckrolle. **Druck**

**Auto-Schnitt** Ist diese Option AN, wird das Medium automatisch geschnitten, nachdem der Vorgang abgeschlossen wurde.

• Maximale Datenlänge+: Spezifiziert den Abstand zwischen dem Datenende und der Schnittposition.

Print & Cut origin adjust

• Schneidet Kopien und kontinuierliche Registrierungsmarken nach Linie: Ist diese Option AN, wird jedesmal eine Linie gedruckt und die Kopien eines Bildes, das auf dieser Linie ausgelegt wurde, werden geschnitten.

**Außenrahmen-Schnitt** Neben dem Schneiden der Schnittdaten innerhalb der Daten wird hier gewählt, ob die Bildgrenze und das Viereck des Jobs als Ganzes geschnitten wird. Einzelnes Schneiden der Job-Vierecke : AN Schneiden eines Vierecks des Jobs als Ganzes: AN den 3 Kopien wie oben angegeben .<br>nalansus

**Heizungstemperatur**  Ist diese Option AN, werden alle Heizungen beim Schneiden AUSGESCHALTET.

Klicken Sie auf [Detail…], um die Schnittbedingungen einzustellen.

**nach dem Drucken**

• Wenn die Heizungstemperatur hoch ist, nimmt die Schnittgenauigkeit je nach Medium aufgrund von Verformung ab. Schalten Sie in einem solchen Fall diese Option AN.

**Sortieren Instrument AN, wird die Reihenfolge des Schneidens dahingehend geän**dert, dass die Schnittzeit verkürzt wird.

**Bogenvorschub** Bei Blattmedien wird das Medium vor dem Schnitt vorgeschoben, um festzustellen, ob alle Formen geschnitten werden können.

#### **Angleichungstyp** Wählt, wie Rundungen geschnitten werden. • Gerade Linie: Schnitt in kleine Linien, die sich an die Rundungen angleichen. Die

- Schnittgenauigkeit verschlechtert sich, aber die Schnittgeschwindigkeit ist hoch.
- Bogen:Schnitt in kleine Kreise, die sich an die Rundungen angleichen. Die Schnittgeschwindigkeit ist niedrig, aber die Schnittqualität verbessert sich.

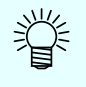

• Prüfen Sie das Einstellmuster nach Druck & Schnitt und geben Sie die Einstellwerte für X und Y im Eingabebildschirm des Druckers ein.

#### Q **Kombination mit anderen Funktionen**

Nachfolgend die Funktionen, die Sie mit Druck & Schnitt verwenden können:

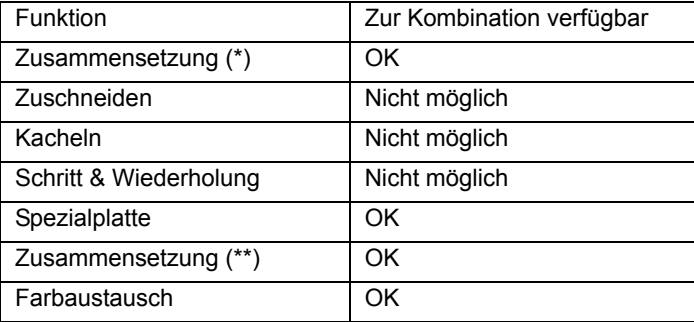

(\*) Kann nur bei Druck- & Schnitt-Jobs durchgeführt werden.

(\*\*) Kann nur bei einer Kombination aus Druck & Schnitt und Druckjobs ausgeführt werden.

## **Ausgabemethode bei Druck & Schnitt**

Schaltet zum Ausführungsbildschirm und führt Druck & Schnitt aus. Ausführung von Druck & Schnitt siehe [P.125.](#page-124-0)

## **Verwendung durch Benennung verschiedener Einstellungen - Favoriten**

Sie können verschiedene Einstellwerte unter [Favorit] in RasterLink6 eintragen. Durch Aufrufen der eingetragenen Favoriten können Sie leicht die Bedingung einstellen, die Sie häufig verwenden.

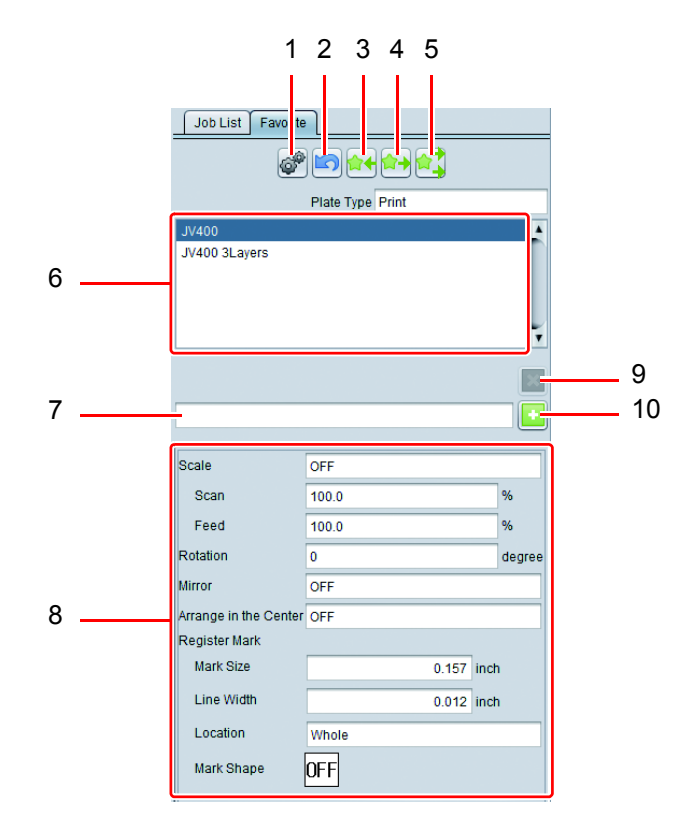

## **1. Hot Folder-Einstellung**

Erstellt oder löscht den Hot Folder und den Druckertreiber der gewählten [Favoriteneinstellung]. Wenn Sie Daten in den erstellten Hot Folder oder Druckertreiber spoolen, wird der Einstellwert der [Favoriteneinstellung] auf den gespoolten Job angewandt.

Wenn Sie das Symbol [Hot Folder-Einstellung] anklicken, erscheint der Bildschirm [Hot Folder] rechts.

Wenn Sie die Schaltfläche [Erstellen] anklicken, werden Hot Folder und Druckertreiber erstellt.

Wurden diese bereits erstellt, können Sie sie mit der Schaltfläche [Löschen] löschen.

• Wenn Sie den Hot Folder und den Druckertreiber (Important!) erstellen, starten Sie RasterLink6 mit Administratorrechten.

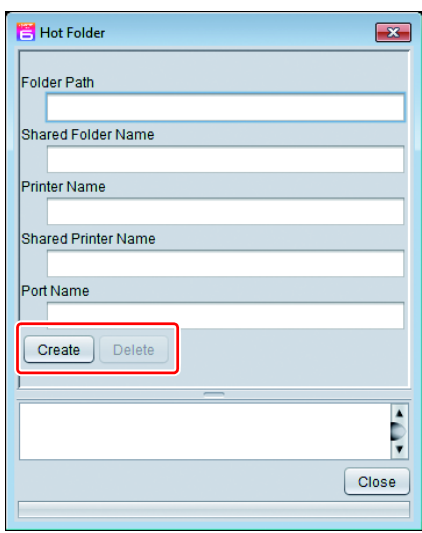

#### **2. Speichern abbrechen**

Bricht das zuletzt Gespeicherte ab.

#### **3. Speichern**

Speichert den Einstellwert des Bildschirms, in dem Sie die Bearbeitung durchführen, unter [Favorit].

#### **4. Anwendung**

Wendet den Einstellwert im gewählten [Favorit] auf die Einstellfunktionen des Bildschirms an, in dem Sie die Bearbeitung durchführen.

#### **5. Alles anwenden**

Wendet den Einstellwert im gewählten [Favorit] auf die Jobs auf dem Bildschirm an, die Sie bearbeiten, sowie auf die Einstellfunktionen der anderen Bildschirme.

#### **6. Favoriten-Einstellliste**

Es erscheint die Liste der [Favoriten]. In der Voreinstellung werden die Favoriten mit dem gleichen Namen wie dem des registrierten Druckers eingestellt. Diese Einstellung kann bearbeitet werden.

#### **7. Zusätzlicher Name**

Eingabe des Namens des hinzuzufügenden [Favoriten].

#### **8. Einstellwert**

Es erscheinen die Einstellfunktionen und Werte, die im gewählten [Favorit] gespeichert wurden.

#### **9. Löschen**

Löschen des gewählten [Favorit]. Wenn der Hot Folder und der Druckertreiber erstellt werden, werden diese gleichzeitig gelöscht. Sie können den voreingestellten [Favorit] nicht löschen (gleicher Name wie Drucker).

#### **10. Hinzufügen**

Neues Hinzufügen eines [Favorit] mit dem Einstellwert des Jobs, der gerade bearbeitet wird.

## **Erstellen von Favoriten**

1 **Verwenden Sie die Funktionssymbole, um Funktionen zu wählen, für die Sie eine Favoriteneinstellung haben.**

2 **Geben Sie in der leeren Spalte den Namen des einzutragenden Favoriten ein und klicken Sie anschließend auf die Schaltfläche .**

• Die Datei wird zur Liste hinzugefügt.

## **Methode zum Speichern eines Favoriten**

1 **Verwenden Sie das entsprechende Funktionssymbol, um den Bildschirm zu öffnen, den Sie als Favoriten einstellen möchten.**

2 **Stellen Sie in den verschiedenen Bearbeitungsbildschirmen die zu speichernden Werte ein.**

3 **Erstellen Sie den Favoriten im Bildschirm Favoriteneinstellung oder wählen Sie den Favoriten aus der Liste.**

4 **Klicken Sie auf die Schaltfläche .** • Die gespeicherten Werte erscheinen im Feld [Einstellwert].

## **Methode zur Anwendung eines Favoriten auf einen Job**

1 **Verwenden Sie die entsprechende Funktion, um den Bildschirm zu öffnen, auf den Sie den Favoriten anwenden möchten.**

2 **Wählen Sie den Favoriten, den Sie anwenden wollen, aus der Liste im Bildschirm Favoriteneinstellung.**

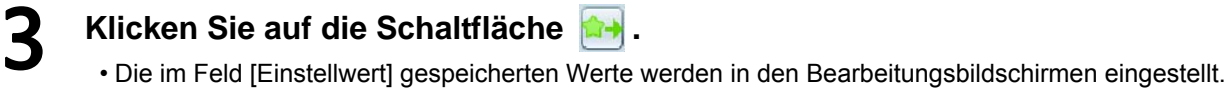

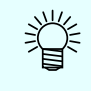

• Wenn Sie gleichzeitig nicht nur die Funktionen anwenden möchten, die im Bildschirm eingestellt sind, den Sie bearbeiten, sondern auch Funktionen, die in anderen Bildschirmen eingestellt wurden, klicken Sie auf die Schaltfläche .

## **Ausdrucken der Farbenpalette**

## **Was ist die Farbenpalette?**

Mit der Farbenpalettenfunktion können Sie ein Farbbeispiel erstellen, indem Sie die Farbkomponente auf einen bestimmten Wert ändern, der sich um eine spezifizierte Farbe (Grundfarbe) konzentriert. Falls sich die gedruckte Farbe beispielsweise etwas von der Zielfarbe unterscheidet, können Sie die Zielfarbe durch Erstellen der Farbenpalette suchen, die sich um diese Farbe herum konzentriert.

## **Erstellbare Farbenpalette**

## **Farbenpalettentyp**

Je nach zu verändernder Farbkomponente können Sie drei Paletten erstellen.

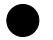

#### Q **CMYK-Farbenpalette**

Erstellen des Palettenbildes (PDF-Format) und Jobs des CMYK-Farbmodus.

## **[Gebrauch]**

Basierend auf der CMYK-Farbenpalette ändern Sie die Bildfarbe des CMYK-Farbmodus vor dem Spoolen mit Designsoftware und geben Sie die Zielfarbe aus.

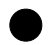

## Q **RGB-Farbenpalette**

Erstellen des Palettenbildes und Jobs des RGB-Farbmodus.

## **[Gebrauch]**

Basierend auf der RGB-Farbenpalette ändern Sie die Bildfarbe des RGB-Farbmodus vor dem Spoolen mit Designsoftware und geben Sie die Zielfarbe aus.

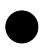

#### Q **Spezialfarbenpalette**

Erstellen des Jobs der Palette durch Spezifizieren der Ausgabe der Tintendichte.

#### **[Gebrauch]**

Basierend auf der Palette, spezifizieren Sie die Tintendichte als Farbe nach dem Austausch beim Farbaustausch ( $\langle \mathbb{Q}^{\square} P.104 \rangle$ . Sie können diese Funktion besonders dafür nutzen, um Farben zu prüfen, wenn Sie den Farbaustausch unter Verwendung von Spezialfarben wie weiß / silber durchführen.

## <span id="page-132-0"></span>**Farbenpalettenmuster**

Je nach Anzahl der Basispunkte können Sie drei Musterpaletten erstellen.

#### Q **Für eine Grundfarbe**

Spezifizieren Sie die Farbänderung in drei Richtungen: Höhe / Breite / Seite, und konzentrieren Sie sich dabei auf die Grundfarbe.

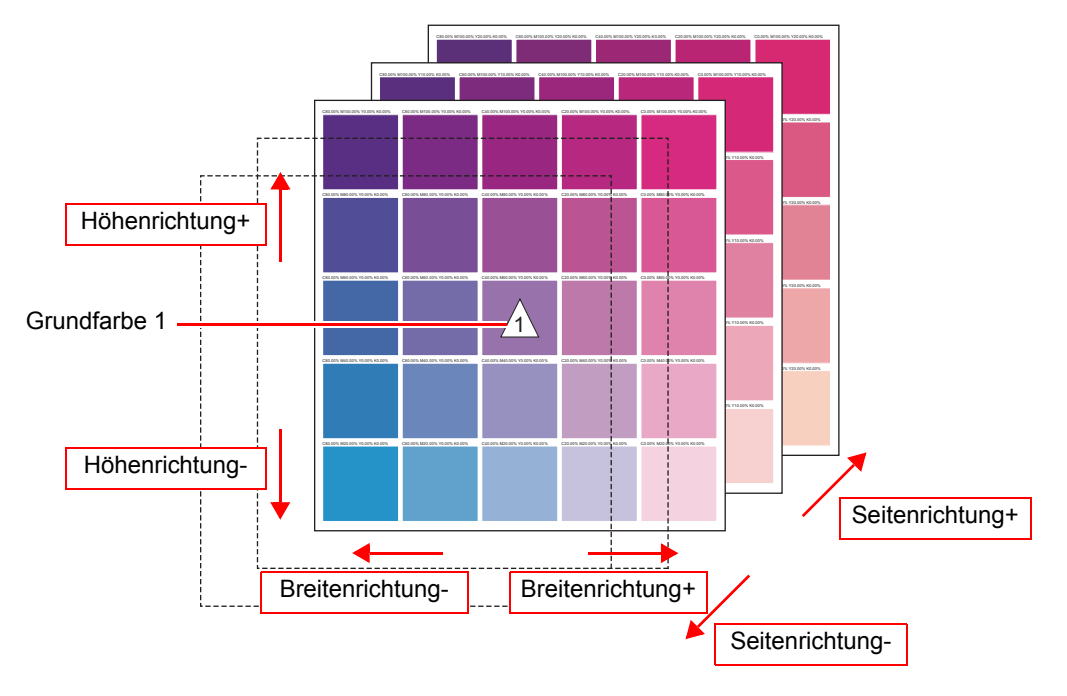

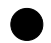

#### Q **Für zwei Grundfarben**

Spezifizieren Sie die Farbänderung in zwei Richtungen: Breite / Seite, indem Sie eine Farbänderung zwischen zwei Grundfarben durch die Höhenrichtung herbeiführen.

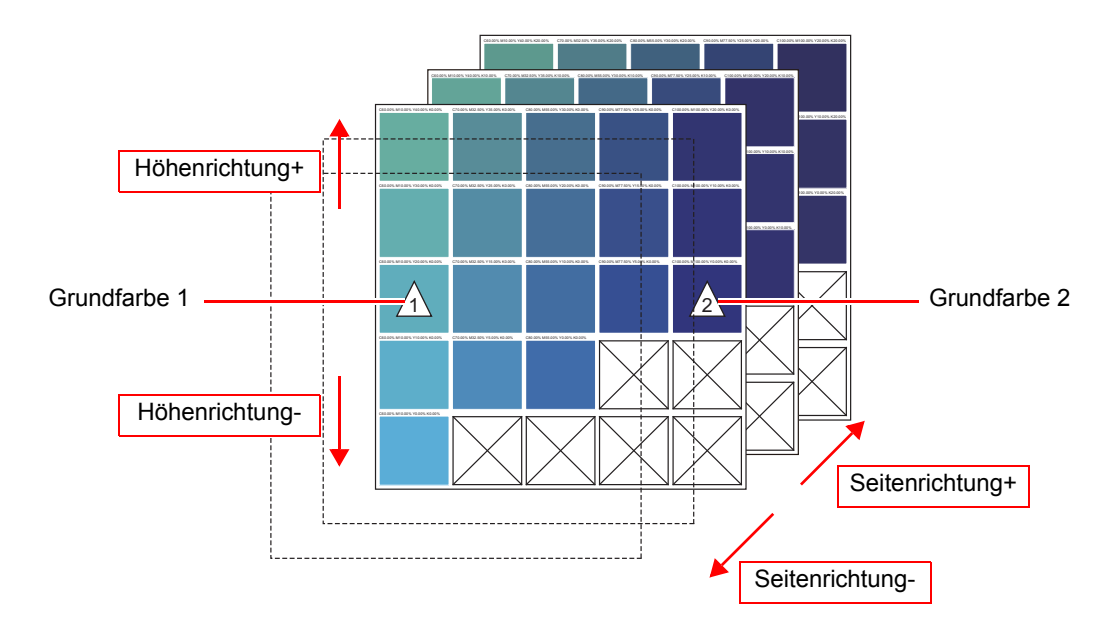

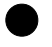

#### Q **Für vier Grundfarben**

Spezifizieren Sie bei vier Grundfarben die Farbänderung der Seitenrichtung, indem Sie eine Farbänderung unter den vier Grundfarben durch die Breiten- / Höhenrichtung herbeiführen.

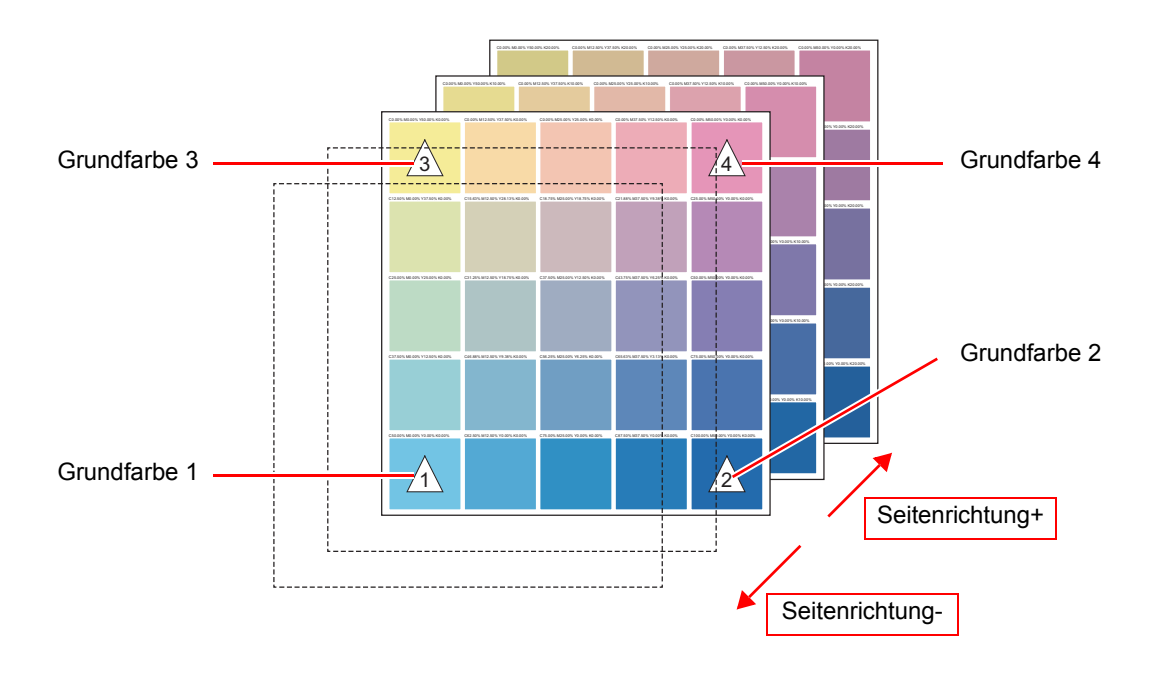

## **RGB/CMYK-Farbenpalette**

Die Einstellmethode für die CMYK- und die RGB-Farbenpalette ist die gleiche.

## **Anzeigemethode des Einstellungsbildschirms**

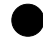

#### Q **Für die CMYK-Farbenpalette**

Wählen Sie [CMYK-Farbenpalette] aus dem Menü [Tools].

#### For RGB color chart

Wählen Sie [RGB-Farbenpalette] aus dem Menü [Tools].

## **Bildschirm**

## Q **Bildschirmkonfiguration**

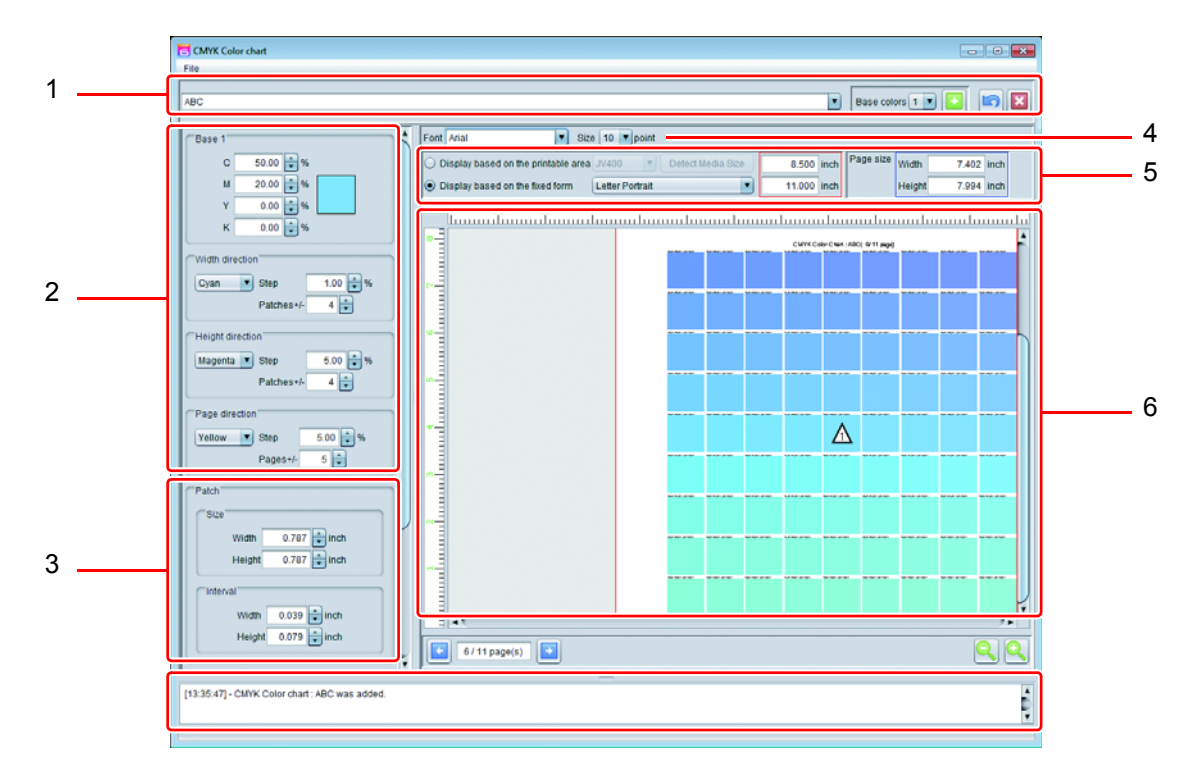

## **1. Bildschirm zum Hinzufügen/ Auswählen/ Löschen der Palette**

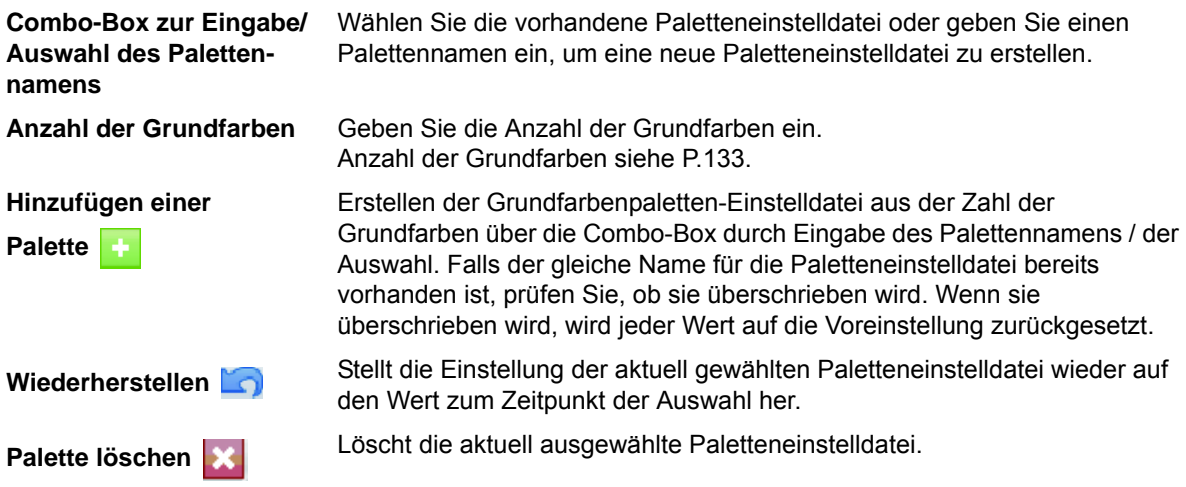

#### **2. Einstellungsbildschirm: Farbeinstellung**

Der Einstellungsbildschirm unterscheidet sich je nach Anzahl der Grundfarben.

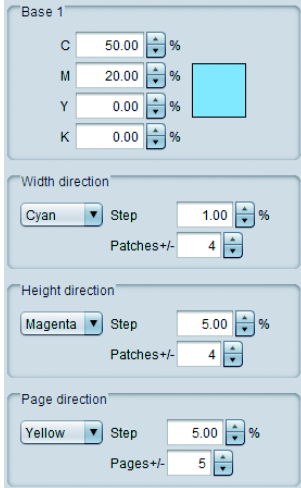

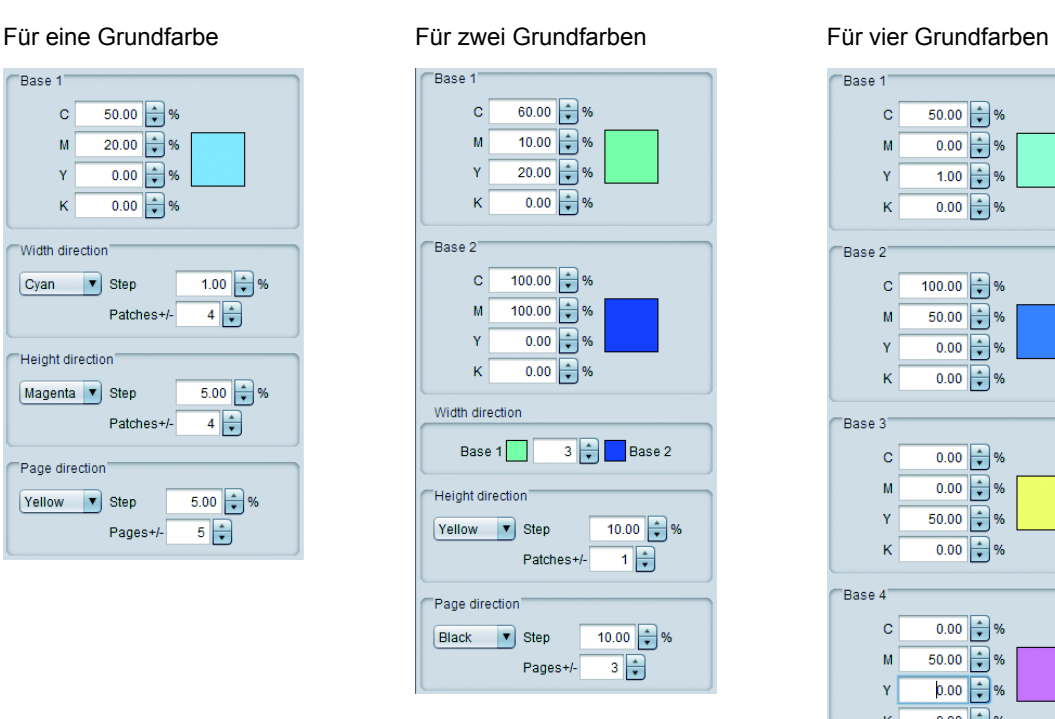

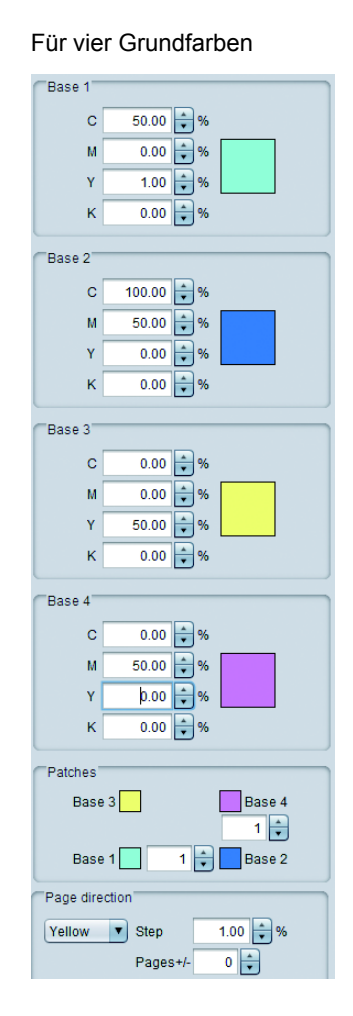

**Grundfarbe** Stellt die Grundfarbe ein.

Wenn Sie das Farbviereck anklicken, erscheint der Dialog zur Farbauswahl.

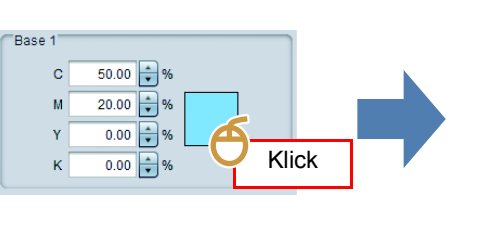

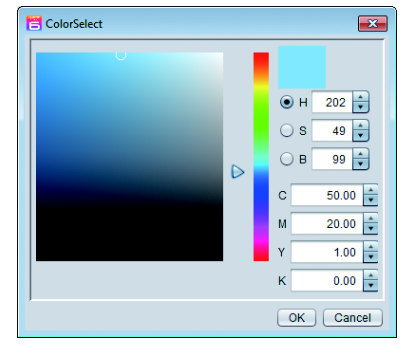

#### **Breitenrichtung Höhenrichtung**

Spezifizieren Sie durch Konzentration um die Grundfarbe herum eine Farbkomponente, die in jeder Richtung geändert werden soll, die Dichtesteigerung nach Farbfeld und die Anzahl der Farbfelder in dieser Richtung.

**Seitenrichtung** Spezifizieren Sie durch Konzentration um die Grundfarbe herum eine Farbkomponente, die in Seitenrichtung geändert werden soll, die Dichtesteigerung nach Seite und die Anzahl der Seiten davor/danach.

#### **3. Layout des Einstellbildschirms**

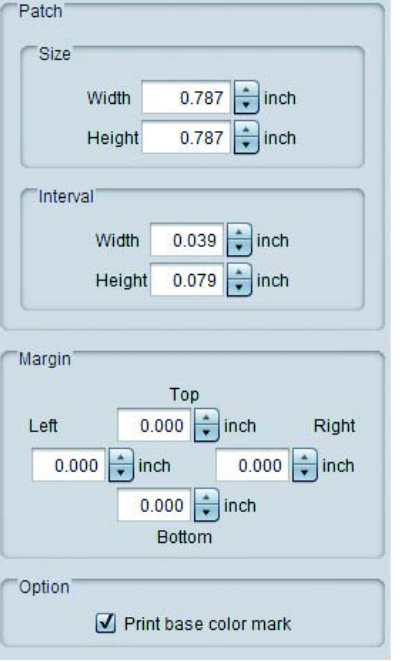

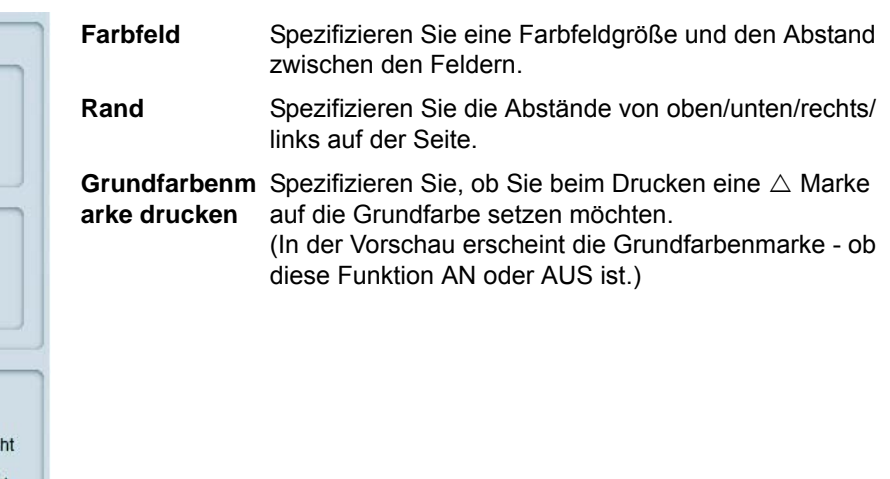

#### **4. Font**

Spezifizieren Sie den Font des in der Farbenpalette zu verwendenden Zeichens und die Titelgröße jeder Seite.

#### **5. Einstellung der Vorschauanzeigefläche**

Stellt die Fläche ein, die auf dem Vorschaubildschirm angezeigt wird.

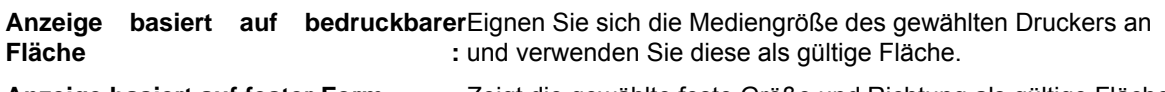

**Anzeige basiert auf fester Form :** Zeigt die gewählte feste Größe und Richtung als gültige Fläche an.

Die hier spezifizierte Fläche ist die in der Vorschau angezeigte Fläche und unterscheidet (Important!) sich von der tatsächlichen Seitengröße. Die tatsächliche Seitengröße [Seitengröße] ist blau eingerahmt.

#### **6. Palettenvorschau**

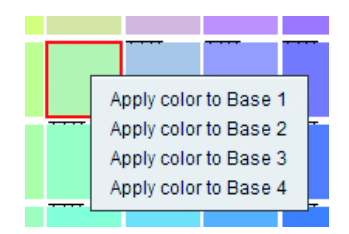

Wenn Sie auf dieses Farbfeld klicken, wird dieses Feld gewählt und jede Farbkomponentendichte wird im Meldungsbereich angezeigt. Wenn Sie außerdem mit der rechten Maustaste darauf klicken, erscheint das Pop-Up-Menü und Sie können die gewählte Farbe als Grundfarbe einstellen.

#### **7. Seiten ändern**

Wenn Sie die Steigerung der Farben in Seitenrichtung spezifizieren, können Sie Seiten ändern.

## **Erstellen einer Datei im PDF-Format**

Sie können die Farbenpalette der Datei im PDF-Format basierend auf der Einstellung speichern.

- (1) Wählen Sie [PDF erstellen…] aus dem Menü [Datei] der Farbenpalette.
- (2) Es erscheint der Dialog "Dateinamen zum Speichern wählen".

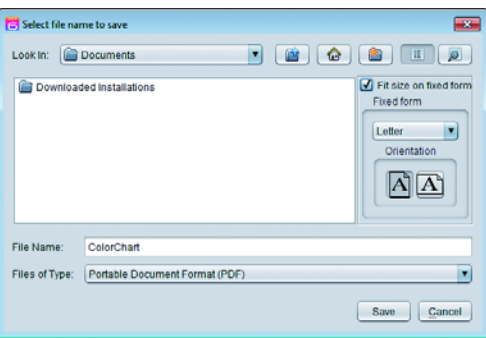

- (3) Falls Sie bei der Seite Papier mit fester Größe verwenden, markieren Sie das Kontrollkästchen und spezifizieren Sie die feste Größe des Papiers.
- (4) Geben Sie den Dateinamen ein und betätigen Sie [Speichern].
- (5) Die Datei wird im PDF-Format gespeichert.

## **Erstellen eines Jobs**

Erstellen der Farbenpalette als Bild im PDF-Format basierend auf der Einstellung und Erstellen eines Jobs durch automatisches Einlesen.

- (1) Wählen Sie [Job erstellen] aus dem Menü [Datei] der Farbenpalette.
- (2) Es erscheint der Dialog "Druckbedingung wählen".

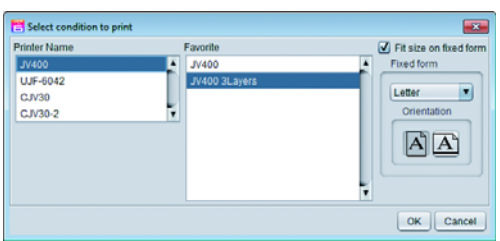

• Wählen Sie den Drucker für die Ausgabe und die Favoriteneinstellung, die mit den Druckbedingungen übereinstimmt, etc.

Falls Sie bei der Seite Papier mit fester Größe verwenden, markieren Sie das Kontrollkästchen und spezifizieren Sie die feste Größe des Papiers.

- (3) Betätigen Sie die Schaltfläche [OK].
- (4) Wenn Sie sich den Hauptbildschirm anzeigen lassen, wird der Job des entsprechenden Palettendatei-Namens in der Jobliste der gewählten Drucker erstellt.
	- Die Handhabung ist die gleiche wie bei einem normalen Mehrseiten-Job.

## **Spezialfarbenpalette**

## **Anzeigemethode des Einstellungsbildschirms**

Wählen Sie [Spezialfarbenpalette] aus dem Menü [Tools].

## **Bildschirm**

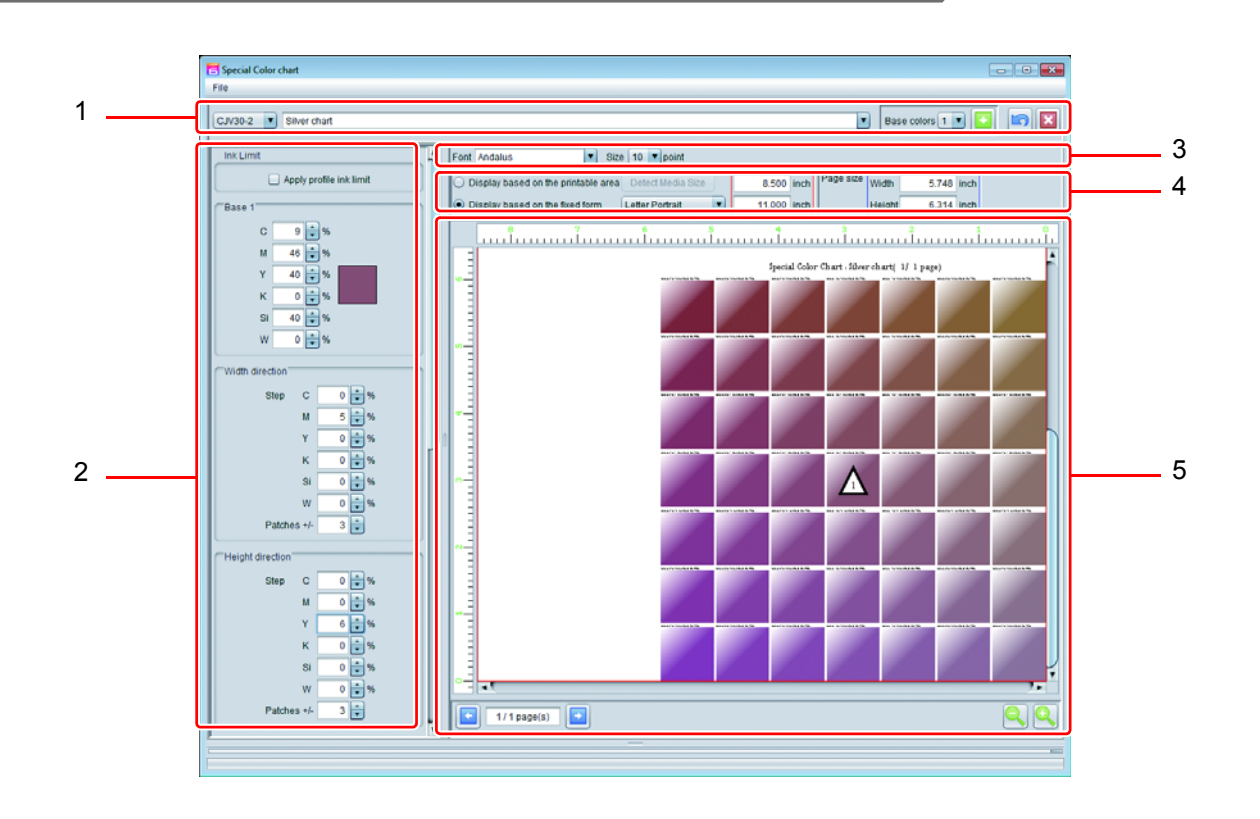

### **1. Bildschirm zum Hinzufügen/ Auswählen/ Löschen der Palette**

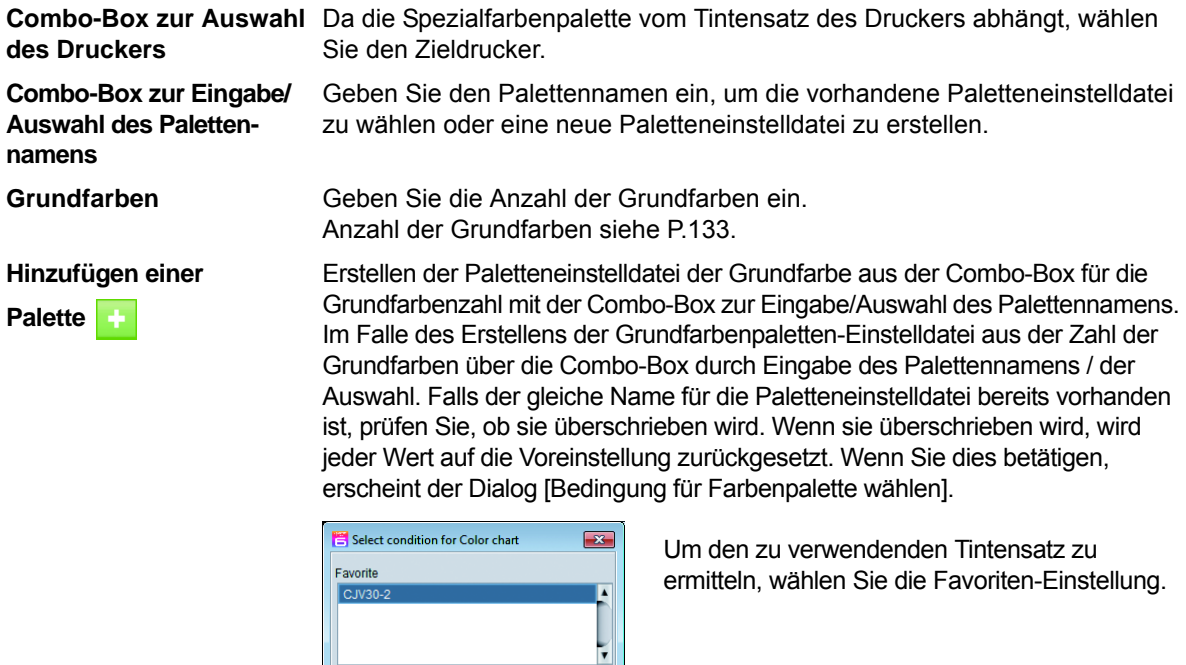

 $OK$   $Cancel$ 

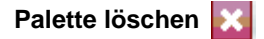

Wiederherstellen Stellt die Einstellung der aktuell gewählten Paletteneinstelldatei wieder auf den Wert zum Zeitpunkt der Auswahl her.

Palette löschen **Löscht die aktuell ausgewählte Paletteneinstelldatei.** 

## **2. Einstellbildschirm**

Der Einstellungsbildschirm unterscheidet sich je nach Anzahl der Grundfarben.

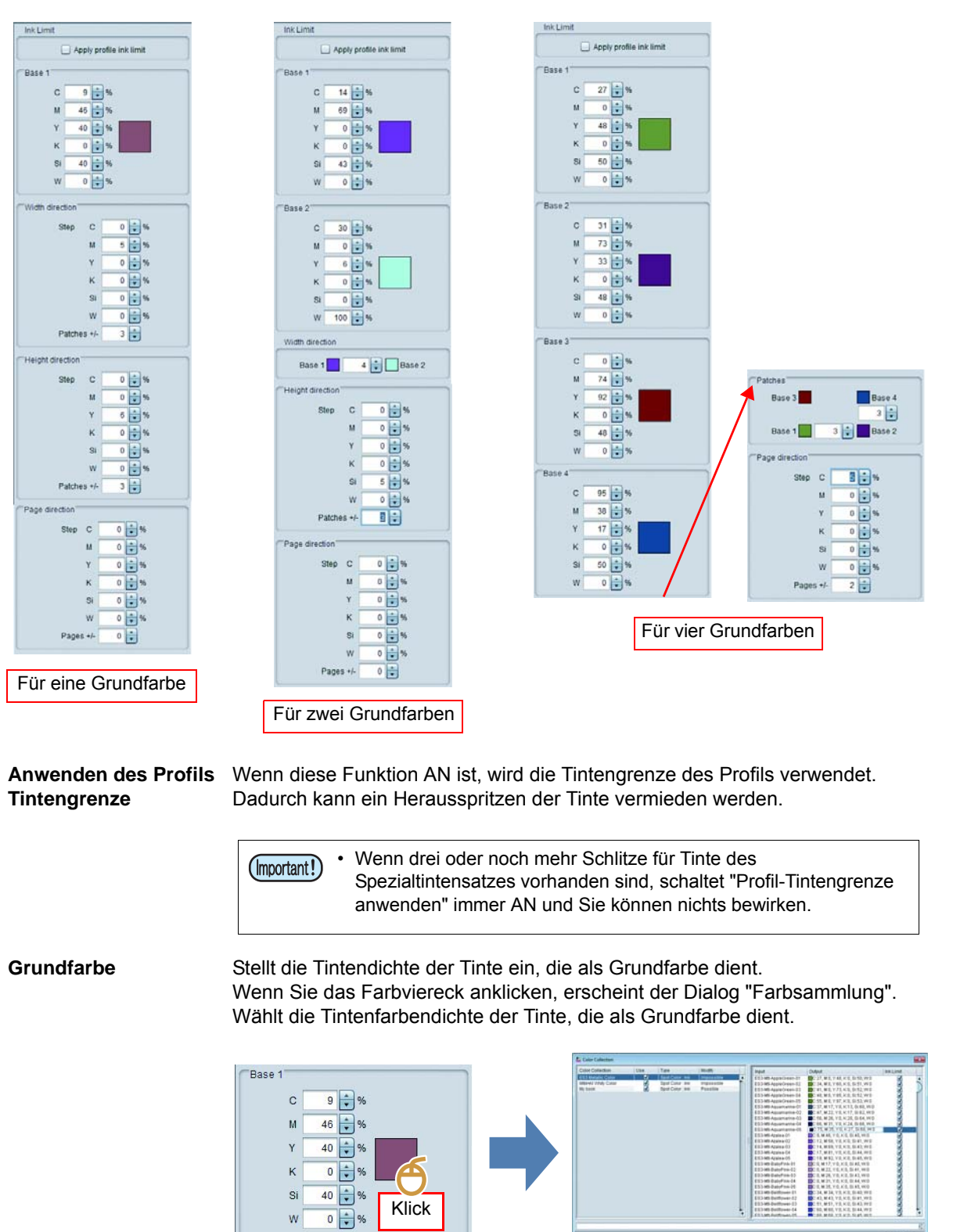

 $\overline{\mathbf{X}}$ 

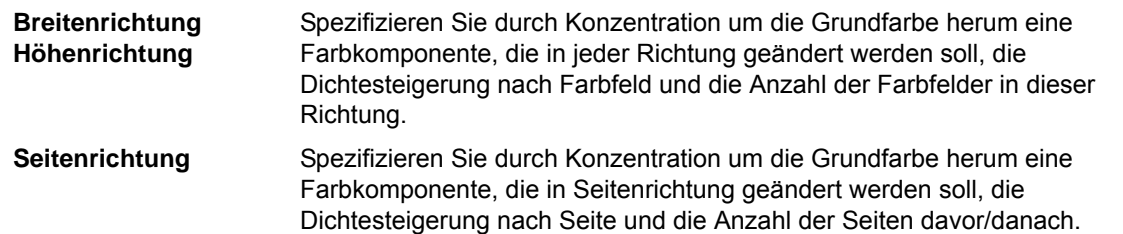

### **3. Layout des Einstellbildschirms**

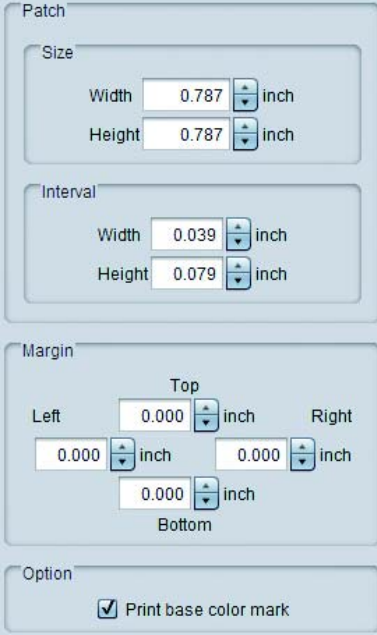

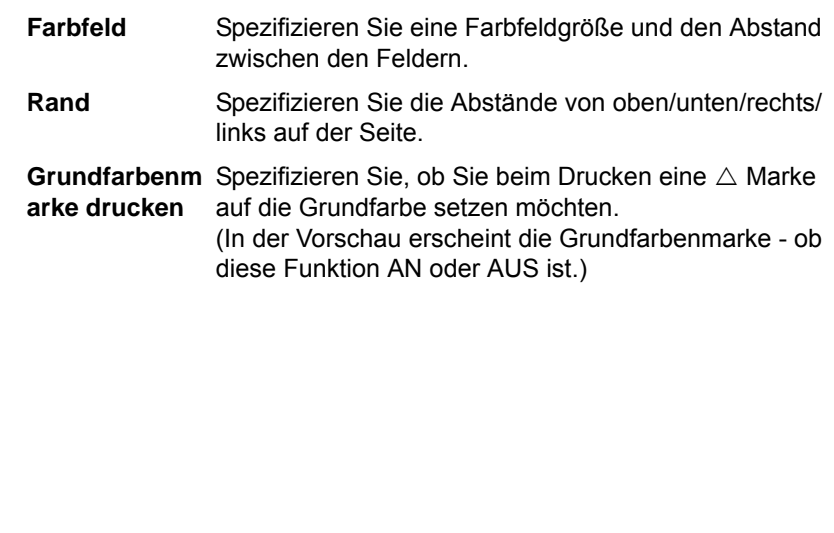

### **4. Font**

Spezifizieren Sie den Font des in der Farbenpalette zu verwendenden Zeichens und die Titelgröße jeder Seite.

### **5. Einstellung der Vorschauanzeigefläche**

Stellt die Fläche ein, die auf dem Vorschaubildschirm angezeigt wird.

**Farbsammlung :**

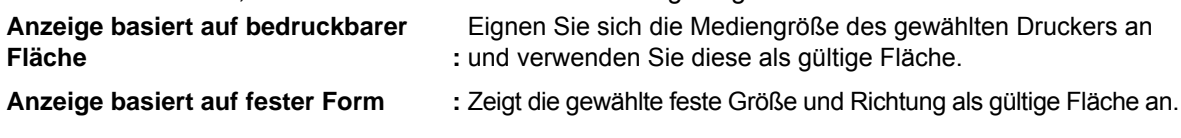

• Die hier spezifizierte Fläche ist die in der Vorschau angezeigte Fläche und unterscheidet sich von (Important!) der tatsächlichen Seitengröße. Die tatsächliche Seitengröße [Seitengröße] ist von blau umgeben.

#### **6. Palettenvorschau**

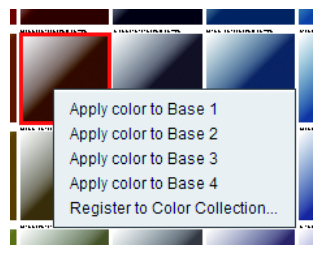

Wenn Sie auf dieses Farbfeld klicken, wird dieses Feld gewählt und jede Farbkomponentendichte wird im Meldungsbereich angezeigt. Wenn Sie außerdem einen Rechtsklick darauf ausführen, erscheint das Pop-Up-Menü. **Auftragen von Grundfarbe :** Sie können die gewählte Farbe als Grundfarbe verwenden. **Registrierung in der**  Registrieren der gewählte Farbe in der

## **Erstellen eines Jobs**

Erstellen der Farbenpalette als Bild im PDF-Format basierend auf der Einstellung und Erstellen eines Jobs durch automatisches Einlesen.

- (1) Wählen Sie [Job erstellen] aus dem Menü [Datei] der Farbenpalette.
- (2) Es erscheint der Dialog "Druckbedingung wählen".
	- Der Ausgabedrucker ist auf den festgelegt, der in der Spezialfarbenpalette spezifiziert ist.
		- Wählen Sie die Favoriteneinstellung, deren Druckbedingung usw. übereinstimmt. Wenn Sie die Seite auf die feste Papiergröße anpassen, spezifizieren Sie die feste Papiergröße, indem Sie dies markieren.

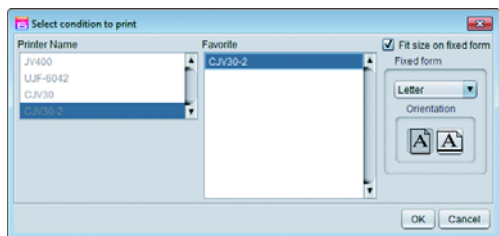

- (3) Betätigen Sie die Schaltfläche [OK].
- (4) Wenn Sie sich den Hauptbildschirm anzeigen lassen, wird der Job des entsprechenden Palettendatei-Namens in der Jobliste der gewählten Drucker erstellt.
	- Die Handhabung ist die gleiche wie bei einem normalen Mehrseiten-Job.
	- Die Einstellung der Tintendichte wird im Farbaustauschbildschirm durchgeführt.

# <span id="page-142-0"></span>**Farbsammlung**

## **Was ist die Farbsammlung?**

Die Farbsammlung ist die Gliederung der Austauschinformation beim Farbaustausch ( $\mathbb{Q}_F$ P.104). Sie können die Sammlungsdatei jeweils für die verwendete / ursprüngliche Farbinformation vor und nach dem Austausch erstellen.

## <span id="page-142-1"></span>**Farbsammlungstyp**

Sie können die Farbsammlungsdatei mit den Bedingungen unten durch Kombination der ursprünglichen Farbinformation vor und nach dem Austausch erstellen.

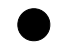

### Q **Volltonfarbe : Tinte**

Austausch von Volltonfarbe gegen Tintenfarbe.

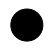

### Q **Volltonfarbe : Lab**

Austausch von Volltonfarbe gegen den Lab-Wert.

## Q **CMYK : Tinte**

Austausch der Farbe im CMYK-Farbmodus-Bild gegen Tintenfarbe.

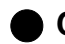

#### Q **CMYK : Lab**

Austausch der Farbe im CMYK-Farbmodus-Bild gegen den Lab-Wert.

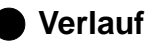

## Speichern von Austauschinformation des Verlaufsfarbenaustauschs.

## **Erstellung einer Farbsammlungsdatei und Eintragung der Farbe**

Anzeige Farbsammlungsbildschirm Öffnen Sie [Farbsammlung…] im Menü [Tools]. Oder betätigen Sie **Der im Farbaustauschbildschirm.** 

## **Bildschirm**

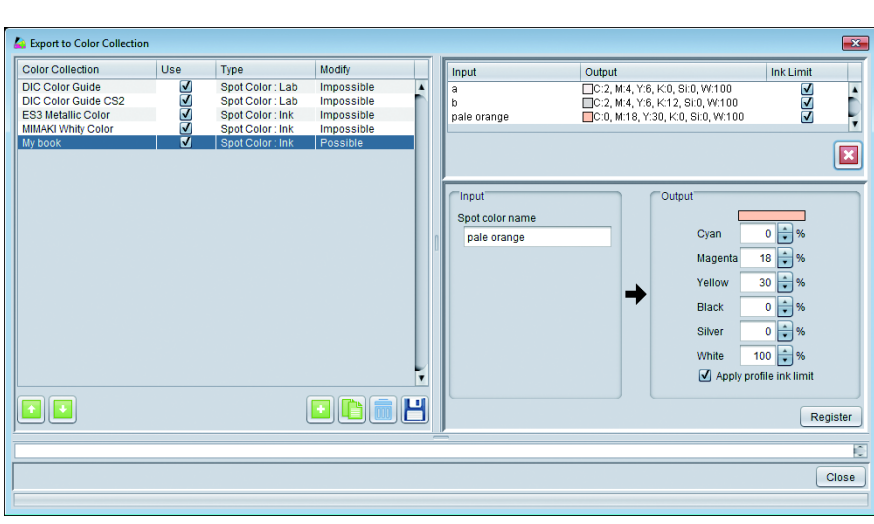

#### Q **Farbsammlungsliste**

Anzeige der Farbsammlungsliste, die zurzeit für den Drucker verfügbar ist, der im Hauptfenster angezeigt wird.

#### **Über jede Reihe**

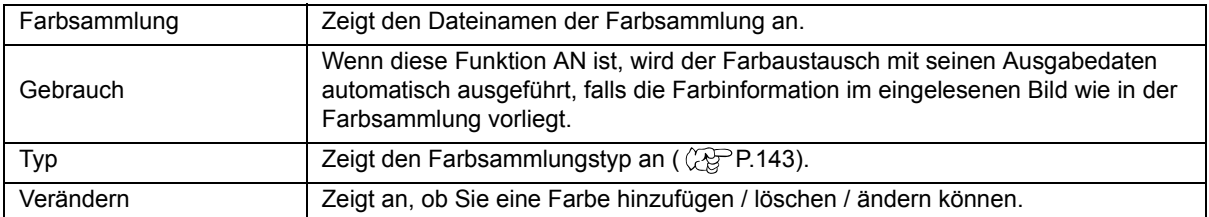
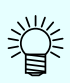

#### **Über die voreingestellte Farbsammlung**

Die Farbsammlung unten ist voreingestellt.

#### • **DIC-Farbenleitfaden / DIC-Farbenleitfaden CS2**

Volltonfarbe für DIC-Farbenleitfaden: Dies ist die Farbsammlung für Lab.

Je nach Version von Adobe Illustrator entspricht sie der Farbfeldbibliothek des DIC-Farbenleitfadens wie unten:

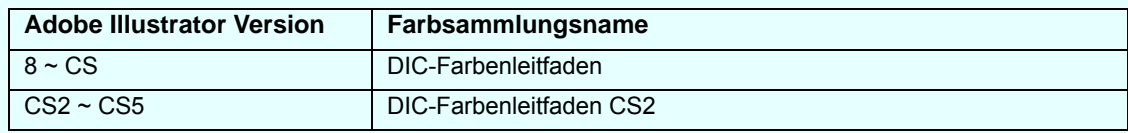

• Falls in den Initialeinstellungen die gleiche Farbinformation des geladenen Bildes in der Farbsammlung vorhanden ist, kann der Farbaustausch für die ausgegebenen Daten nicht automatisch durchgeführt werden. Wenn Sie den automatischen Farbaustausch durchführen möchten, stellen Sie [Gebrauch] (P.144) auf AN. Die Handbuch-CD enthält die DIC-Farbleitfaden-Tabelle (PDF). Verwenden Sie diese Tabelle (PBF[Bedarf](#page-143-0).

#### • **RasterLink**

Volltonfarbe, mit der der Farbaustausch möglich ist, wie nur weiße Tinte oder nur silberne Tinte: Dies ist die Farbsammlung der Tinte. Die Farbfelddatei enthält "CutContour".

#### • **Mimaki Whity Farbe**

Mimakis eigene Volltonfarbe unter Verwendung von weißer Tinte: Dies ist die Farbsammlung der Tinte. Diese können Sie verwenden, wenn Sie im Spezialfarben-Tintensatz weiß verwenden.

#### • **ES3 Metallic-Farbe**

Mimakis eigene Volltonfarbe unter Verwendung von silberner ES3-Tinte: Dies ist die Farbsammlung der Tinte. Diese können Sie verwenden, wenn der Tintensatz ES3 ist und Sie im Spezialfarbentintensatz silber verwenden.

#### • **SS21 Metallic-Farbe / SS21 Metallic-Farbe (kein silber)**

Mimakis eigene Volltonfarbe unter Verwendung von silberner SS21-Tinte: Dies ist die Farbsammlung der Tinte. Diese können Sie verwenden, wenn der Tintensatz SS21 ist und Sie im Spezialfarbentintensatz silber verwenden.

#### **Über den Gebrauch von Mimaki Whity Farbe/ ES3 Metallic-Farbe/ SS21 Metallic-Farbe**

Die Farbfelddatei für Adobe Illustrator und die Farbenpalette (PDF) sind im Verzeichnis unter dem Installationsordner abgespeichert. Sie können den Farbaustausch von weiß/ silber leicht durchführen, wenn Sie diese Dateien verwenden.

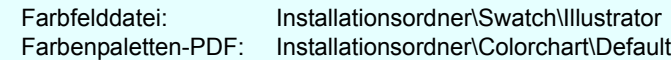

#### **Farbsammlungsbildschirm**

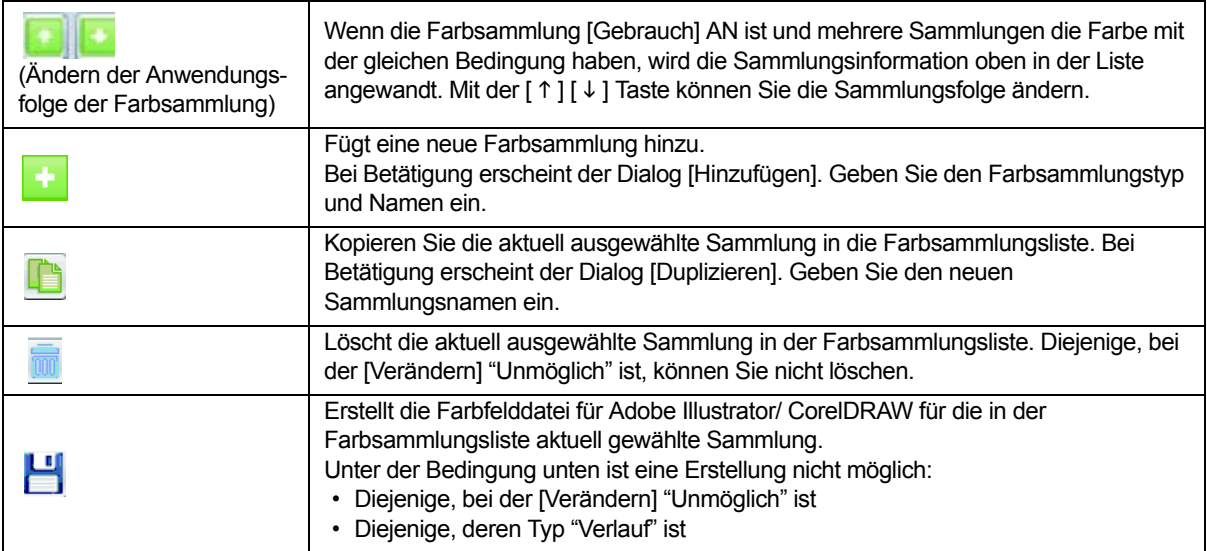

#### **Farbliste**

Zeigt die Liste der Farben innerhalb der Sammlung an, die in der Farbsammlungsliste gewählt wurde. Um die gewählte Farbe zu löschen, betätigen Sie [x].

#### **Eingabe des Farbwerts**

Fügt die Farbinformation innerhalb der Sammlung hinzu, die in der Farbsammlungsliste gewählt wurde, und bearbeitet diese.

Einstellbarer Wert siehe Farbaustauschbildschirm ( $\mathbb{CP}$ [P.104](#page-103-0)).

### **Durchführung des Farbaustauschs unter Verwendung der Farbsammlung**

Es gibt zwei Methoden des Farbaustauschs unter Verwendung der Farbsammlung.

#### **Wenden Sie immer die Farbsammlung an**

Wenn Sie den Farbaustausch immer mit der Einstellung der spezifischen Farbsammlungsdatei beim eingelesenen Bild durchführen möchten, nehmen Sie die Einstellung wie unten vor.

- (1) Öffnen Sie den Farbsammlungsbildschirm.
- (2) Wählen Sie die Farbsammlungsdatei, die Sie immer verwenden möchten, und markieren Sie das Kontrollkästchen [Gebrauch].
- (3) Schließen Sie den Farbsammlungsbildschirm.

Dies wird angewandt, wenn Sie ein Bild neu einlesen.

### **Einzelne Durchführung des Farbaustauschs auf dem Farbaustauschbildschirm**

Auf dem Farbaustauschbildschirm können Sie sich auf die Farbsammlung beziehen. Einzelheiten siehe Farbaustauschfunktion ( $\mathbb{CP}$ [P.104](#page-103-0)).

## <span id="page-146-0"></span>**Auto-Ausführung**

### **Was ist Auto-Ausführung?**

Auto-Ausführung ist eine Funktion, die RIP automatisch startet und die Ausgabe ausführt, wenn Bilder, die die Bedingungen erfüllen, eingelesen wurden.

Die Funktion ist nützlich, wenn Sie sich für Einstellungen entschieden haben, die regelmäßig verwendet werden sollen.

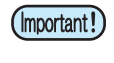

• Bei Auto-Drucken kann Folgendes nicht durchgeführt werden:

Zusammensetzen, Kacheln, Schritt & Wiederholung, Drucken mit Einspannvorrichtung (nur Flachbettdrucker), Mono-Farbaustausch

### **Ablauf der Auto-Ausführung**

Auto-Ausführung wird gemäß dem Flussdiagramm unten ausgeführt.

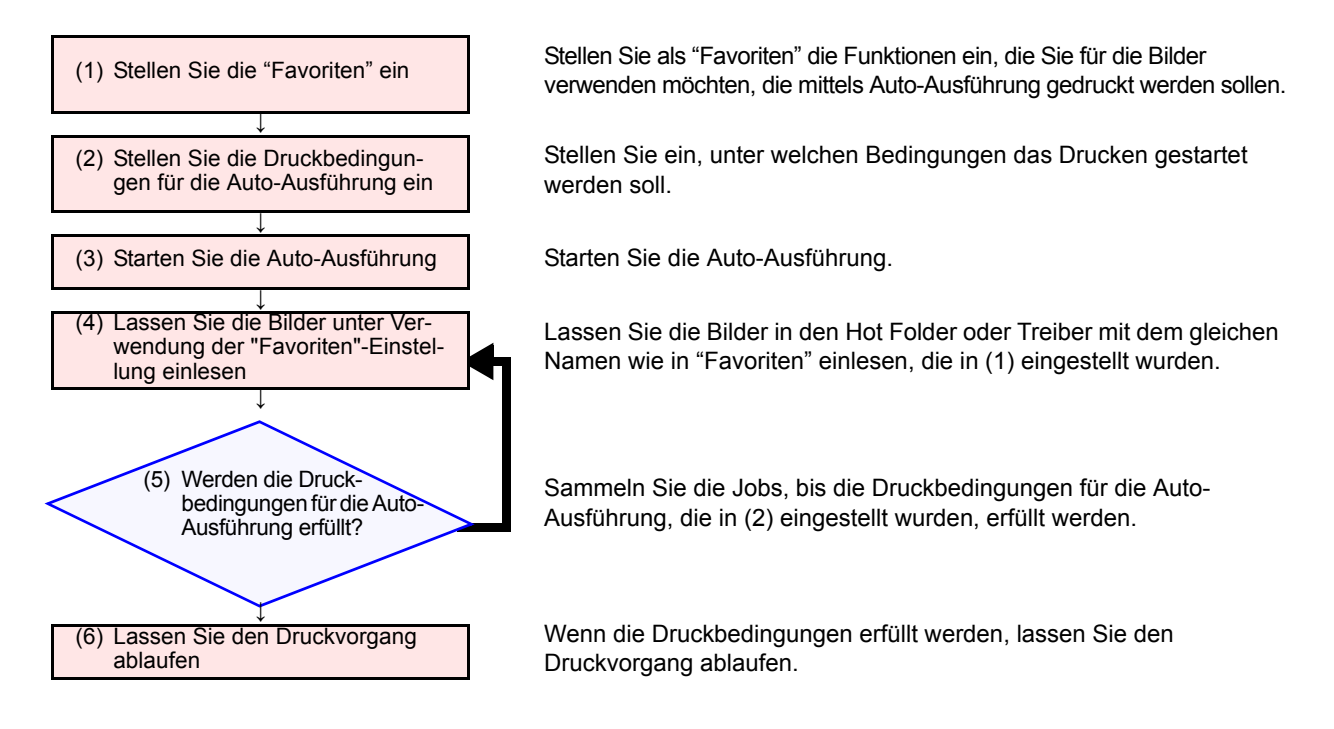

### **(1) Einstellung der "Favoriten"**

Stellen Sie die "Favoriten" ein. Die Bedingungen, die für die verschiedenen Jobs in der Auto-Ausführung eingestellt werden, hängen vom Hot Folder und vom Treiber ab, der mit den "Favoriten" verknüpft ist und der verwendet wird, wenn veranlasst wird, dass Bilder eingelesen werden, sowie von den "Favoriteneinstellungen" in der Dialogbox zur Dateiauswahl.

Einzelheiten über "Favoriten" siehe  $\mathbb{Q}$ [P.129](#page-128-0).

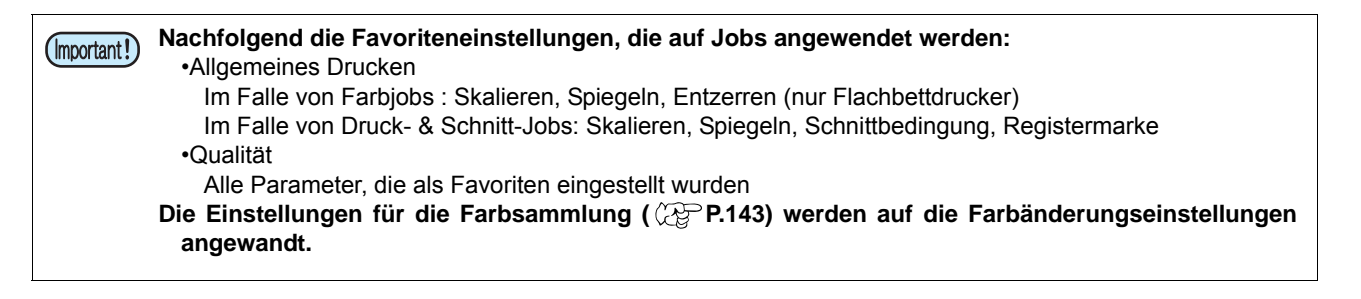

### **(2) Einstellung der Bedingungen für die Auto-Ausführung**

Einstellung der Bedingungen für den Start des Druckvorgangs während der Auto-Ausführung.

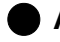

#### Q **Anzeige des Einstellungsbildschirms**

Wählen Sie [Umgebungen]-[Option...] aus dem Menü. Es erscheint die Options-Dialogbox.

### Q **Einstellung des Inhalts**

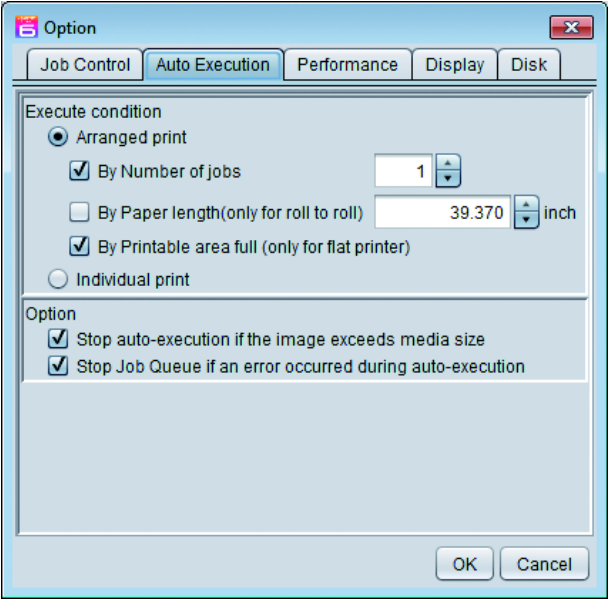

### **1. Bedingung ausführen**

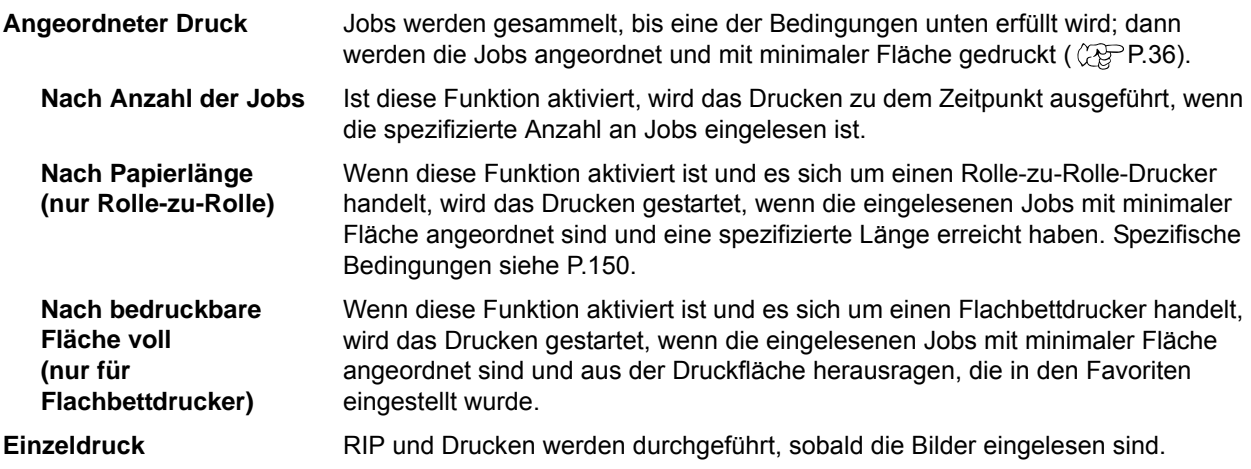

• Falls [Angeordneter Druck] aktiviert ist, wird RIP sofort gestartet, nachdem die Bilder eingelesen sind. (Important!) • Falls [Angeordneter Druck] aktiviert ist und sowohl [Nach Papierlänge] als auch [Nach Anzahl der Jobs] deaktiviert ist, wird nur IP durchgeführt – das Drucken wird nicht ausgeführt. Stoppen Sie die Auto-Ausführung und drucken Sie mithilfe des Ausführungsbildschirms manuell aus.

- Die Werte für [Scan-Rand], [Vorschubrand] und [In der Mitte anordnen], die gegenwärtig im Anordnungsbildschirm eingestellt sind ( $\widehat{X}$ P.35), werden angewandt.
- Einige der Bilder werden automatisch gedreht; dies hängt von den Größen der Einzelbilder ab.
- Wenn auf dem gleichen Drucker mehrere Favoriten vorhanden sind, wird die Anordnung vor der Ausgabe an jedem Favoriten ausgeführt, der verwendet wurde, als die Bilder eingelesen wurden.
- Im Falle eines Druckerschneidegeräts wird die Anordnung vor der Ausgabe an jedem Druckjob und jedem Druck-und-Schnitt-Job durchgeführt.
- Bearbeitung und ähnliche Vorgänge können an Jobs mit dem Status "Warte auf Drucken" nicht ausgeführt werden (Jobs mit himmelblauer Hintergrundfarbe). Um solche Jobs zu bearbeiten, stoppen Sie die Auto-Ausführung.

#### **2. Option**

#### **Auto-Ausführung anhalten, wenn die Bildgröße die Mediengröße überschreitet**

Falls die eingelesenen Bilder den bedruckbaren Bereich überschreiten (die Medienbreite im Falle eines Rolle-zu-Rolle-Druckers, die Druckflächeneinstellung, die für Favoriten spezifiziert wurde, im Falle eines Flachbettdruckers), wird die Auto-Ausführung angehalten.

#### **Job-Warteschlange anhalten, falls während der Auto-Ausführung ein Fehler aufgetreten ist**

Tritt ein Fehler auf, wird die Job-Warteschlange angehalten. Dementsprechend wird auch das sich anschließende Bildeinlesen, RIP und die Druckverarbeitung angehalten. Stellen Sie den Fehler fest und klicken Sie anschließend auf die Neustart-Schaltfläche im Bildschirm Job-Warteschlange  $(QF)P.120$ .

### **(3) Auto-Ausführung neu starten**

Wählen Sie [Umgebungen]-[Auto-Ausführung]-[Start] aus dem Menü.

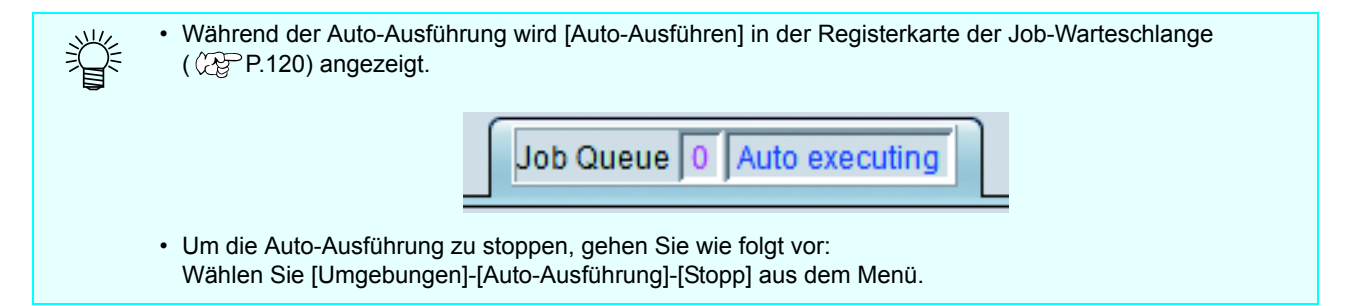

### **(4) Bilder unter Verwendung der von Ihnen eingestellten Favoriten einlesen lassen**

Lassen Sie die Bilder unter Verwendung der in (1) eingestellten Favoriten einlesen. Die Methode zum Spe-zifizieren von Favoriten zum Bildeinlesen können Sie "[Einlesen eines Bildes in RasterLink6](#page-18-0)" auf ( $\mathbb{Q}$ [P.19](#page-18-0) entnehmen.

### <span id="page-149-0"></span>**(5) Sind die Druckbedingungen für die Auto-Ausführung erfüllt?**

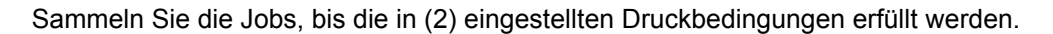

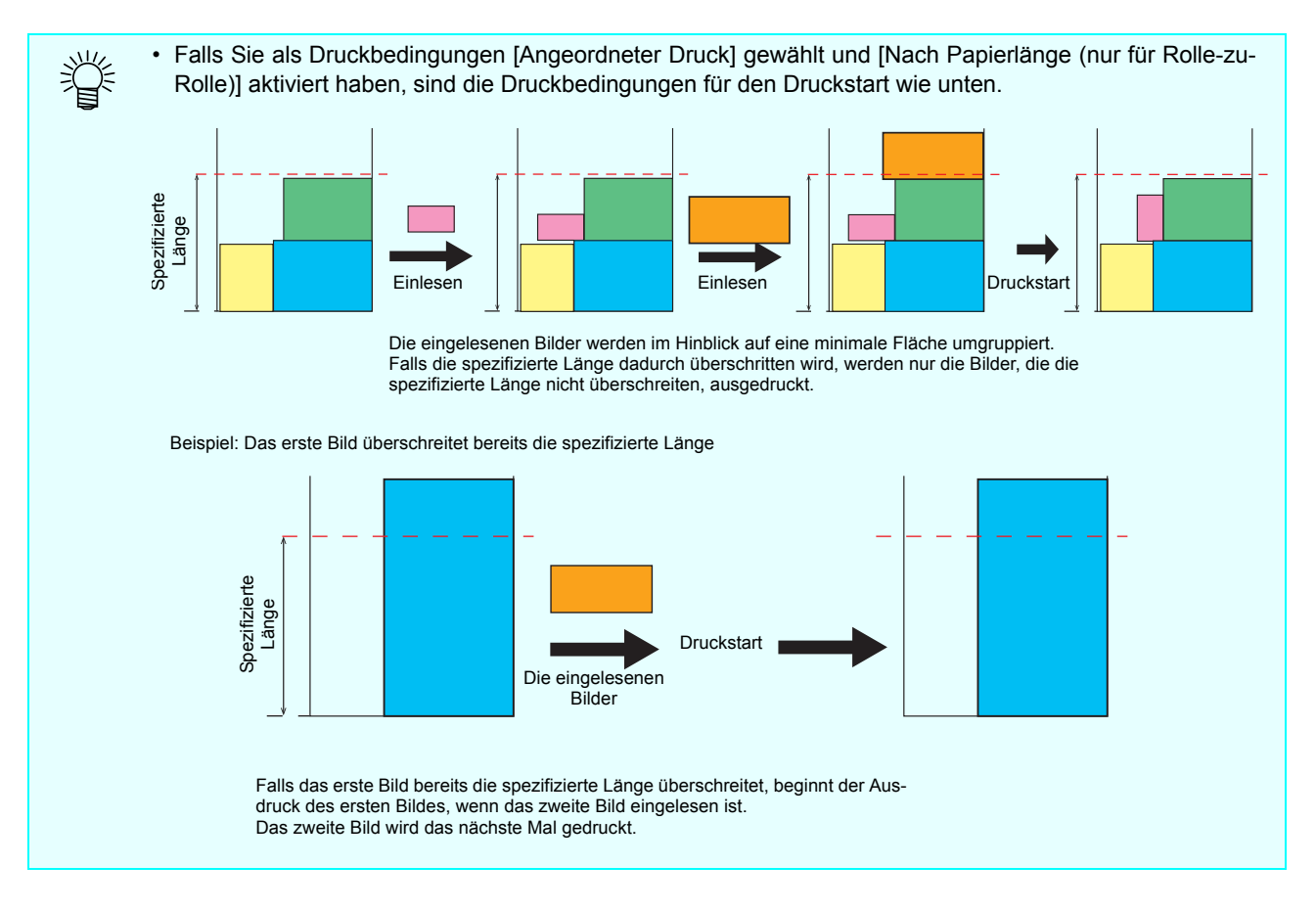

### **(6) Drucken**

Führt das Drucken aus.

• [Gerippte Daten nach dem Drucken löschen] und [Job nach dem Drucken löschen] im (Important!)

- Ausführungsbildschirm ( $\mathbb{Q}$ P.118) werden als Bedingungen nach dem Drucken angewandt.
- Um RIP und das Drucken abzubrechen, halten Sie die Job-Warteschlange an  $(\mathbb{Q}_F^{\text{max}} P.120)$  $(\mathbb{Q}_F^{\text{max}} P.120)$ . Durch Anhalten der Auto-Ausführung werden RIP und Drucken nicht angehalten.

## **Menüleiste**

### **[Datei]**

### **[Öffnen]**

Wählt das auszudruckende Bild und liest es ein. Einzelheiten siehe [P.19.](#page-18-1)

### **[Wiederherstellen]**

Wählt eine Job-Datensicherungsdatei und liest sie ein. Einzelheiten siehe [P.122](#page-121-0).

### **[Beenden]**

Beendet RasterLink6.

### **[Funktion]**

Das Menü [Funktion] enthält die Funktionssymbole ( $\mathbb{CP}$ P.28) als Menü.

- Sie können das Menü [Funktion] mit der [Funktionssymboleinstellungen] ( $\langle \mathbb{Q}^{\mathbf{P}}$ [P.155\)](#page-154-0) verbergen.
- Im Menü [Funktion] erscheint auch die unter [Funktionssymboleinstellungen] versteckte Funktion.

### **[Tools]**

### **[RGB-Farbenpalette]**

Startet die Erstellfunktion für die RGB-Farbenpalette. Einzelheiten siehe [P.132](#page-131-0).

### **[CMYK-Farbenpalette]**

Startet die Erstellfunktion für die CMYK-Farbenpalette. Einzelheiten siehe [P.132.](#page-131-1)

### **[Spezialfarbenpalette]**

Startet die Erstellfunktion für die Spezialfarbenpalette. Einzelheiten siehe [P.132.](#page-131-2)

### **[Farbsammlung]**

Startet die Farbsammlung. Einzelheiten siehe [P.143.](#page-142-0)

### **[Umgebungen]**

### **[Auto-Ausführung]**

Auto-Ausführung ist eine Funktion, bei der RIP gestartet und das Drucken automatisch ausgeführt wird, wenn Bilder eingelesen werden, vorausgesetzt, die Bilder erfüllen die Bedingungen. Einzelheiten siehe [P.147.](#page-146-0)

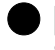

Q **[Auto-Ausführung]-[Start]**

Startet die Auto-Ausführung.

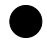

Q **[Auto-Ausführung]-[Stopp]**

Hält die Auto-Ausführung an.

### **[Option...]**

Öffnet den Optionsbildschirm und verschiedene Einstellungen können vorgenommen werden. Die Funktion, deren Einstellung verändert wird, wird erst nach dem Neustart von RasterLink6 wirksam.

### Q **[Jobsteuerung]**

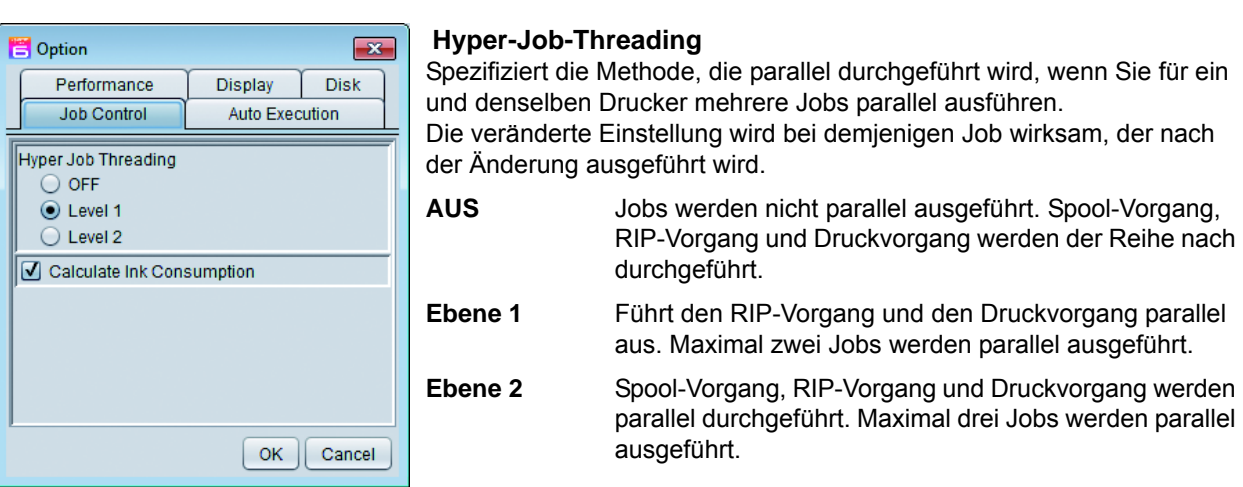

#### **Tintenverbrauch berechnen**

Ist diese Funktion AN, wird der Tintenverbrauch grob berechnet und im Bildschirm Jobeigenschaft angezeigt ( $\mathbb{CP}$ P.29).

### Q **[Leistung]**

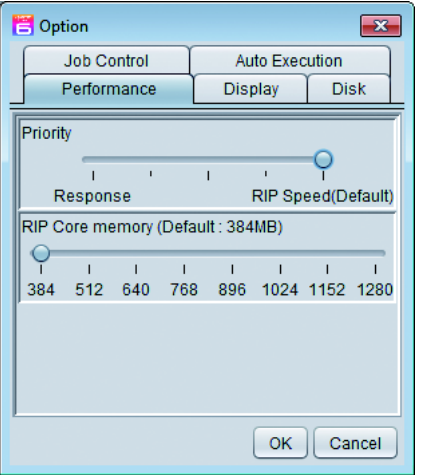

#### **Priorität**

Falls sich die Reaktion während des RIP stark verschlechtert, kann sie durch Änderung der Einstellung auf [Reaktion] verbessert werden. Da die RIP-Geschwindigkeit jedoch langsamer wird, verwenden Sie die Voreinstellung, wenn keine Probleme vorliegen.

### Q **[Anzeige]**

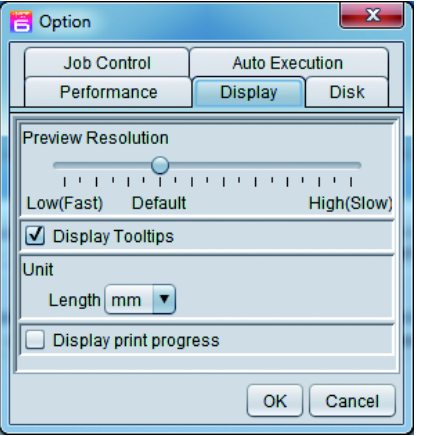

#### **Vorschauauflösung**

Spezifiziert die Auflösung des beim Spoolen erstellten Vorschaubildes.

#### **Werkzeugtipps anzeigen**

Ist diese Funktion AN, erscheint eine einfache Erklärung der Funktion, auf der sich der Mauszeiger befindet.

#### **Einheit**

Stellt die Längeneinheit ein (mm, Zoll).

#### **Druckfortschritt anzeigen**

Bei Druckern, die die Möglichkeit haben, den Druckstatus anzuzeigen, erscheint während des Druckens ein Bildschirm mit dem [Druckfortschritt] ( $\mathbb{Q}^{\mathbb{P}}$ P.17), wenn diese Funktion aktiviert wurde.

### Q **[Disk]**

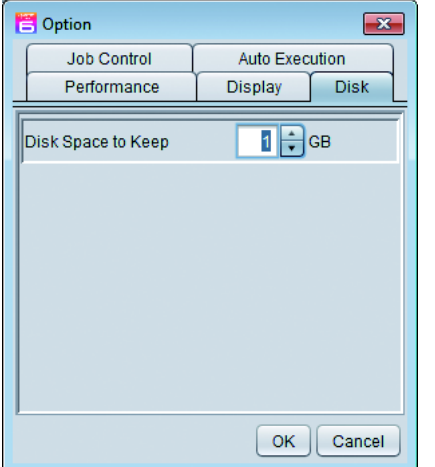

#### **Bereitzuhaltender Disk-Platz**

Stellt den Mindestspeicherplatz der Festplatte einschließlich Arbeitsverzeichnis ein.

Wenn der Platz während der Jobausführung weniger geworden ist als der eingestellte Wert, wird der Ausführungsvorgang angehalten.

### **[Druckerverwaltung...]**

Öffnet den Druckerverwaltungsbildschirm und fügt hinzu / löscht / ändert die Einstellung des Druckers.

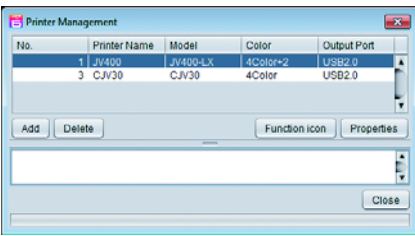

#### **Druckerliste**

Zeigt die in der Liste registrierten Drucker an.

#### **Hinzufügen**

Zeigt den Bildschirm [Druckereinstellungen], um einen Drucker hinzuzufügen.

#### **Löschen**

Löscht alle Einstellungen/Jobs des in der Druckerliste gewählten Druckers.

#### **Funktionssymbol**

Zeigt den Bildschirm [Funktionssymboleinstellungen], um die Funktionssymbolanzeige rechts im Hauptfenster des in der Druckerliste gewählten Druckers zu ändern.

#### **Eigenschaften**

Zeigt den Bildschirm [Druckereinstellungen], um die Einstellungen des in der Druckerliste gewählten Druckers zu prüfen/ändern.

#### Q **Bildschirm Druckereinstellungen**

Dies erscheint, wenn Sie auf die Schaltfläche [HINZUFÜGEN] und [Eigenschaften] im Bildschirm Druckerverwaltung klicken. Klicken Sie auf die Schaltfläche [Eigenschaften], um die Information des in der Druckerliste gewählten Druckers anzeigen zu lassen.

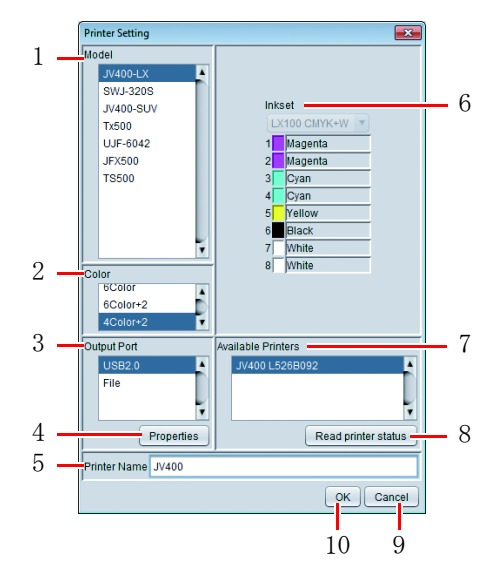

#### **1. Modell**

Wahl des Modellnamens des zu registrierenden Druckers.

#### **2. Farbe**

Wahl der Farbe des zu registrierenden Druckers.

### **3. Ausgabeanschluss**

Wahl des Ausgabeanschluss-Typs.

**4. Eigenschaften des Ausgabeanschlusses** Einstellung der Information an den Ausgabeanschluss.

#### **5. Druckername**

Eingabe des Namens, um ihn von einem anderen Drucker zu unterscheiden.

#### **6. Tintensatz**

Wahl des Tintensatz-Typs des Druckers.

#### **7. Verfügbare Drucker**

Der anschließbare Drucker wird angezeigt.

#### **8. Druckerstatus lesen**

Macht die Information in der Liste der anschließbaren Drucker zur aktuellsten.

#### **9. Abbrechen**

Bricht die Druckerregistrierung ab.

#### **10.OK**

Registriert den Drucker.

#### <span id="page-154-0"></span>Q **Funktionssymboleinstellungen**

Dies wird angezeigt, wenn die Schaltfläche [Funktionssymbol] im Druckerverwaltungsbildschirm betätigt wird.

Sie können diese Funktion verwenden, um die Einstellungen zu ändern, die die Funktionssymbole des in der Druckerliste gewählten Druckers betreffen.

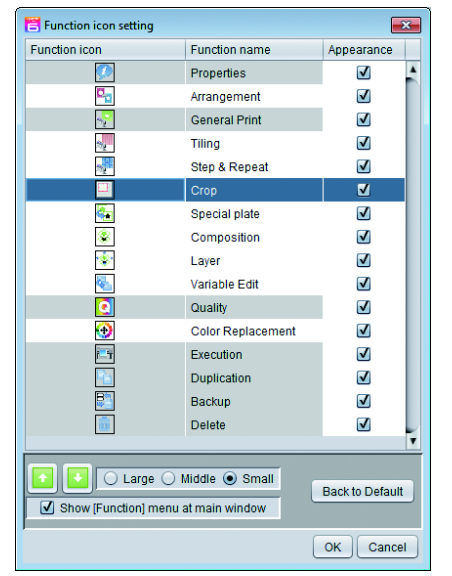

#### **Funktionssymbolliste**

Zeigt die Liste der Funktionen, die vom Drucker unterstützt werden, der im Druckerverwaltungsbildschirm gewählt wurde.

Sie können dieses Symbol in der Spalte [Erscheinung] verbergen / anzeigen lassen.

Ist der Hintergrund des Funktionsnamens grau, können Sie dieses Symbol nicht verbergen.

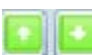

Ändert die Anzeigefolge der in der Funktionssymbolliste gewählten Funktion.

#### **Größe**

Ändert die Größe des Funktionssymbols.

#### **Menü [Funktion] am Hauptfenster anzeigen**

Wenn diese Funktion AN ist, erscheint das Menü [Funktion] auf der Menüleiste des Hauptfensters.

#### **Zurück zur Voreinstellung**

Wenn Sie diese Schaltfläche anklicken, wird die Funktionssymboleinstellung wieder auf die Voreinstellung zurückgesetzt.

### [**Einstellungen zur Update-Benachrichtigung...**]

Öffnet den Bildschirm [Einstellungen zur Update-Benachrichtigung], in dem die Einstellungen zur Benachrichtigung bei einem Update konfiguriert werden können. Geänderte Einstellungen werden angewandt, wenn RasterLink6 neu gestartet wird.

Q **Bildschirm Einstellungen zur Update-Benachrichtigung**

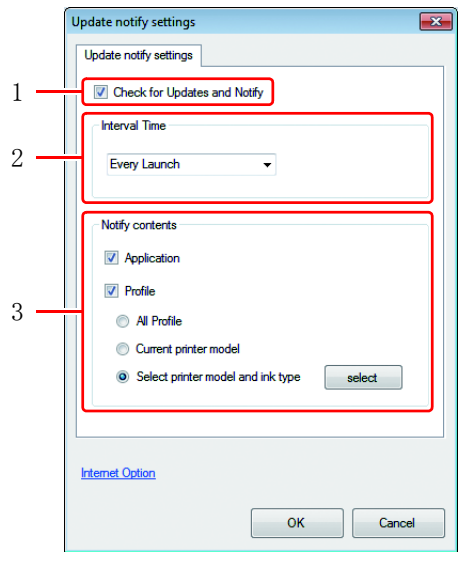

### **1. Nach Updates suchen und benachrichtigen**

Wenn diese Option AN ist, wenn RasterLink6 startet, wird eine Verbindung mit dem Internet hergestellt, es wird kontrolliert, ob es aktuelle Softwareinformation und Geräteprofile für RasterLink6 gibt, und Sie werden dann benachrichtigt.

**Auch wenn "Nach Updates suchen und**  (Important!) **benachrichtigen" auf AN gestellt ist, können Sie diese Funktion in folgenden Fällen trotzdem nicht verwenden:** • Wenn der PC, auf dem RasterLink6 installiert ist, nicht mit dem Internet verbunden ist.

• Wenn die Lizenz nicht aktiviert wurde.

#### **2. Intervallzeit**

Legt das Zeitintervall fest, in dem nach neuester RasterLink6 Softwareinformation und nach Geräteprofilen gesucht wird, wenn RasterLink6 startet (bei jedem Start/Jeden Tag/Jede Woche/ Jeden Monat).

### **3. Benachrichtigungsinhalt**

#### **Anwendung**

Wenn diese Option AN ist, wird nach den neusten RasterLink6 Update-Daten gesucht.

#### **Profil**

Wenn diese Option AN ist, wird nach den neusten Profilen gesucht. Wählen Sie eine Option für das (die) Profil(e), das (die) Sie installieren möchten.

- Alle Profile
- Modell des aktuellen Druckers
- Wählen Sie das Druckermodell und den Tintentyp

Klicken Sie auf [Auswählen], damit folgende Dialogbox erscheint:

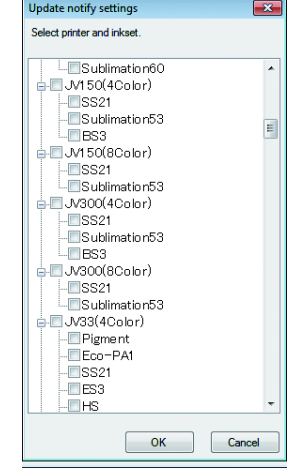

(Important!)

• Falls Sie einen Proxy Server verwenden, klicken Sie auf "Internet-Option".

## **RasterLinkTools**

### **Was sind die RasterLink Tools?**

Es handelt sich um ein Adobe Illustrator/Corel DRAW Plug-In-Tool zum Erstellen von Druck- und Schnittdaten und Spezialfarbenplatten-Bildern für RasterLink6.

Es wird unabhängig von RasterLink6 installiert. Installationsmethode siehe Installationsleitfaden.

• Druck- und Schnittdaten, die mit den RasterLinkTools erstellt wurden, können nicht als Druck- und (Important!) Schnittdaten für RasterLinkPro5 und frühere Versionen in der RasterLink Serie verwendet werden.

### **Funktion**

Mit den RasterLinkTools werden folgende Vorgänge durchgeführt:

- Spezifizieren der Pfade als Schnittlinien
- Erzeugen von Schnittlinien um die Peripherie von Grafikobjekten herum
- Erzeugen von Konturen um die Peripherie der Bilddaten herum ohne Pfade.
- Speichern von Daten in RasterLink6
- Erstellen von zusammengesetzten Daten für Spezialfarbenplatten

Wenn die Funktionen angewandt werden, können damit auch folgende Daten erstellt werden:

• Zusammengesetzte Daten für Spezialfarbenplatten

### **Anzeige des Fensters RasterLinkTools**

Wählen Sie [Mimaki RasterLink] aus dem [Fenster]-Menü des Illustrators. Das Fenster [Mimaki RasterLink] unten öffnet.

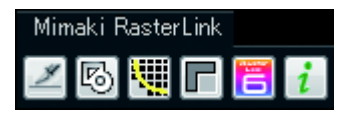

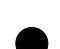

#### **Im Falle von Corel DRAW:**

Wenn RasterLinkTools installiert wird, erscheint ein Werkzeugsymbol.

• Wenn Mimakis FileCut Schneide-Plug-In installiert wird, nachdem die RasterLinkTools wurden, ist das (Important!) Werkzeugsymbol für die RasterLinkTools verborgen. Einzelheiten siehe [Wenn RasterLinkTools für CorelDRAW und FineCut installiert sind] im Installationsleitfaden.

### <span id="page-157-0"></span>**Ändern von Pfaden in Schnittdaten**

Führen Sie das unten Aufgeführte durch, um Pfade so zu ändern, dass sie von RasterLink6 als Schnittlinien erkannt werden.

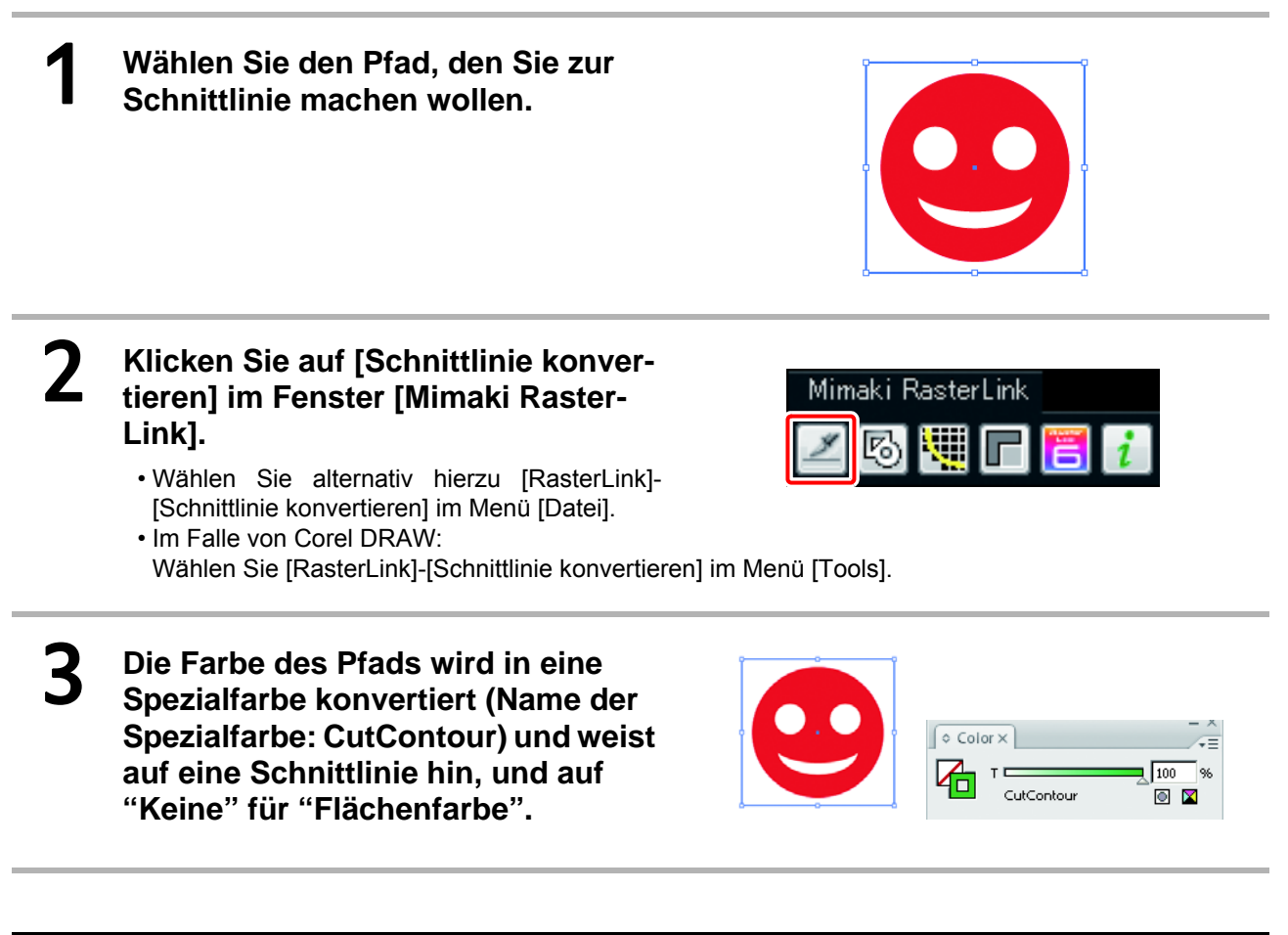

### **Erzeugen von Schnittlinien um die Peripherie von Grafikobjekten herum**

Gehen Sie wie unten angegeben vor, um eine Schnittlinie zu erzeugen, die der Kontur eines Grafikobjekts an der Objektperipherie folgt.

Falls bei der Erstellung hohle Anteile (innere Rahmen) innerhalb des Objekts in den Optionen eingestellt wurden, können Schnittlinien erzeugt werden, die solche Anteile ausnehmen.

1 **Wählen Sie alle Objekte, denen Sie Schnittlinien hinzufügen möchten.**

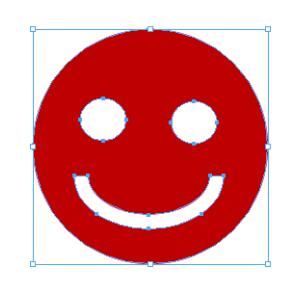

2 **Klicken Sie auf [Rahmen extrahieren] im Fenster [Mimaki RasterLink].**

- Wählen Sie alternativ hierzu [RasterLink]-[Rahmen extrahieren] aus dem Menü [Datei].
- **Im Falle von Corel DRAW:**
- Wählen Sie [RasterLink]-[Rahmen extrahieren] im Menü [Tools].

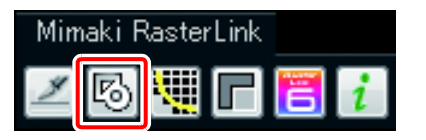

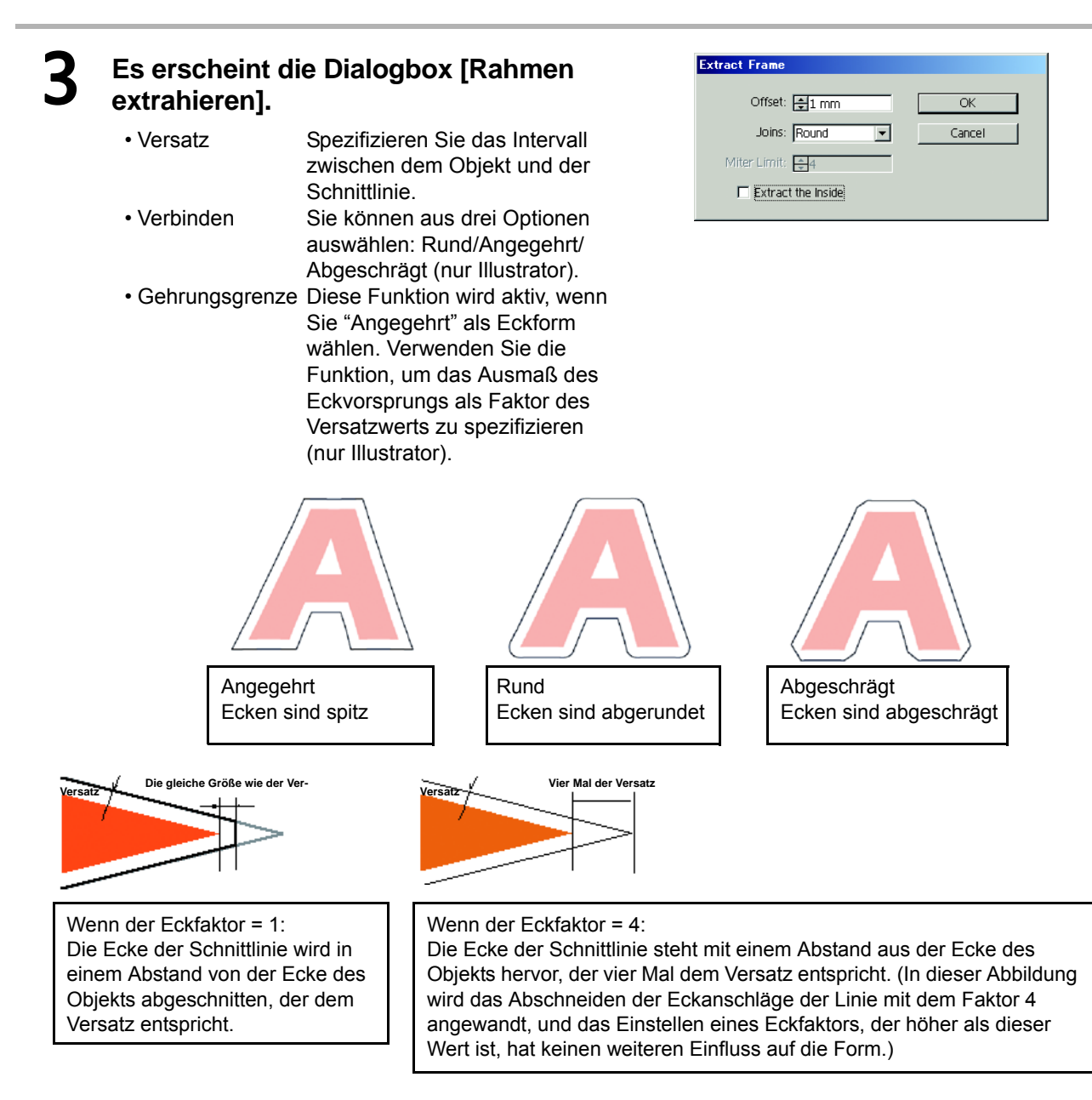

• **Inneres extrahieren**Ist diese Funktion aktiviert, werden die Schnittlinien so erstellt, dass hohle Anteile, die sich gegenwärtig innerhalb der gewählten Objekte befinden, ausgenommen werden.

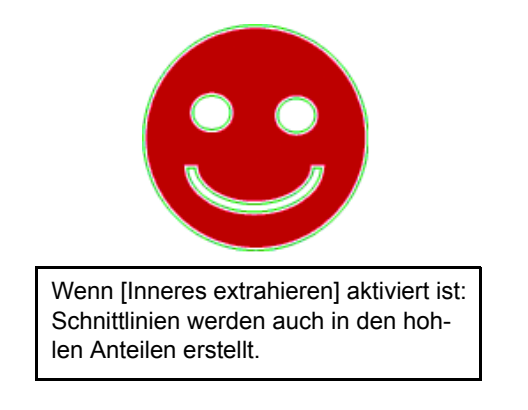

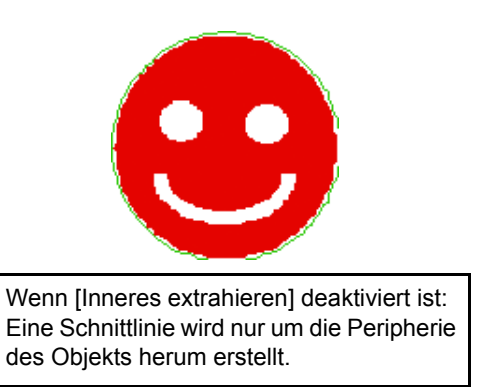

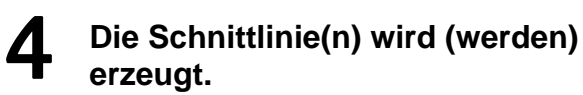

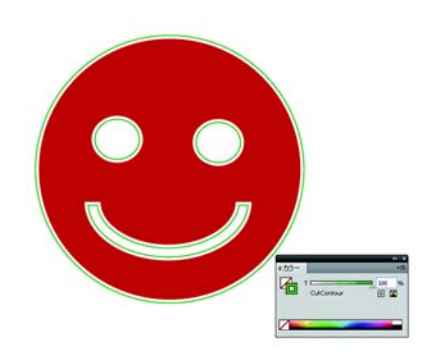

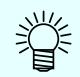

**Die Linienfarbe eines Pfads, der auf [Schnittlinie konvertieren] geändert wurde, hat folgende Initialeinstellungen:**

Name: CutContour Farbtyp: Spezialfarbe Farbtöne: Zyan 100%, Magenta 0%, Gelb 100%, Schwarz 0%

**In folgenden Fällen ist es nötig, die Farbeinstellung für die Schnittlinien zu ändern:**

- Wenn Linien mit mehreren Schnittbedingungen in einer einzigen Datenfunktion erstellt werden sollen. Einzelheiten siehe [P.125](#page-124-0).
- Die Schnittlinien sollen gedruckt werden, und Sie möchten eine Farbe verwenden, die sich von der in den Initialeinstellungen unterscheidet.

Einstellmethode siehe ["Datenerstellungsmethode beim Illustrator](#page-113-0)" unter [\[Austausch von Volltonfarben in](#page-113-1)  [einem Farbbild](#page-113-1)] ( $\mathbb{Q}^{\mathbb{Z}}$ P.114), wo eine ähnliche Methode beschrieben wird.

### **Extrahieren der Kontur**

Erstellen einer Kontur zum Schneiden von Bilddaten ohne Pfad und mit Illustrator als bitmap, JPEG, oder TIFF Bild einlesbar.

Sie können auch eine Kontur nur im selben Farbbereich erstellen, indem Sie die Farbe spezifizieren.

### **Einfach nachzeichnen**

Die Kontur von Bilddaten lässt sich leicht erstellen.

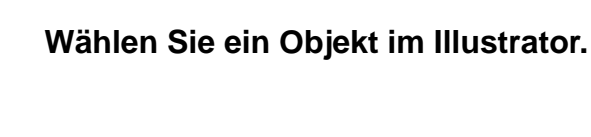

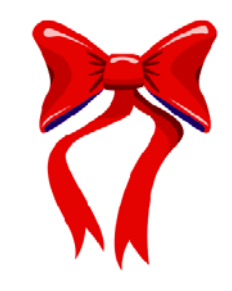

### 2 **Klicken Sie auf die Schaltfläche [Kontur extrahieren] im Fenster [Mimaki Raster-Link].**

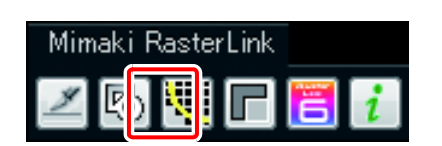

### 3 **Klicken Sie auf die Schaltfläche [Nachzeichnen ausführen].**

• Um den Nachzeichnungsbereich zu ändern, ziehen Sie den Schieber, während Sie die Vorschau betrachten.

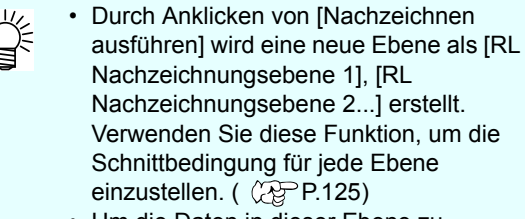

• Um die Daten in dieser Ebene zu schneiden, klicken Sie auf [Schnittlinie konvertieren], um die Daten in Schnittdaten zu konvertieren. ( $\widehat{\mathbb{CP}}$ [P.158](#page-157-0))

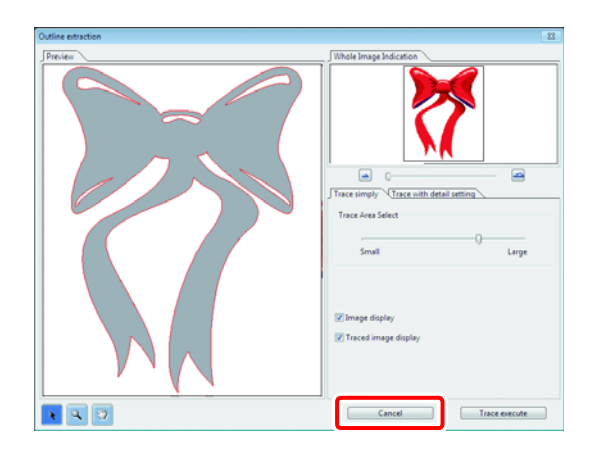

4 **Es wird eine Kontur auf der [RL Nachzeichnungsebene] des Illustrators erstellt.**

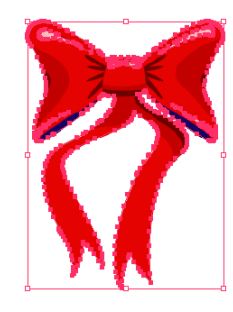

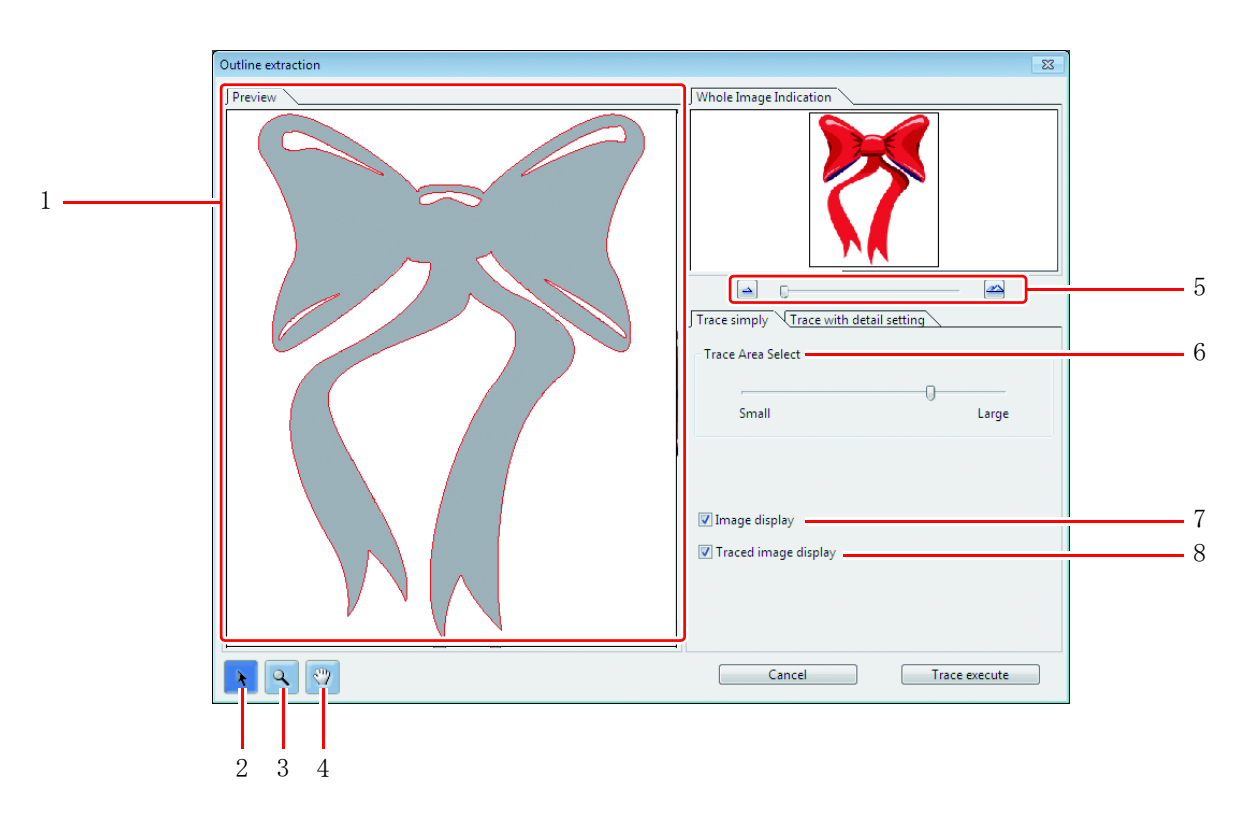

#### **Bildschirmkonfiguration "Einfach nachzeichnen"**

#### **1. Vorschau**

Zeigt das Bild (monochrom) und das nachgezeichnete Bild.

#### **2.** r.

Bewegt alle angezeigten Objekte.

#### **3.**  $Q$

Zoom.

Klicken Sie auf die Vorschau, um die Ansicht zu vergrößern. Um die Ansicht zu verkleinern, klicken Sie auf die Layoutfläche, während Sie die [Alt]-Taste (Windows) oder die [Option]-Taste (Macintosh) betätigen.

**4.**

Ändert die Anzeigefläche des Objekts.

**5.**

Vorschau vergrößern oder verkleinern.

#### **6. Auswahl der Nachzeichnungsfläche**

Ziehen Sie den Schieber, um die Nachzeichnungsfläche zu wählen. Bewegen Sie ihn auf [Klein], um eine schmalere Fläche nachzuzeichnen. Bewegen Sie ihn auf [Groß], um eine breitere Fläche nachzuzeichnen.

#### **7. Bildanzeige**

Wählt, ob das nachzuzeichnende Bild in der Vorschau angezeigt wird oder nicht. Ist das Kontrollkästchen markiert, wird eine Nachzeichnungsfläche, die bei der Auswahl der Nachzeichnungsfläche gewählt wurde, in grau angezeigt.

Sie können die zu extrahierenden Konturen bestätigen oder das Bild und das nachgezeichnete Bild vergleichen.

#### **8. Anzeige des nachgezeichneten Bildes**

Wählt, ob das nachgezeichnete Bild in der Vorschau angezeigt wird oder nicht.

### **Nachzeichnen mit Detaileinstellung**

Verwenden Sie diese Registerkarte, wenn das nachzuzeichnende Bild auf [Einfach nachzeichnen] im Detail eingestellt wird oder wenn eine bestimmte Farbe oder Fläche des Objekts nachgezeichnet wird.

1 **Nach der Ausführung von [Einfach nachzeichnen] klicken Sie auf die Registerkarte [Mit Detaileinstellung nachzeichnen].**

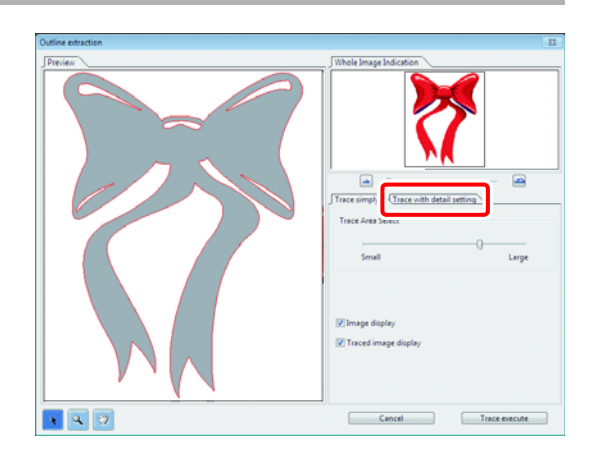

## 2 **Stellen Sie Nachzeichnen ein und klicken Sie auf die Schaltfläche [Nachzeichnen ausführen].**

• Wählen Sie die Nachzeichnungsfläche und stellen Sie das Nachzeichnen ein, während Sie die Vorschau prüfen.

- Durch Anklicken von [Nachzeichnen ausführen] wird eine neue Ebene als [RL Nachzeichnungsebene 1], [RL Nachzeichnungsebene 2...] erstellt. Verwenden Sie diese Funktion, um die Schnittbedingung für jede Ebene einzustellen. ( $\mathbb{Q}^{\text{max}}_F$ [P.125](#page-124-0))
- Um die Daten in dieser Ebene zu schneiden, klicken Sie auf [Schnittlinie konvertieren], um die Daten in Schnittdaten zu konvertieren. ( $\mathbb{Q}^{\text{max}}_F$  [P.158](#page-157-0))

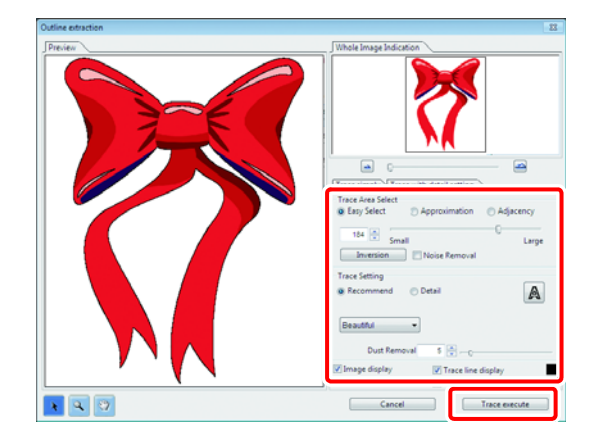

3 **Es wird eine Kontur auf der [RL Nachzeichnungsebene] des Illustrators erstellt.**

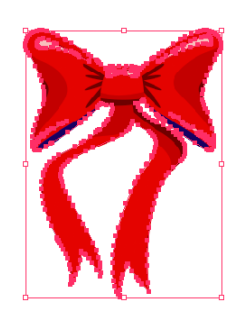

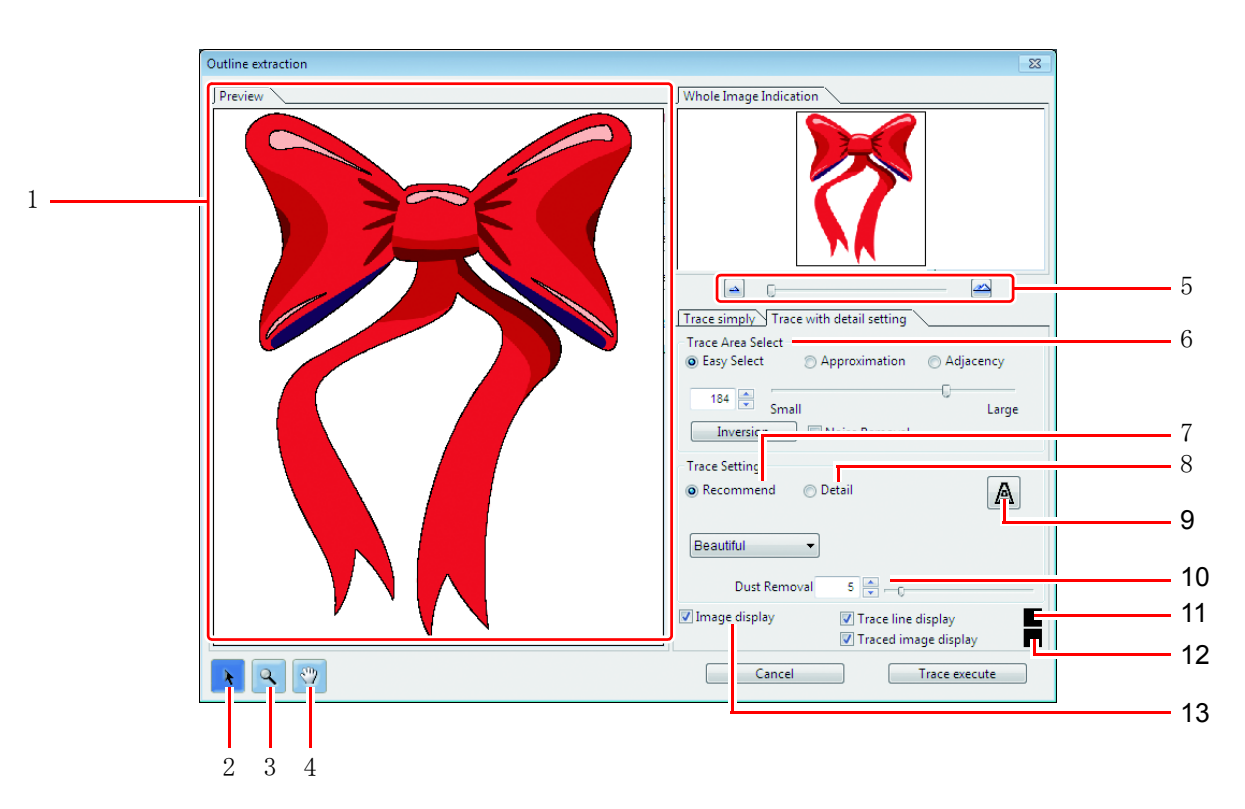

### Q **Bildschirmkonfiguration "Nachzeichnen mit Detaileinstellung"**

#### **1. Vorschau**

Zeigt das Bild und das nachgezeichnete Bild.

**2.** ×

Bewegt alle angezeigten Objekte.

#### **3.**  $\mathbf{Q}$

Zoomt in die Vorschau hinein und aus ihr heraus. Klicken Sie auf die Vorschau, um die Ansicht zu vergrößern. Um die Ansicht zu verkleinern, klicken Sie auf die Layoutfläche, während Sie die [Alt]-Taste (Windows) oder die [Option]-Taste (Macintosh) betätigen.

 $\left\langle \Psi\right\rangle$ **4.**

Ändert die Anzeigefläche des Objekts.

### **5.**

Zoomt in die Vorschau hinein und aus ihr heraus.

- **6. Auswahl der Nachzeichnungsfläche**
- **7. Nachzeichnungseinstellung (empfohlene Einstellung)**
- **8. Nachzeichnungseinstellung (Detaileinstellung)**
- **9.** A

Extrahiert nur die Kontur.

#### **10. Aufräumen**

Löscht die Linie, die kürzer als die spezifizierte Länge ist. Entfernt die zusätzlichen Linien, die durch das Scannen erstellt wurden.

#### **11. Bildanzeige**

Wählt, ob das nachzuzeichnende Bild in der Vorschau angezeigt wird oder nicht. Ist das Kontrollkästchen markiert, wird eine Nachzeichnungsfläche, die bei der Auswahl der Nachzeichnungsfläche gewählt wurde, in grau angezeigt.

Sie können die zu extrahierenden Konturen bestätigen oder das Bild und das nachgezeichnete Bild vergleichen.

#### **12. Anzeige der Nachzeichnungslinie**

Zeigt die gewählte Nachzeichnungsfläche. Klicken Sie auf das Quadrat rechts, um die Anzeigefarbe der Nachzeichnungsfläche zu ändern.

#### **13. Anzeige des nachgezeichneten Bildes**

Wählt, ob das nachgezeichnete Bild in der Vorschau angezeigt wird oder nicht. Klicken Sie auf das Quadrat rechts, um die Anzeigefarbe des nachgezeichneten Bildes zu ändern.

### **Speichern von Daten in RasterLink6**

Wenn Druck- & Schnittdaten erstellt wurden, halten Sie sich an die Vorgehensweise unten, um die Bilder inRasterLink6 zu speichern.

# 1 **Klicken Sie auf [Ausgabe an Raster-Link] im Fenster [Mimaki RasterLink].**

- Wählen Sie alternativ hierzu [RasterLink]- [Ausgabe an RasterLink] im Menü [Datei].
- **Im Falle von Corel DRAW:** Wählen Sie [RasterLink]-[Ausgabe an Raster-Link] im Menü [Tools].

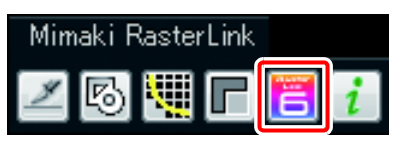

### 2 **Es erscheint ein Dateispeicherungsbildschirm.**

• Wählen Sie den entsprechenden Ort und klicken Sie auf [OK].

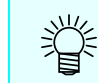

• Es ist praktisch, die Datei in einem Hot Folder zu speichern, da sie dann so wie sie ist automatisch in RasterLink6 gespeichert wird.

### 3 **Es erscheint der Bildschirm [EPS-Optionen].**

#### **Im Falle von Illustrator:**

Klicken Sie einfach auf die Schaltfläche [OK].

### **Im Falle von Corel DRAW:**

**CorelDRAW X3, X4** Entfernen Sie das Häkchen von Volltonfarben [Zu verarbeitende Volltonfarben konvertieren] in der Registerkarte [Erweitert].

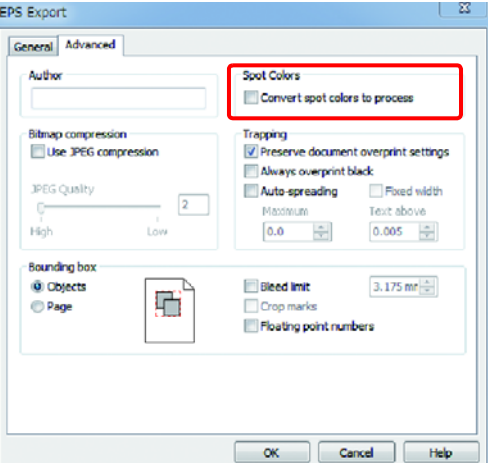

#### **CorelDRAW X5, X6**

Entfernen Sie das Häkchen von Volltonfarben [Volltonfarben konvertieren in ...] in der Registerkarte [Erweitert].

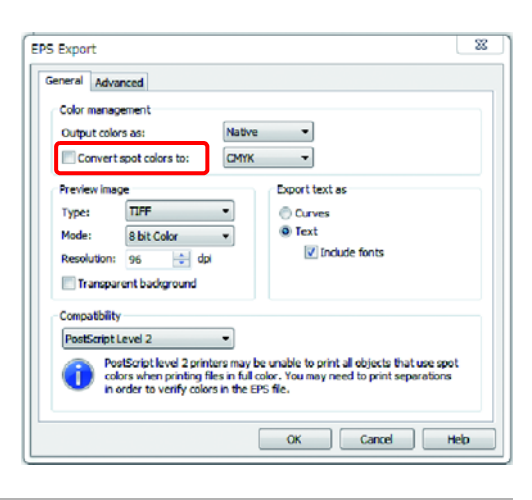

### 4 **Die Datei wird gespeichert.**

• Wenn sie in einem Hot Folder gespeichert wird, wird sie automatisch in RasterLink6 eingelesen.

### **Erstellen von zusammengesetzten Daten für Spezialfarbenlayer**

Die RasterLinkTools werden hauptsächlich zum Erstellen von Druck- und Schnittdaten verwendet, können aber auch wie unten beschrieben für die Erstellung der Spezialfarbendaten verwendet werden, die mit der Layer-Erstellfunktion nicht erstellt werden können.

### **Erstellen von Daten zum Drucken von SS21 Metallic-Farbe**

Um einen Teil der Druckdaten unter Verwendung von silberner SS21-Tinte zu drucken, bereiten Sie die folgenden drei Typen von Layer vor.

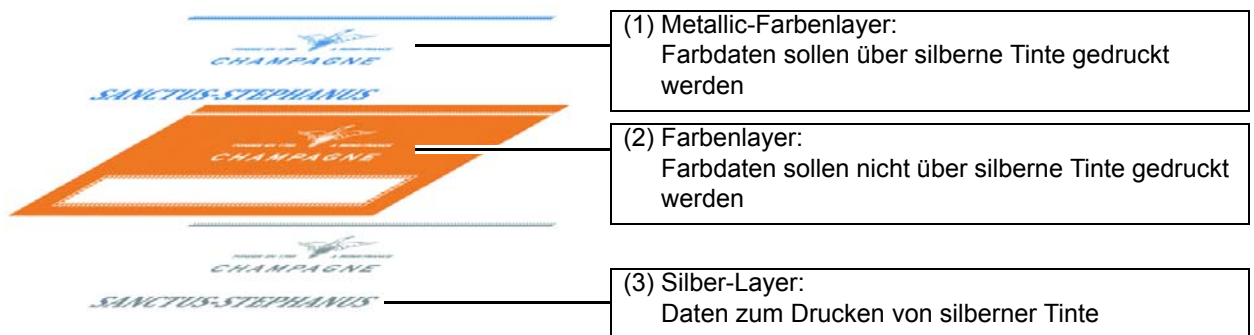

Durch Verwendung der Ausschneidefunktion in RasterLinkTools können Sie auf einfache Weise Daten für diese drei Layertypen erstellen.

1 **Erstellen Sie eine Ebene für den silbernen Layer über die Ebene für die Druckdaten.**

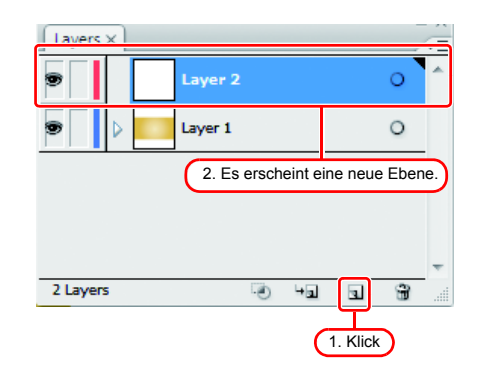

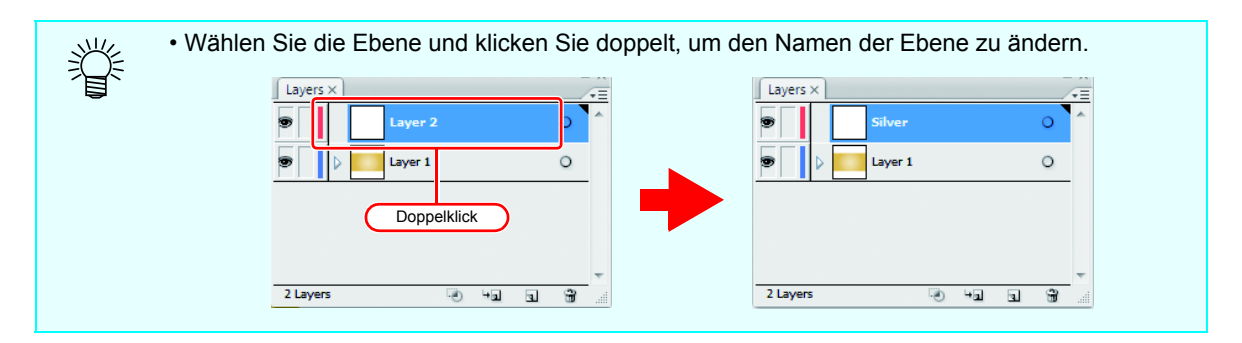

2 **Erstellen Sie in der in Schritt 1 erstellten Ebene einen Pfad für die Fläche, die Sie unter Verwendung von silberner Tinte ausdrucken möchten.**

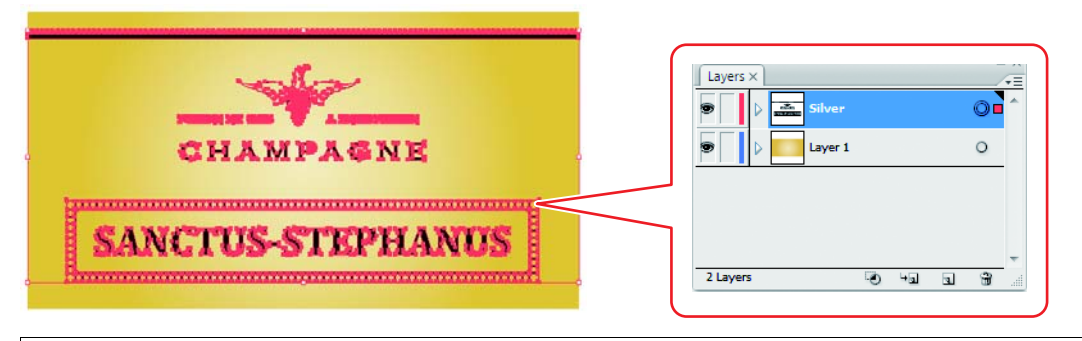

• Achten Sie darauf, dass Sie einen Pfad für eine Fläche erstellen, die Sie unter Verwendung (Important!) von silberner Tinte ausdrucken möchten. Beachten Sie, dass eine Fläche mit Bilddaten nicht als ausgeschnittenes Ziel behandelt wird.

• Achten Sie darauf, dass Sie die folgenden Bedingungen auf einen Pfad für eine Fläche einstellen, die Sie unter Verwendung von silberner Tinte ausdrucken möchten. Füllen : K100

Linie : Kein Füllen

## 3 **Wählen Sie die Ebene für die Druckdaten und die Ebene für den Silber-Layer.**

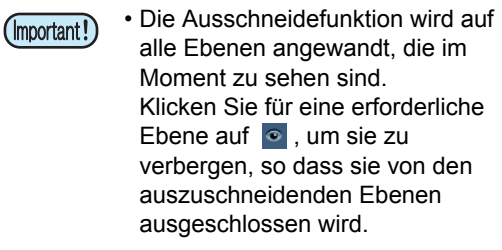

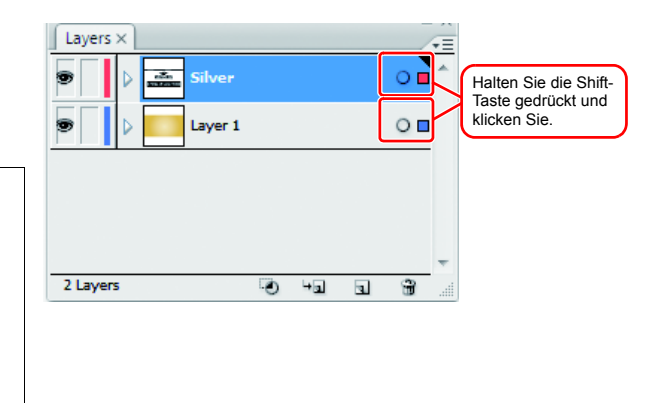

## 4 **Klicken Sie im Fenster [Mimaki RasterLink] auf [Von Formfläche subtrahieren].**

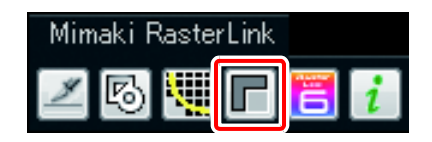

• Wenn [Von Formfläche subtrahieren] angeklickt wird, werden [RL Maskenebene 1] und [RL Maskeninversionsebene 1] neu erstellt.

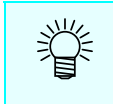

• [RL Maskenebene 1] ist eine Ebene für den Metallic-Farbenlayer, und [RL Maskeninversionsebene 1] ist eine Ebene für den Farbenlayer.

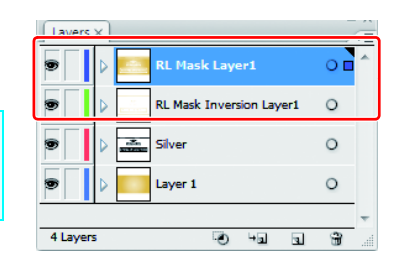

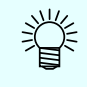

• Halten Sie sich für die nachfolgenden Schritte an den separaten Leitfaden für den Metallic-Farbausdruck.

### **Wenn Sie das gesamte Innere einer Grafik mit einer Spezialfarbe füllen möchten**

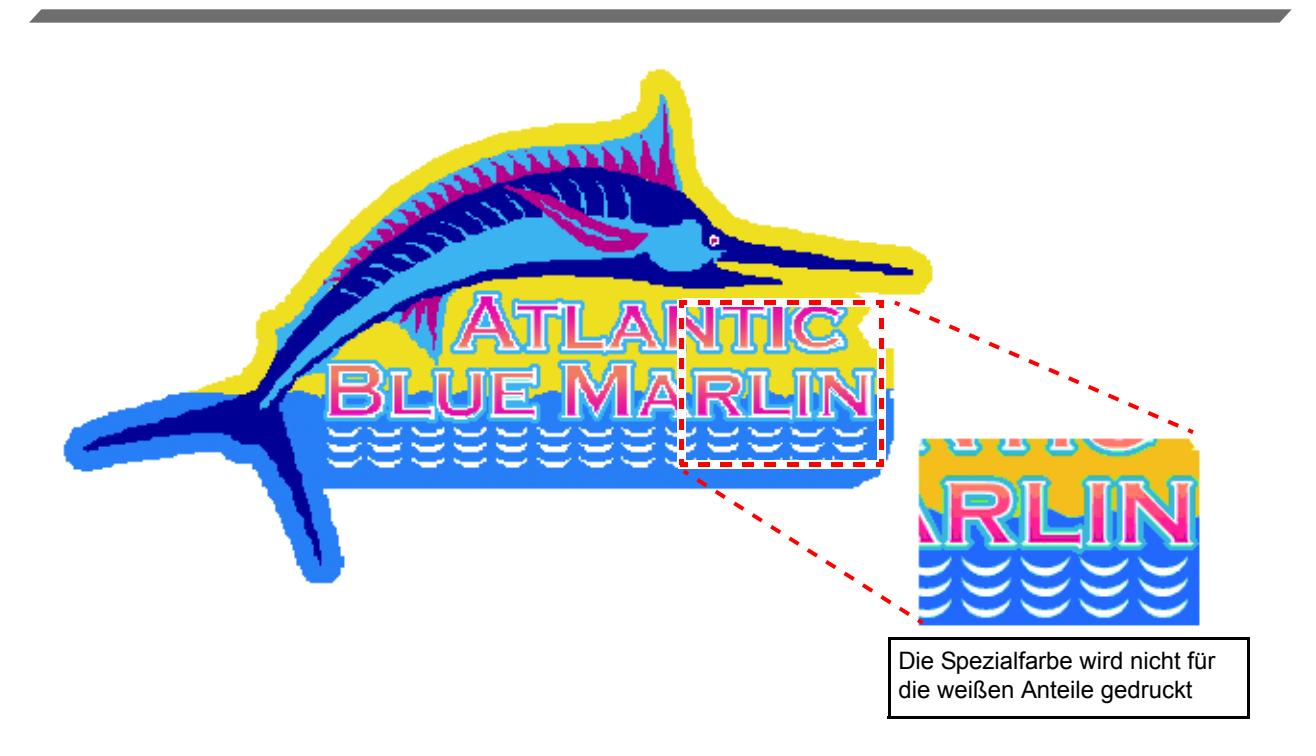

Wenn Sie einen Spezialfarbenlayer für ein Bild wie das obige erstellen möchten, indem Sie [Gültige Pixel] in der Funktion [Speziallayer] wählen, wird die Spezialfarbe nicht für die weißen Anteile innerhalb des Bildes gedruckt (die Buchstabenkonturen und die Wellenanteile).

Dies bedeutet, dass die Hintergrundfarbe bei den betroffenen Anteilen wie unten dargestellt, unverändert durchscheint.

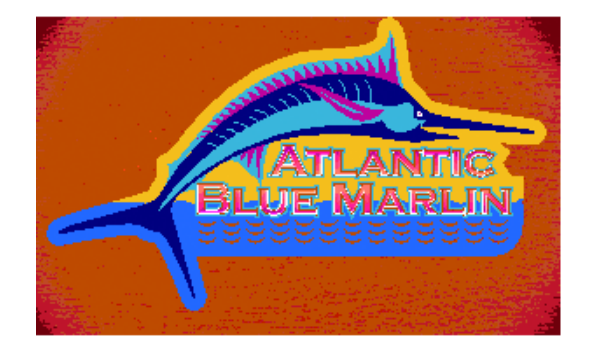

Um das Originalbild einschließlich der weißen Anteile in der Spezialfarbe auszudrucken, ist es nötig, ein Bild für die Spezialeinfärbung zu erstellen.

Nachfolgend die Methode zum Erstellen eines solchen Bildes mit RasterLinkTools.

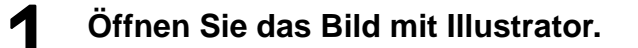

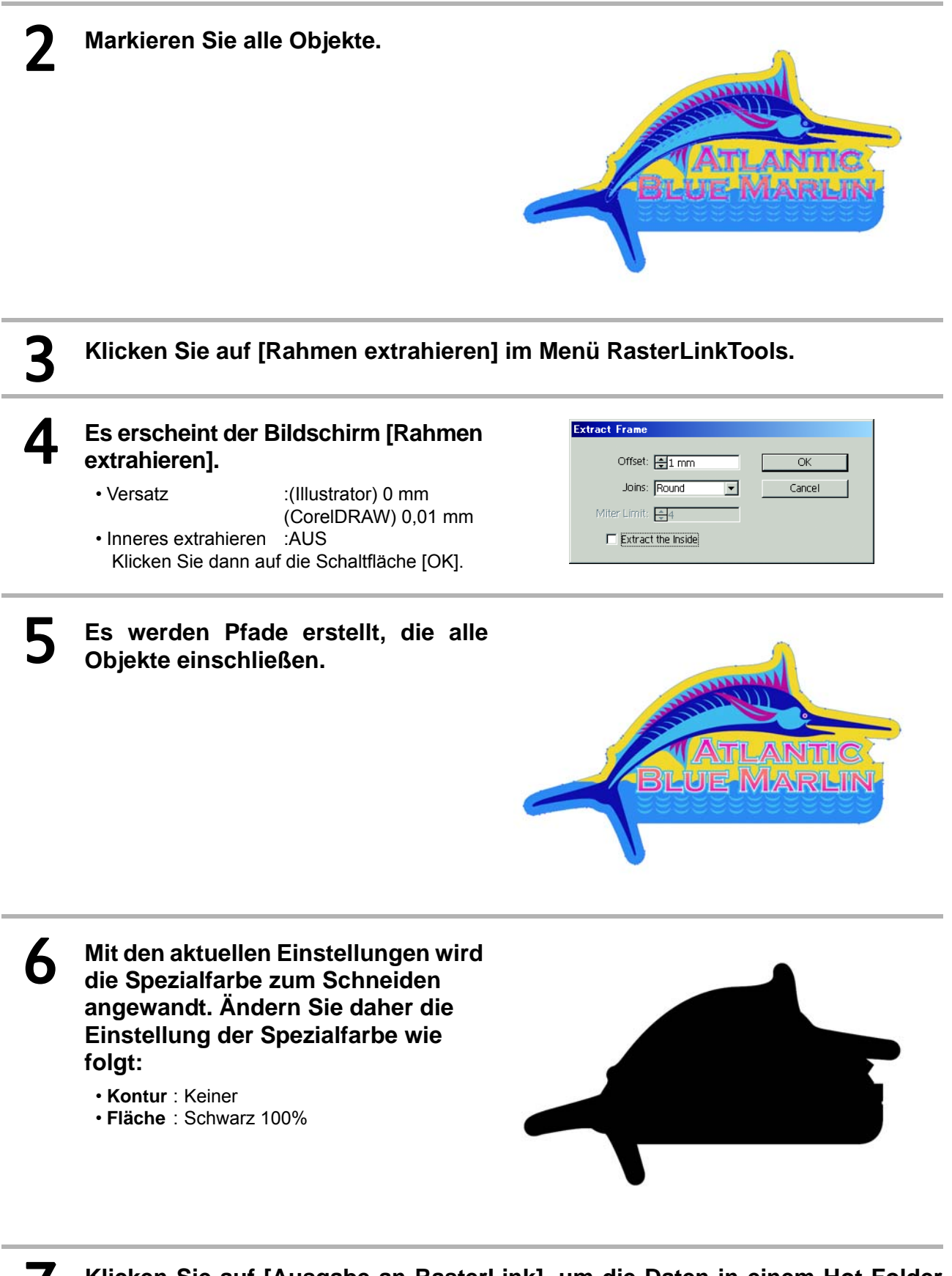

7 **Klicken Sie auf [Ausgabe an RasterLink], um die Daten in einem Hot Folder zu speichern.**

8 **Die Daten werden in RasterLink6 eingelesen.**

9 **Der Spezialfarbenaustausch wird durchgeführt.**

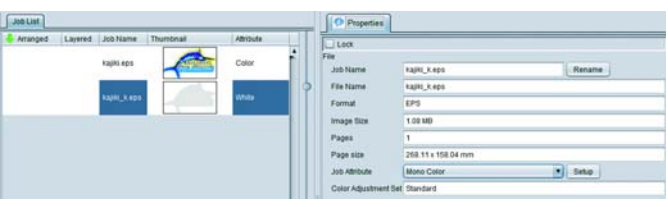

## 10 **Das Zusammensetzen mit dem Farbbild wird durchgeführt.**

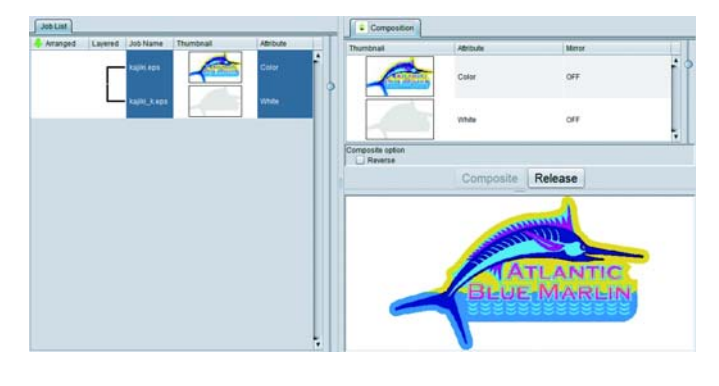

### 11 **Das Drucken wird durchgeführt.**

• Die Spezialfarbe wird für das Gesamte des Bildinneren einschließlich der weißen Anteile gedruckt.

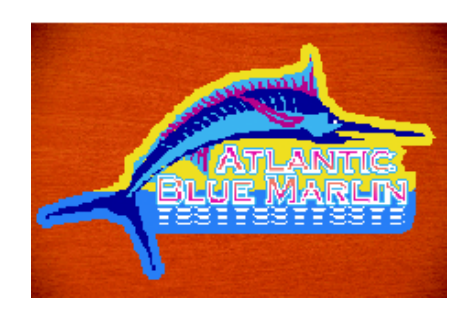

### **Überprüfung auf Updates für RasterLinkTools**

Wenn Sie mit dem Internet verbunden sind, können Sie Informationen über Updates der RasterLinkTools abrufen.

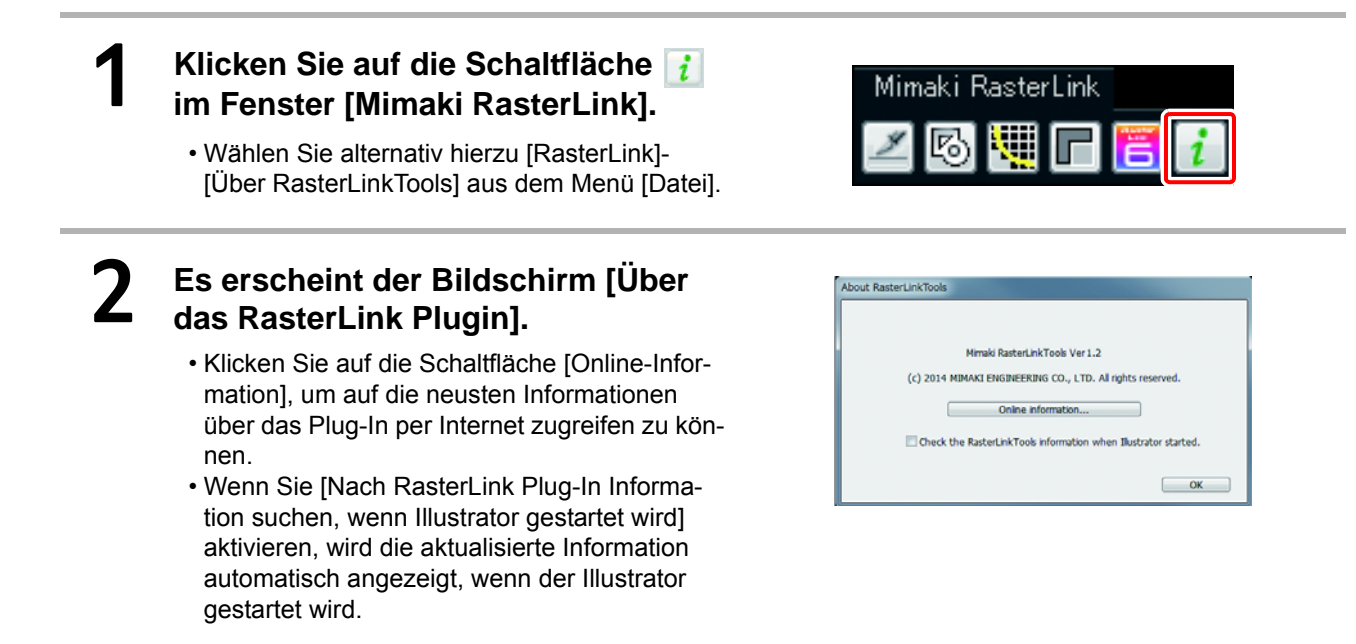

## **Update-Benachrichtigung**

Wenn RasterLink6 startet, werden Sie über die neusten Informationen über RasterLink6 sowie die Profile benachrichtigt.

#### **Auch wenn "Nach Updates suchen und benachrichtigen" auf AN in den Update-**(Important!) **Benachrichtigungseinstellungen gestellt ist, wird die Update-Benachrichtigung in folgenden Fällen trotzdem nicht angezeigt:**

- Wenn der PC, auf dem RasterLink6 installiert ist, nicht mit dem Internet verbunden ist.
- Wenn die Lizenz nicht aktiviert wurde.

### **Anzeige der Update-Benachrichtigung**

Wenn die neusten Informationen für RasterLink6 und Profile verfügbar sind, erscheinen die entsprechenden Dialogboxen.

#### Q **Profil**

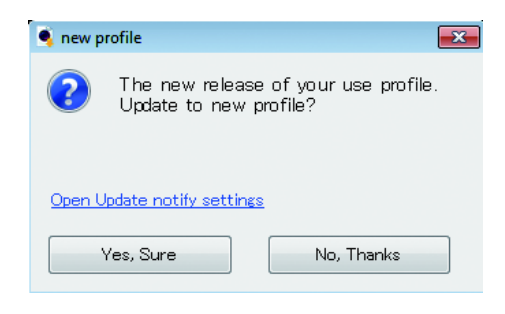

- Klicken Sie auf [Ja, ich bin sicher], um das Profil-Update zu starten. Laden Sie die neuste Version des Profils herunter. Nachdem das Profil vollständig heruntergeladen wurde, prüfen Sie, ob Update-Daten für RasterLink6 verfügbar sind.
- Klicken Sie auf [Nein, danke], um zu prüfen, ob Update-Daten für RasterLink6 verfügbar sind.

### Q **Anwendung**

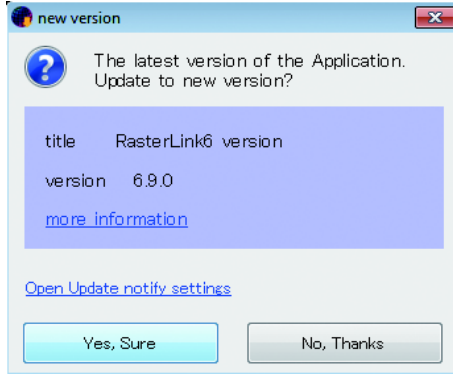

- Klicken Sie auf [Ja, ich bin sicher], um die Update-Daten herunterzuladen.
	- Starten Sie RasterLink6, um ein Upgrade der Version durchzuführen.
- Klicken Sie auf [Abbrechen], und RasterLink6 startet.

# **Problembehebung**

## **Fehlersuche**

### **Fehlermeldung**

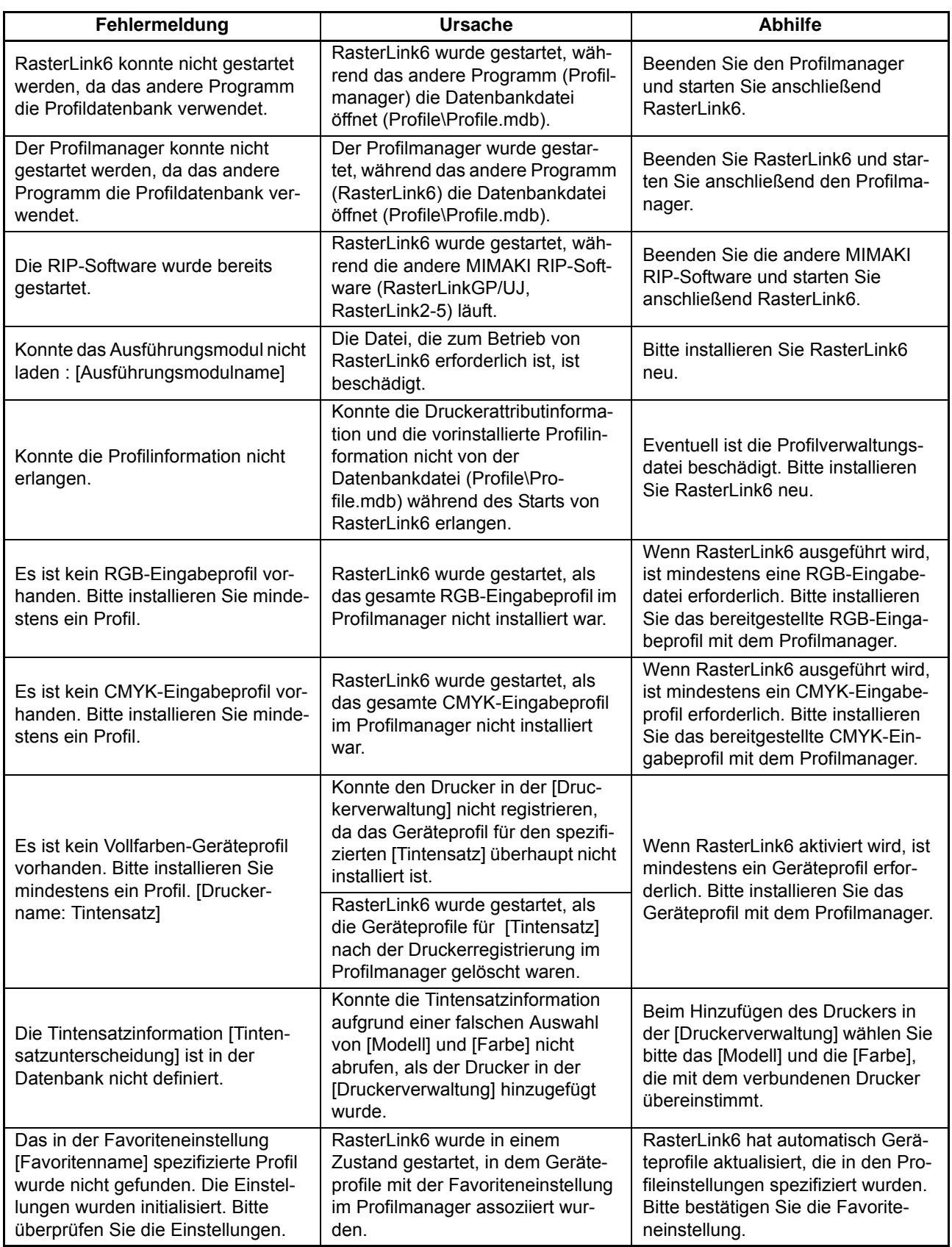

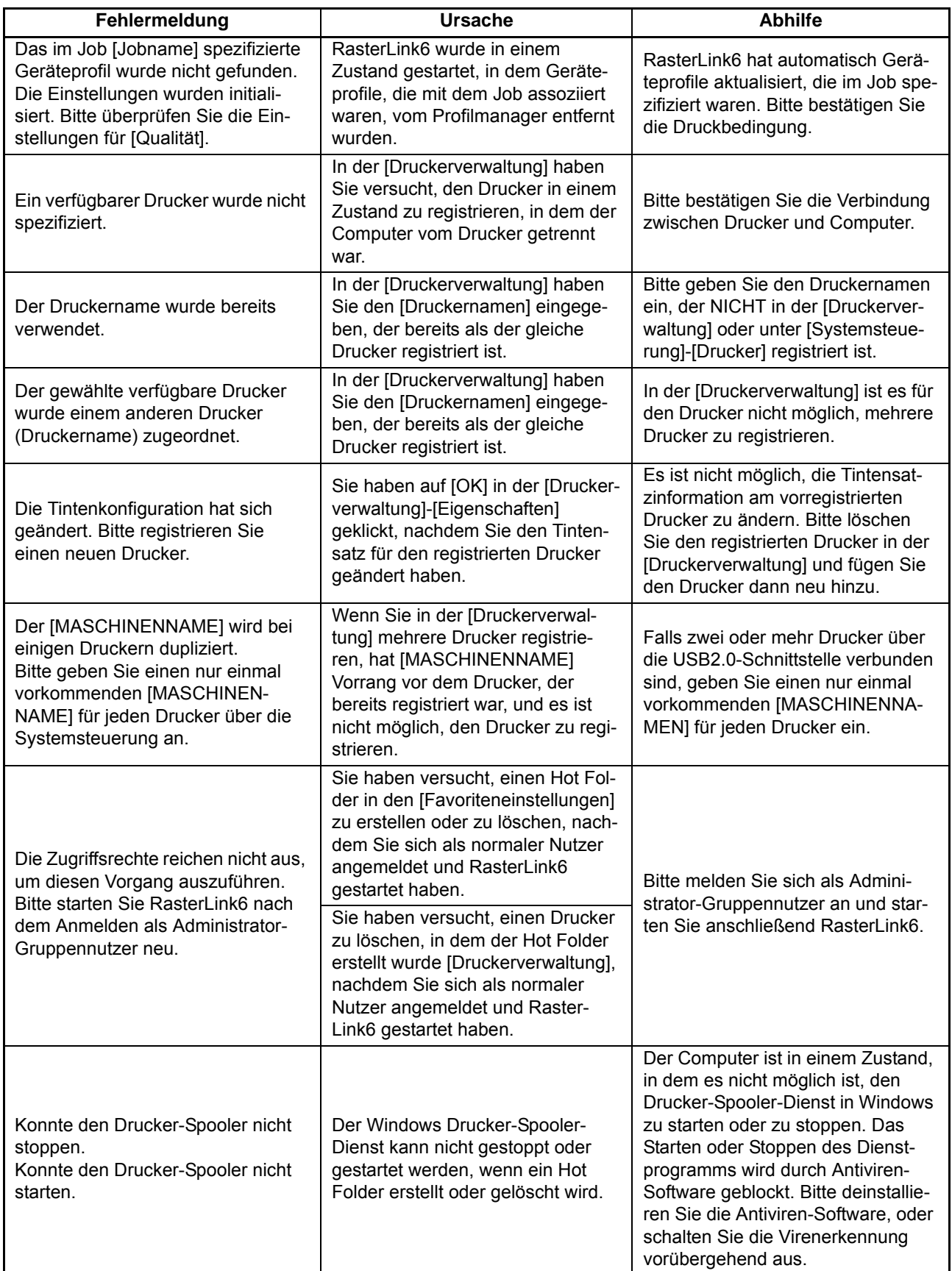

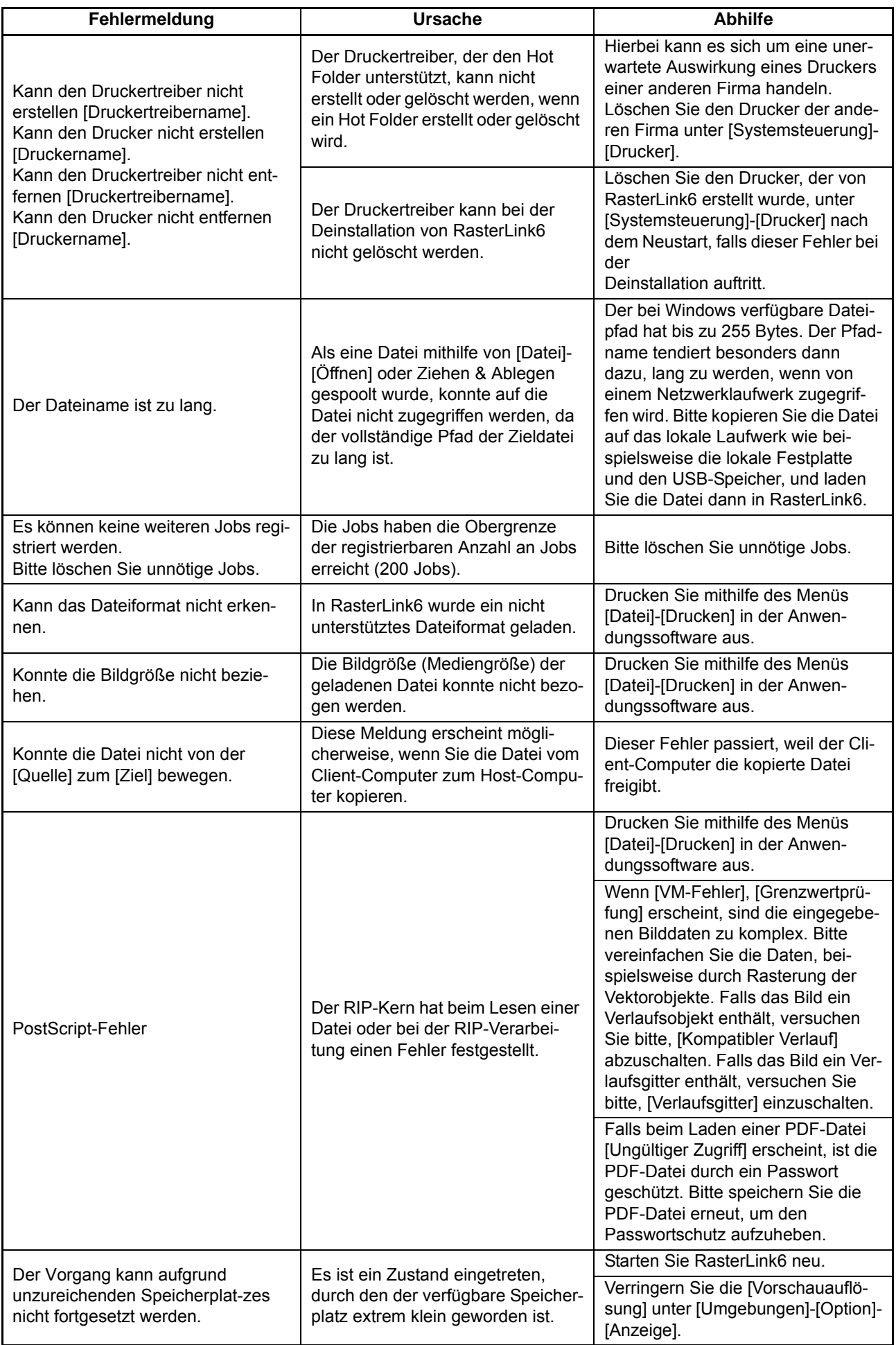

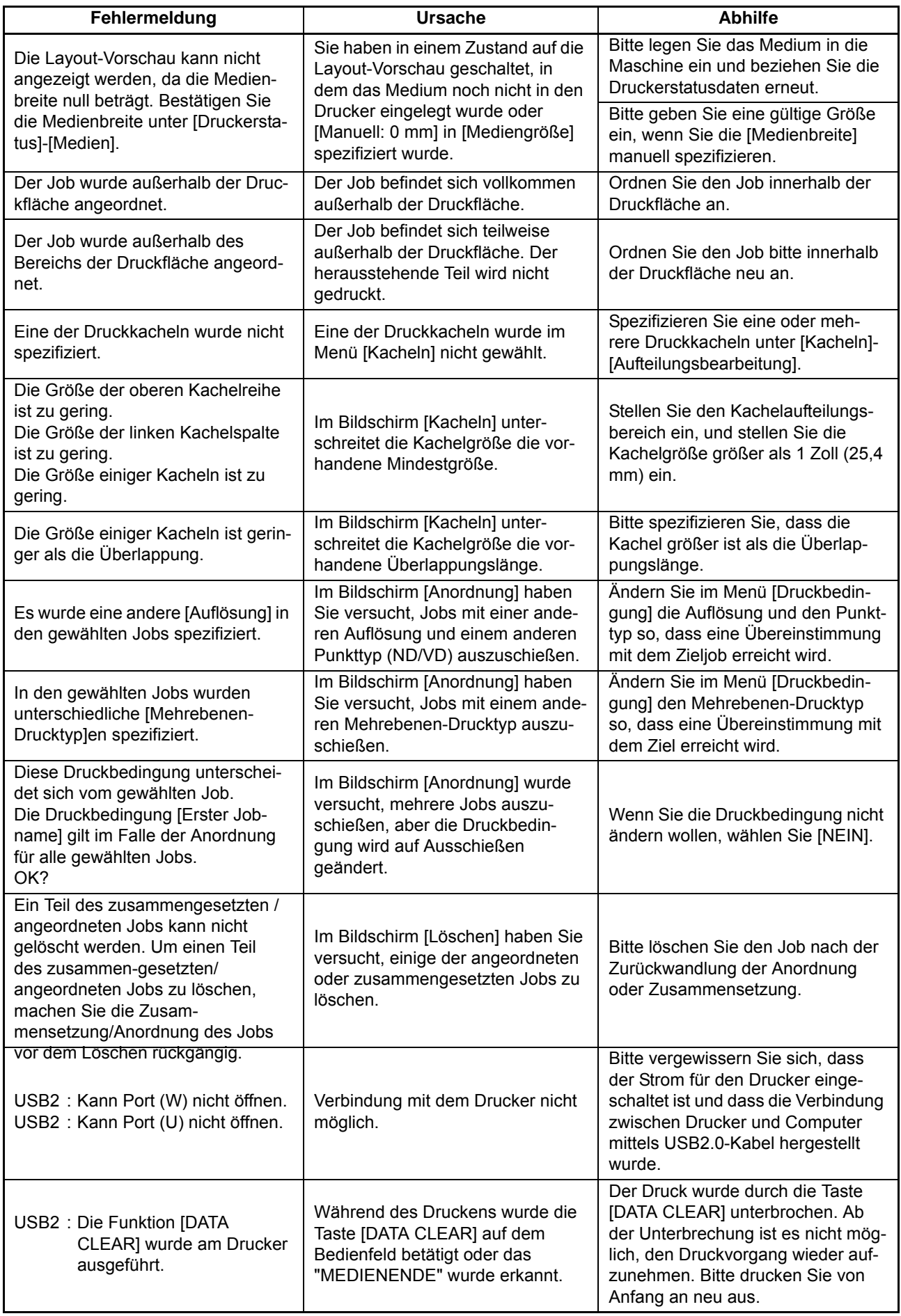

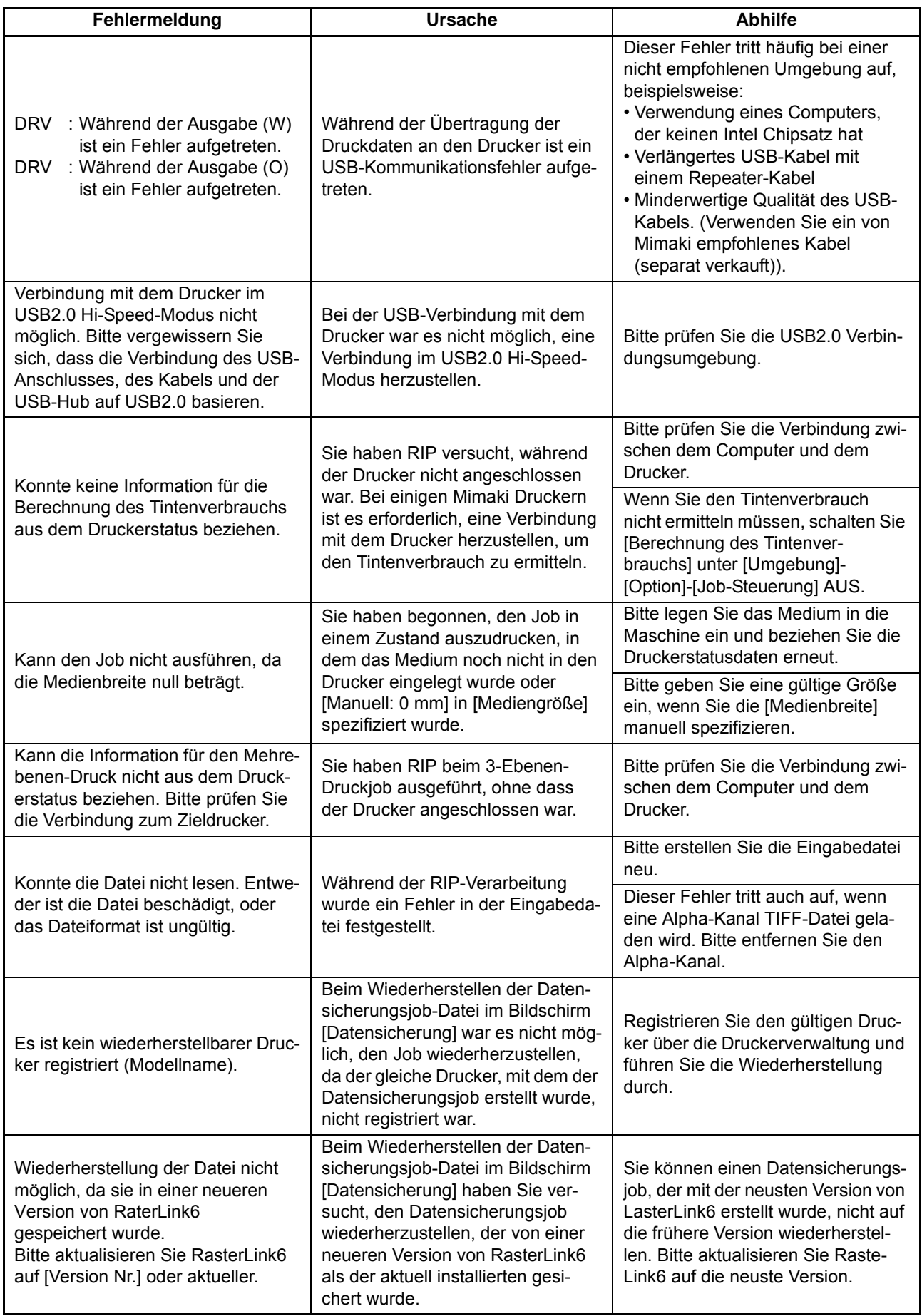

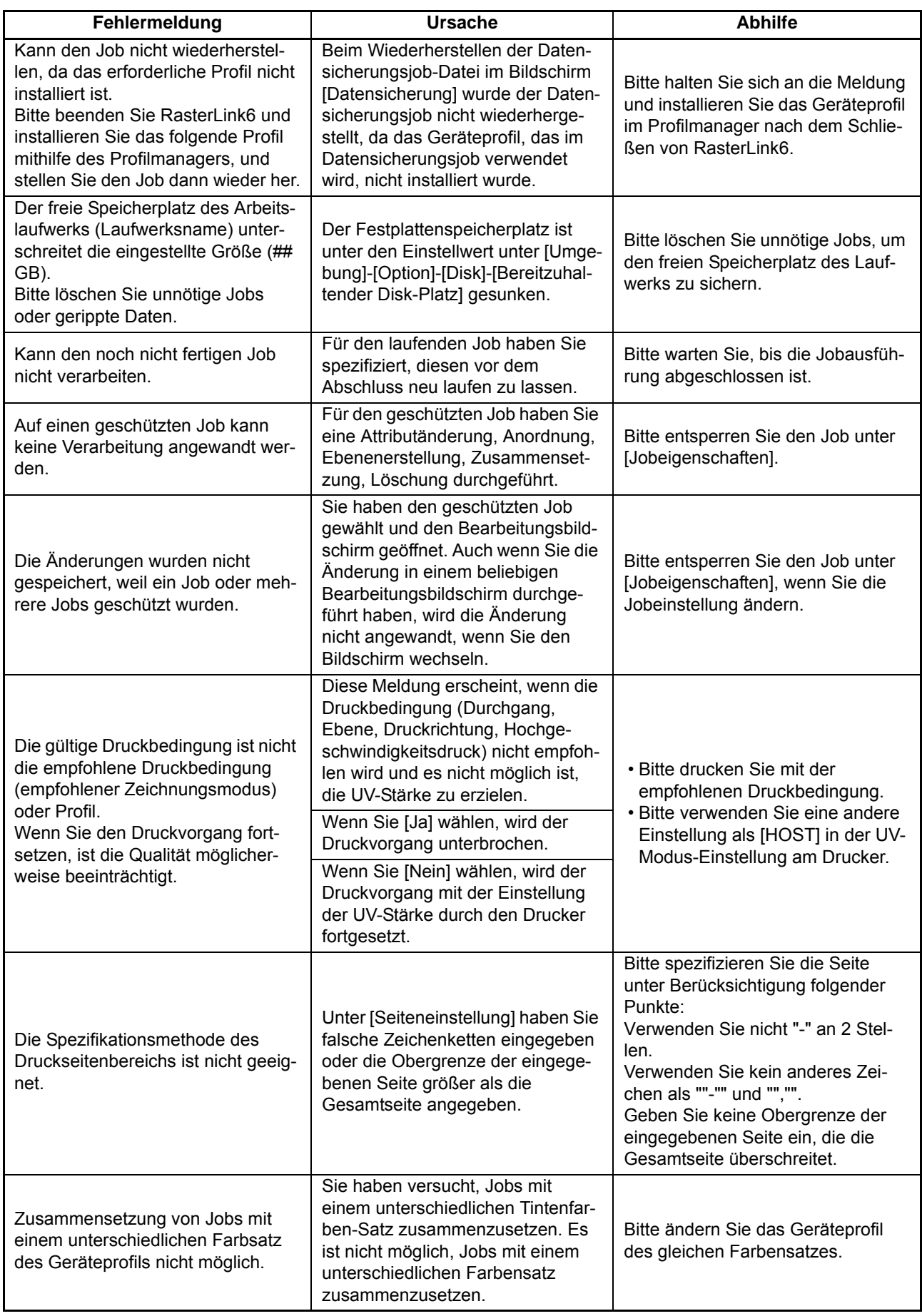

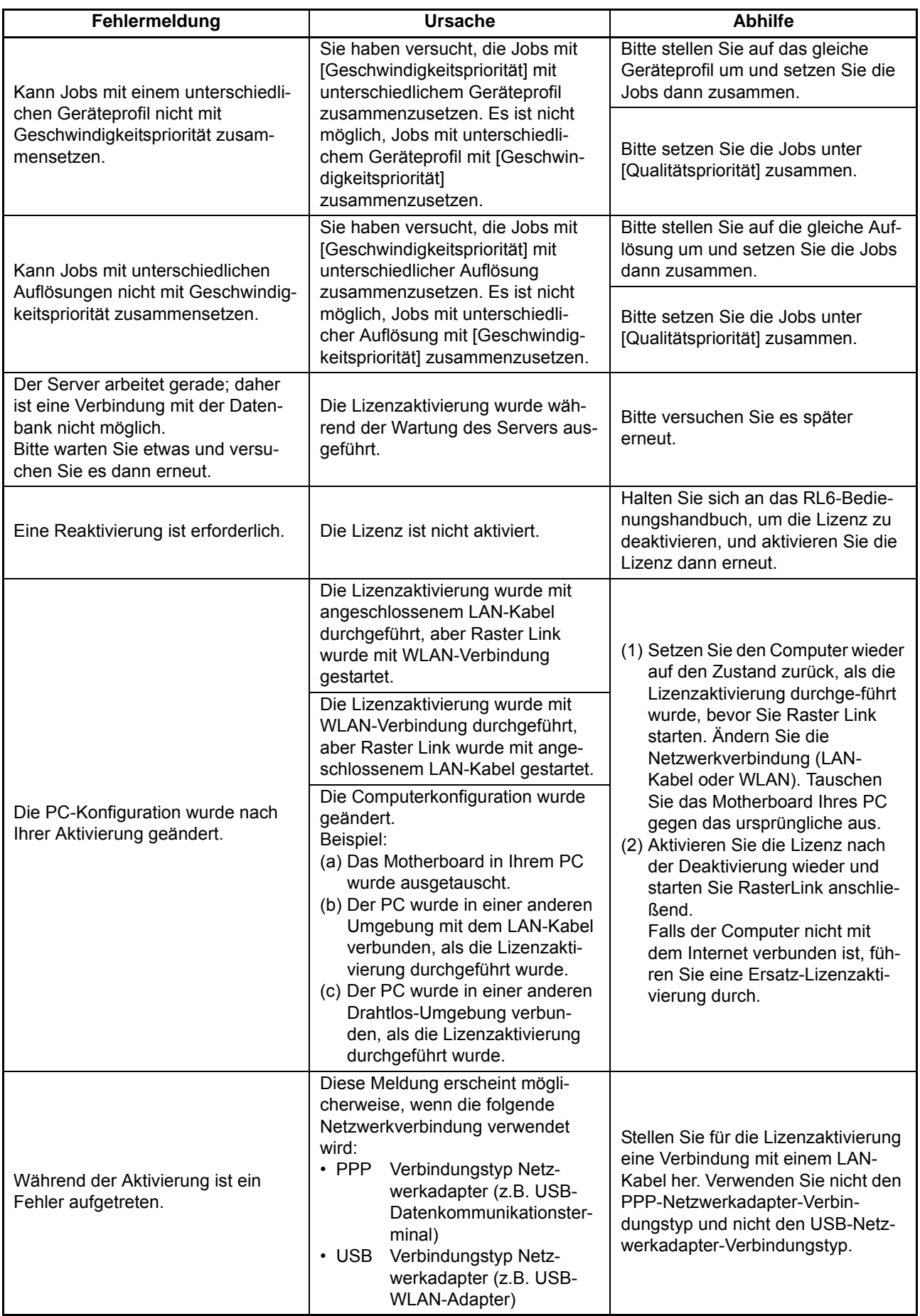
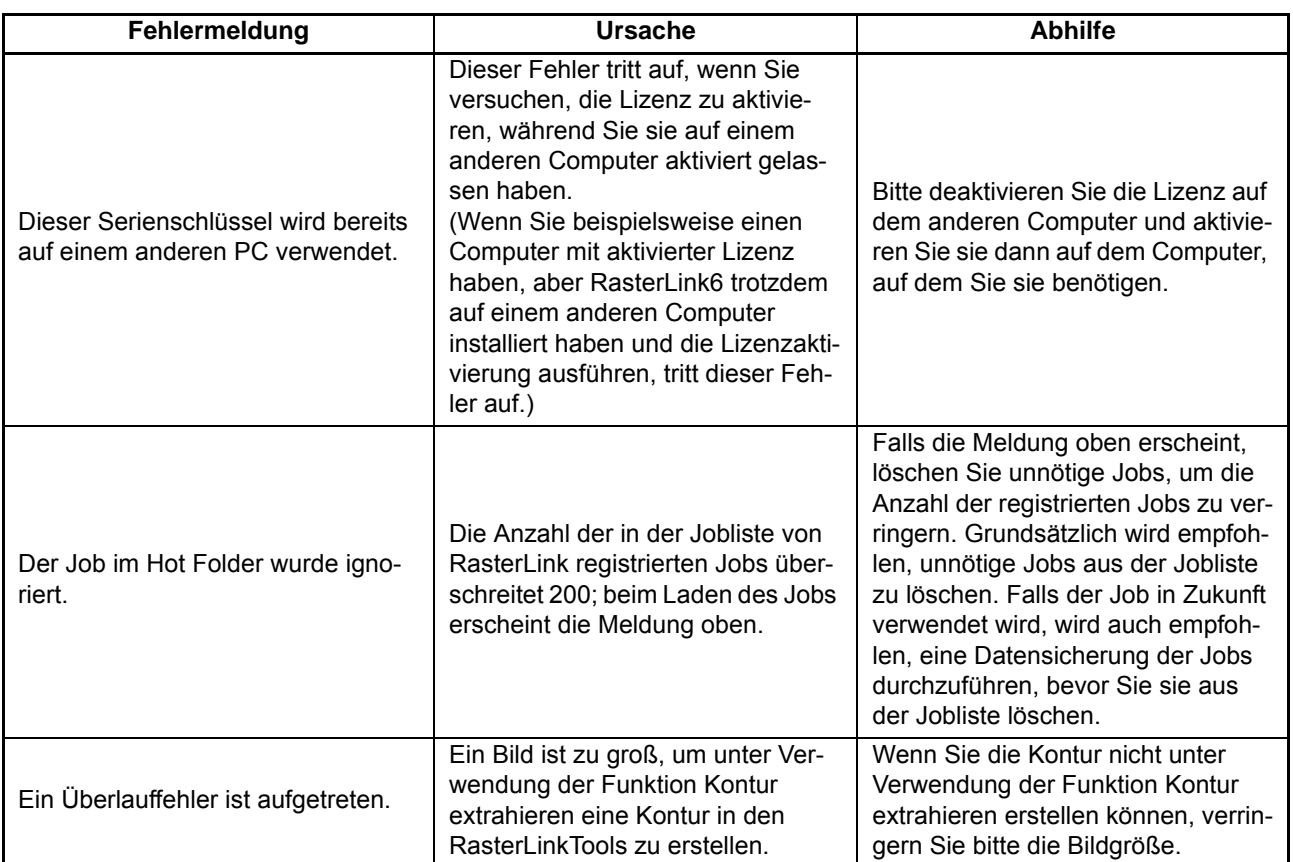

# **Über die Sicherheitseinstellungen des Installations-PCs**

### **Der CD-Menübildschirm erscheint nicht, wenn die Installations-CD in den PC eingelegt wird**

Wenn die automatische Ausführungsfunktion (Autorun) der CD oder des USB-Speichers deaktiviert ist, startet das CD-Menü nicht, wenn die CD eingelegt wird. Lassen Sie sich in diesem Fall das CD-Laufwerk wie folgt anzeigen und wählen Sie dann direkt "CDMenu.exe", um das Programm auszuführen.

- (1) Wählen Sie das CD-Laufwerk im Explorer.
- (2) Wählen Sie "CDMenu.exe" und wählen Sie anschließend [Öffnen] im Pop-Up-Menü.

• Stellen Sie sicher, dass Sie CDMenu.exe verwenden, um RasterLink6 zu installieren. Wenn die (Important!) Installation direkt vom RasterLink6 Installationsprogram ohne Verwendung von CDMenu.exe erfolgt, werden einige Dateien nicht installiert und es können Fehler verursacht werden.

# **Wenn Lizenzaktivierung / Programmaktualisierung / Profilaktualisierung verwendet wird**

Wenn eine Sicherheitssoftware mit einer Firewall-Funktion verwendet wird, blocken Sie die Netzwerkverbindung (Internet) von jedem Werkzeug für die Lizenzaktivierung / Programmaktualisierung / Profilaktualisierung. Beim überwiegenden Teil der Sicherheitssoftware erscheint ein Bildschirm zur Erlaubnis der Verbindung, der bestätigt werden muss, wenn die Software versucht, ihre erste Verbindung mit dem Netzwerk herzustellen. Wenn das Verbindungsbestätigungsfenster erscheint, wenn jedes Werkzeug oben erstmalig gestartet wird, bestätigen Sie die Verbindung.

Falls Sie die Verbindung versehentlich nicht bestätigt haben, schlagen Sie im Handbuch der verwendeten Sicherheitssoftware nach und bestätigen Sie die Netzwerkverbindung der folgenden Dateien.

- RasterLink6 Installationslaufwerk\MijSuiteWeb\Bin\AppWebcLicense.exe
- RasterLink6 Installationslaufwerk \MijSuiteWeb\Bin\AppWebcProgram.exe
- RasterLink6 Installationslaufwerk \MijSuiteWeb\Bin\AppWebcProfile.exe

# **Bilder lassen sich nicht in RasterLink6 einlesen**

Wenn Bilder in RasterLink6 eingelesen werden, erscheint manchmal ein Fenster mit einer Fehlermeldung wie rechts abgebildet, und die Bilder können nicht eingelesen werden.

Mögliche Ursachen sind, dass die Sicherheitssoftware den Start der Tools blockiert, die erforderlich sind, damit RasterLink6 Bilder ein-liest. Eine andere mögliche Ursache wäre, dass ein Bild fälschlicherweise als Virus erkannt und gelöscht wird. Kontrollieren Sie Folgendes.

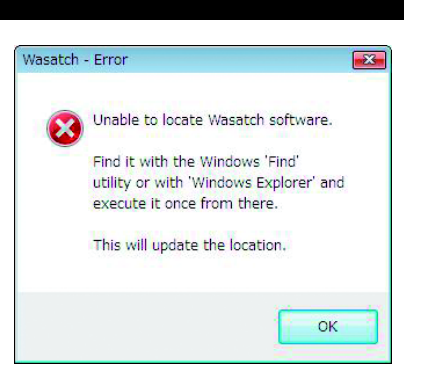

- (1) Schlagen Sie im Handbuch der Sicherheitssoftware nach und prüfen Sie, ob sich die folgende Datei auf der Softwareliste befindet, die den Start verhindert. Ist dies der Fall, erlauben Sie den Start. RasterLink6 Installationsordner \Bin\PS3.exe
- (2) Prüfen Sie, ob sich die oben genannte Datei auf dem PC befindet. Ist dies nicht der Fall, installieren Sie RasterLink6 neu. Schlagen Sie dann im Handbuch der Sicherheitssoftware nach, um die oben aufgeführte Datei auf die weiße Liste zu setzen (die Liste der Dateien, die kein Virus sind).

# **Wenn ein Fehler in der RasterLink6 Bildschirmanzeige aufgetreten ist**

In einer selten vorkommenden PC-Umgebung kann der unten aufgeführte Fehler in der RasterLink6 Bildschirmanzeige auftreten.

- Wenn Sie zwischen den Registerkarten wechseln, bleibt ein Teil der vorherigen Registerkarte erhalten.
- Das Vorschaubild ist durcheinandergebracht.
- Wenn Sie RasterLink6 lange Zeit verwenden, sieht die Bildschirmanzeige seltsam aus, und im schlimmsten Fall kann das PC-Bild "einfrieren".

Für diese Art von Fehlern gibt es mehrere Lösungswege:

### **Lösungsmethode 1**

Aktualisieren Sie den Treiber der Grafikkarte auf die neuste Version.

Die Methode zur Aktualisierung des Treibers der Grafikkarte können Sie dem Handbuch Ihres PCs oder der Grafikkarte entnehmen.

Falls kein neuster Treiber verfügbar ist, wenden Sie die nächste Methode an [Lösungsmethode 2].

# **Lösungsmethode 2**

Q **Für Windows XP**

1 **Klicken Sie mit der rechten Maustaste auf den Desktop und wählen Sie [Eigenschaften] im erscheinenden Pop-Up-Menü.**

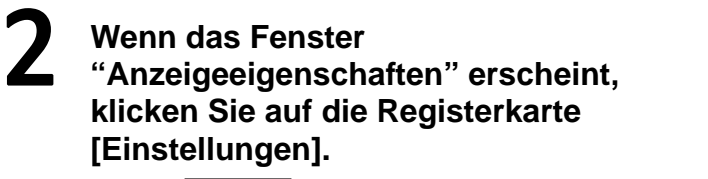

• Klick | Advanced |

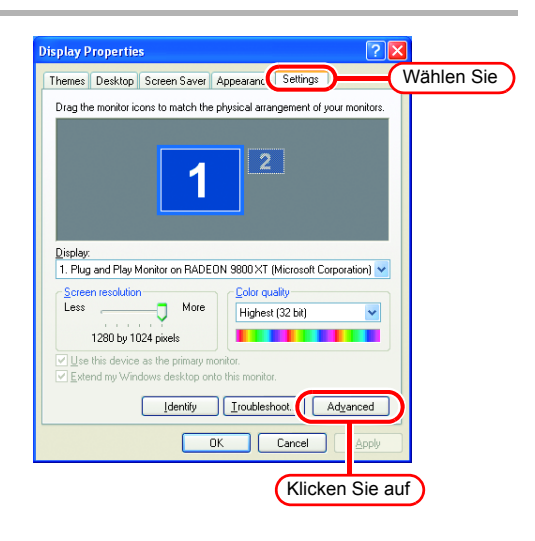

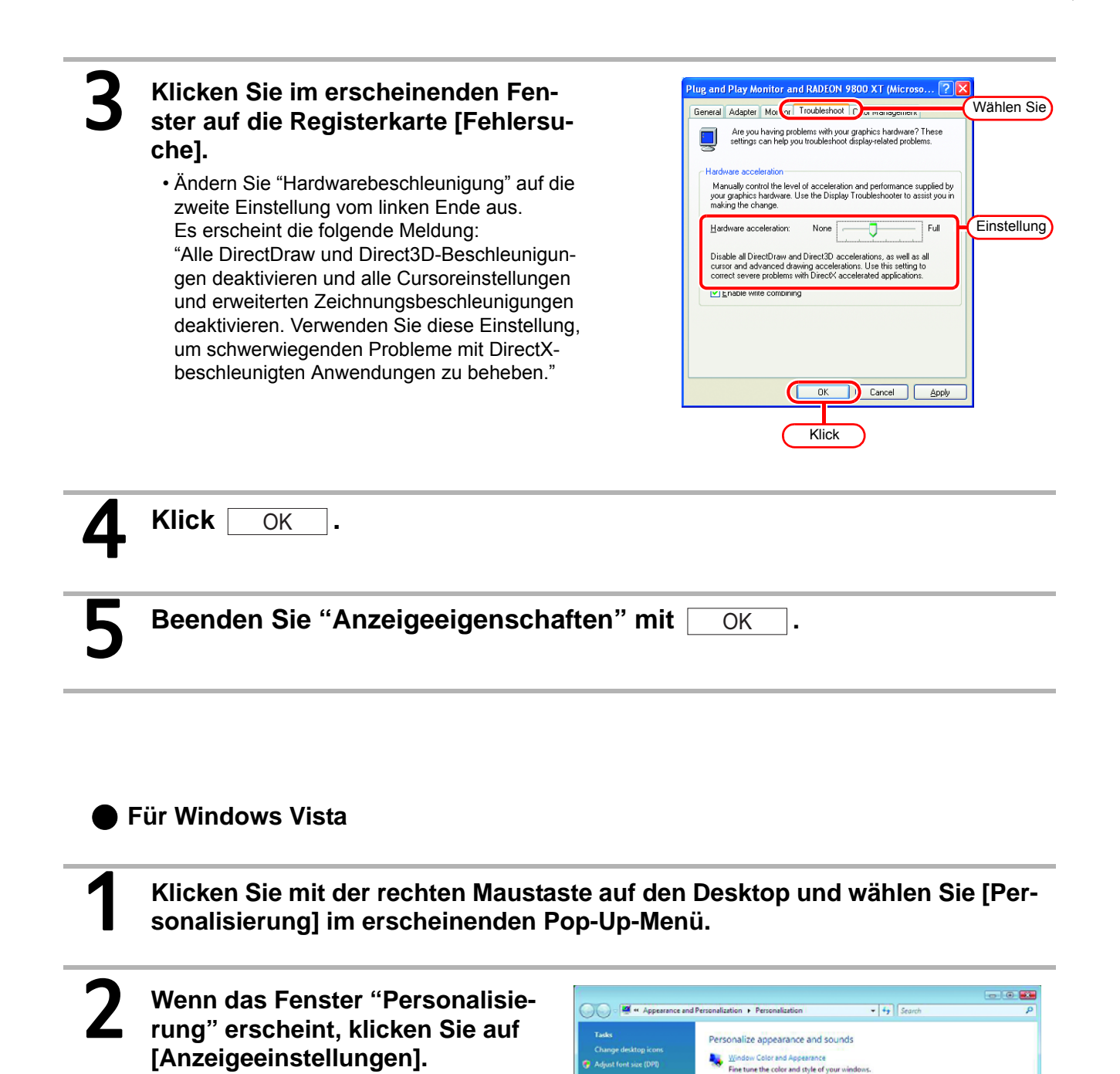

Klick

can change a

Screen Save Change yours<br>covers your so **Change which**<br>Recycle Rin.

 $\mathbb{Q}^2$ 

**Age Dis** 

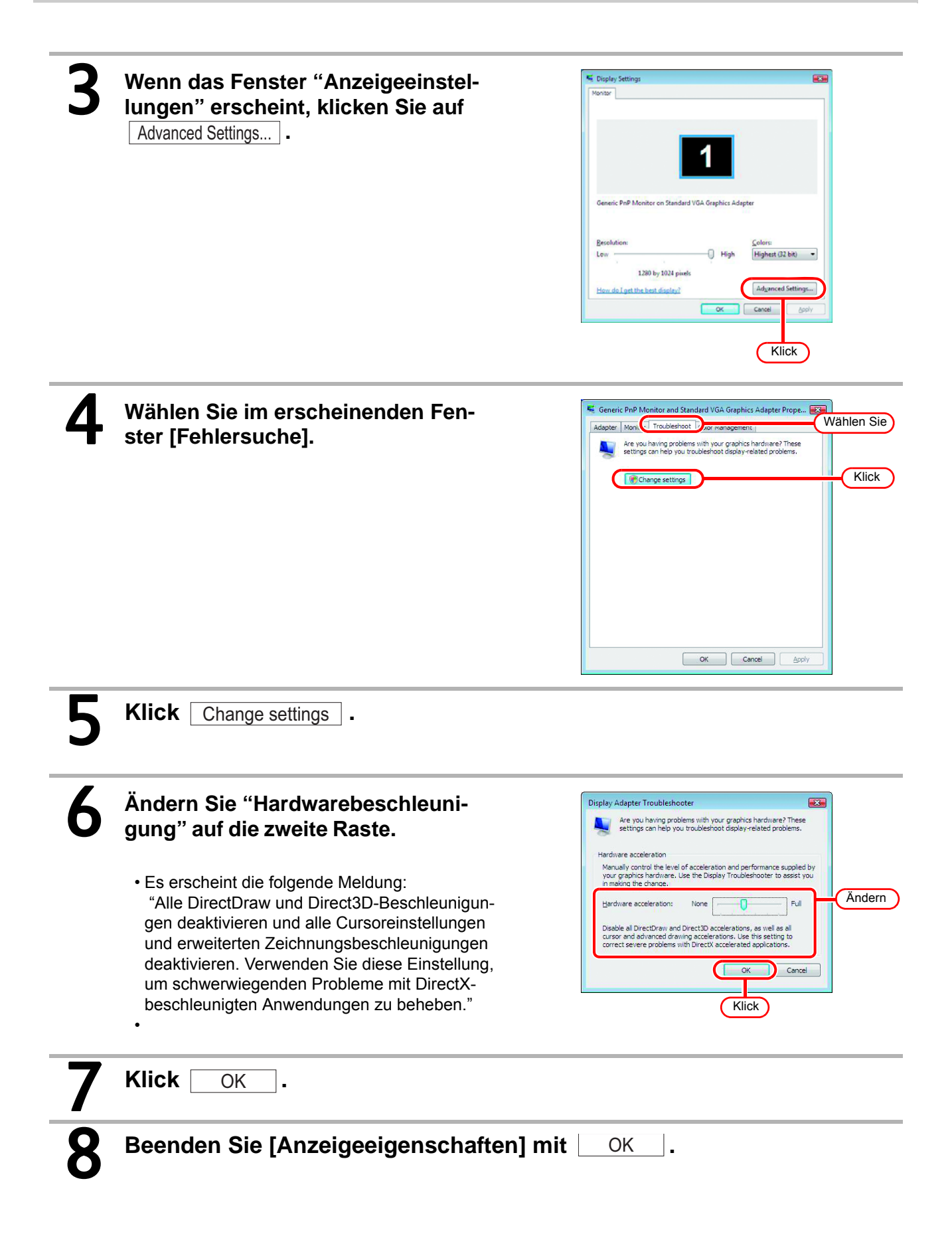

# **RasterLink6 startet nicht, nachdem das RasterLink6 Symbol auf dem Desktop doppelt angeklickt wurde**

In manchen PC-Umgebungen ist RasterLink6 möglicherweise nicht in der Lage zu starten, nachdem das RasterLink6 Symbol auf dem Desktop doppelt angeklickt wurde. Klicken Sie bei Windows an diesem Punkt auf [Start]-[Alle Programme]-[MimakiRasterLink6]-

[MimakiRasterLink6], um RasterLink6 zu starten.

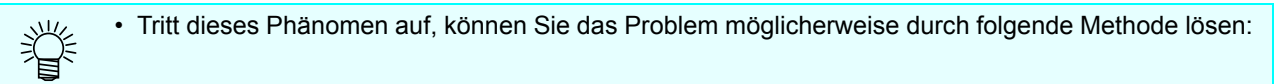

# **Lösungsmethode**

Ändern Sie das Desktop-Design.

# **Hinweis zur Anwendung**

# **Über Adobe Photoshop 5.x und frühere Versionen**

Dateien von Adobe Photoshop 5.X oder älteren Versionen werden möglicherweise dunkel ausgedruckt.

Und wenn eine EPS-Datei von Adobe Photoshop 5.X oder älteren Versionen auf Adobe Illustrator platziert wird, wird diese möglicherweise ebenfalls dunkel ausgedruckt.

Falls ein Bild dunkel ausgedruckt wird, führen Sie einen der folgenden Vorgänge durch.

Entfernen Sie das Häkchen "Post Script Farbverwaltung" im Drucken-Dialog von Adobe Photoshop. Oder speichern Sie das Bild mit Adobe Photoshop 6 oder einer neueren Version.

Wenn "Post Script Farbverwaltung" mit einem Häkchen versehen ist, funktioniert die Farbanpassung von RasterLink6 nicht und das Bild wird schwarz ausgedruckt.

# **Über Adobe Illustrator**

#### Q **Schlagschatten und Transparenz**

Bei Daten, die mit Adobe Illustrator 9 oder späteren Versionen erstellt wurden, entstehen beim Transparenz-Effekt möglicherweise auffällige Zacken (treppenförmige schräge Linie), wenn sie mit Raster-Link6 vergrößert und ausgedruckt werden.

Um dies zu vermeiden, stellen Sie die Funktionen im Menü "Dokument einrichten" von Adobe Illustrator wie folgt ein.

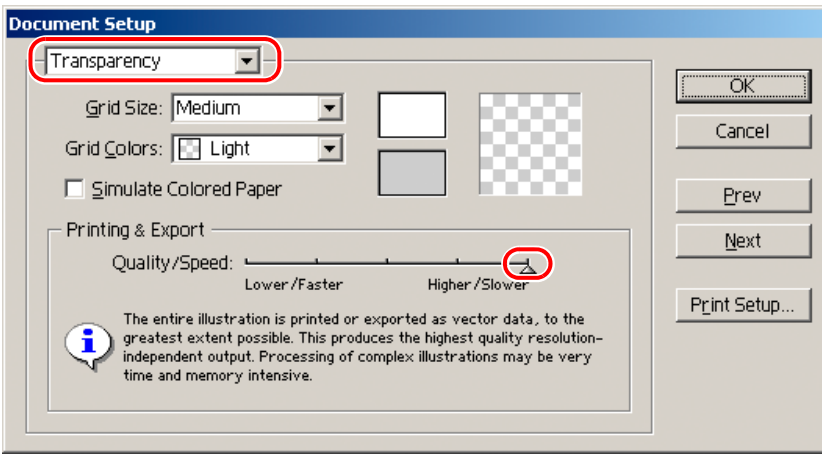

Wenn Sie den Schlagschattenbefehl verwenden, wird die Farbe um das Objekt herum anders als der Grundton.

Um dies zu vermeiden, stellen Sie die Farbanpassungsmethode sowohl der Illustration als auch des Bildes von RasterLink6 identisch ein.

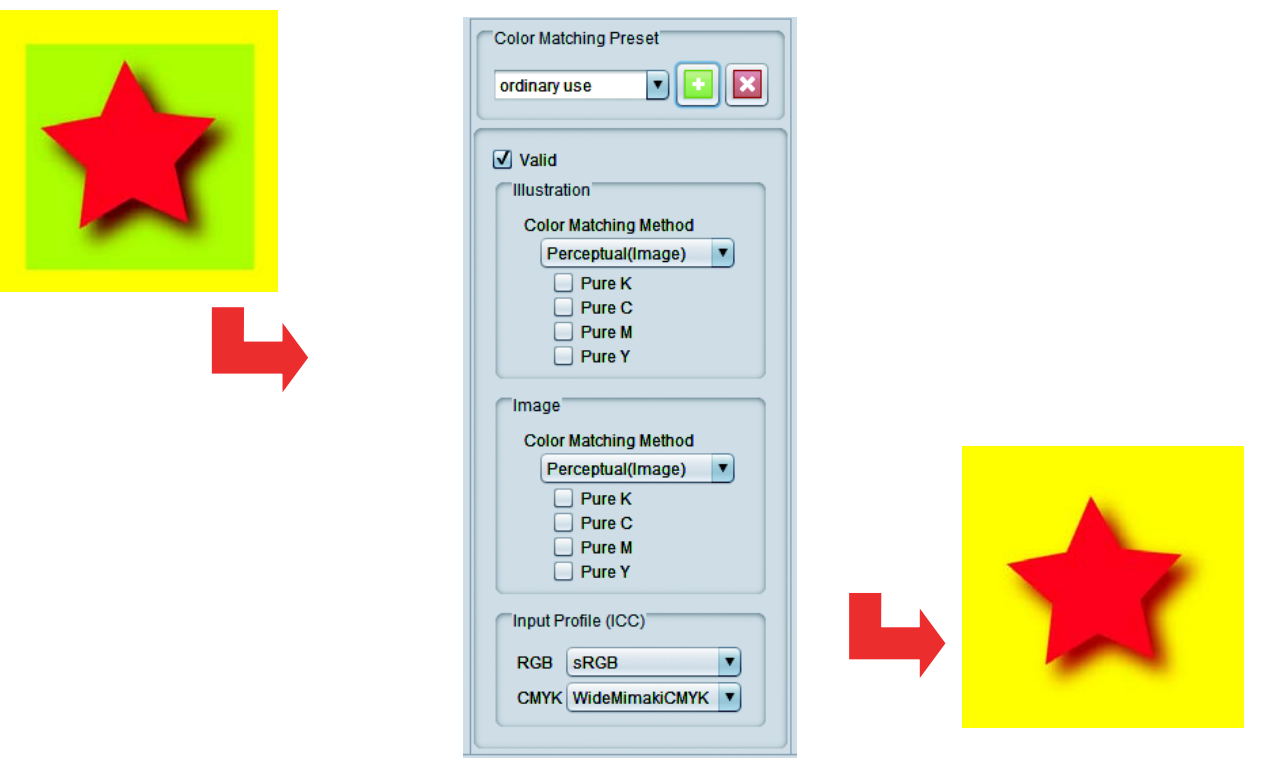

Q **Es können keine Buchstaben gedruckt werden**

#### Q **Buchstaben werden zur Schrägschrift**

#### Q **Ein Teil des Objekts um die Buchstaben herum kann nicht gedruckt werden**

Ändern Sie den Font in Kontur.

Wenn mit dem Druckertreiber gedruckt wird, stellen Sie den Treiber so ein, dass der Font heruntergeladen wird.

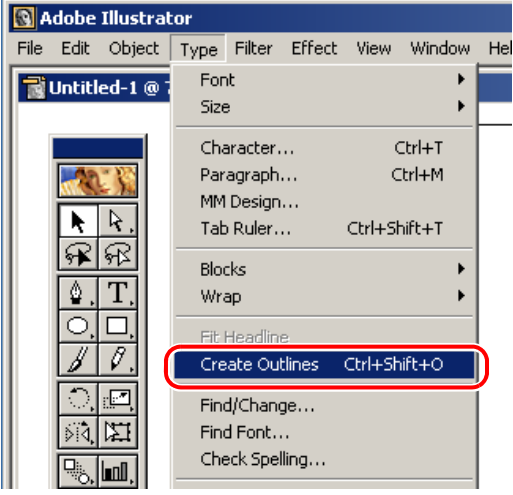

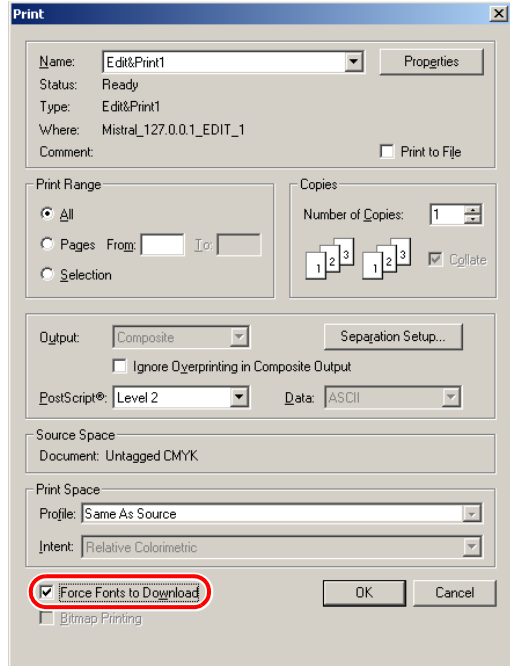

#### Q **Kreise oder Buchstaben werden mehreckig**

Die Ausgabeauflösung von Illustrator-Pfaden ist zu gering oder das Skalierungsverhältnis von Raster-Link6 ist zu groß (einige beispielsweise auf 1000% eingestellt).

Der voreingestellte Wert der Ausgabeauflösung von Illustrator-Pfaden beträgt 800 dpi.

Erhöhen Sie die Ausgabeauflösung von Illustrator oder verringern Sie das Skalierungsverhältnis der Vergrößerung bei RasterLink6.

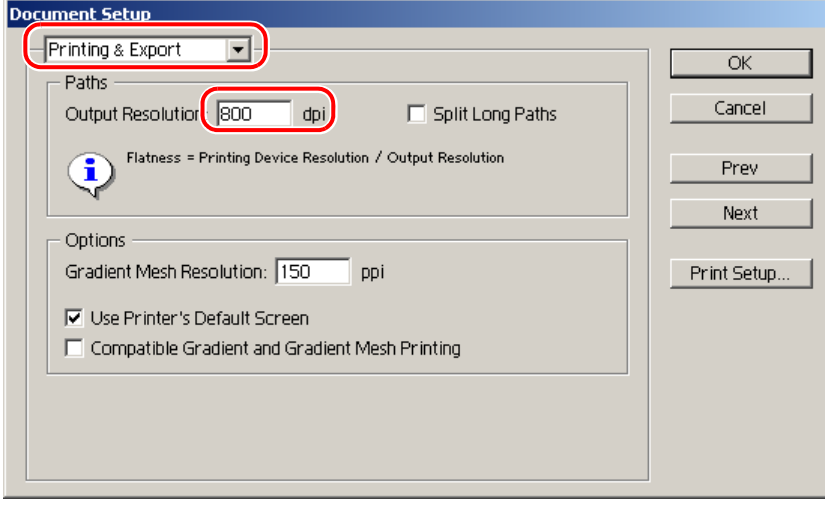

Um die Ausgabeauflösung von Illustrator-Pfaden zu erhöhen, berechnen Sie die Auflösung mit der folgenden Formel. Wird ein höherer als der mit der Formel berechnete Wert spezifiziert, hat dies keine Auswirkung.

#### Q **Bei Illustrator 8, 9, oder 10**

Ausgabeauflösung =Auflösung in Scan-Richtung des gewählten Geräteprofils x Skalierungswert (%), der für die Bildbearbeitung spezifiziert wurde / 100

Beispiel:

Gewählte Geräteprofilauflösung: 720 x 1440 dpi Stellen Sie den Skalierungswert für die Bildbearbeitung auf 1000%

720 (Auflösung in Scan-Richtung) x 1000 (Skalierungswert) / 100 = 7200 Stellen Sie die Illustrator Pfad-Ausgabeauflösung auf 7200.

Wie bei Illustrator 8 und Illustrator 9 hat das Ändern der Ausgabeauflösung von "Drucken & Exportieren" unter "Dokument Einrichten..." keine Auswirkung auf das erstellte Objekt.

Um das erstellte Objekt zu ändern, wählen Sie das Objekt und ändern Sie die Objektgröße unter "Attribute". Um auf "Attribute" zugreifen zu können, wählen Sie das Menü "Fenster" und dann "Attribute zeigen".

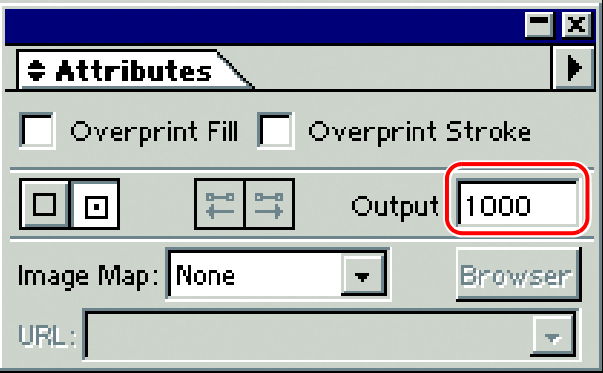

#### **Bei Illustrator CS, CS2 oder CS3**

Beim Speichern als EPS-Datei gibt es keine Einstellfunktion für die Pfad-Ausgabeauflösung. Verwenden Sie vor dem Drucken den Druckertreiber vom Illustrator, um die "Flachheit" der "Grafiken" auf "Qualität" einzustellen.

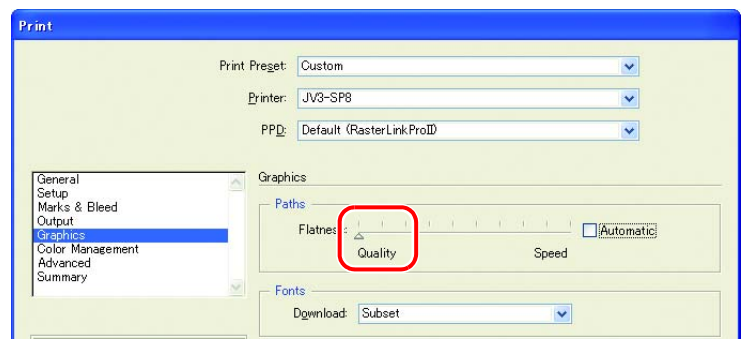

Wenn Sie den Skalierungswert in RasterLink6 nicht erhöhen oder die Ausgabeauflösung der Illustrator-Pfade ändern, werden Kreise und Textobjekte möglicherweise als Mehrecke ausgedruckt. Wählen Sie in diesem Fall das relevante Objekt im Illustrator, wenden Sie 1 bis 3 Mal [Ankerpunkt hinzufügen] an, und machen Sie die Einzelkurven kürzer.

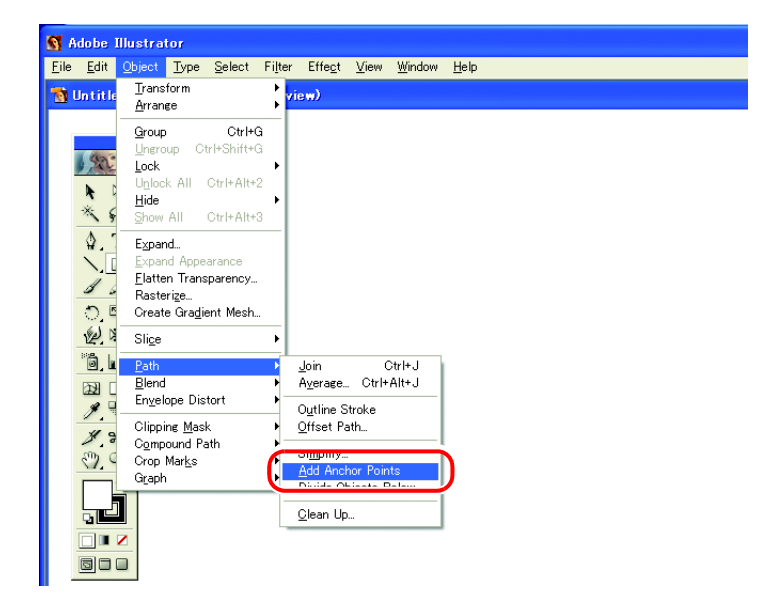

#### **Eine gezackte Kontur der Zeichen tritt auf, auf die ein Transparenzeffekt angewandt wird**

Wenn Sie ein Bild auf der RasterLink6-Seite vergrößern, können Fälle auftreten, in denen eine gezackte Kontur der Zeichen vorkommt, auf die ein Transparenzeffekt angewandt wird. Um dieses Problem zu vermeiden, stellen Sie die Funktionen im Menü "Dokument einrichten" von Adobe Illustrator wie folgt ein.

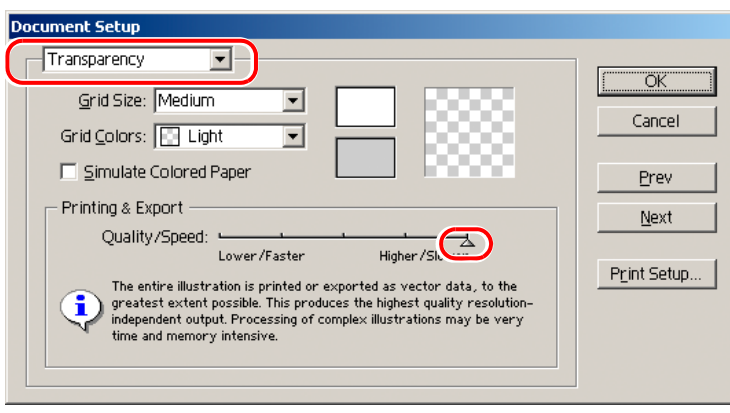

### Q **Einige Objekte, auf die der Transparenzeffekt angewandt wird, haben unnötige Linien, oder manche Teile des Objekts erscheinen nicht**

Einige komplexe Objekte und Fotos, auf die der Transparenzeffekt angewandt wird, haben möglicherweise unnötige Linien oder Teile.

Um dies zu vermeiden, stellen Sie die Funktionen im Menü "Dokument einrichten" von Adobe Illustrator wie folgt ein.

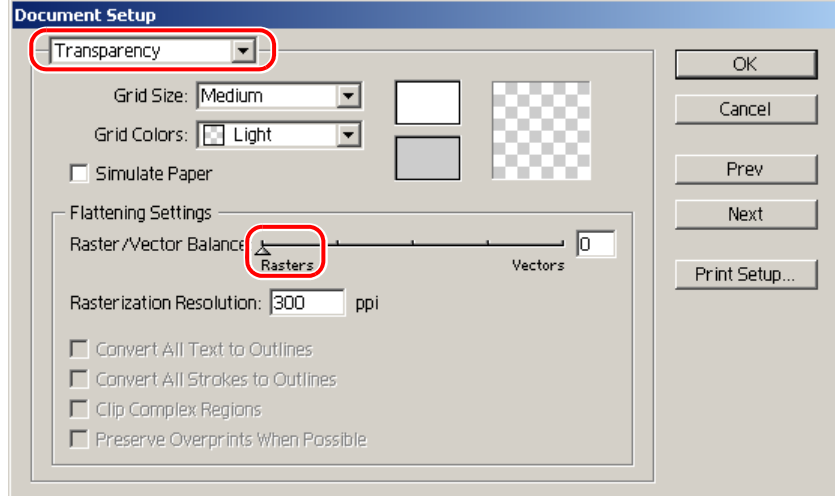

### Q **Deutlicher Sprung im Verlaufston**

Um dies zu vermeiden, stellen Sie die Funktionen im Menü "Dokument einrichten" von Adobe Illustrator wie folgt ein.

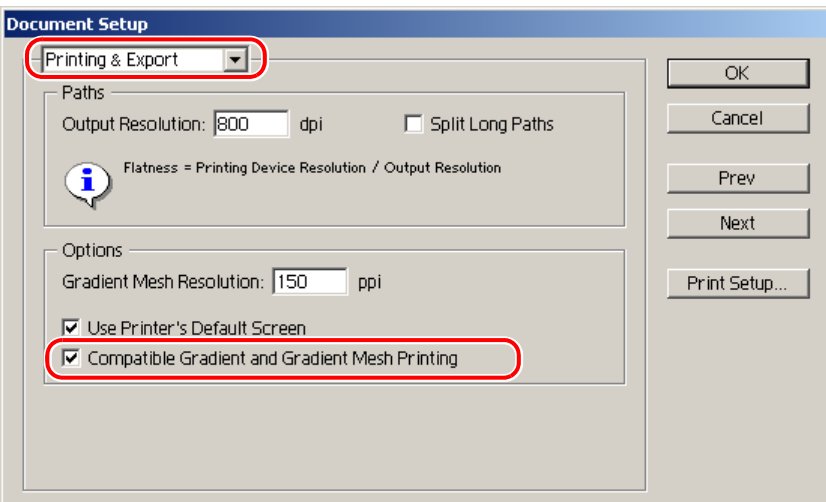

### Q **Illustrator CS, CS2, CS3 (beim Speichern als EPS)**

Stellen Sie beim Speichern als EPS die "EPS Optionen" wie folgt ein.

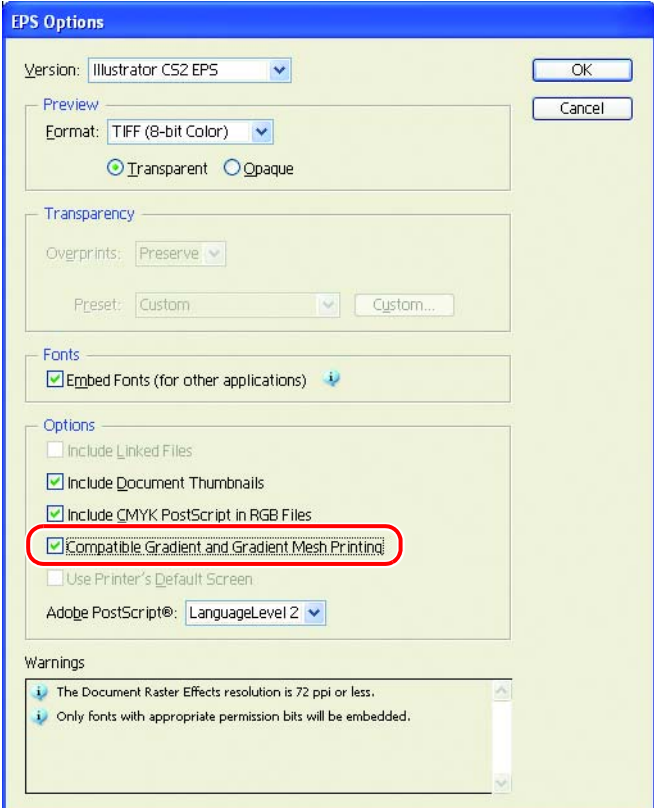

### Q **Illustrator CS, CS2, CS3 (beim Drucken)**

Stellen Sie bei der Ausgabe an den Druckertreiber "Drucken" wie folgt ein.

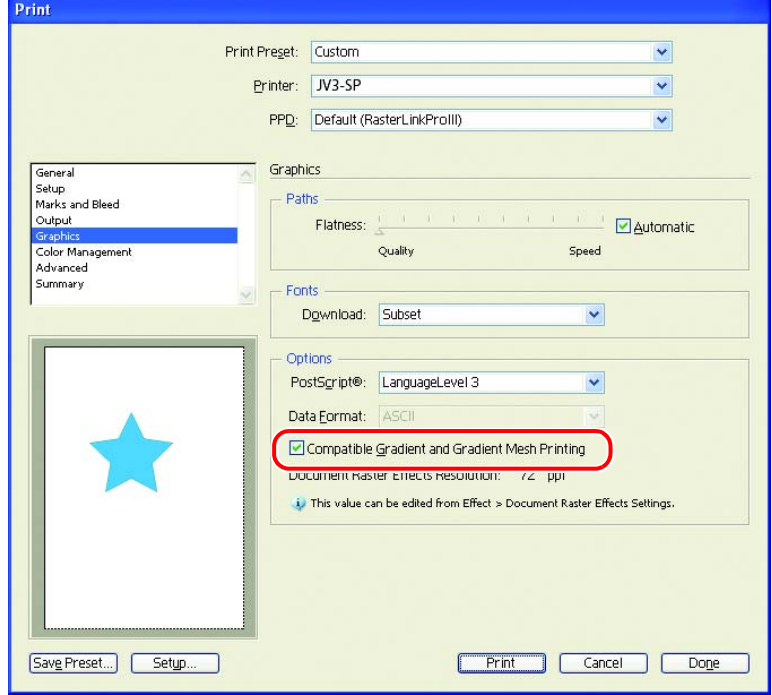

• Wenn Sie die Daten zum Austausch des Verlaufs einstellen, markieren Sie nicht "Kompatibler (Important!) Verlauf und Verlaufsgitterdruck". Dadurch wird der Farbaustausch deaktiviert.

#### Q **Verlinkte Daten werden nicht gedruckt**

Möglicherweise werden verlinkte Bilder, die in den Daten von Adobe Illustrator abgelegt wurden, nicht gedruckt, oder die Farben werden nicht richtig gedruckt.

Betten Sie das Bild in diesem Fall in den Daten von Adobe Illustrator ein.

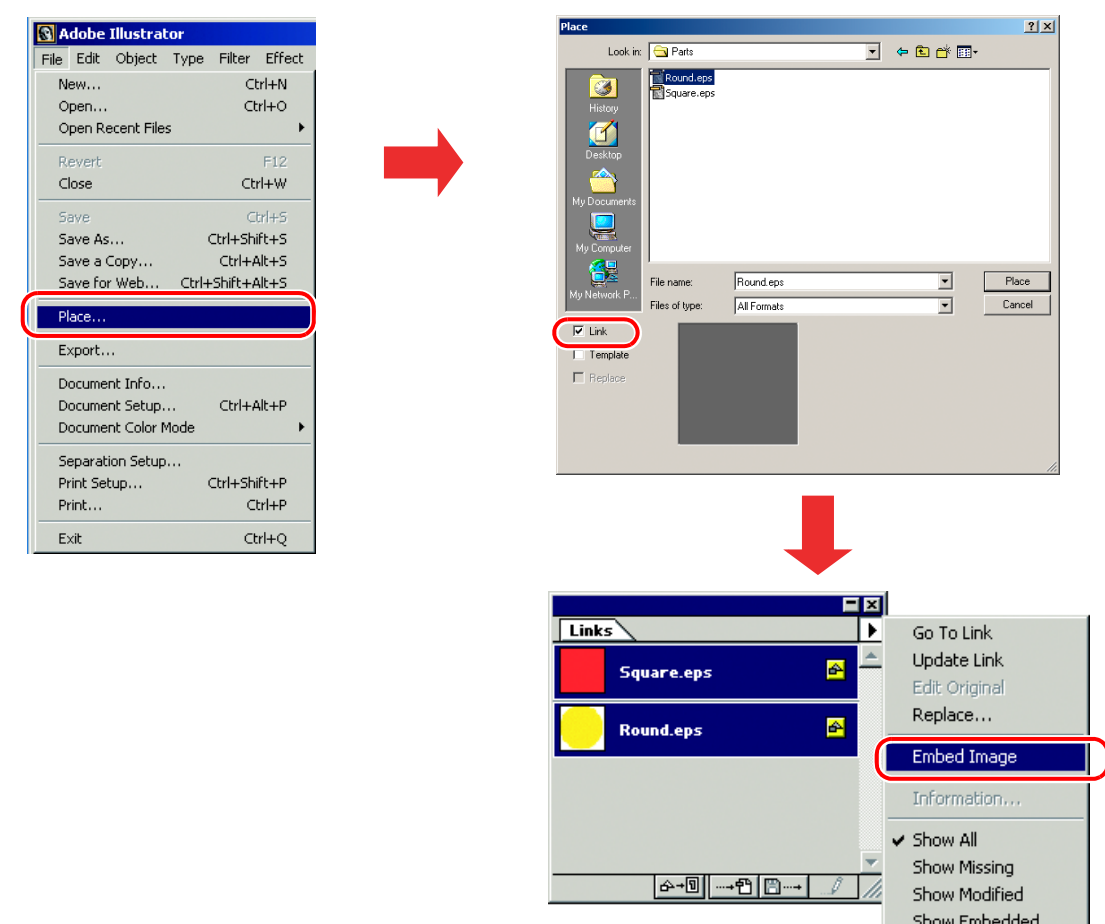

#### Das umgebende Bild der EPS-Datei, das mit Illustrator 10 gespeichert wurde, **ist abgeschnitten**

Wenn Sie ein viereckiges Objekt mit einer dünnen Linie auf dem umgebenden Teil anordnen, wird die Linie möglicherweise dünner oder nicht gedruckt.

Dies passiert, weil die gesamte Bildgröße ganzzahlig gerundet und abgeschnitten wird.

Ordnen Sie im Illustrator 10 ein Dummy-Objekt um das Bild herum an und speichern Sie es als EPS, oder stellen Sie eine etwas größere benutzerdefinierte PostScript Seitengröße beim Drucken mit dem Druckertreiber ein.

#### Q **Die Bildgröße zwischen der Anwendung und RasterLink6 unterscheidet sich**

Die von der Anwendung erstellte Bildgröße entspricht nicht vollkommen der Bildgröße, die im Job-Editor von RasterLink6 angezeigt wird. Dies tritt durch folgende Ursachen auf.

#### (1) **Begrenzung der Bildgröße, die durch die PostScript Sprache eingestellt wurde**

In der Anwendung wird die Größe normalerweise in mm oder Zoll eingestellt, aber die PostScript Sprache stellt die Größe nach Anzahl der Punkte ein (1/72 Zoll).

Obwohl die Bildobjektgröße nach Punkten der realen Anzahl gemessen wird, wird die Gesamtgröße beim Speichern als EPS-Datei oder benutzerdefinierte PostScript Seitengröße beim Drucken mit dem Druckertreiber letztendlich auf ganze Zahlen geändert.

Dies verursacht Umrechnungsfehler bis zu 1 Punkt (0,353 mm).

#### (2) **Effekt der Linienbreite**

Die im Fenster [Information] gezeigte Objektgröße von Illustrator enthält nicht die Linienbreite. Die tatsächliche Objektgröße enthält die Linienbreite.

(3) **Effekt der Berechnung der Größe durch die spezifische Anwendung** Beim oben beschriebenen Illustrator 10 hat die Berechnung der spezifischen Größe durch die Anwendung eine Auswirkung auf die Größe.

Wegen der oben genannten Gründe wird ein Fehler von etwa 1 Punkt verursacht, selbst wenn mit der Originalgröße gedruckt wird. Daher: Wenn mit RasterLink6 skaliert wird, wird der Fehler größer (im Falle eines 1-Punkt-Fehlers bewirkt eine Verbreiterung von 1000% einen 3,5 mm-Fehler). Bei der Berücksichtigung der Genauigkeit der Ausgabegröße beachten Sie bitte Folgendes, um den Fehler möglichst gering zu halten.

- Drucken Sie nach Möglichkeit die Originalgröße aus
- Stellen Sie beim Skalieren auf % ein (nicht auf mm oder Zoll)

#### Q **Daten an ein und derselben Stelle werden doppelt geschnitten**

Bei Daten unter Adobe Illustrator 9 oder einer späteren Version, bei denen ein Transparenzeffekt angewandt wurde, als Druck & Schnitt in RasterLink6 ausgeführt wurde, werden die Schnittdaten möglicherweise doppelt geschnitten.

Ändern Sie in solch einem Fall die Einstellungen durch Verwendung von Adobe Illustrator wie folgt.

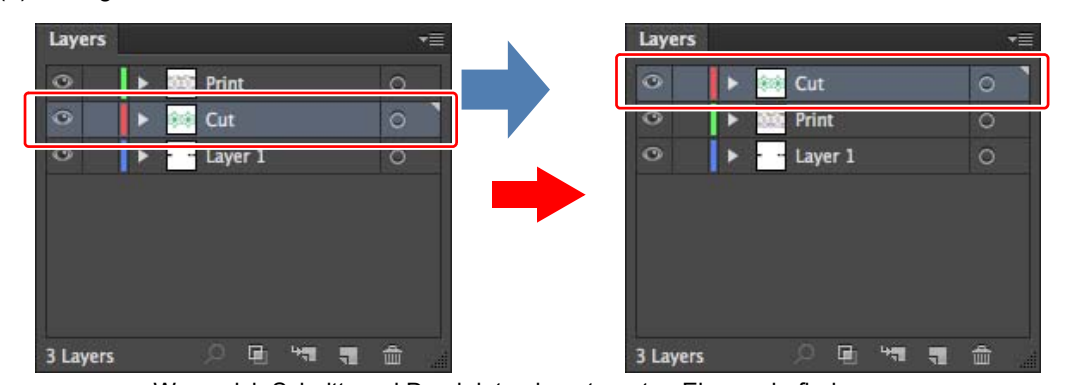

(1) Bewegen Sie die Schnittdaten nach oben.

Wenn sich Schnitt- und Druckdaten in getrennten Ebenen befinden.

(2) Stellen Sie "Gesamten Text in Konturen umwandeln" auf AUS.

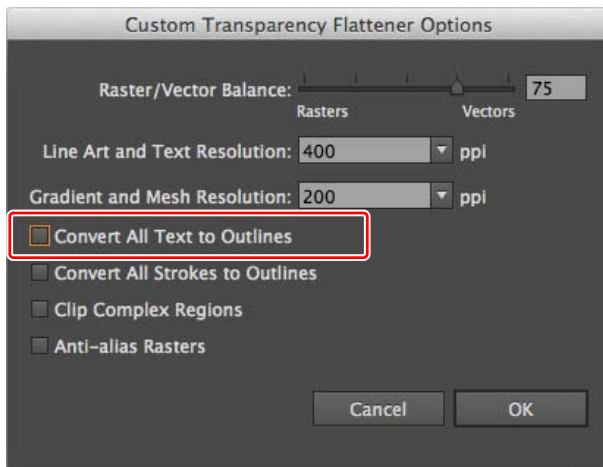

# **Warnhinweis zu Mac OS X**

Das Spoolen vom Mac OS X unterliegt folgenden Einschränkungen.

# **Drucken von PDF-Dokumenten**

Wenn PDF-Dokumente ab Acrobat Reader Version 5 gedruckt werden, wird der [Dateiname] auf der "Jobliste" zum Abfall. Dieses Problem wurde nach Version 6 behoben; drucken Sie PDF-Dokumente mit Adobe Reader Version 6 oder später aus.

# **Warnhinweis zur Verwendung des Hot Folders bei Macintosh**

#### Q **Wird das Kopieren von Dateien in den Hot Folder abgebrochen, tritt folgender Fehler auf.**

Die meisten aller Dateien, deren Kopiervorgang abgebrochen wurde, werden ignoriert oder zur Fehler-Warteschlange verschoben. RasterLink6 stürzt aber möglicherweise ab, da die unvollständig kopierte Datei gespoolt wurde.

Brechen Sie den Kopiervorgang der Datei daher möglichst nicht ab.

Beim Mac OS X kann ein ungewöhnliches Verhalten auftreten, wenn einfach der offene Hot Folder im Finder angeklickt wird. Führen Sie keine unnötigen Vorgänge im Finder durch, wenn Sie Dateien kopieren.

#### Q **Wenn die Datei beim Kopieren gezwungenermaßen aus dem Hot Folder gelöscht wird, tritt ein Fehler auf.**

Beim Mac OS X können Sie veranlassen, dass die Datei, die kopiert wird, aus dem Hot Folder gelöscht wird. Wenn Sie dies jedoch durchführen, können die anderen Dateien gelöscht werden oder RasterLink6 kann abstürzen.

Löschen Sie nicht die Datei, die in den Hot Folder kopiert wird.

### Q **Über die Anzeige der Dateinamenerweiterung beim OSX**

Beim OSX wird die Dateinamenerweiterung nicht angezeigt, wenn das Kontrollkästchen "Alle Dateinamenerweiterungen anzeigen" unter [Finder-Einstellungen]-[Erweitert] nicht markiert ist.

# **Verbessern der Spool-Geschwindigkeit beim Ausdrucken mit der Anwendungssoftware bei Macintosh**

Wenn Sie den Ausgabeordner auf den Hot Folder ändern, kann die Spool-Geschwindigkeit je nach Anwendungssoftware schneller sein. Versuchen Sie folgende Schritte.

Die Datei kann von der Anwendungssoftware zum Hot Folder gespoolt werden, indem Sie die folgenden Schritte durchführen. Es können jedoch je nach Anwendungssoftware Fehler auftreten. Treten Fehler auf, entfernen Sie das Häkchen vom Kontrollkästchen "Als Datei speichern" im Menü [Ausgabeoptionen] im Fenster "Drucken".

# **Anwendungssoftware verursacht Fehler**

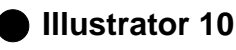

Die Ausgabe der Datei ist instabil.

### Q **Illustrator CS**

Einige Dateien können nicht gespoolt werden.

# Q **Photoshop 7**

Einige Dateien können nicht gespoolt werden, wenn der Dateiname, unter dem abgespeichert wird, nicht geändert wird.

### 1 **Öffnen Sie das Fenster "Drucken" im Menü [Datei] mit der Anwendungssoftware.**

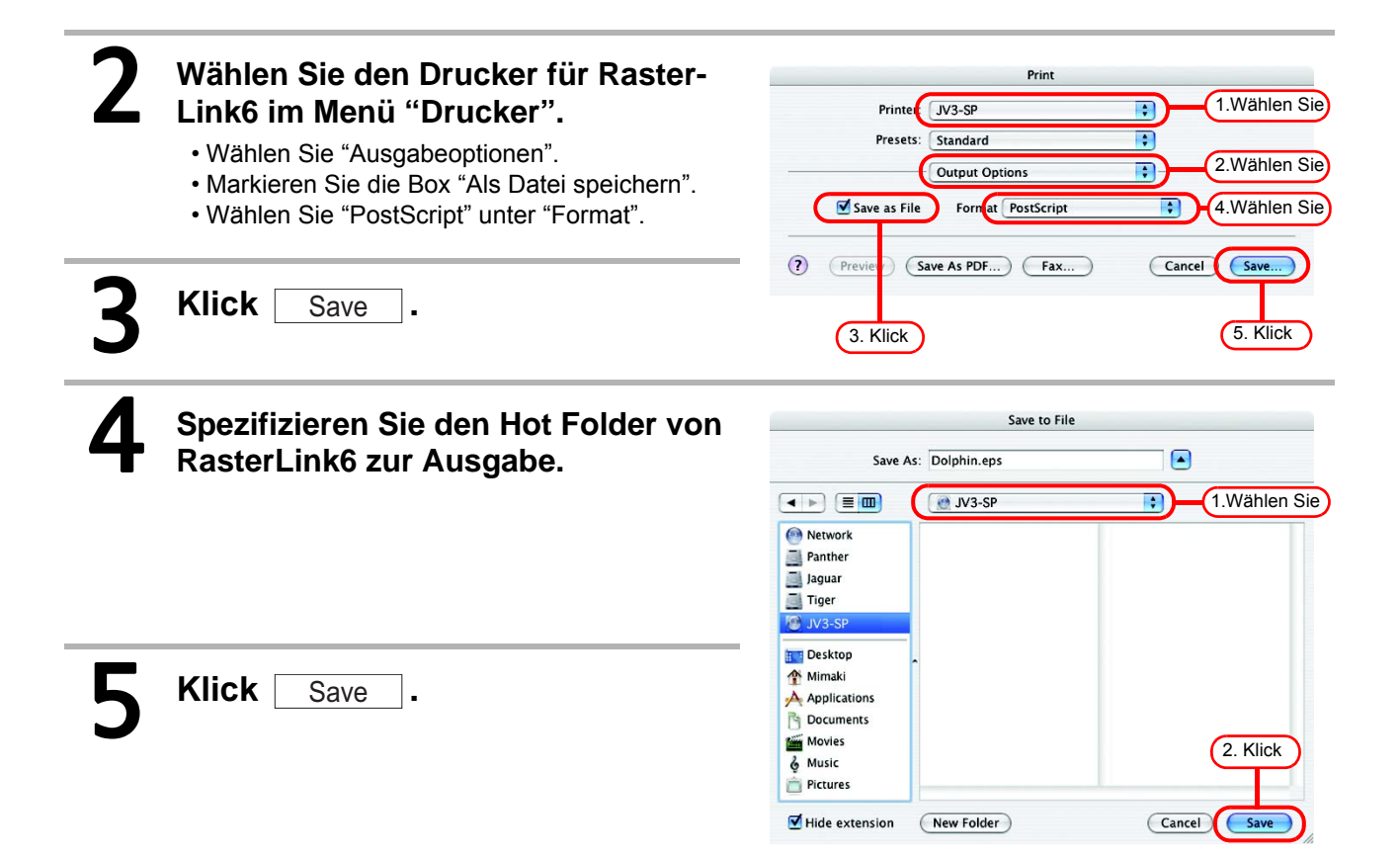

# **Methode zur RIP-Geschwindigkeitsverbesserung für Bilder, die Verlaufsobjekte enthalten**

Wenn Objekte mit komplexen Verlaufsgittern oder eine sehr große Anzahl an Verlaufsobjekten innerhalb eines Bildes vorhanden sind, dauert die RIP-Verarbeitung. In solchen Fällen kann die RIP-Geschwindigkeit durch Änderung der Illustrator-Einstellungen verbessert werden.

Normalerweise wird empfohlen, das Häkchen vom Kontrollkästchen bei [Kompatibler Verlauf und Verlaufsgitterdruck] zu entfernen. Wenn Sie eine Volltonfarbe als Farbe für den Verlauf spezifizieren möchten, setzen Sie das Häkchen in das Kontrollkästchen.

Versuchen Sie folgende Einstellungen, falls sich die RIP-Geschwindigkeit nicht verbessert.

### In Fällen, in denen Verlaufsgitter häufig verwendet werden oder wo Objekte mit **großen Verlaufsgittern vorhanden sind:**

Setzen Sie ein Häkchen in das Kontrollkästchen bei [Kompatibler Verlauf und Verlaufsgitterdruck] in den Illustrator-Einstellungen.

#### Q **In Fällen, in denen Verläufe zum Füllen von Farbe oder Linien im hohen Maße verwendet werden oder wo Objekte mit umfangreichen Verläufen vorhanden sind:**

Entfernen Sie das Häkchen im Kontrollkästchen bei [Kompatibler Verlauf und Verlaufsgitterdruck] in den Illustrator-Einstellungen.

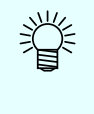

• Wie Sie den Anweisungen oben entnehmen können, hat eine Aktivierung der Einstellung [Kompatibler Verlauf und Verlaufsgitterdruck] Gültigkeit entweder nur für Verlaufsobjekte oder nur für Verlaufsgitterobjekte.

Ändern Sie die Einstellung dahingehend, dass diejenige der beiden Einstellungen verwendet wird, die im Fenster [Dokumentinformation] des Illustrator als häufiger verwendete anzeigt wird.

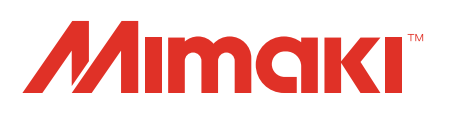

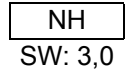